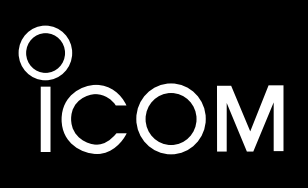

# **GRUNDHANDBUCH**

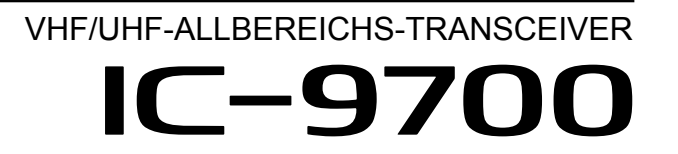

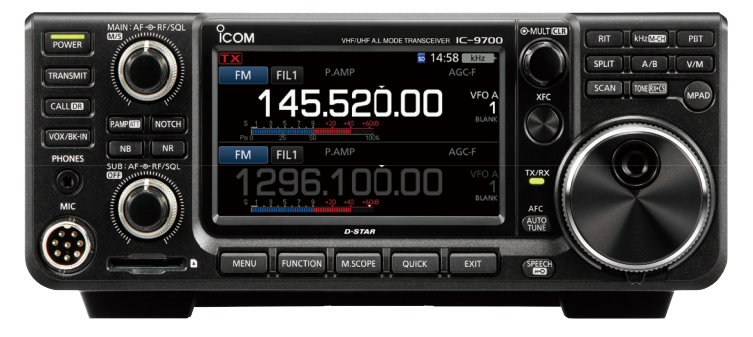

Icom Inc.

<span id="page-1-0"></span>Wir danken Ihnen für die Wahl dieses Icom-Produkts. Der VHF/UHF-ALLBEREICHS-TRANSCEIVER IC-9700 wurde mit der hervorragenden Technologie und Verarbeitungsqualität von Icom entwickelt und gebaut. Mit der richtigen Pflege sollte dieses Produkt Ihnen viele Jahre störungsfreien Betrieb bieten. Wir schätzen es, dass Sie den Transceiver IC-9700 gewählt haben und hoffen, dass Sie der Icom-Philosophie "Technology first" zustimmen. Viele Stunden der Forschung und Entwicklung gingen in die Gestaltung Ihres IC-9700 ein.

# WICHTIG

**LESEN SIE ALLE ANWEISUNGEN** sorgfältig und vollständig durch, bevor Sie den Transceiver verwenden.

**BEWAHREN SIE DIE BEDIENUNGSANLEITUNG GUT AUF**— Sie enthält grundlegende Hinweise für die Bedienung des IC-9700. Einzelheiten zu einer erweiterten Bedienungsanleitung finden Sie im Erweiterten Handbuch.

Die detailierte Bedienungsanleitung steht Ihnen auf unserer Webseite unter www.icomeurope.com zum Download bereit.

# LEISTUNGSMERKMALE

#### • *HF-Direktabtastsystem*

 Der IC-9700 arbeitet mit einem HF-Direktabtastsystem. HF-Signale werden im ADC direkt in Digitaldaten umgewandelt und im FPGA verarbeitet. Dieses System gehört zur Spitzentechnologie leitet eine neue Epoche im Amateurfunk ein.

 Das 1200-MHz-Band verwendet eine ZF-Abtastung mit Abwärtskonvertierung.

#### • *Echtzeit-Spektrumskop*

 Das Spektrumskop ist in seiner Klasse bei Auflösung, Sweep-Geschwindigkeit und Dynamikumfang führend. Wenn Sie den Skop-Bildschirm beim gewünschten Signal berühren, wird der berührte Bereich vergrößert. Das große 4,3-Zoll Farb-TFT Berührungs-LCD bietet intuitive Bedienung.

#### • *D-STAR-Betrieb*

 Der IC-9700 verfügt über die D-STAR-Repeaterfunktion (DR). Darüber hinaus können Sie mit dem DD-Modus über eine Repeaterstation im Internet surfen.

#### • *Satellitenbetrieb*

 Der IC-9700 hat 99 Satellitenspeicherkanäle für Uplinkund Downlink-Frequenzen sowie den Betriebsmodus.

#### • *"IP+"-Funktion*

 Die IP-Plus-Funktion verbessert die Leistung mit Intercept-Punkt dritter Ordnung (IP3). Wenn ein schwaches Signal neben starker Interferenz empfangen wird, wird der AD-Wandler gegen Signalverzerrung optimiert.

- *Ein 4,3-Zoll Touchpanel-Farbdisplay*
- *Multifunktionsregler für einfache Einstellungen*

Störsignale können in der Nähe einiger Frequenzen empfangen werden. Diese entstehen in der internen Schaltung und deuten nicht auf eine Fehlfunktion des Transceivers hin.

# DEFINITIONEN DER KENN-**ZEICHNUNGEN**

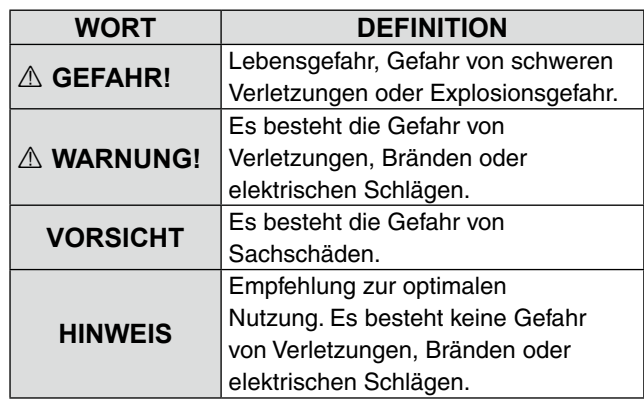

# MITGELIEFERTES ZUBEHÖR

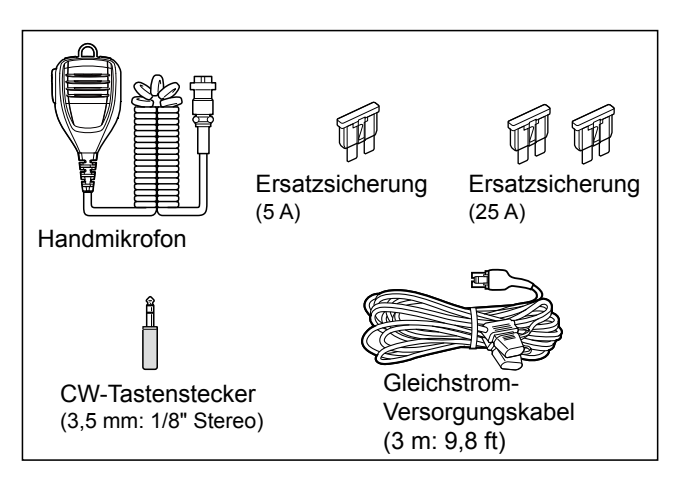

LVerschiedene Typen von Zubehör können geliefert werden, oder stehen je nach der Transceiver-Version möglicherweise nicht zur Verfügung.

Dieses Produkt enthält RTOS "RTX"-Software und ist unter der Softwarelizenz lizenziert.

Dieses Produkt enthält RTOS "zlib" quelloffene Software und ist unter der quelloffenen Softwarelizenz lizenziert.

Dieses Produkt enthält RTOS "libpng" quelloffene Software und ist unter der quelloffenen Softwarelizenz lizenziert.

Lesen Sie dazu die Seite "Über die Lizenzen" am Ende dieses Handbuchs, dort finden Sie Information über die quelloffene Software, die in diesem Produkt zum Einsatz kommt.

# <span id="page-2-0"></span>FCC-HINWEISE

Dieses Gerät wurde getestet und entspricht den Grenzwerten für ein Digitalgerät der Klasse B gemäß Teil 15 der FCC-Bestimmungen. Diese Grenzwerte wurden eingerichtet, um angemessenen Schutz vor Störungen beim Betrieb in Wohngebieten zu gewährleisten. Dieses Gerät erzeugt und verwendet Hochfrequenzenergie und kann sie abstrahlen, und es kann, falls es nicht gemäß diesen Anweisungen aufgestellt und betrieben wird, Störungen bei Funkverbindungen verursachen. Es gibt jedoch keine Garantie, dass Störungen in einer bestimmten Anlage nicht auftreten. Kommt es durch dieses Gerät zu Störungen im Radio- oder Fernsehempfang, was sich durch Ein- und Ausschalten des Geräts überprüfen lässt, sollte der Benutzer versuchen, die Störungen durch eine oder mehrere der folgenden Maßnahmen zu beseitigen:

- Neuausrichten oder Umsetzen der
- Empfangsantenne.
- Erhöhen des Abstands zwischen dem Gerät und dem Empfänger.
- Anschluss des Geräts an eine Steckdose in einem anderen Stromkreis als den, an den der Empfänger angeschlossen ist.
- Wenden Sie sich an den Händler oder einen erfahrenen Radio-/Fernsehtechniker, wenn Sie Hilfe brauchen.

**VORSICHT:** Änderungen oder Modifikationen an diesem Gerät, die nicht ausdrücklich von Icom Inc. genehmigt sind, können dazu führen, dass Sie die Berechtigung zum Betrieb dieses Geräts nach den FCC-Bestimmungen verlieren.

Icom ist nicht verantwortlich für die Zerstörung, Beschädigung oder Leistung eines Icom- oder Nicht-Icom-Geräts, wenn die Fehlfunktion folgende Ursachen hat:

- Höhere Gewalt, einschließlich, aber nicht beschränkt auf, Brände, Erdbeben, Stürme, Überschwemmungen, Blitzschlag, oder andere Naturkatastrophen, Unruhen, Krawalle, Krieg oder radioaktive Kontaminierung.
- Die Verwendung von Icom-Transceivern mit Geräten, die nicht von Icom hergestellt oder zugelassen sind.

# ÜBER CE UND DOC

Hiermit erklärt Icom Inc., dass die Versionen des IC-9700, die das "CE"-Symbol auf dem Produkt haben, den grundlegenden Anforderungen der Funkgeräterichtlinie 2014/53/EU und der Richtlinie zur Beschränkung der Verwendung bestimmter

gefährlicher Stoffe in Elektro- und Elektronikgeräten, 2011/65/ EU, entsprechen.

Der vollständige Wortlaut der EUKonformitätserklärung ist unter der folgenden Internetadresse verfügbar: http://www.icom.co.jp/world/support/

### ENTSORGUNG

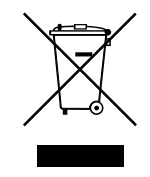

Das Symbol einer durchgestrichenen Abfalltonne auf Rädern auf dem Produkt, den zugehörigen Unterlagen oder der Verpackung weist darauf hin, dass in den Ländern der EU alle elektrischen und elektronischen

Produkte, Batterien und Akkumulatoren (aufladbare Batterien) am Ende ihrer Lebensdauer bei einer benannten Sammelstelle abgegeben werden müssen. Entsorgen Sie diese Produkte nicht über den unsortierten Hausmüll. Entsorgen Sie sie entsprechend den bei Ihnen geltenden Bestimmungen.

# WARENZEICHEN

Icom, Icom Inc. und das Icom-Logo sind eingetragene Markenzeichen von Icom Incorporated (Japan) in Japan, den Vereinigten Staaten, Großbritannien, Deutschland, Frankreich, Spanien, Russland, Australien, Neuseeland und/oder anderen Ländern.

Microsoft und Windows sind eingetragene Marken der Microsoft Corporation in den USA und/oder anderen Ländern.

Adobe, Acrobat und Reader sind entweder eingetragene Marken oder Marken von Adobe Systems Incorporated in den USA und/oder anderen Ländern.

AMBE+2 ist ein Warenzeichen und Eigentum der Digital Voice Systems Inc.

Alle anderen Produkte oder Marken sind Eigentum der entsprechenden Markeninhaber.

# <span id="page-3-0"></span>ÜBER DEN TOUCHSCREEN ÜBER DIE HANDBÜCHER

### $\diamond$  Touchscreen-Bedienung

In der Erweiterten Anleitung oder in der Basisanleitung ist die Touchscreen-Bedienung wie unten abgebildet beschrieben, bei eingeschaltetem Signalton.

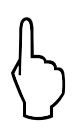

### **Berühren**

Wenn das Display kurz berührt wird, ertönt ein kurzer Signalton.

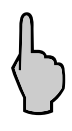

### **1 Sekunde berühren**

Wenn das Display 1 Sekunde lang berührt wird, ertönen ein kurzer und ein langer Signalton.

### **♦ Touchscreen-Vorsichtsmaßnahmen**

- Der Touchscreen funktioniert möglicherweise nicht richtig, wenn die LCD-Schutzfolie oder das Schutzblatt angebracht ist.
- Durch Berühren des Bildschirms mit den Fingernägeln, spitzen Gegenständen o. Ä. oder durch sehr starkes Drücken kann der Bildschirm beschädigt werden.
- Tablet-PC-Bedienvorgänge wie Wischen, Zwei-Finger-Zoom usw. können auf diesem Touchscreen nicht ausgeführt werden.

### **◇ Touchscreen-Pflege**

- Wenn der Touchscreen staubig oder schmutzig wird, mit einem weichen, trockenen Lappen abwischen.
- Wenn Sie den Touchscreen abwischen, achten Sie darauf, nicht zu fest darauf zu drücken oder ihn mit den Fingernägeln zu zerkratzen. Andernfalls kann der Bildschirm beschädigt werden.

Die folgenden Handbücher oder Leitfäden für diesen Transceiver finden Sie unter der folgenden Internetadresse: http://www.icom.co.jp/world/support/

- **Erweitertes Handbuch (Englisch)** Anleitung für erweiterte Funktionen auf Englisch.
- **Basis-Anleitung (Englisch)** Anweisungen für grundlegende Bedienung, gleich wie diese Anleitung.
- **Basis-Handbuch (Mehrsprachig)** Anleitung für die Grundfunktionen in verschiedenen Sprachen.
- **CI-V Referenzhandbuch (Englisch)** Beschreibt die Steuerbefehle, die im Fernbedienungsbetrieb verwendet werden (serielle Kommunikation mit CI-V).

### **Zum Nachschlagen**

• **Amateurfunk-Begriffe (Englisch)** Ein Glossar für Amateurfunk-Begriffe auf Englisch.

Zum Lesen der Handbücher oder des Leitfadens wird der Adobe® Acrobat® Reader® benötigt. Wenn er bei Ihnen nicht installiert ist, laden Sie den Adobe® Acrobat® Reader® herunter und installieren Sie ihn auf Ihrem PC. Sie können ihn von der Website von Adobe Systems Incorporated herunterladen.

Ein PC mit dem folgenden Betriebssystem ist erforderlich.

- Microsoft® Windows® 10
- Microsoft® Windows® 8.1
- Microsoft® Windows® 7

# SPRACHCODIERUNGS-TECHNOLOGIE

Die in diesem Gerät enthaltene AMBE+2™-Sprachkodierungs-Technologie ist durch geistige Eigentumsrechte einschließlich Patentrechten, Urheberrechten und Geschäftsgeheimnissen von Digital Voice Systems, Inc. geschützt. Diese Sprachkodierungs-Technologie ist ausschließlich zur Nutzung in diesem Kommunikationsgerät lizenziert.

Dem Nutzer dieser Technologie ist es ausdrücklich untersagt, zu versuchen, den Objekt-Code zu entfernen, zu dekompilieren, zurückzubauen oder zu zerlegen oder den Objekt-Code in irgendeiner Weise in eine von Menschen lesbare Form umzuwandeln.

U.S. Patent-Nrn.

#8,595,002, #8,359,197, #8,315,860, #8,200,497, #7,970,606, #6,912,495 B2.

# <span id="page-4-0"></span>ÜBER DIE ANLEITUNG

Die Erweiterte und die Basis-Anleitung werden auf folgende Weise beschrieben.

### **" " (Anführungszeichen):**

Dient zum Anzeigen von Symbolen, Einstellpunkten und auf dem Bildschirm gezeigten Bildschirmtiteln. Die Bildschirmtitel werden außerdem in Großbuchstaben geschrieben. (Beispiel: FUNCTION-Bildschirm)

### **[ ] (eckige Klammern):**

Bezeichnen Tasten.

### **Wege zu den Einstellmodi und Einstellbildschirmen**

Wege zum Einstellmodus, zu den Einstellbildschirmen und Einstellpunkten werden auf folgende Weise beschrieben.

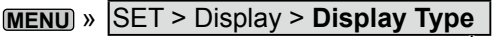

#### *Anweisungsbeispiel*

- $\diamond$  Selecting the display backgrourd
- 1. Select the "Display Type" screen.
- 2. Select the desired background between A and B by rotating and then pushing @MULTD.
	- A: Black background (default)
	- B: Blue background
- 3. To close the DISPLAY screen, push EXIT several times.

### **Detaillierte Anweisung**

1. Drücken Sie **MENU** .

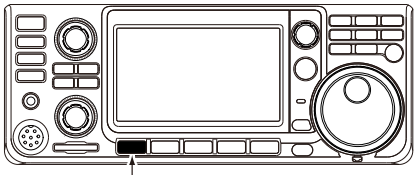

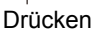

- Öffnet den MENU-Bildschirm.
- 2. Berühren Sie [SET].

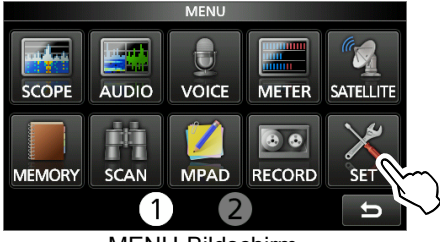

MENU-Bildschirm

• Öffnet den SET-Bildschirm.

3. Drehen Sie (MULTI) und drücken Sie anschließend **MULTI**), um "Display" zu wählen.

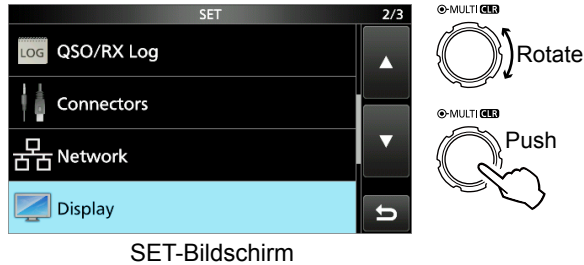

4. Drehen Sie <a>MULT<br/>I) und drücken Sie anschließend **MULTI**), um "Display Type" zu wählen.

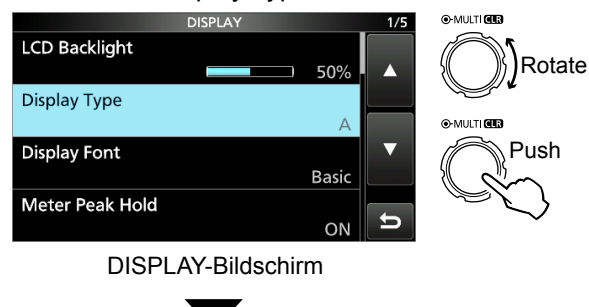

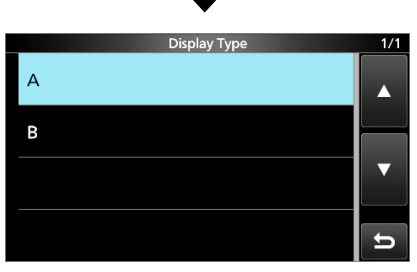

"Display Type"-Bildschirm

# INHALTSVERZEICHNIS

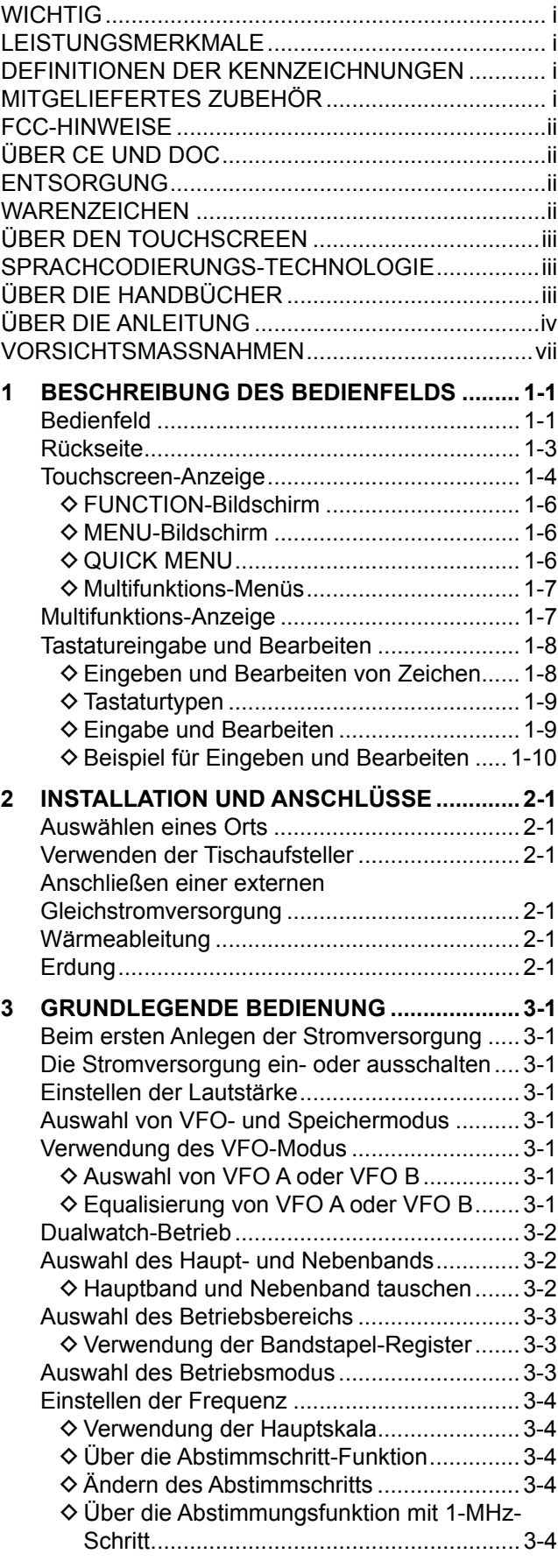

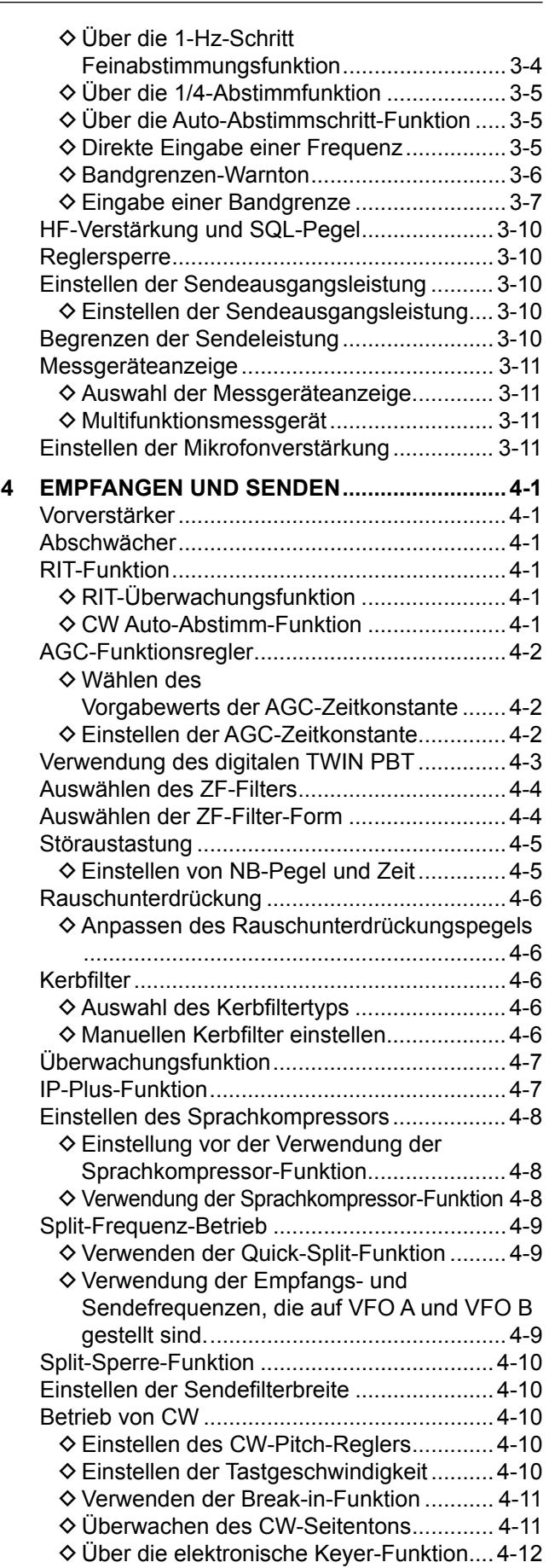

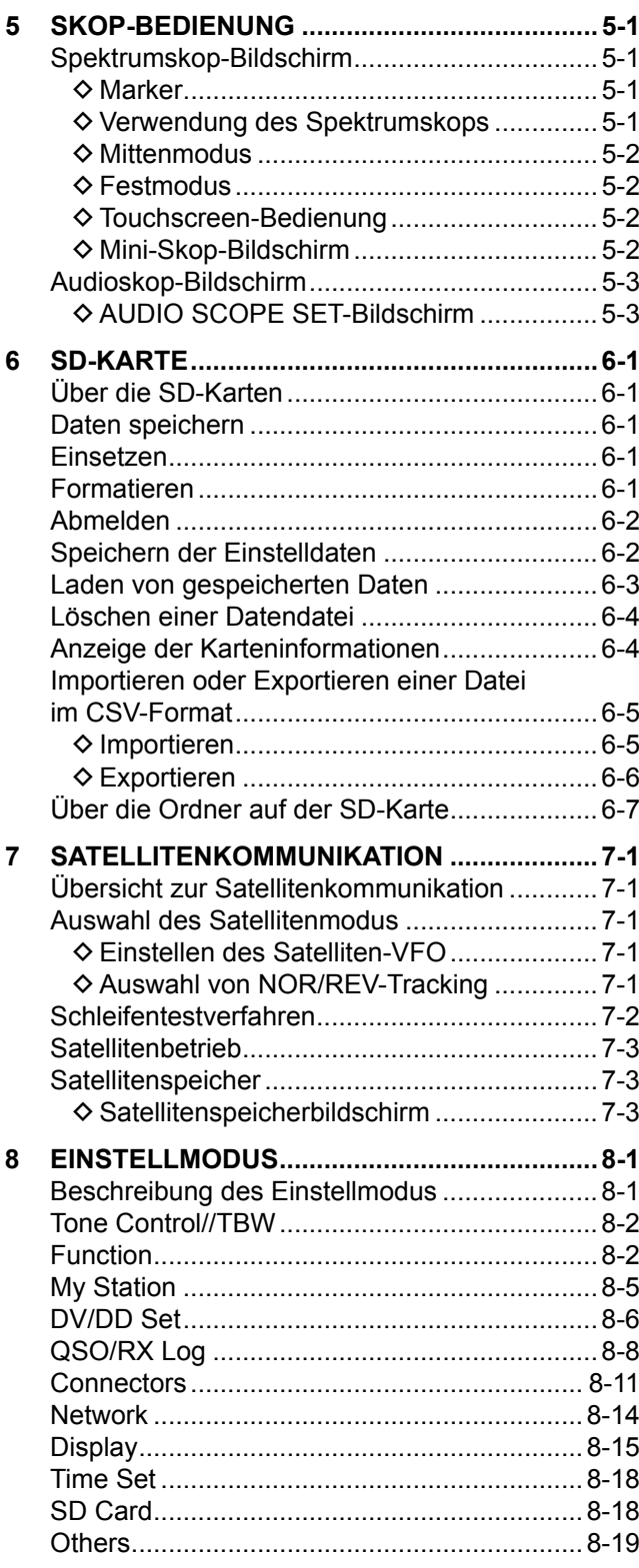

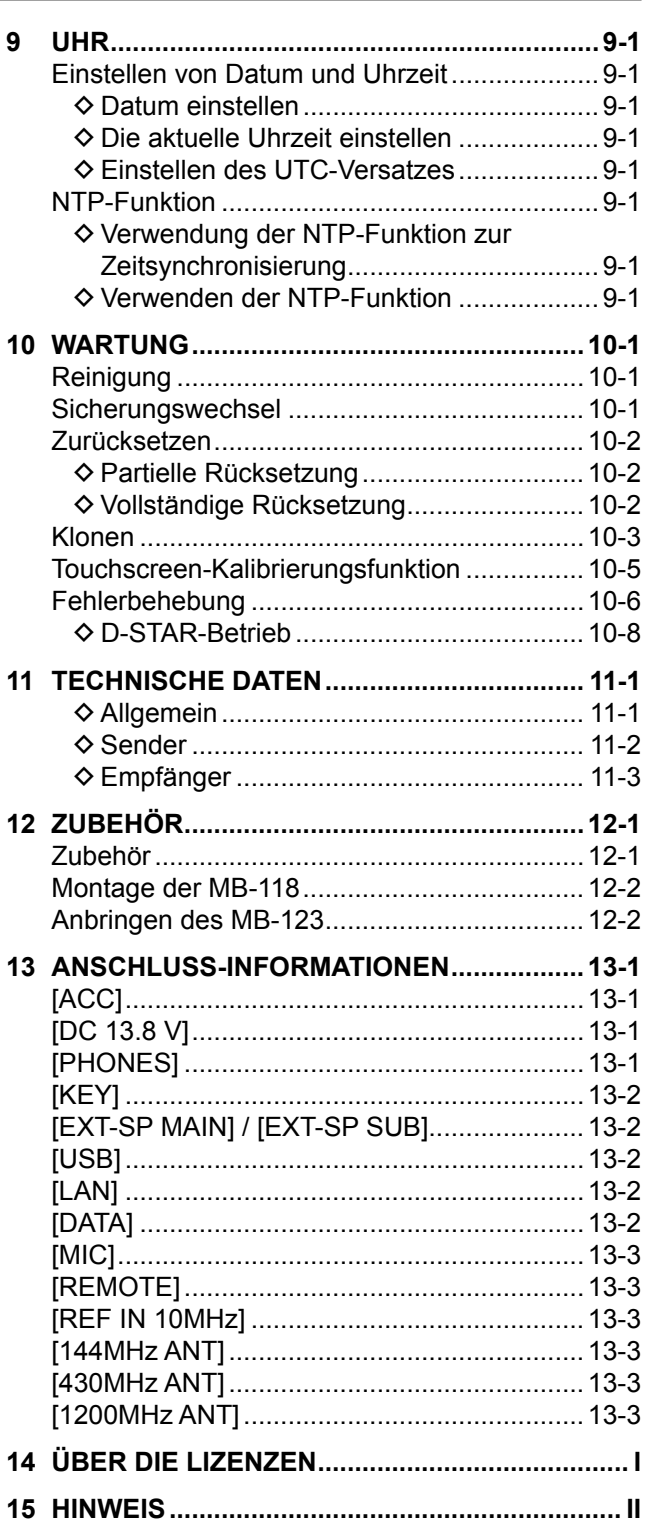

# <span id="page-7-0"></span>VORSICHTSMASSNAHMEN

R **GEFAHR HOHE HF-SPANNUNG! NIEMALS** eine Antenne oder einen Antennenanschluss beim Senden berühren. Dabei besteht die Gefahr elektrischer Schläge oder von Verbrennungen.

R **GEFAHR! NIEMALS** den Transceiver in der Nähe ungeschützter elektrischer Sprengkapseln oder in einem explosionsgefährdeten Bereich verwenden. Dabei besteht die Gefahr von Explosionen mit Todesfolge.

 $\triangle$  WARNUNG VOR HOCHFREQUENTER STRAHLUNG!

Dieses Gerät emittiert Hochfrequenzenergie (HF). Seien Sie beim Betrieb dieses Geräts extrem vorsichtig. Bei Fragen zur Gefährdung durch Hochfrequenzenergie sowie zu den einschlägigen Schutzvorkehrungen konsultieren Sie den Bericht "Evaluating Compliance with FCC Guidelines for Human Radio Frequency Electromagnetic Fields" (OET Bulletin 65) des Office of Engineering and Technology der Federal Communications Commission.

R **WARNUNG! NIEMALS** den Transceiver mit einem Kopfhörer oder anderen Audio-Zubehörteilen mit hoher Lautstärke verwenden. Wenn Sie Klingeln in den Ohren bemerken, verringern Sie die Lautstärke oder beenden Sie die Verwendung.

 $\triangle$  WARNUNG! NIEMALS Netzstrom an die [DC13.8V]-Buchse auf der Rückseite des Transceivers anlegen. Das kann zu Bränden oder Schäden am Transceiver führen.

R **WARNUNG! NIEMALS** mehr als 16 V Gleichstrom an die [DC13.8V]-Buchse auf der Rückseite des Transceivers anlegen. Das kann zu Bränden oder Schäden am Transceiver führen.

R **WARNUNG! NIEMALS** die Polarität des Gleichstrom-Versorgungskabels umkehren. Das kann zu Bränden oder Schäden am Transceiver führen.

R **WARNUNG! NIEMALS** den Sicherungshalter am Gleichstrom-Versorgungskabel entfernen. Zu hohe Stromstärken durch Kurzschlüsse können Brände verursachen oder den Transceiver beschädigen.

R **WARNUNG! NIEMALS** Metall, Draht oder andere Gegenstände in das Innere des Transceivers geraten lassen oder in Berührung mit Anschlüssen an der Rückseite kommen lassen. Das kann zu elektrischen Schlägen oder Beschädigung des Transceivers führen.

R **WARNUNG! NIEMALS** den Transceiver mit feuchten Händen berühren oder bedienen. Das kann zu elektrischen Schlägen oder Beschädigung des Transceivers führen.

R **WARNUNG! NIEMALS** das Gerät in Betrieb nehmen, wenn Sie ungewöhnliche Gerüche, Geräusche oder Rauch feststellen. Schalten Sie das Gerät sofort AUS und/oder ziehen Sie das Gleichstromkabel ab. Wenden Sie sich an Ihren Icom-Händler oder Vertreter.

R **WARNUNG! NIEMALS** den Transceiver an einem instabilen Ort aufstellen, wo er verrutschen oder herunterfallen kann. Das kann zu Verletzungen oder Beschädigung des Transceivers führen.

R **WARNUNG! NIEMALS** den Transceiver während eines Gewitters betreiben. Dabei besteht die Gefahr von elektrischem Schlag, Brand oder Beschädigung des Transceivers. Immer die Stromversorgung und Antenne vor einem Sturm abtrennen.

**VORSICHT: NIEMALS** den Transceiver Schnee, Regen oder Flüssigkeiten aussetzen. Diese können den Transceiver beschädigen.

**VORSICHT: NIEMALS** die internen Einstellungen des Transceivers ändern. Das kann die Leistung des Transceivers verringern und/oder Schäden am Transceiver verursachen. Durch unbefugte Änderungen am Transceiver erlischt der Garantieanspruch.

**VORSICHT:** Den Transceiver **NICHT** an einem Ort ohne ausreichende Lüftung aufstellen oder die Lüftungsöffnungen oben, hinten an den Seiten oder unten am Transceiver abdecken. Die Wärmeableitung kann beeinträchtigt werden, was zu Schäden am Transceiver führen kann.

**VORSICHT: NIEMALS** scharfe Reinigungsmittel wie Waschbenzin oder Alkohol für die Reinigung verwenden. Dadurch könnten die Oberflächen des Transceivers beschädigt werden. Wenn die Oberfläche staubig oder schmutzig wird, wischen Sie sie mit einem weichen, trockenen Tuch sauber.

**VORSICHT: NIEMALS** den Transceiver an Orten mit Temperaturen unter -10 °C (+14 °F) oder über +60 °C (+140 °F) für den mobilen Betrieb aufstellen.

**VORSICHT:** Den Transceiver **NICHT** in einer übermäßig staubigen Umgebung aufstellen. Dadurch kann der Transceiver beschädigt werden.

**VORSICHT:** Stellen Sie den Transceiver **NICHT** an einer Wand auf und legen Sie keine Gegenstände auf den Transceiver. Dadurch kann sich der Transceiver überhitzen.

**VORSICHT:** Die HF-Ausgangsleistung des Transceivers **NICHT** auf einen höheren Wert als den maximalen Eingangspegel des angeschlossenen Linearverstärkers einstellen. Sonst wird der Linearverstärker beschädigt.

**VORSICHT: KEINE** Mikrofone verwenden, die nicht von Icom stammen. Andere Mikrofone haben andere Anschlussbelegungen, was zu Schäden am Transceiver führen kann.

**SEIEN SIE VORSICHTIG!** Der Transceiver wird bei kontinuierlichem Betrieb über längere Zeit heiß.

**NIEMALS** den Transceiver an einem unsicheren Ort aufstellen, um Verwendung durch Unbefugte zu verhindern.

Schalten Sie die Stromversorgung des Transceivers aus und/oder trennen Sie das Gleichstrom-Versorgungskabel ab, wenn Sie den Transceiver längere Zeit über nicht verwenden wollen.

Die LCD-Anzeige kann kosmetische Fehler aufweisen, die als kleine dunkle oder helle Punkte erscheinen. Dies ist keine Fehlfunktion und kein Defekt, sondern eine normale Eigenschaft von LCD-Anzeigen.

# **BESCHREIBUNG DES BEDIENFELDS**

# <span id="page-8-0"></span>**Bedienfeld**

In diesem Abschnitt werden die Tasten, Regler und Skalen beschrieben, mit denen der IC-9700 bedient wird. Einzelheiten finden Sie auf der Seite, die neben den betreffenden Tasten, Reglern und Skalen angegeben ist.

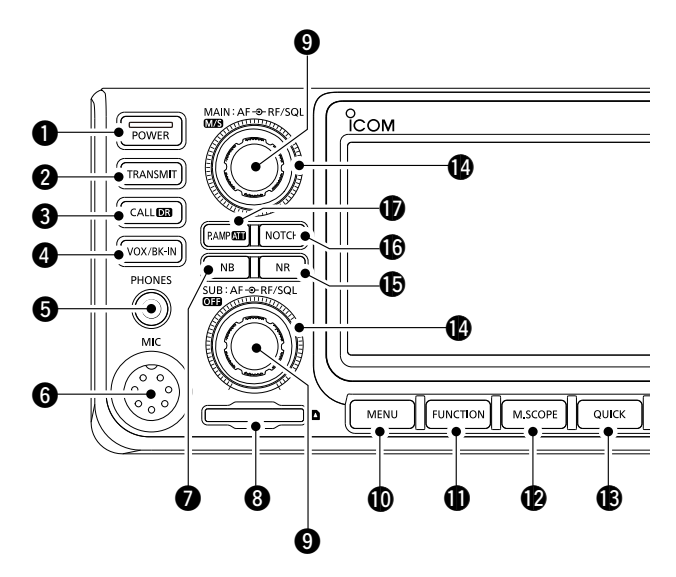

### q **EIN/AUS-TASTE POWER**

Zum Ein- oder Ausschalten des Transceivers.

### **W** SENDEN-TASTE TRANSMIT

- Zum Umschalten zwischen Senden und Empfangen.
- Schaltet im DD-Modus die TX-Sperrfunktion EIN oder AUS.

### **@ ANRUF/DR-FUNKTIONSTASTE CALLER**

- Drücken, um zwischen Anrufkanalmodus und VFO/Speicherkanalmodus umzuschalten.
- 1 Sekunde lang gedrückt halten, um die DR-Funktion EIN oder AUS zu schalten.

### r **VOX/BREAK-IN-TASTE VOX/BK-IN**

Schaltet die VOX-Funktion und die Break-in-Funktion EIN oder AUS.

### $\Theta$  **KOPFHÖRERUCHSE [PHONES]**

Zum Anschließen von Standard-Stereokopfhörern.

### **@ MIKROFONANSCHLUSS [MIC]**

Zum Anschließen des mitgelieferten oder eines optionalen Mikrofons.

### **O** STÖRAUSTASTUNG-TASTE NB

Schaltet die Störaustastung EIN oder AUS.

### **@ SD-KARTENSTECKPLATZ [SD CARD]**

Zum Einstecken einer SD-Karte.

### o **LAUTSTÄRKEREGLER AF RF/SQL / M/S /OFF**

LDer obere Regler ist für das Hauptband, und der untere Regler ist für das Nebenband.

- Zum Einstellen des Tonausgangspegels.
- **Drücken, um das Hauptband oder das** Nebenband auszuwählen.
- Halten Sie **MS** (oben) 1 Sekunde lang gedrückt, um zwischen Frequenzen und Betriebsmodi von Haupt- und Nebenband umzuschalten.
- **Halten Sie OFF** (unten) 1 Sekunde lang gedrückt, um die Dualwatch-Funktion EIN oder AUS zu schalten.

### !0 **MENU-TASTE MENU**

Öffnet den MENU-Bildschirm.

### **10 FUNCTION-TASTE FUNCTION**

Öffnet den FUNCTION-Bildschirm.

### !2 **MINI SCOPE-TASTE M.SCOPE**

Ruft das Mini-Skop oder Spektrumskop auf. LDas Mini-Skop wird nur angezeigt, wenn die Dualwatch-Funktion ausgeschaltet ist.

### **(B) QUICK-TASTE QUICK)**

Öffnet den QUICK MENU-Bildschirm.

#### !4**HF-VERSTÄRKUNGS/SQUELCH-REGLER AF RF/SQL**

LDer obere Regler ist für das Hauptband, und der untere Regler ist für das Nebenband. Justiert die Pegel für HF-Verstärkung und die Squelch-Schwellenwerte.

### **<b>6** RAUSCHUNTERDRÜCKUNG-TASTE NR

 Schaltet die Rauschunterdrückungsfunktion EIN oder AUS.

### **6 KERBFILTER-TASTE NOTCH**

Schaltet den Kerbfilter EIN oder AUS und wählt die Funktionsweise aus.

### !7**VORVERSTÄRKER/ABSCHWÄCHER-TASTE P.AMPATT**

 Schaltet den HF-Vorverstärker EIN oder AUS und wählt einen der beiden aus, oder schaltet die Abschwächung EIN oder AUS.

### Bedienfeld

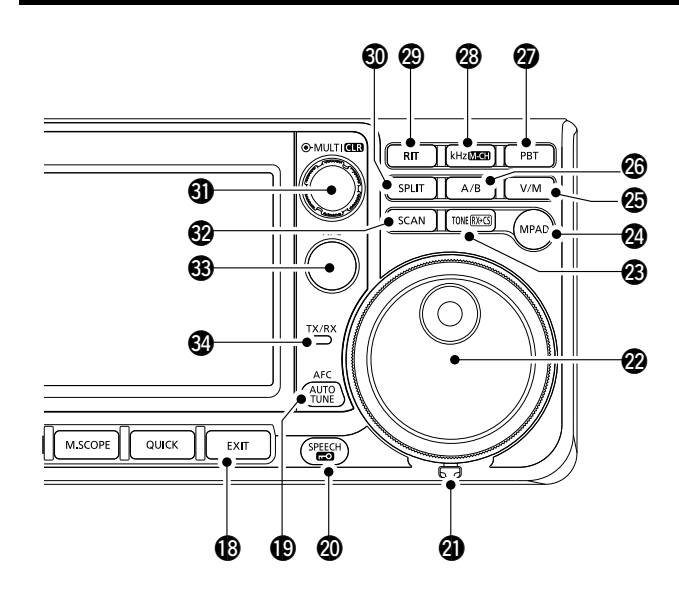

### **6 BEENDEN-TASTE EXIT)**

 Beendet einen Einstellungsbildschirm oder schaltet zum vorherigen Bildschirm zurück.

### $\bigcirc$  AFC/ABSTIMMAUTOMATIK-TASTE  $\overline{\text{AFC}}$  /  $\overline{\text{AUC}}$

- Schaltet im FM- oder DV-Modus die automatische Abstimmfunktion (AFC) EIN oder AUS.
- Stimmt im CW-Modus die Betriebsfrequenz automatisch auf ein naheliegendes CW-Signal ab.

### **@ SPRACHE/SPERR-TASTE (SPEER)**

Gibt die Betriebsfrequenz oder den Empfangsmodus an oder sperrt elektronisch **MAIN DIAL** .

### @1 **REIBUNGSEINSTELLER**

Stellt die Reibung von **(MAIN DIAL)** ein.

### @2 **HAUPTSKALA MAIN DIAL**

Ändert die Betriebsfrequenz.

#### @3**TON/RX-RUFZEICHEN-ERFASSEN-TASTE TONE RX→CS**

- Ruft im FM-Modus das Toneinstellungsfenster auf. **Für europäische Ausführungen:** Halten Sie [PTT] gedrückt und gleichzeitig diese Taste, um einen 1750-Hz-Ton zu senden.
- Im DV-Modus drücken, um die RX-Verlaufsliste anzuzeigen, oder 1 Sekunde gedrückt halten, um das zuletzt empfangene Rufzeichen (Station oder Repeater) als temporäres Rufziel zu erfassen.

### @4 **NOTIZFELD-TASTE MPAD**

Ruft nacheinander die Inhalte der Notizfelder auf oder speichert die angezeigten Inhalte im Notizfeld.

### @5 **VFO/SPEICHERTASTE V/M**

Schaltet zwischen VFO- und Speichermodus um oder kopiert die Speicherkanal-Inhalte nach VFO.

### @6 **A/B-TASTE A/B**

Schaltet zwischen VFO A und VFO B um oder kopiert die Frequenz, den Modus und die Filtereinstellungen des ausgewählten VFO auf den anderen VFO.

#### @7 **DURCHLASSBEREICH-ABSTIMMTASTE PBT** Ermöglicht es **MULTI** , die Durchlassbereich-Abstimmregelung (PBT) einzustellen.

#### @8 **kHz-ABSTIMMSCHRITT/M-CH-TASTE kHzM-CH**

Im VFO-Modus drücken, um mit **MULTI**) die kHz-Abstimmregelung einstellen zu können, oder 1 Sekunde gedrückt halten, um mit **MULTI** den Speicherkanal auswählen zu können.

L Im Speicher- oder Rufkanalmodus wird nur die Auswahl des Speicherkanals aktiviert.

#### @9 **RIT-TASTE RIT**

Ermöglicht die Einstellung der Empfänger-Schrittabstimmung (RIT) mit **MULTI** und schaltet die Empfänger-Schrittabstimmung (RIT) EIN oder AUS.

#### **60 SPLIT-TASTE SPLIT**

Schaltet die Split-Funktion EIN oder AUS.

#### **60 MULTIFUNKTIONSREGLER CMULTI)/ CLR**

- Zeigt das Multifunktionsmenü für verschiedene Einstellung an oder wählt einen gewünschten Punkt aus.
- $\bullet$  1 Sekunde gedrückt halten, um die RIT-Verschiebungsfrequenz oder die PBT-Einstellung zu löschen.

### **<b>@ SUCHLAUF-TASTE SCAN**

Zeigt das Suchlaufauswahlfenster an oder startet den zuvor ausgewählten Suchlauf.

### **<b>63 SENDEFREQUENZ-PRÜFTASTE XFC**

- **Ermöglicht im Split- oder Duplexmodus die** Überwachung der Sendefrequenz beim Gedrückthalten der Taste.
- $\bullet$  Öffnet im Simplexmodus vorübergehend den Squelch und hebt die Rauschunterdrückung auf, solange die Taste gedrückt gehalten wird.
- LErmöglicht im DV-Modus die Überwachung von Signalen im FM- oder DV-Modus, je nach Einstellung des Digital-Monitors.

### **<sup>4</sup> TX/RX-ANZEIGE**

 Leuchtet rot beim Senden und leuchtet grün beim Empfangen.

### <span id="page-10-0"></span>**Rückseite**

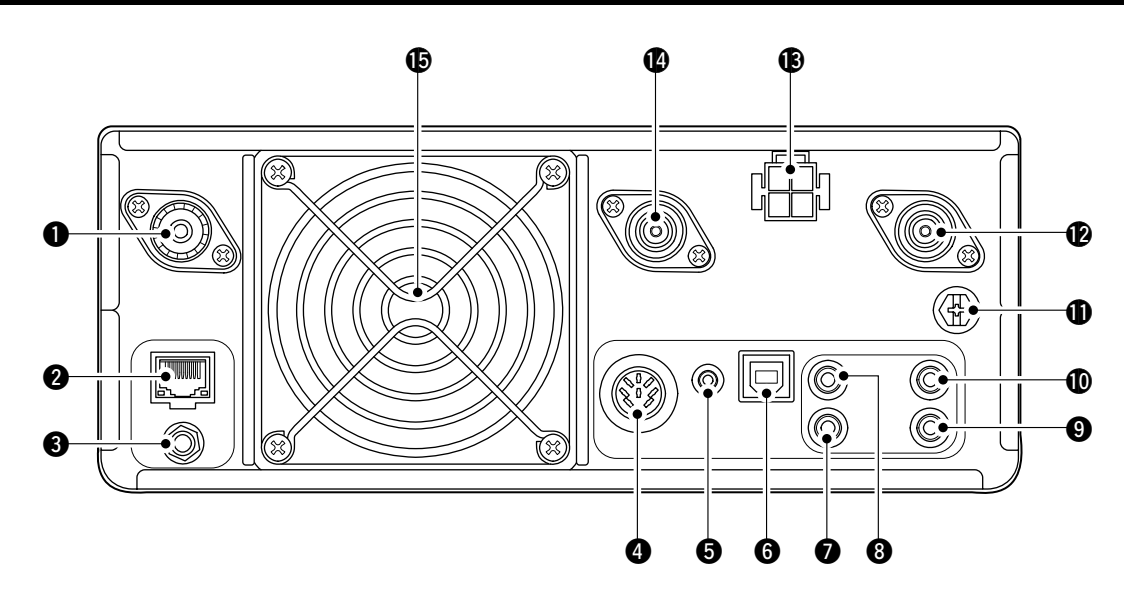

#### q**ANTENNENANSCHLUSS [144 MHz ANT]**

Stellt die Verbindung zu einem 50 Ω PL-259 Koaxstecker her.

#### **@ETHERNET-ANSCHLUSS [LAN]**

Anschluss für ein PC-Netzwerk über LAN.

### **@REFERENZSIGNAL-EINGANG [REF IN 10 MHz]**

Eingang für ein 10-MHz-Referenzsignal über den SMA-Stecker.

### **@FASSUNG [ACC]**

Stellt die Verbindung zu Geräten her, die eine externe Einheit steuern oder zur Steuerung des Transceivers dienen.

### **@DATENBUCHSE [DATA]**

Stellt mit einem 2,5-mm-Stereostecker (1/10") die Verbindung zu Geräten her, die eine externe Einheit steuern oder zur Steuerung des Transceivers dienen.

### **@USB-ANSCHLUSS (TYP B) [USB]**

Zum Verbinden mit einem PC.

### **W** KEY-BUCHSE [KEY]

Zum Anschluss einer einfachen Taste, eines Paddles oder eines externen elektronischen Tastgeräts mit 3,5-mm-Stereostecker (1/8").

#### **@ CI-V-FERNSTEUERBUCHSE [REMOTE]**

Stellt die Verbindung zu einem PC oder zu einem anderen Transceiver für externe Steuerung her.

### o**EXTERNE LAUTSPRECHER-BUCHSE [EXT-SP SUB]**

!0**EXTERNE LAUTSPRECHER-BUCHSE [EXT-SP MAIN]** Zum Anschluss eines externen 4~8-Ω-Lautsprechers mit 3,5-mm-Monosteckern (1/8").

#### *<u>OBERDUNGSKLEMME [GND]</u>*

Stellt die Masseverbindung her, um elektrische Schläge, TVI, BCI und andere Probleme zu vermeiden.

#### !2**ANTENNENANSCHLUSS [1200 MHz ANT]**

Zum Anschluss eines 50-Ω-Koaxsteckers Typ N für das 1,2-GHz-Band.

### **@ GLEICHSTROM-BUCHSE [DC 13.8 V]**

Zur Aufnahme von 13,8 V Gleichstrom mit dem Gleichstrom-Versorgungskabel.

#### !4**ANTENNENANSCHLUSS [430 MHz ANT]**

Zum Anschluss eines 50-Ω-Koaxsteckers Typ N für das 440-MHz-Band.

### !5**KÜHLLÜFTER**

Kühlt die PA-Einheit wenn erforderlich.

**1**

### <span id="page-11-0"></span>**Touchscreen-Anzeige**

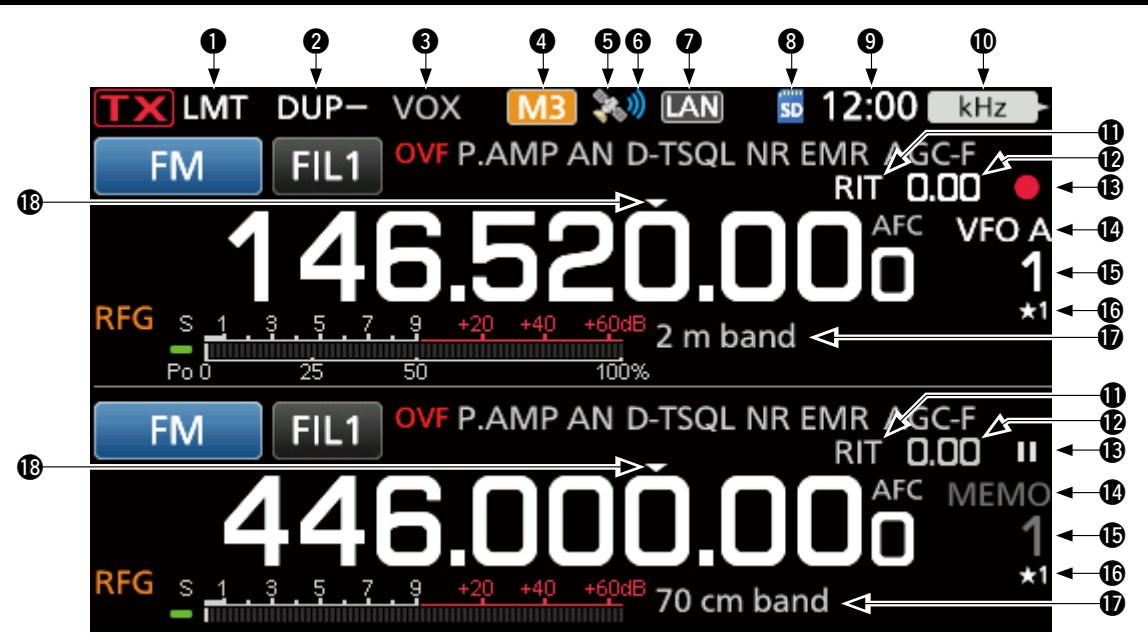

### **Q** LMT-SYMBOL **LMT**

 Wird angezeigt, wenn die Temperatur der Verstärkerendstufe sehr hoch wird und die Schutzfunktion nach längerem ununterbrochenen Senden aktiviert wird.

**@ SYMBOLE FÜR DUPLEX/SPLIT/REPEATER-MODUS/**  $I$ **NTERNES GATEWAY DUP-/ SPLIT / RPS /**  $\triangle$ 

Zeigt "DUP" an, wenn der Duplexmodus eingeschaltet ist. Zeigt "SPLIT", während die Split-Funktion eingeschaltet ist. Zeigt "RPS" an, während der Repeater-Simplex-Modus (RPS) im DD-Modus verwendet wird. Zeigt "<sup>"</sup> an, wenn die Funktion Internes Gateway verwendet wird.

### **@ BK-IN-/F-BKIN-/VOX-ANZEIGE F-BKIN / VOX**

 Wird angezeigt, wenn die Funktion Semi Break-in, Full Break-in oder VOX eingeschaltet ist.

### **@ M1~M8/T1~T8/SPRACHKOMPRESSOR-SYMBOLE M1 / T1 / COMP**

Zeigt "M1"~"M8" an, wenn "External Keypad" auf dem Bildschirm CONNECTORS auf EIN gestellt ist und Sie die Speichertastgerät-Funktion verwenden. Zeigt "T1"~"T8", wenn der Sprach-TX-Speicher verwendet wird. Zeigt "COMP" an, wenn der Sprachkompressor eingeschaltet ist.

### **to** GPS-SYMBOL<sup>®</sup>

 Zeigt den Status des angeschlossenen GPS-Empfängers an.

### **G** GPS-ALARMSYMBOL **D**

 Wird angezeigt, wenn die GPS-Alarmfunktion eingeschaltet ist.

#### **WINDER WERKSTEUERUNGS-SYMBOL LAN**  Wird angezeigt, wenn der Transceiver und der optionale RS-BA1 zur Fernbedienung über ein LAN-Kabel verbunden sind.

### **@ SD-KARTEN-SYMBOL <b>BD**

 Wird angezeigt, wenn eine SD-Karte eingesetzt ist und blinkt, wenn auf die SD-Karte zugegriffen wird.

### **<sup><b>**</sup> UHRZEIT 12:00</sub>

 Zeigt die aktuelle örtliche Uhrzeit an. Berühren Sie die Ablesung zur Anzeige von sowohl der örtlichen Uhrzeit als auch der UTC-Zeit.

!0 **FUNKTIONSANZEIGE FÜR MULTI-FUNKTIONSREGLER** Zeigt die Funktion an, die *MULTI* zugeordnet ist.

### **10 RIT-SYMBOL RIT**

Wird angezeigt, während die RIT-Funktion aktiv ist.

### !2 **RIT/DUPLEX VERSATZFREQUENZWERT**

 Zeigt die Verschiebungsfrequenz für die RIT- oder Duplex-Funktion an, wenn diese Funktionen aktiv sind.

### **13 SPRACHAUFNAHME-SYMBOLE INT**

 Wird während einer Aufnahme angezeigt, oder wenn der Stimmenrekorder angehalten ist.

### **1** VFO/SPEICHER-SYMBOLE MEMO

"VFO A" oder "VFO B" wird angezeigt, wenn der VFO-Modus ausgewählt ist, und "MEMO" wird angezeigt, wenn der Speichermodus ausgewählt ist.

### **<b>6** SPEICHERKANALANZEIGE

Zeigt die gewählte Speicherkanal-Nummer an.

### !6 **AUSWAHLSPEICHERKANAL-SYMBOL**

 Zeigt an, dass der angezeigte Speicherkanal als Auswahlspeicherkanal zugewiesen ist (★1~★3).

### *<b>D* SPEICHERNAME

 Wird angezeigt, wenn der Speichername eingegeben wird.

### **18 SCHNELLABSTIMMUNGSSYMBOL LABBET**

 Wird angezeigt, wenn die Schnellabstimmungsschritt-Funktion eingeschaltet ist.

1-4

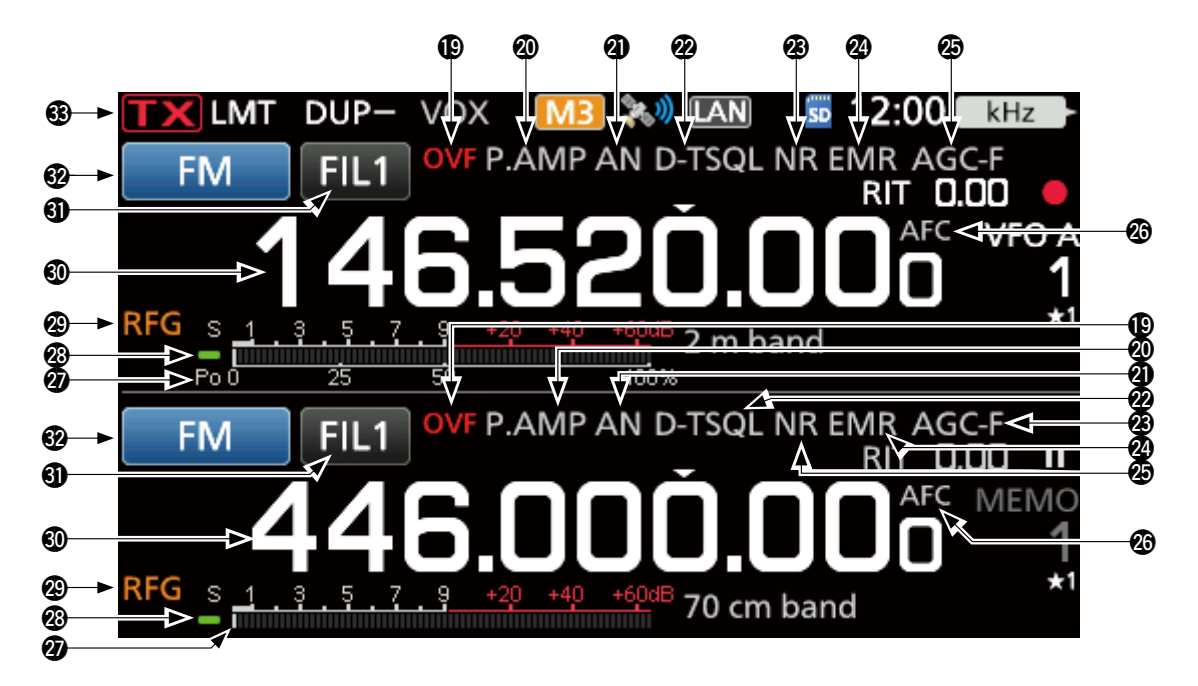

### **@OVF-SYMBOL**

 Wird angezeigt, wenn ein übermäßig starkes Signal empfangen wird.

@0 **VORVERSTÄRKER-/DÄMPFERSYMBOLE /**

 Wird angezeigt, wenn einer der Vorverstärker oder der Dämpfer eingeschaltet ist.

### @1 **KERB-ANZEIGE**

"AN" wird angezeigt, wenn die automatische Kerbfunktion aktiv ist, und "MN" wird angezeigt, wenn die manuelle Kerbfunktion aktiv ist.

### @2 **SYMBOLE FÜR STÖRAUSTASTER-/TON-/ DIGITALE SQUELCH <b>NB**/D-TSQL

 Wird angezeigt, wenn der Störaustaster eingeschaltet ist, wenn verschiedene Tonfunktionen eingeschaltet sind, oder wenn verschiedene Funktionen des Digital-Squelch eingeschaltet sind.

### @3 **ANZEIGEN FÜR RAUSCHUNTERDRÜCKUNG/ AUTOMATISCHE ABSTIMMUNG**

"NR" wird angezeigt, wenn die Rauschunterdrückung eingeschaltet ist. "AUTOTUNE" wird angezeigt, wenn die automatische Abstimmfunktion aktiv ist.

#### @4 **SYMBOLE FÜR EMR/BK/PAKETVERLUST/ AUTOMATISCHE WIEDERHOLUNG / / /**

 Werden angezeigt, wenn die EMR-Funktion (Erweiterte Überwachungsanforderung) eingeschaltet ist, die BK-Funktion (Break-in) eingeschaltet ist, wenn ein Paketverlust eingetreten ist oder wenn die automatische Antwortfunktion eingeschaltet ist.

### @5 **AGC-SYMBOL**

 Wird angezeigt, wenn die Automatische Verstärkungsregelung (AGC) eingeschaltet ist.

### **<sup><b>@</sup>** AFC/1/4-SYMBOL **AFC** / **174**</sup>

"AFC" wird angezeigt, wenn die automatische Frequenzsteuerung (AFC) eingeschaltet ist. "1/4" wird angezeigt, wenn die 1/4-Abstimmfunktion eingeschaltet ist.

### @7 **MULTI-FUNKTIONS-MESSGERÄT**

 Zeigt verschiedene Werte und Pegel an, je nach der gewählten Funktion.

### @8 **RX-STATUSANZEIGE**

 Leuchtet grün, wenn ein Signal empfangen wird oder der Squelch offen ist.

### @9 **HF-VERSTÄRKUNGSSYMBOL**

Wird angezeigt, wenn (AF<sup>O</sup>RF/SQL) (außen) aus der 11-Uhr-Stellung gegen den Uhrzeigersinn gedreht wird. Das Symbol zeigt an, dass die HF-Verstärkung verringert ist.

#### **60 HAUPTBANDFREQUENZANZEIGE NEBENBANDFREQUENZANZEIGE**

 Zeigt die Sende- oder Empfangsfrequenz für das Haupt- und Nebenband an.

### **40 ZF-FILTER-ANZEIGE FIL2**

Zeigt die gewählte ZF-Filternummer an.

#### **<b>@ MODUSANZEIGE** RTTY-R

Zeigt den gewählten Betriebsmodus an.

#### **<b>3** TX-STATUSANZEIGE

 Zeigt den Sendestatus der angezeigten Frequenz an. **TX** wird beim Senden angezeigt.

- wird angezeigt, wenn die gewählte Frequenz außerhalb des Bandgrenzen liegt.
- **TX** wird angezeigt, wenn die Sendung gesperrt ist.

1-5

### <span id="page-13-0"></span>**Touchpanel**

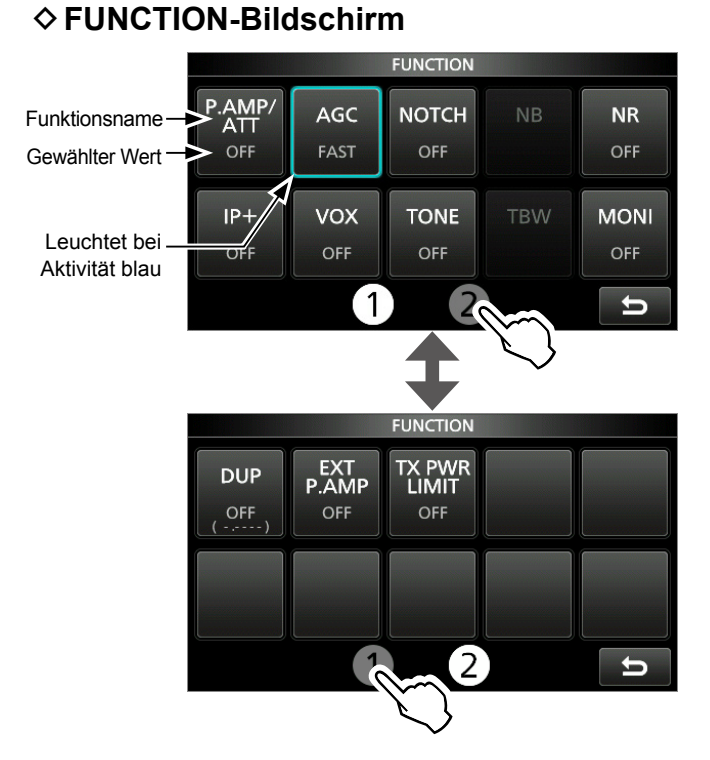

**• Drücken Sie FUNCTION**, um den FUNCTION-Bildschirm im ausgewählten Modus aufzurufen. LDrücken Sie zum Schließen des FUNCTION-Bildschirms **EXIT** .  $\Omega$ Durch Berühren von  $\Omega$  oder  $\Omega$  unten auf dem Bildschirm können Sie den Funktionsbildschirm 1 oder 2 auswählen.

### **FUNCTION-Bildschirmliste**

- \*1 1 Sekunde lang berühren, um die Funktion zu wählen.
- \*2 1 Sekunde lang berühren, um das Funktionsmenü zu öffnen.

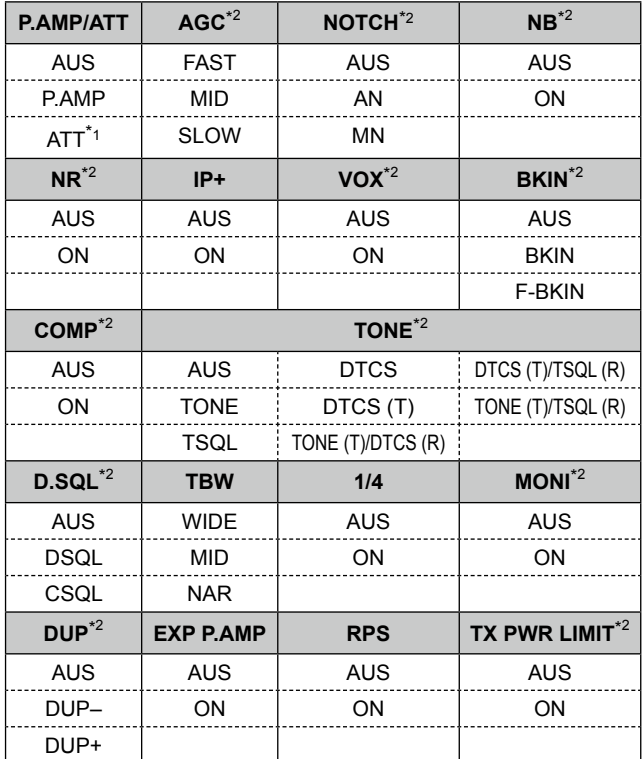

### **◇ MENU-Bildschirm**

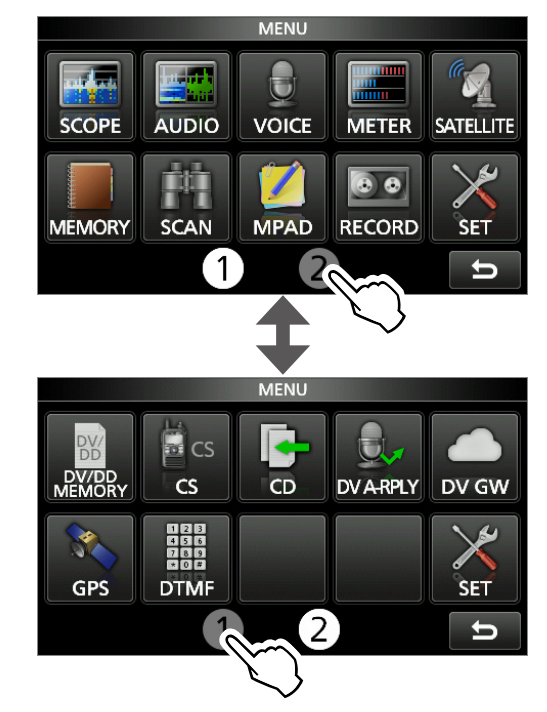

z Drücken Sie **MENU** , um den MENU-Bildschirm im ausgewählten Frequenzband aufzurufen. LZum Schließen des MENU-Bildschirms drücken Sie **EXIT** .  $D$ Durch Berühren von  $(D)$  oder  $(D)$  unten auf dem Bildschirm können Sie den MENU-Bildschirm 1 oder 2 auswählen.

### $\diamond$  QUICK MENU

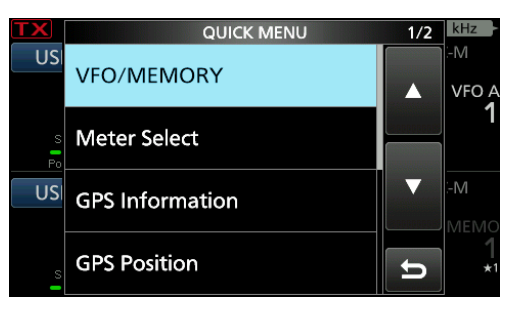

z Drücken Sie **QUICK** , um den Bildschirm QUICK MENU zu öffnen.

### <span id="page-14-0"></span>**♦ Multifunktions-Menüs**

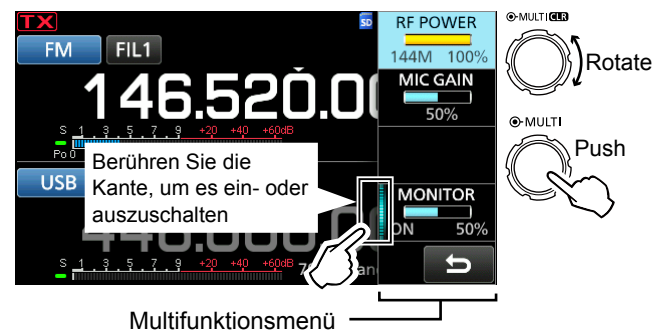

- Öffnen Sie das Multifunktionsmenü durch Drücken von *MULTI* (Multifunktionsregler).
- Öffnen Sie spezielle Menüs durch Gedrückthalten von **VOX/BK-IN** , **NB** , **NR** oder **NOTCH** für 1 Sekunde.
- **Berühren Sie bei geöffnetem Multifunktionsmenü** das gewünschte Element und drehen Sie (MULTI), um den gewünschten Wert einzustellen.

### **Elemente im Multifunktionsmenü**

- \*1 Berühren Sie die Kante, um die Funktion ein- oder auszuschalten, oder wenn Sie etwas einstellen wollen.
- \*2 Berühren Sie da Element 1 Sekunde lang, um **MULTI** zu aktivieren.

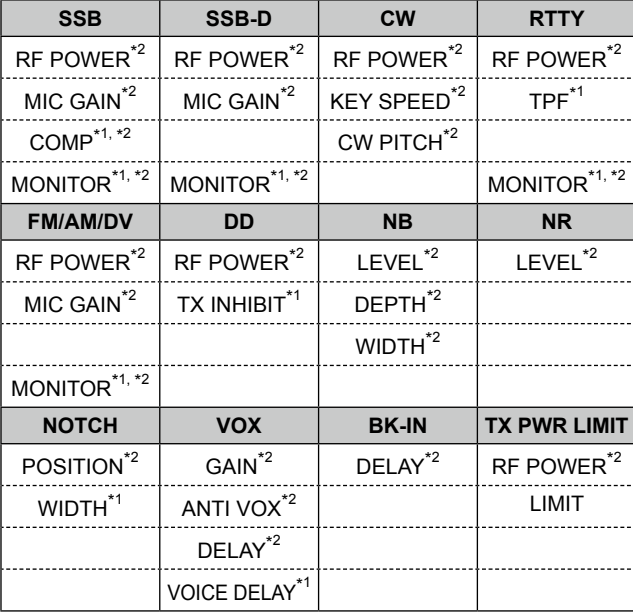

# **Multifunktions-Anzeige**

Wenn das Multifunktionsmenü geschlossen ist, kann **MULTI**) aktiviert werden, um die Funktionen anzupassen, die auf den drei Tasten oben rechts oder in den Multifunktionsmenüs liegen.

Die Funktion wird in der oberen rechten Ecke des Bildschirms angezeigt.

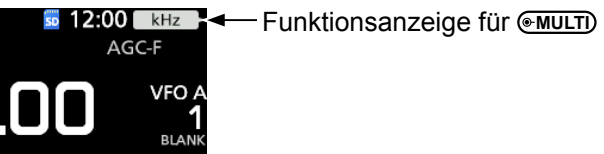

- \*<sup>1</sup> Sie können <u>EMULTI</u>) unabhängig voneinander aktivieren, um die Funktionen des Haupt- und Nebenbands einzustellen.
- \*2 Berühren Sie in den Multifunktionsmenüs das Element 1 Sekunde lang, um die Funktion *MULTI* zuzuordnen.

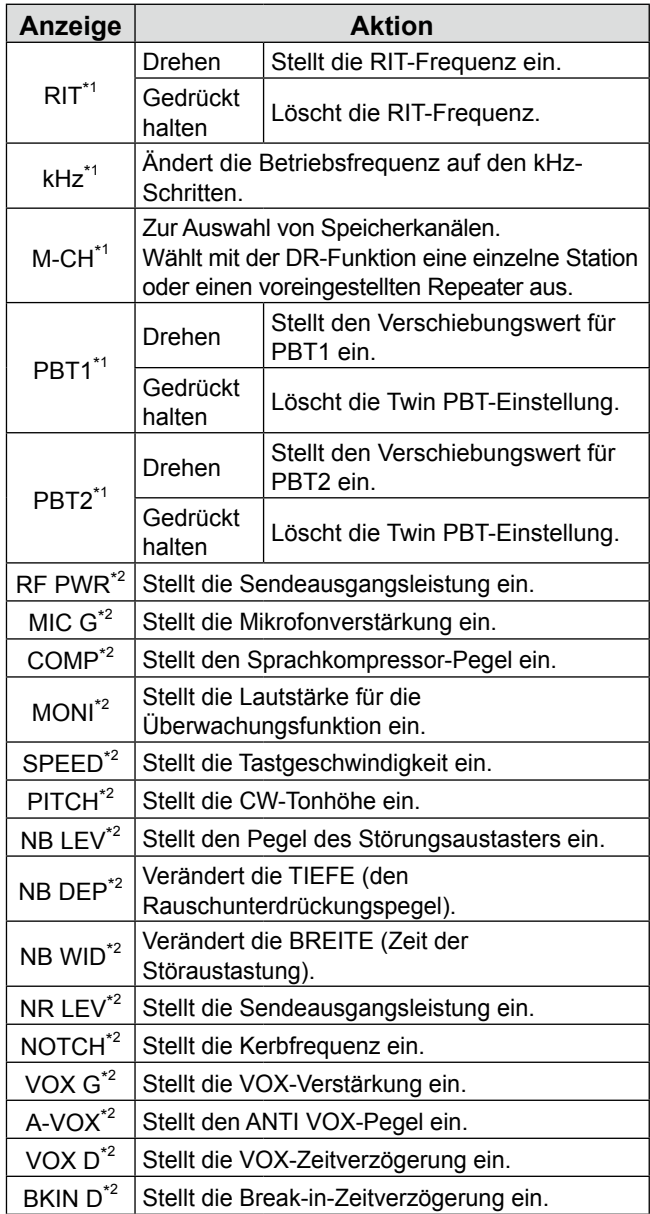

**1**

# <span id="page-15-0"></span>**Tastatureingabe und Bearbeiten**

### $\diamond$  Eingeben und Bearbeiten von Zeichen

Sie können die Elemente in der folgenden Tabelle eingeben und bearbeiten.

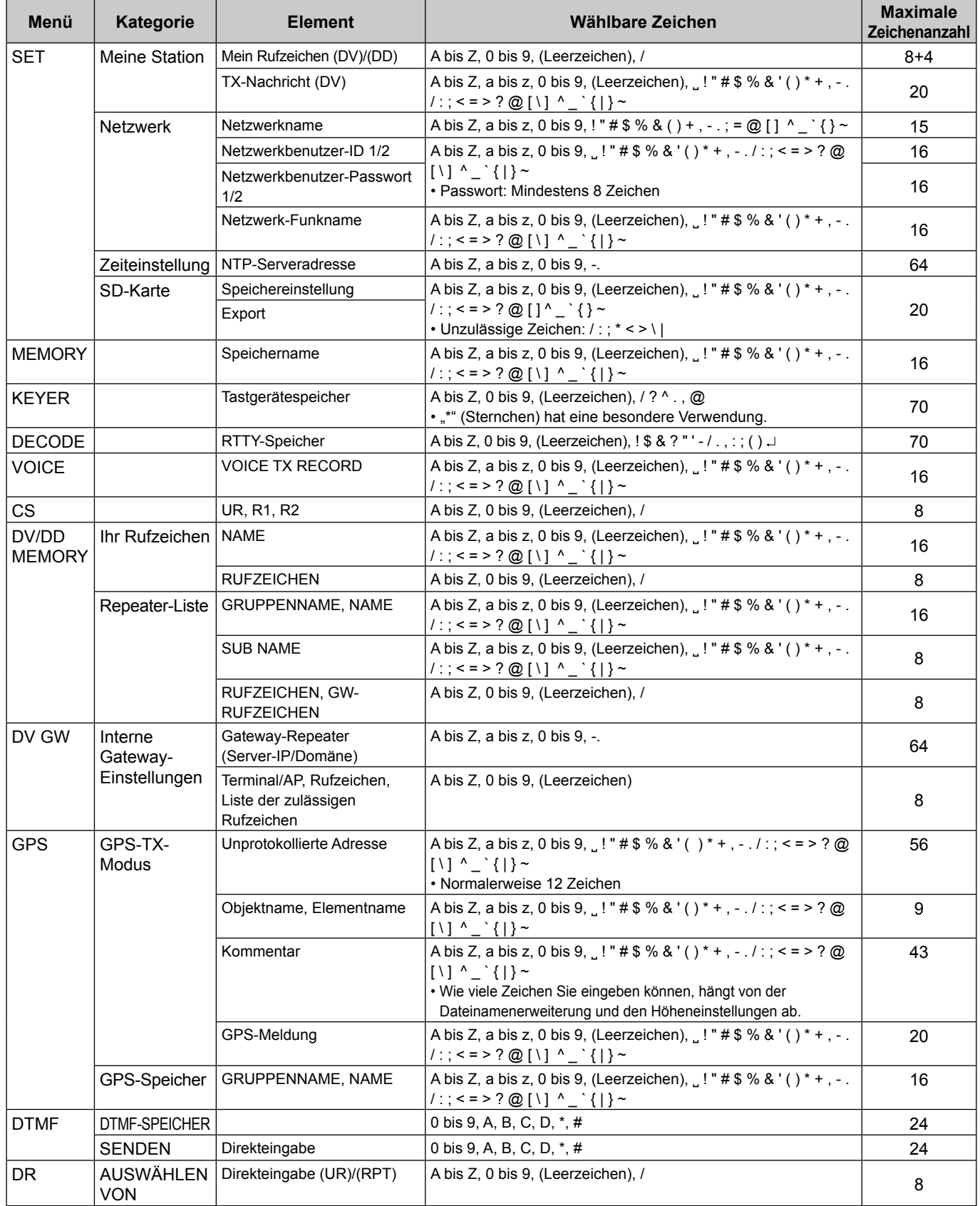

### <span id="page-16-0"></span>**◇ Tastaturtypen**

Sie können die volle Tastatur oder das Zehnertastenfeld unter "Keyboard Type" im FUNCTION-Bildschirm auswählen.

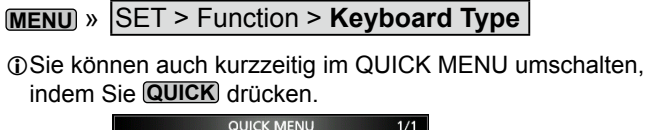

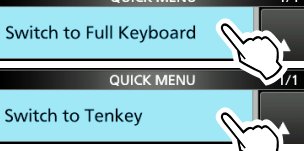

*OSie können das Layout für die volle Tastatur unter "Full* Keyboard Layout" auf dem FUNCTION-Bildschirm auswählen.

**MENU** » SET > Function > **Full Keyboard Layout**

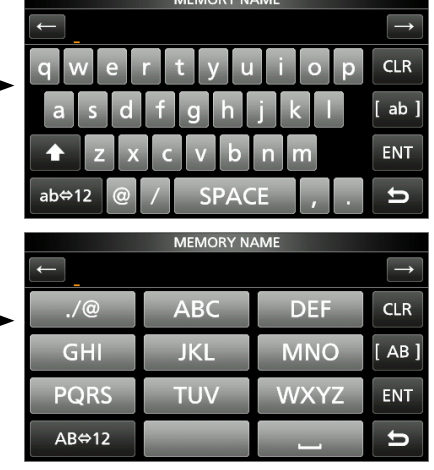

### D**Eingabe und Bearbeiten**

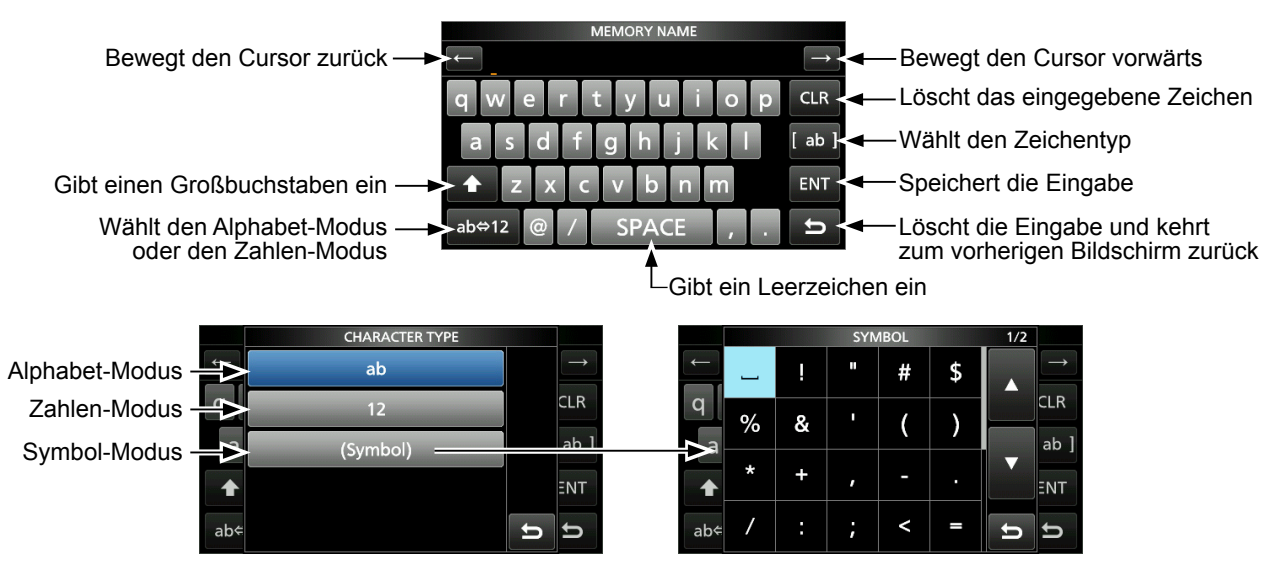

### <span id="page-17-0"></span>Tastatureingabe und Bearbeiten

### **♦ Beispiel für Eingeben und Bearbeiten**

Eingabe von "DX spot 1" im Speicherkanal 2

1. Öffnen Sie den MEMORY-Bildschirm.

**MENU** » **MEMORY**

2. Berühren Sie Speicherkanal 2 für 1 Sekunde.

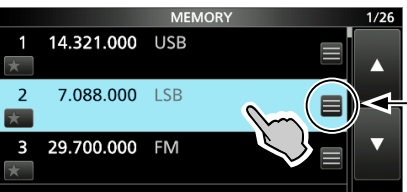

Sie können auch das QUICK MENU durch Berühren dieser Taste öffnen.

Rotate

Push

- Öffnet das QUICK MENU.
- 3. Wählt "Edit Name".

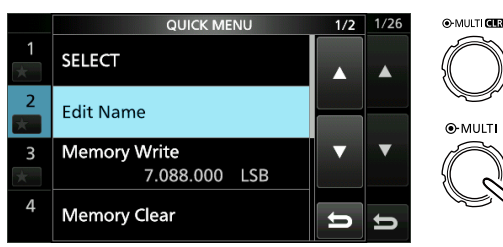

• Öffnet den MEMORY NAME-Bildschirm.

4. Berühren Sie [1], und berühren Sie dann [D].

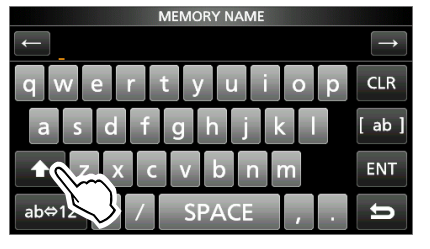

- 5. Berühren Sie [1], erneut und berühren Sie dann [X].
- 6. Berühren Sie [SPACE].

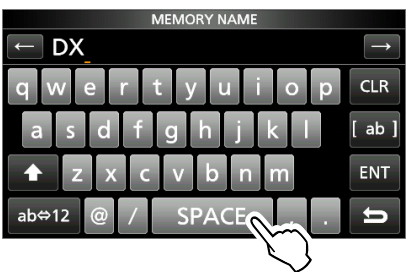

- Gibt ein Leerzeichen ein.
- 7. Berühren Sie [s], [p], [o] und dann [t].
- 8. Berühren Sie [SPACE].
	- Gibt ein Leerzeichen ein.

9. Berühren Sie [ab].

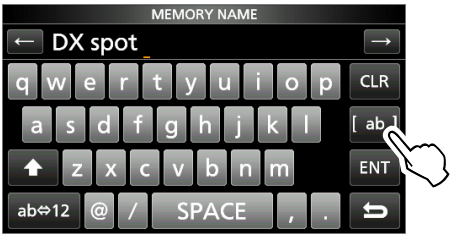

- Öffnet den CHARACTER TYPE-Bildschirm zur Eingabe.
- 10. Berühren Sie [12].

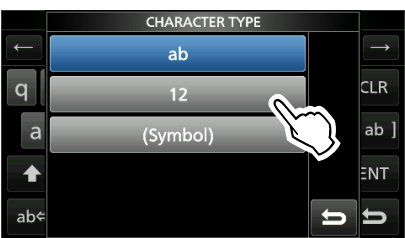

- 11. Berühren Sie [1].
- 12. Berühren Sie [ENT], um die Eingabe zu speichern.

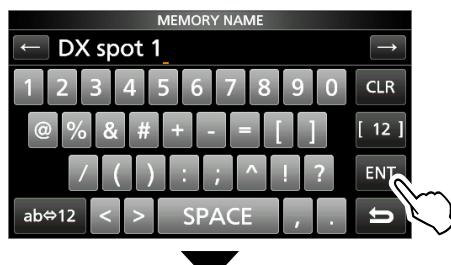

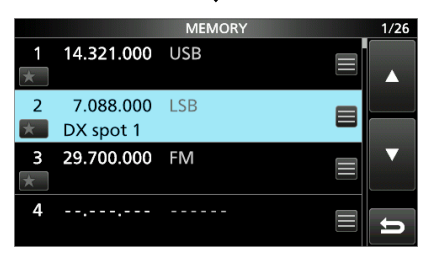

• Schaltet zum vorherigen Bildschirm zurück.

**2**

# <span id="page-18-0"></span>**Auswählen eines Orts**

Wählen Sie einen Aufstellort für den Transceiver, der eine angemessene Luftzirkulation erlaubt und der vor extremer Hitze, Kälte oder Vibration und vor elektromagnetischen Störquellen geschützt ist.

Stellen Sie den Transceiver niemals in folgenden Bereichen auf:

- Bei Temperaturen unter –10 °C (+14 °F) oder über +60 °C (+140 °F).
- An einem instabilen Ort, der geneigt ist oder vibriert.
- In direktem Sonnenlicht.
- Bei hoher Luftfeuchtigkeit und Temperatur.
- In staubiger Umgebung.
- In lauter Umgebung.

# **Verwenden der Tischaufsteller**

Der Transceiver hat einen Ständer für Tischverwendung.

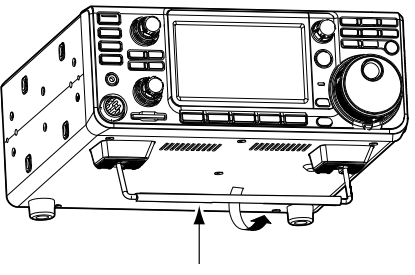

Ständer

**HINWEIS:** Beim Tragen den Transceiver **NICHT** am Aufsteller, den Reglern und Schaltern festhalten. Dadurch können diese Teile beschädigt werden.

# **Wärmeableitung**

- Stellen Sie den Transceiver **NICHT** an einer Wand auf und legen Sie keine Gegenstände auf den Transceiver. Dadurch kann der Luftstrom blockiert und Überhitzung des Transceivers bewirkt werden.
- Stellen Sie den Transceiver **NIEMALS** an einem Ort ohne ausreichende Lüftung auf. Die Wärmeableitung kann beeinträchtigt werden, und der Transceiver kann beschädigt werden.
- Berühren Sie den Transceiver **NICHT**, nachdem Sie längere Zeit ununterbrochen gesendet haben. Der Transceiver kann heiß werden.

# **Erdung**

Zur Vermeidung elektrischer Schläge, Fernseh-Interferenzen (TVI), Rundfunkinterferenzen (BCI) und anderer Probleme erden Sie den Transceiver mit der Erdungsklemme [GND] auf der Rückseite.

Für optimale Ergebnisse verbinden Sie einen dicken Draht oder ein Leiterband mit einem langen Erdungsstab. Halten Sie den Abstand zwischen der [GND]-Klemme und der Erde so kurz wie möglich.

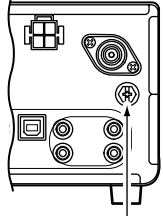

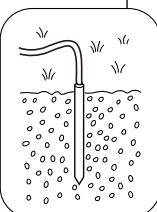

R**WARNUNG! NIEMALS** die [GND]-Klemmen an eine Gas- oder Stromleitung anschließen, da solch eine Verbindung zu Explosionen oder elektrischen Schlägen führen kann.

# **Anschließen einer externen Gleichstromversorgung**

Überzeugen Sie sich davon, dass der Transceiver ausgeschaltet ist, bevor Sie das Gleichstrom-Versorgungskabel anschließen.

LWir empfehlen die Verwendung des optionalen Netzteils PS-126 von Icom

(Gleichstrom 13,8 V/25 A), wenn es verfügbar ist.

- LWenn Sie ein nicht von Icom stammendes Gleichstrom-Versorgungskabel anschließen, benötigt der Transceiver:
	- Gleichstrom 13,8 V (Kapazität: Mindestens 18 Ampere) • Eine Stromversorgung mit einer Überstromschutzleitung
		- und niedriger Spannungsfluktuation oder Welligkeit.

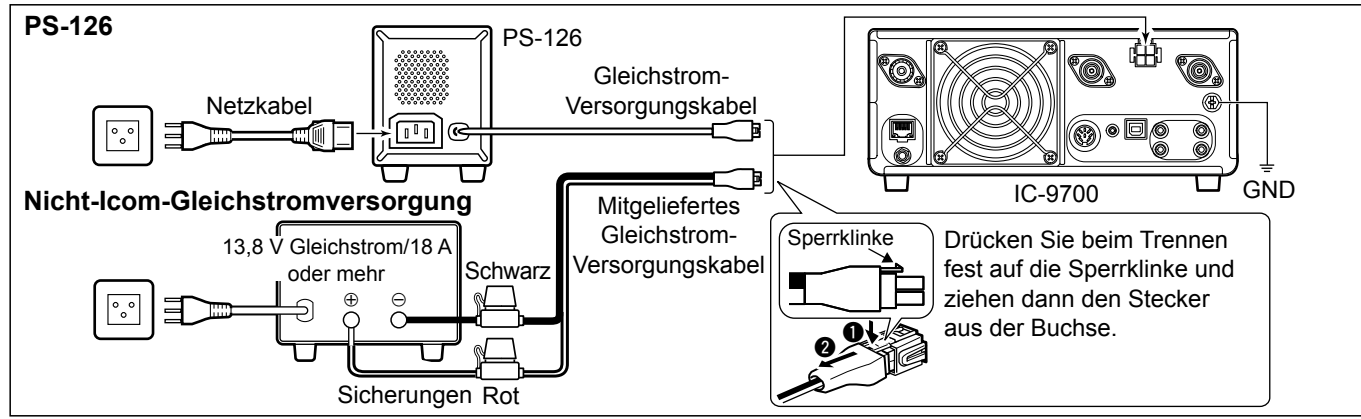

# <span id="page-19-0"></span>**Beim ersten Anlegen der Stromversorgung**

Überzeugen Sie sich davon, dass alle Anschlüsse korrekt ausgeführt sind, bevor Sie den Transceiver zum ersten Mal EIN-schalten.

Wenn alle Anschlüsse hergestellt sind, stellen Sie die Regler auf die unten beschriebenen Stellungen.

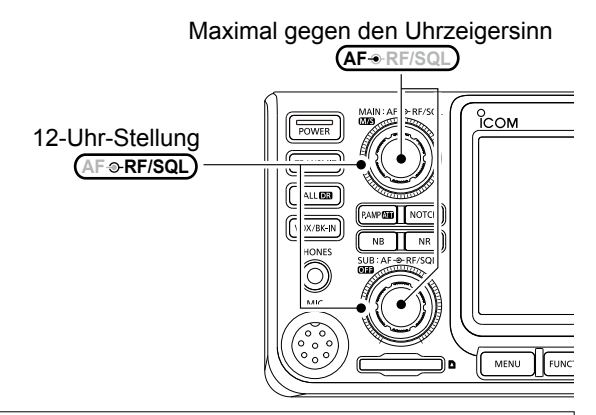

**TIPP**: Wenn Sie den Transceiver AUS schalten, werden die aktuellen Einstellungen gespeichert. Wenn Sie den Transceiver erneut EIN-schalten, startet er daher wieder mit den gleichen Einstellungen.

# **Die Stromversorgung ein- oder ausschalten**

- Um den Transceiver einzuschalten, drücken Sie **POWER** .
- $\bullet$  Um den Transceiver auszuschalten, halten Sie **POWER** 1 Sekund lang gedrückt, bis "POWER OFF..." angezeigt wird.

# **Einstellen der Lautstärke**

Drehen Sie **AF RF/SQL** (innen), um die Lautstärke zu regeln.

### **Auswahl von VFO- und Speichermodus**

### *VFO-Modus*

Stellen Sie die gewünschte Frequenz durch Drehen von (MAIN DIAL) ein.

### *Speichermodus*

Geben Sie Inhalte in den gewünschten Kanal in der MEMORY-Liste ein.

### *Anrufkanalmodus*

Anrufkanäle (oder der Hauptkanal) werden verwendet, um auf einer häufig verwendeten Frequenz anzurufen. Jedem Frequenzband ist ein Anrufkanal zugewiesen.

### **Wählen des VFO-Modus oder Speicher-Modus**

- **Drücken Sie WM zum Wählen von VFO- oder** Speicher-Modus.
- **Drücken Sie CALLER**, um den Anrufkanalmodus auszuwählen.

VFO-Modus (Beispiel: VFO A)

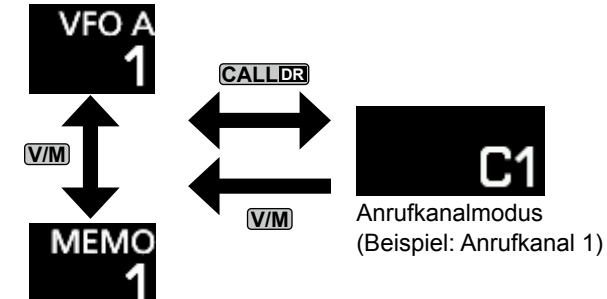

Speichermodus (Beispiel: Speicherkanal 1)

# **Verwendung des VFO-Modus**

Der IC-9700 hat 2 variable Frequenzoszillatoren (VFO), "A" und "B". 2 VFOs zu haben, ist praktisch zum schnellen Wählen von 2 Frequenzen oder für Split-Frequenzbetrieb (S. 4-9). Sie können einen der VFOs verwenden, um auf einer Frequenz und in einem Modus zu arbeiten.

### $\diamond$  Auswahl von VFO A oder VFO B

Drücken Sie **A/B** zum Wählen von VFO A oder VFO B.

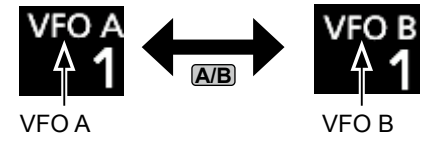

### D **Equalisierung von VFO A oder VFO B**

Sie können die Frequenz des angezeigten VFOs für den VFO einstellen, der nicht angezeigt ist. Halten Sie **A/B** gedrückt, bis 2 kurze Pieptöne ertönen.

# <span id="page-20-0"></span>**Dualwatch-Betrieb**

Beim Dualwatch werden zwei Frequenzen gleichzeitig überwacht.

Der IC-9700 hat 2 unabhängige Empfängerschaltkreise, das Haupt- und das Nebenband, so dass Sie

Dualwatch ohne Kompromisse nutzen könne, auch auf verschiedenen Bändern und Modi.

LAuf Haupt- und Nebenband müssen verschiedene Frequenzen eingestellt sein.

Halten Sie **OFF** 1 Sekunde lang gedrückt, um die Dualwatch-Funktion ein- oder auszuschalten.

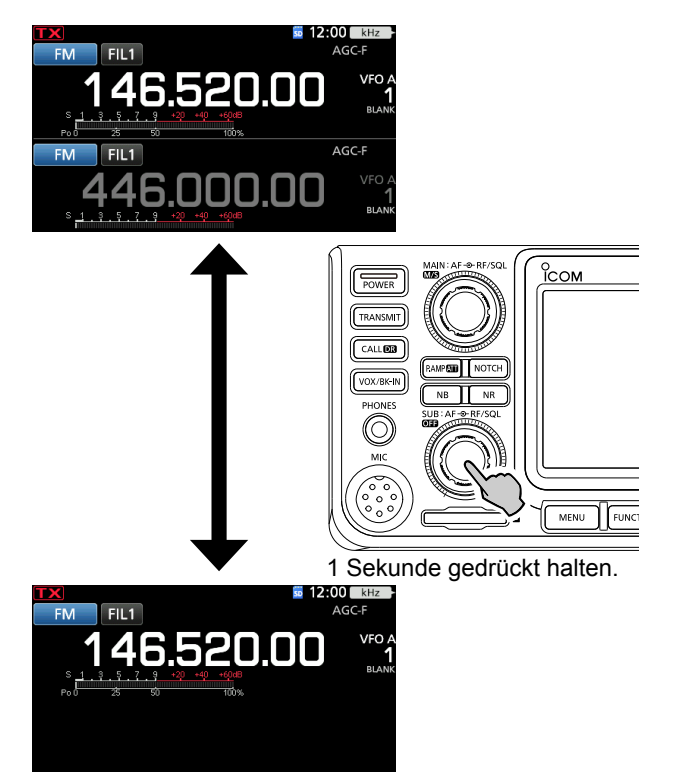

### **Auswahl des Haupt- und Nebenbands**

Der IC-9700 hat zwei identische Empfänger, Hauptund Nebenempfänger. Das Hauptband wird in der oberen Hälfte des Bildschirms angezeigt, und das Nebenband wird in der unteren Hälfte angezeigt.

LEinige Funktionen können nur auf das ausgewählte Band angewendet werden, und Sie können nur auf dem Hauptband senden (außer im Split-Frequenz-Betrieb).

Um das Hauptband oder das Nebenband auszuwählen, berühren Sie die graue Frequenzanzeige.

• Die Frequenz des ausgewählten Bandes wird klar angezeigt, und die Frequenz des nicht ausgewählten Bandes ist grau dargestellt.

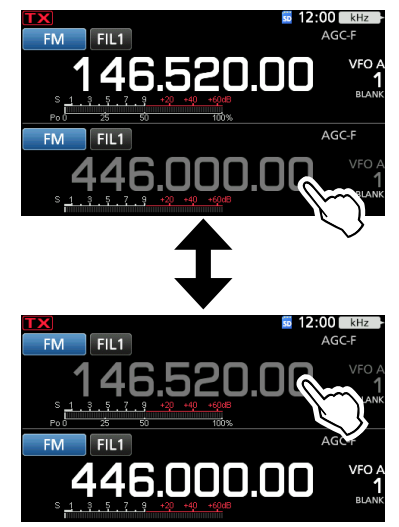

### $\diamond$  Hauptband und Nebenband tauschen

Halten Sie **M/S** für 1 Sekunde gedrückt.

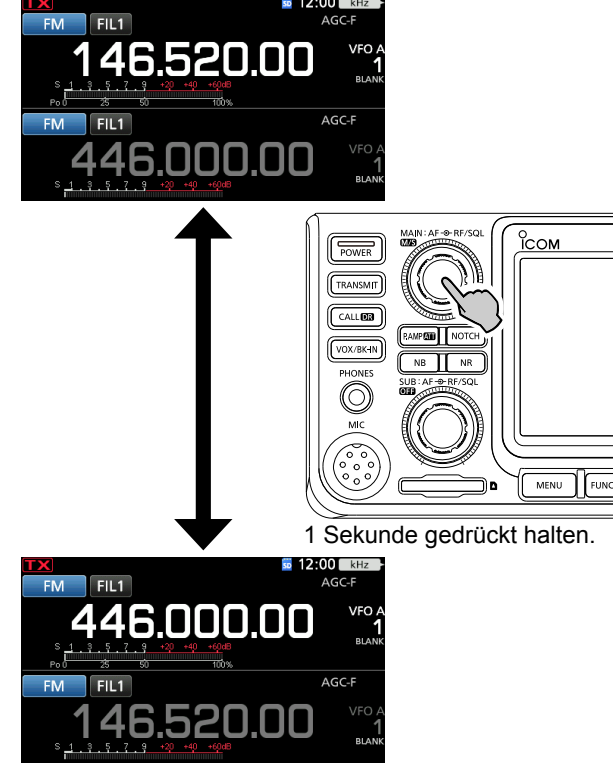

# <span id="page-21-0"></span>**Auswahl des Betriebsbereichs**

Führen Sie die folgenden Schritte aus, um den Betriebsbereich zu ändern.

Außerdem bietet das Bandstapel-Register 3 Speicher für jede Bereichstaste, um Frequenzen und Betriebsmodi zu speichern. Diese Funktion ist praktisch, um schnell vorher genutzte Frequenzen und Modi im gewählten Frequenzband abzurufen.

### D**Verwendung der Bandstapel-Register**

Folgen Sie den Schritten unten, um ein Register im gewählten Bereich einzugeben.

1. Berühren Sie die MHz-Ziffern. (Beispiel: 146)

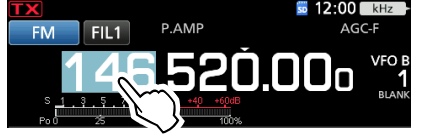

- Öffnet den BAND STACKING REGISTER-Bildschirm.
- 2. Berühren Sie eine Bereichstaste. (Beispiel: 1295 MHz) LAuf Haupt- und Nebenband müssen verschiedene Frequenzbänder eingestellt sein.

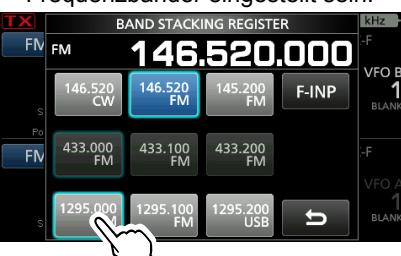

BAND STACKING REGISTER-Bildschirm

#### **TIPP: Wählen eines anderen Registers**

- Durch Berühren der Bereichstaste für 1 Sekunde wird
- zwischen den 3 Registern umgeschaltet.
- Berühren Sie |  $\ominus$  , um zum vorherigen Bildschirm

zurückzukehren.

### **Auswahl des Betriebsmodus**

Sie können die Modi SSB (LSB/USB), SSB-Daten (LSB-DATA/USB-DATA), CW, CW-Umkehr, RTTY, RTTY-Umkehr, AM, AM-Daten (AM-DATA), FM, FM-Daten (FM-DATA), DV und DD\* auswählen. \* Nur für das 1200-MHz-Band

1. Berühren Sie das Modus-Symbol (Beispiel: FM).

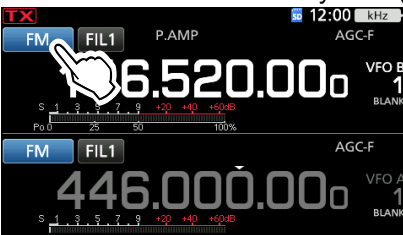

• Öffnet den MODE-Bildschirm.

2. Berühren Sie auf dem MODE-Bildschirm die gewünschte Modustaste. (Beispiel: SSB).

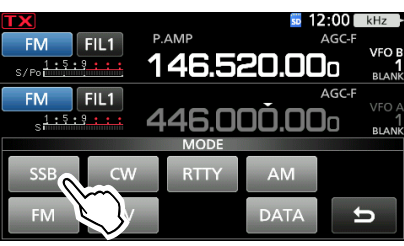

LIn den Modi SSB, AM oder FM wird die [DATA]-Taste angezeigt.

#### • **Betriebsmodus-Auswahlliste**

LBerühren Sie die Modustaste, um den Betriebsmodus auszuwählen.

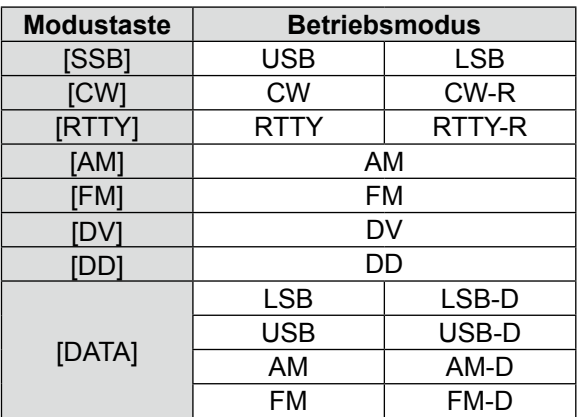

### **Auswahl des Datenmodus**

Die können die Datenverbindungen nutzen (SSTV, RTTY (AFSK), PSK31, JT65B und FT8).

LWenn ein Datenmodus gewählt ist, können Sie den Eingang vom Mikrofon stummschalten.

**MENU** » SET > Connectors > MOD Input > **DATA MOD**

### <span id="page-22-0"></span> $\diamond$  Verwendung der Hauptskala

- 1. Wählen Sie den gewünschten Betriebsbereich aus. (S. 3-3) (Beispiel: 145 MHz)
- 2. Drehen Sie **MAIN DIAL** .
	- Die Frequenz ändert sich mit dem ausgewählten Abstimmschritt.
	- **D LX** wird angezeigt, wenn Sie eine Amateurfunkfrequenz einstellen, und **W** (mit gepunkteter Linie) wird angezeigt, wenn Sie eine Frequenz außerhalb des Amateurfunkbereichs oder außerhalb der von Ihnen festgelegten Bandgrenzen einstellen.

### D **Über die Abstimmschritt-Funktion**

Sie können den Abstimmschritt von **(MAIN DIAL)** für jeden Betriebsmodus einstellen.

Berühren Sie die kHz-Ziffern, um die Abstimmschritt-Funktion EIN oder AUS zu schalten.

L Das Symbol der Abstimmschritt-Funktion "▼" wird über der 1-Hz-Ziffer angezeigt.

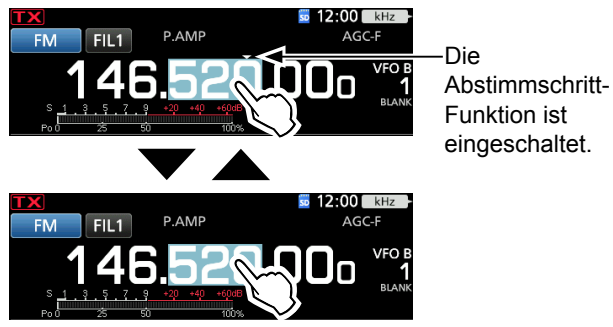

Funktion ist eingeschaltet.

### D **Ändern des Abstimmschritts**

Wenn die Abstimmschritt-Funktion eingeschaltet ist, können Sie die Abstimmschritte für jeden Betriebsmodus ändern.

- 1. Wählen Sie den gewünschten Betriebsmodus aus. (Beispiel: FM)
- 2. Berühren Sie die kHz-Ziffer für 1 Sekunde.

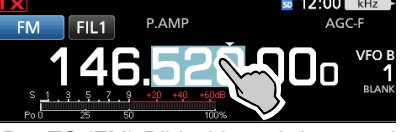

• Der TS (FM)-Bildschirm wird angezeigt.

3. Berühren Sie den gewünschten Abstimmschritt. (Beispiel: 0,1 k)

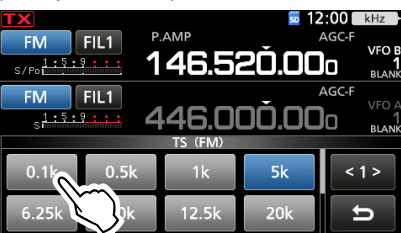

• Der Abstimmschritt ist eingestellt und der vorherige Bildschirm wieder aufgerufen.

### $\diamond$  Über die Abstimmungsfunktion mit

### **1-MHz-Schritt**

Der größte nutzbare Abstimmschritt ist 1 MHz.

Berühren Sie die MHz-Ziffern für 1 Sekunde, um die MHz-Schritt-Abstimmfunktion ein- oder auszuschalten. LWenn Sie die Tasten [Up]/[Dn] am Mikrofon benutzen, wird die Frequenz in 1-MHz-Schritten geändert.

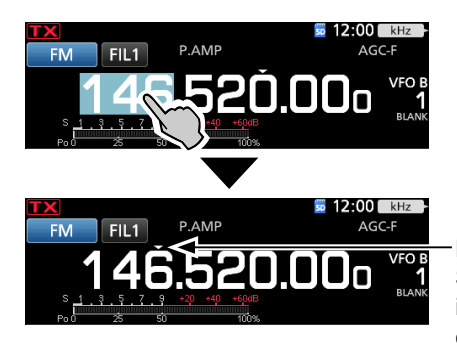

Die MHz-**Schrittfunktion** ist eingeschaltet.

### D **Über die 1-Hz-Schritt Feinabstimmungsfunktion**

Sie können den minimalen Abstimmschritt von 1 Hz für Feinabstimmung in den Modi SSB, CW und RTTY verwenden.

Berühren Sie die Hz-Ziffern für 1 Sekunde, um die Feinabstimmungsfunktion ein- oder auszuschalten.

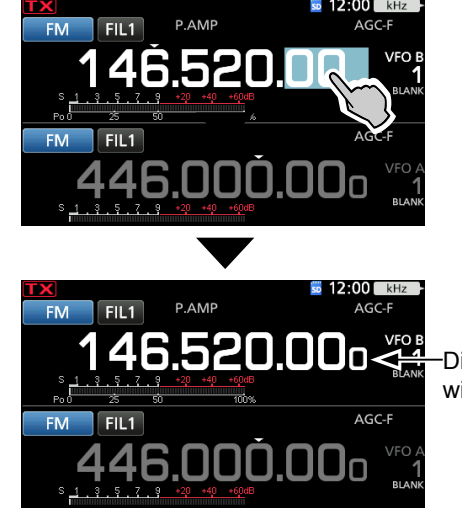

Die 1-Hz-Ziffer wird angezeigt.

LBei Verwendung der [UP]/[DN]-Tasten am Mikrofon wechselt die Frequenz in Schritten von 50 Hz, wenn die Feinabstimmung-Funktion EIN oder AUS ist.

### <span id="page-23-0"></span> $\Diamond$  Über die 1/4-Abstimmfunktion *Modus: SSB-D/CW/RTTY*

Wenn die Abstimmfunktion ausgeschaltet ist, schalten Sie die 1/4-Abstimmfunktion ein, um die Abstimmgeschwindigkeit für eine feinere Abstimmung auf 1/4 der Normalgeschwindigkeit einzustellen.

- 1. Drücken Sie **FUNCTION** . • Öffnet den FUNCTION-Bildschirm.
- 2. Berühren Sie [1/4].

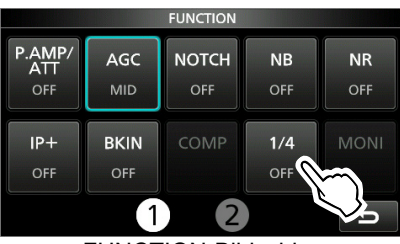

FUNCTION-Bildschirm

3. Drücken Sie **EXIT** .

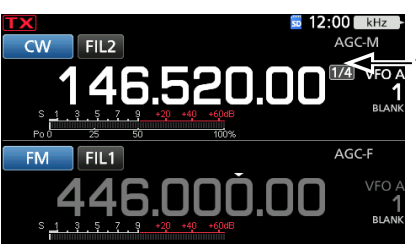

1/4-Abstimmfunktion

### $\Diamond$  Über die Auto-Abstimmschritt-Funktion

Der Abstimmschritt wechselt automatisch, je nach der Drehgeschwindigkeit von **(MAIN DIAL)**.

LSie können die Einstellungen der Auto-Abstimmschritt-Funktion im folgenden Menü ändern.

**MENU** » SET > Function > **MAIN DIAL Auto TS**

### **◇ Direkte Eingabe einer Frequenz**

Sie können die Frequenz ohne Drehen von **MAIN DIAL** durch direkte Eingabe mit dem Tastenfeld einstellen.

#### **Eingeben der Betriebsfrequenz**

- 1. Berühren Sie die MHz-Ziffern. (Beispiel: 146)
	- $50$  12:00 kl FIL1 52000
	- Öffnet den BAND STACKING REGISTER-Bildschirm.
- 2. Berühren Sie [F-INP].

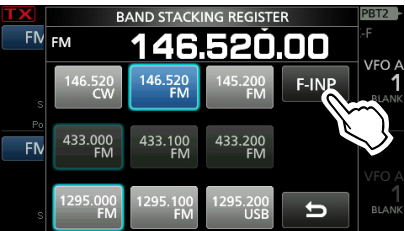

• Öffnet den F-INP-Bildschirm.

3. Beginnen Sie die Eingabe mit der Ziffer mit dem höchsten Stellenwert.

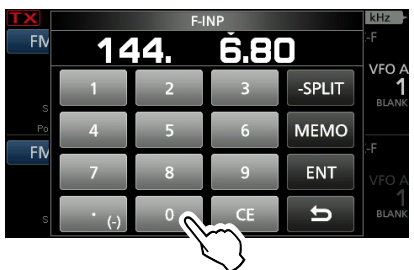

 $QZ$ um Löschen der Eingabe berühren Sie [CE]. LDrücken Sie **EXIT** , um die Eingabe zu löschen und zum vorigen Bildschirm zurückzukehren.

4. Berühren Sie [ENT], um die eingegebene Frequenz einzustellen.

• Schließt den F-INP-Bildschirm.

LWenn Sie [ENT] berühren und die Stellen unter 100 kHz noch nicht eingegeben wurden, wird automatisch "0" für die leeren Stellen eingegeben.

# *Eingabebeispiele*

- [1], [4], [4], [•(−)], [6], [8], [0], [ENT]
- 145,000 MHz: [1], [4], [5], [ENT]
- Wechseln von 144,680 MHz auf 144,540 MHz: [•(− )], [5], [4], [0], [ENT]

### <span id="page-24-0"></span>**Eingabe des Split-Frequenz-Versatzes**

1. Berühren Sie die MHz-Ziffern. (Beispiel: 146)

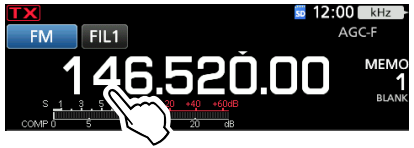

- Öffnet den BAND STACKING REGISTER-Bildschirm.
- 2. Berühren Sie [F-INP].

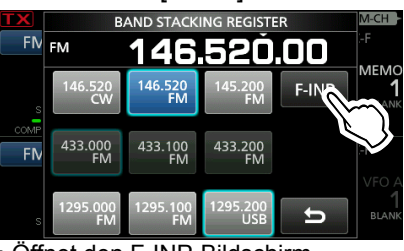

• Öffnet den F-INP-Bildschirm.

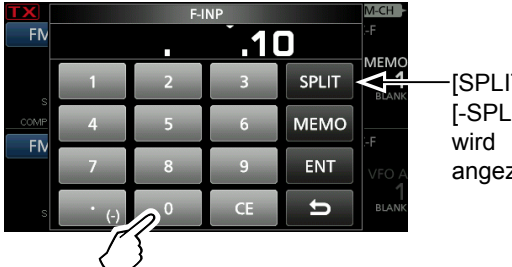

[SPLIT] oder [-SPLIT] angezeigt

- 3. Geben Sie den Split-Frequenz-Versatz ein. LWenn Sie die Minus-Versatzrichtung wünschen, berühren Sie [•(−)].
	- LGeben Sie den Versatz zwischen −9,999 MHz und +9,999 MHz ein (1-kHz-Schritte).
	- $QZ$ um Löschen der Eingabe berühren Sie [CE].
	- LDrücken Sie **EXIT** , um die Eingabe zu löschen und zum vorigen Bildschirm zurückzukehren.
	- LNach der Eingabe wird die Split-Funktion automatisch auf EIN gestellt.
- 4. Zum Speichern der Eingabe berühren Sie [SPLIT] oder [−SPLIT].
	- Schließt den F-INP-Bildschirm.

#### *Eingabebeispiele*

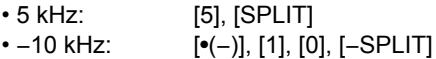

### **HINWEIS:**

Wenn die eingegebene Betriebsfrequenz außerhalb des Amateurfunkbereichs liegt, wird die Sendefrequenz automatisch auf die Bandgrenzenfrequenz eingestellt.

#### **Auswahl eines Speicherkanals nach Nummer**

- 1. Berühren Sie die **V/M** zum Wählen des Speichermodus.
- 2. Berühren Sie die MHz-Ziffern. (Beispiel: 146)

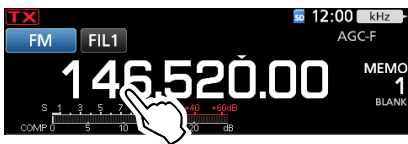

- Öffnet den BAND STACKING REGISTER-Bildschirm.
- 3. Berühren Sie [F-INP].

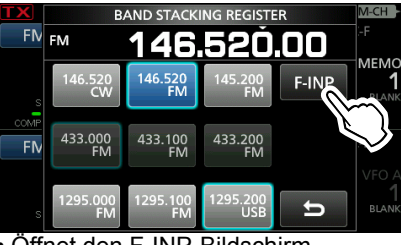

• Öffnet den F-INP-Bildschirm.

4. Geben Sie eine Speicherkanalnummer ein. (Beispiel: 10)

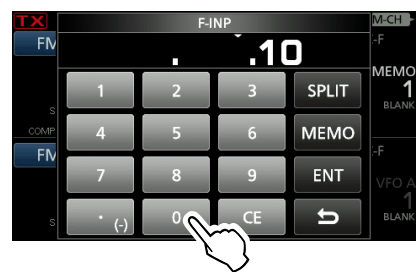

LWenn Sie den Programmsuchlauf-Grenzkanal oder den Rufkanal einstellen wollen, geben Sie einen Kanal zwischen "100" und "107" ein.

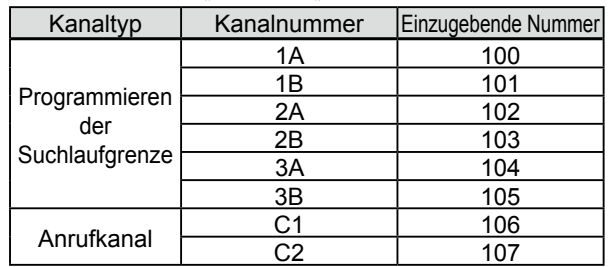

- 5. Berühren Sie [MEMO], um den Speicherkanal mit der eingegebenen Nummer auszuwählen.
	- Schließt den F-INP-Bildschirm.
	- Die Inhalte des gewählten Speicherkanals werden angezeigt.

### **◇ Bandgrenzen-Warnton**

Sie hören einen Bandgrenzen-Warnton und es wird **TX** angezeigt, wenn Sie in einen Amateurfunk-Frequenzbereich oder daraus heraus abstimmen. LSie können die Einstellungen für den Bandgrenzen-Warnton im folgenden Menü ändern.

**MENU** » SET > Function > **Band Edge Beep** 

*OWenn der Menüpunkt "Beep Level" auf "0%" gestellt ist,* ertönt kein Signalton.

**MENU** » SET > Function > Beep Level

### <span id="page-25-0"></span>**◇ Eingabe einer Bandgrenze**

Wenn "ON (User)" oder "ON (User) & TX Limit" auf dem Bildschirm "Band Edge Beep" ausgewählt ist, können Sie insgesamt 30 Bandgrenzen-Frequenzpaare eingeben.

- LAnfänglich werden alle Amateurfunkfrequenzen in die ersten 3 Bandgrenzen eingegeben. Deshalb müssen Sie diese zuerst bearbeiten oder löschen, um eine neue Bandgrenze einzugeben.
- LSie können keine überlappende Frequenz oder eine Frequenz eingeben, die außerhalb der vorgegebenen Amateurfunk-Frequenzen ist.

LBandgrenzen werden von der unteren Frequenz aus eingegeben.

- 1. Öffnen Sie den "Band Edge Beep"-Bildschirm. **MENU** » SET > Function > **Band Edge Beep**
- 2. Wählen Sie "ON (User)" oder "ON (User) & TX Limit". LWenn Sie "ON (User) & TX Limit" wählen, können Sie das Senden auf den eingegebenen Frequenzbereich begrenzen.

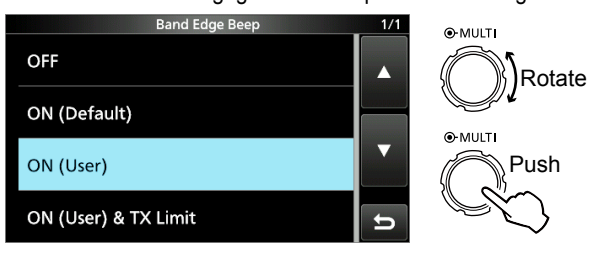

3. Wählen Sie "User Band Edge".

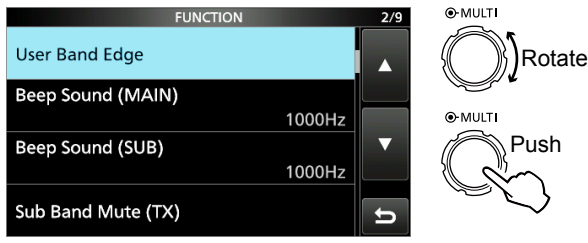

• Öffnet den "User Band Edge"-Bildschirm.

### **Bearbeiten einer Bandgrenze**

Sie können eine als Standard eingegebene Bandgrenze bearbeiten oder eine neue Bandgrenze eingeben.

- 1. Im FUNCTION-Einstellbildschirm wählen Sie "User Band Edge".
- 2. Berühren Sie die zu bearbeitende Bandgrenze 1 Sekunde lang.

(Beispiel: 2: 430.000.000 – 440.000.000 MHz)

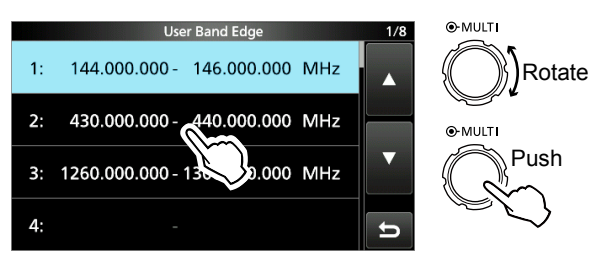

3. Bearbeiten Sie die Frequenz der unteren Bandgrenze und berühren Sie [ENT]. (Beispiel: 430,1) Eingabebeispiel: [•], [1], [ENT]

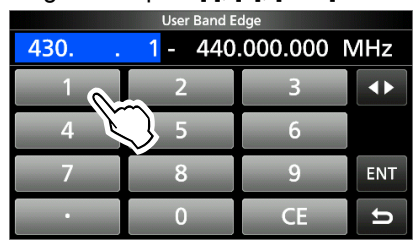

4. Bearbeiten Sie die obere Bandgrenze und berühren Sie anschließend [ENT]. (Beispiel: 439,1) Eingabebeispiel: [4] [3] [9] [•], [9], [ENT]

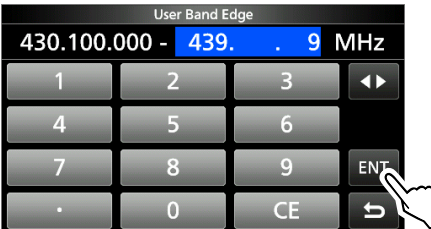

• Die bearbeitete Bandgrenze wird gespeichert und der vorherige Bildschirm wieder aufgerufen.

#### **TIPP**:

Sie können die Frequenz auch durch Drehen von **(MAIN DIAL)** oder (MULTI) bearbeiten.

#### $\Diamond$  Eingabe einer Bandgrenze

#### **Löschen einer Bandgrenze**

Zum Eingeben einer neuen Bandgrenze müssen Sie zuerst eine voreingestellte Bandgrenze löschen.

- 1. Im FUNCTION-Einstellbildschirm wählen Sie "User Band Edge".
- 2. Berühren Sie die zu löschende Bandgrenze für 1 Sekunde.

(Beispiel: 3: 1260.000.000 – 1300.000.000 MHz)

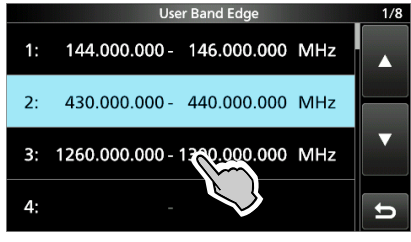

3. Berühren Sie "Delete".

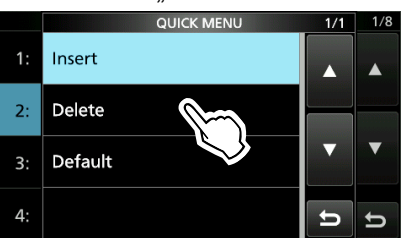

• Die ausgewählte Bandgrenze wird gelöscht und der vorherige Bildschirm wieder aufgerufen.

#### **Eingabe einer neuen Bandgrenze**

Nachdem Sie die voreingestellten Bandgrenzen gelöscht oder bearbeitet haben, können Sie eine neue Bandgrenze eingeben.

- 1. Im FUNCTION-Einstellbildschirm wählen Sie "User Band Edge".
- 2. Wählen Sie ein leeres Band. (Beispiel: 5)

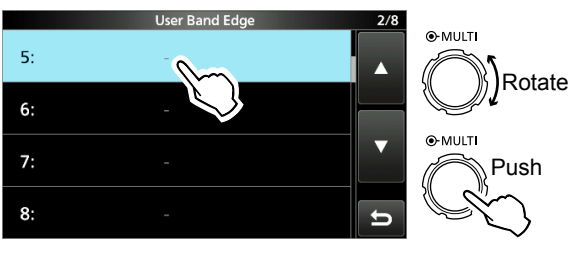

3. Geben Sie die Frequenz der unteren Bandgrenze ein und berühren Sie anschließend [ENT]. (Beispiel: 430,1) Eingabebeispiel: [4] [3] [0] [•] [1] [ENT]

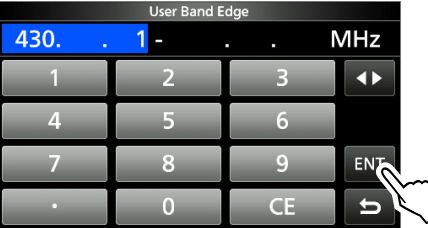

4. Geben Sie die Frequenz der oberen Bandgrenze ein und berühren Sie anschließend [ENT]. (Beispiel: 439,9) Eingabebeispiel: [4] [3] [9] [•] [9] [ENT]

| <b>User Band Edge</b> |  |      |  |       |
|-----------------------|--|------|--|-------|
| 430.100.000 -         |  | 439. |  | 9 MHz |
|                       |  |      |  |       |
|                       |  |      |  |       |
|                       |  |      |  | ΕN    |
|                       |  |      |  |       |

<sup>•</sup> Die eingegebene Bandgrenze wird gespeichert und der vorherige Bildschirm wieder aufgerufen.

#### $\diamond$  Eingabe einer Bandgrenze

#### **Einfügen einer Bandgrenze**

Nachdem Sie die voreingestellten Bandgrenzen gelöscht oder bearbeitet haben, verfahren Sie wie folgt, um eine Bandgrenze einzufügen.

- 1. Im FUNCTION-Einstellbildschirm wählen Sie "User Band Edge".
- 2. Berühren Sie die Bandgrenze, über der Sie eine neue Bandgrenze einfügen wollen, für 1 Sekunde. (Beispiel: 3: 1261,000.000–1300,000.000 MHz)

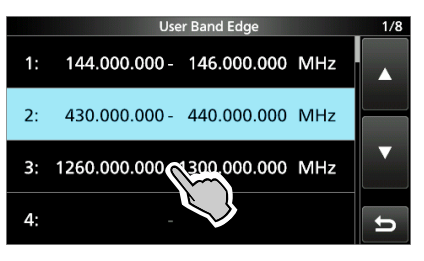

LDie neue Bandgrenze wird über der ausgewählten Bandgrenze eingefügt.

3. Berühren Sie "Insert".

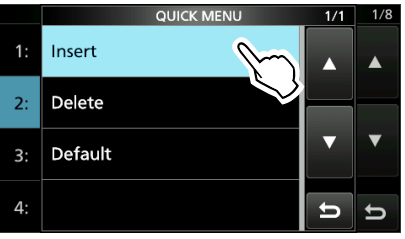

4. Geben Sie die Frequenz der unteren Bandgrenze ein und berühren Sie anschließend [ENT]. (Beispiel: 430,1) Eingabebeispiel: [4] [3] [0] [•] [1] [ENT]

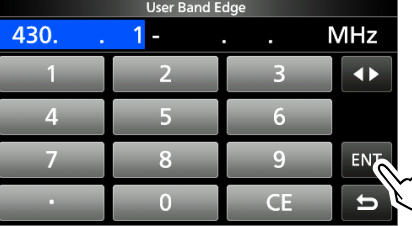

5. Geben Sie die Frequenz der oberen Bandgrenze ein und berühren Sie anschließend [ENT]. (Beispiel: 439,9) Eingabebeispiel: [4] [3] [9] [•] [9] [ENT]

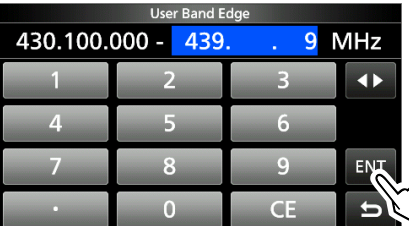

• Die eingegebene Bandgrenze wird gespeichert und der vorherige Bildschirm wieder aufgerufen.

### **Zurücksetzen aller Bandgrenzen auf die Voreinstellung**

Die unten angegebenen Schritte setzen alle Bandgrenzen auf ihre Anfangseinstellungen zurück. Alle eingegebenen Einstellungen werden gelöscht.

- 1. Öffnen Sie den "User Band Edge"-Bildschirm.
- 2. Berühren Sie eine Bandgrenze für 1 Sekunde.

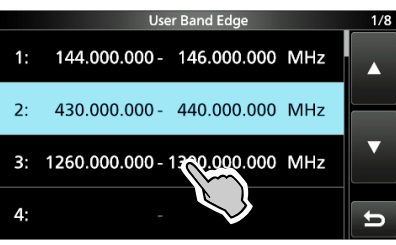

3. Berühren Sie "Default".

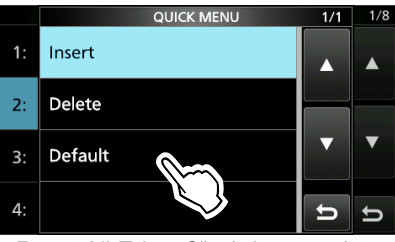

- "Reset All Edges?" wird angezeigt.
- 4. Berühren Sie [YES].

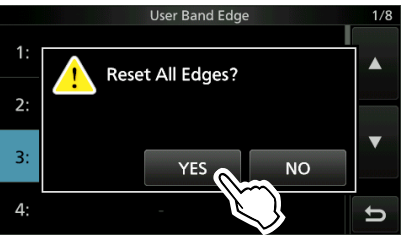

• Alle Bandgrenzen werden auf ihre Anfangseinstellungen zurückgesetzt.

# <span id="page-28-0"></span>**HF-Verstärkung und SQL-Pegel**

Drehen Sie **AF RF/SQL** (außen) zum Einstellen von HF-Verstärkung und SQL-Pegel.

Als Standardeinstellung wird durch Drehen nach links (aus der 12-Uhr-Stellung) die HF-Verstärkung eingestellt, und durch Drehen nach rechts der Squelch-Pegel, wie unten beschrieben.

Rauschsperre (FM/DV-Modus) Maximale HF-Verstärkung Einstellbereich des S-Meter-Squelch Maximaler S-Meter-Squelch Squelch ist offen **Einstellbereich** der HF-Verstärkung Minimale HF-Verstärkung **RFG** wird angezeigt

### *HF-Verstärkung*

Stellen Sie die HF-Verstärkung ein, um das Rauschen von einem starken Sender in der Nähe zu verringern.

• Gegen den Uhrzeigersinn drehen, um die HF-Verstärkung zu verringern, wodurch die Empfangsempfindlichkeit verringert wird. "RFG" erscheint, wenn (AFORF/SQL) aus der 11-Uhr-Stellung gegen den Uhrzeigersinn gedreht wird. "RFG" zeigt an, dass die HF-Verstärkung verringert ist.

LWenn ein starkes Signal empfangen wird und "OVF" (Überlauf)

erscheint, verringern Sie die HF-Verstärkung, bis "OVF" verschwindet.

### *SQL-Pegel*

Es gibt 2 Typen von SQL-Pegeln, je nach dem Betriebsmodus.

### • **Rausch-Squelch**

Drehen Sie **AF RF/SQL** (außen), bis das Rauschen gerade verschwindet und die TX/RX-Anzeige erlischt.

### • **S-Meter-Squelch**

Der S-Meter-Squelch deaktiviert die Audioausgabe aus dem Lautsprecher oder den Kopfhörern, wenn das empfangene Signal schwächer als der festgelegte S-Meter-Squelchpegel ist. Drehen Sie **AF RF/SQL** im Uhrzeigersinn aus der 12-Uhr-Stellung, um den S-Meter-Schwellenwert zu erhöhen.

L Sie können die Reglerart von **AF RF/SQL** (außen) unter "RF/SQL Control" ändern.

**MENU** » **SET > Function > RF/SQL Control** 

# **Reglersperre**

Die Reglersperre verhindert Frequenzänderungen durch versehentliches Verschieben von **MAIN DIAL** . LDiese Funktion sperrt elektronisch den Regler.

Halten Sie **SPEECH** für 1 Sekunde gedrückt, um die Reglersperre EIN oder AUS zu schalten.

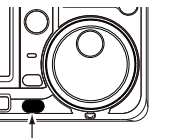

Gedrückt halten

• Im Split-Frequenz-Betrieb kann die Split-Sperrfunktion eingeschaltet werden.

**MENU** » SET > Function > Lock Function

### **Einstellen der Sendeausgangsleistung**

Überwachen Sie vor dem Senden Ihre gewählte Betriebsfrequenz, um sicherzustellen, dass Sie bei anderen Stationen auf der gleichen Frequenz keine Interferenzen verursachen. Es ist im Amateurfunk üblich und angemessen, zuerst zu hören und dann, wenn nichts gehört wird, ein- oder zweimal nachzufragen, ob die Frequenz benutzt wird, bevor Sie mit dem Senden beginnen.

### $\diamond$  Einstellen der Sendeausgangsleistung

- 1. Wählen Sie den Betriebsmodus aus. (Beispiel: USB)
- 2. Berühren Sie das Messgerät, um das Po-Messgerät anzuzeigen.  $12:00$  KF

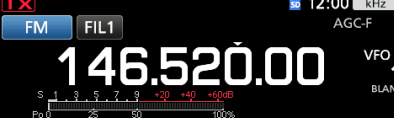

3. Öffnen Sie das Multifunktionsmenü.

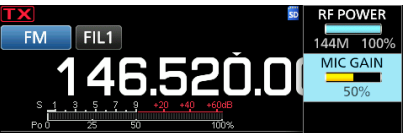

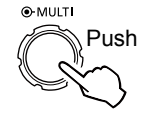

- 4. Drücken Sie **TRANSMIT** oder halten Sie [PTT] gedrückt.
	- Der Pegel des Po-Messgeräts ändert sich im SSB-Modus mit Ihrem Sprachpegel. • Die TX/RX-Anzeige leuchtet rot, und

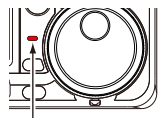

Leuchtet rot

- 5. Berühren Sie "RF POWER". **TX** wird angezeigt.
- 6. Stellt die Sendeausgangsleistung auf einen Wert zwischen 0 und 100 % ein.
	- Das Po-Messgerät zeigt die HF-Ausgangsleistung in Prozent an. Es wird beim Empfangen zum S-Meter.
- 7. Drücken Sie **TRANSMIT** oder lassen Sie [PTT] los. • Schaltet auf Empfang zurück.

# **Begrenzen der Sendeleistung**

Die Funktion zum Begrenzen der Sendeleistung begrenzt die Ausgabeleistung auf den für den jeweiligen Frequenzbereich voreingestellten Pegel.

1. Berühren Sie auf dem FUNCTION-Einstellbildschirm [TX PWR LIMIT].

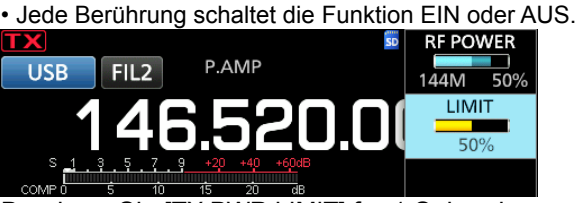

- 2. Berühren Sie [TX PWR LIMIT] für 1 Sekunde.
- 3. Drehen Sie <sup>(MULTI</sup>), um die maximale Sendeleistung einzustellen.
- 4. Drücken Sie (wullth), um das Menü zu schließen.

**RF POWER** 144MA 50% **LINIIT** 50%

Sendeleistung einstellen

Begrenzte Sendeleistung (LIMIT-Wert) Auch wenn der eingestellte Wert der HF-Leistung den von "LIMIT" überschreitet, wird die tatsächliche Ausgangsleistung auf diesen Wert begrenzt.

# <span id="page-29-0"></span>**Messgeräteanzeige**

### $\diamond$  Auswahl der Messgeräteanzeige

Sie können einen von 6 verschiedenen Sendeparametern (Po, SWR, ALC, COMP, VD und ID) nach Wunsch anzeigen.

Berühren Sie den Parameter, um eines der Messgeräte anzuzeigen.

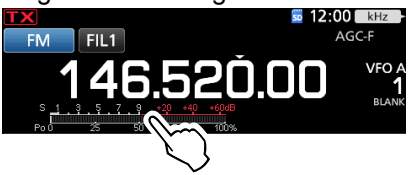

### D**Multifunktionsmessgerät**

Sie können alle Parameter gleichzeitig anzeigen. LDie TEMP-Anzeige ist auch in der Multifunktionsanzeige enthalten.

Halten Sie den Parameter 1 Sekunde lang gedrückt, um das Multifunktionsmessgerät anzuzeigen.

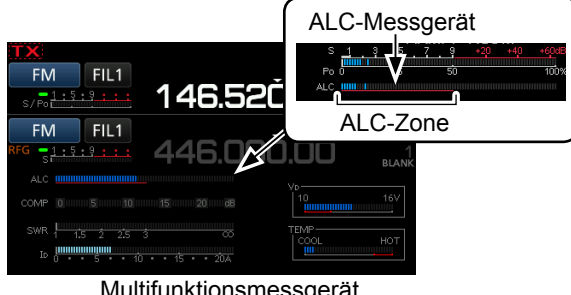

Multifunktionsmessgerät

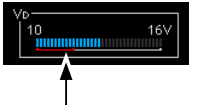

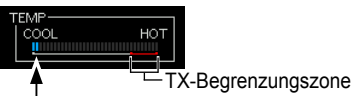

Wenn der Wert für das VD-Messgerät auf der roten Linie oder darunter liest, kann die Ausgangsleistung abnehmen oder die Transceiver-Leistung kann heruntergefahren werden.

Zeigt die Temperatur der Endverstärker MOS-FETs an.

- **S:** Zeigt die Empfangssignalstärke an.
- **Po:** Zeigt die relative HF-Ausgangsleistung an.<br>**SWR:** Zeigt das SWR der Antenne bei der Freguen
- Zeigt das SWR der Antenne bei der Frequenz an.
- **ALC**: Zeigt den ALC-Pegel an. Wenn die Bewegung des Messgeräts anzeigt, dass der Eingangssignalpegel den zulässigen Pegel überschreitet, begrenzt der ALC die HF-Leistung. Verringern Sie in solchen Fällen den Mikrofon-Verstärkungspegel.
- **COMP:** Zeigt den Kompressionspegel an, wenn der Sprachkompressor verwendet wird.
- **VD:** Zeigt die Drain-Spannung der Endverstärker**-**MOS-FETs an.
- **ID:** Zeigt die Drain-Stromstärke der Endverstärker-MOS-FETs an.
- **TEMP:** Zeigt die Temperatur der Endverstärker-MOS-FETs an.

# **Einstellen der Mikrofonverstärkung**

Stellen Sie die Mikrofonverstärkung ein, wie unten beschrieben.

- 1. Stellen Sie den Betriebsbereich und den Modus auf SSB, AM, FM oder DV.
- 2. Drücken Sie <sup>(MULTI</sup>), um das Multifunktionsmenü aufzurufen.
- 3. Berühren Sie "MIC GAIN" und drehen Sie <a>
MULTID, um das Mikrofon einzustellen.

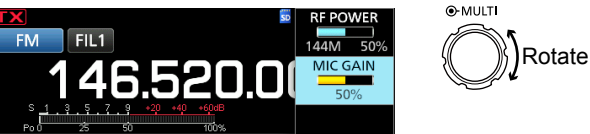

- LDie Einstellung "50%" kann für die meisten Sprachfunktionen verwendet werden, aber tun Sie das Folgende, um sicherzustellen, dass die Mikrofonverstärkung richtig eingestellt ist.
- Halten Sie das Mikrofon 5 bis 10 cm (2 bis 4 Zoll) von Ihrem Mund entfernt, halten Sie anschließend [PTT] am Mikrofon gedrückt und sprechen Sie mit normaler Lautstärke.
- Berühren Sie im SSB-Modus das TX-Messgerät, um das ALC-Messgerät auszuwählen, und drehen Sie **MULTI** , um die Mikrofonverstärkung einzustellen, bis das Messgerät zwischen 30 und 50 % der ALC-Skala schwankt.
- Überprüfen Sie im AM-, FM- oder DV-Modus die Sprachverständlichkeit mit einer anderen Station, oder verwenden Sie die Überwachungsfunktion.

# **EMPFANGEN UND SENDEN**

<span id="page-30-0"></span>Der Vorverstärker verstärkt empfangene Signale in der Vorstufe des Empfängers, um den Signal-Rauschabstand und die Empfindlichkeit zu verbessern. Ein Vorverstärker wird verwendet, wenn schwache Signale empfangen werden. LJeder Bereich speichert die Vorverstärker-Einstellung. Drücken Sie **P.AMPATT** (P.AMP).

LJedes Drücken schaltet den Vorverstärker EIN oder AUS. Angezeigt, wenn der Vorverstärker verwendet wird.

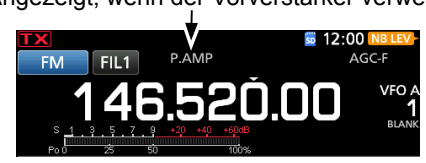

**HINWEIS**: Wenn Sie den Vorverstärker verwenden, während starke Signale empfangen werden, kann das Empfangssignal verzerrt werden. In diesem Fall schalten Sie den Vorverstärker AUS.

#### *Verwendung eines externen Vorverstärkers*

Sie können auch einen externen Vorverstärker verwenden (nicht im Lieferumfang enthalten)

LWenn Sie einen externen Vorverstärker verwenden, müssen Sie die Einstellung für den externen Vorverstärker auf dem MENU-Bildschirm für jedes Frequenzband auf EIN oder AUS stellen.

**MENU** » SET > Connectors > **External P.AMP**

- 1. Drücken Sie **FUNCTION** .
- 2. Berühren Sie [2], um den Bildschirm zu wechseln.
- 3. Berühren Sie [EXT P.AMP].

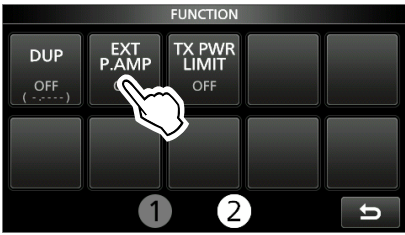

• Bei jedem Drücken wird der externe Vorverstärker ein- oder ausgeschaltet.

# **Abschwächer**

Der Abschwächer verhindert, dass ein gewünschtes Signal verzerrt wird, wenn ein sehr starkes Signal in der Nähe der Frequenz ist oder wenn ein sehr starkes elektromagnetisches Feld, wie von einem Rundfunksender, in der Nähe Ihres Standorts ist.

LJeder Bereich speichert die Abschwächer-Einstellung.

Halten Sie **P.AMPATT** (ATT) für 1 Sekunde gedrückt, um den Abschwächer einzuschalten.

- LDurch Drücken von **P.AMPATT** wird der Abschwächer ausgeschaltet (kein Symbol).
- LWenn ein starkes Signal empfangen wird und "OVF" (Überlauf) erscheint, schalten Sie den Abschwächer aus oder verringern Sie die HF-Verstärkung, bis "OVF" verschwindet. (S. 3-10)

Angezeigt, während der Abschwächer auf eingeschaltet ist

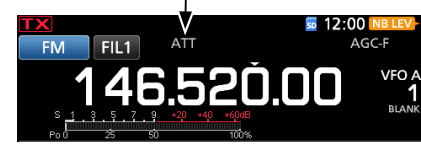

### **RIT-Funktion**

Die RIT-Funktion (Receive Increment Tuning) gleicht Unterschiede in Frequenzen anderer Sender aus. Die Funktion verschiebt die Empfangsfrequenz um bis zu ±9,99 kHz, ohne die Sendefrequenz zu verschieben.

1. Drücken Sie **RIT** .

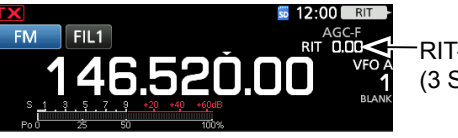

RIT-Frequenz (3 Stellen)

• Die RIT-Funktion schaltet sich EIN.

- LBei Verwendung der Feinabstimmungsfunktion (S. 3-4) wird die RIT-Frequenz mit 4 Stellen anstelle von 3 Stellen angezeigt.
- LDurch erneutes **RIT** Drücken wird die RIT-Funktion ausgeschaltet.
- 2. Stellen Sie die RIT-Frequenz entsprechend der Frequenz der empfangenen Station ein.

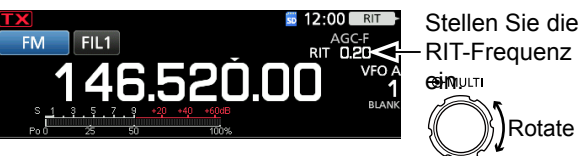

*OSie können die RIT-Frequenz auf "0,00" stellen,* indem Sie **MULTI** für 1 Sekunde gedrückt halten.

- LSie können die Frequenzverschiebung zur Betriebsfrequenz hinzufügen, indem Sie **RIT** für 1 Sekunde gedrückt halten.
- 3. Nach der Kommunikation drücken Sie **RIT** , um die RIT-Funktion auszuschalten.

### **◇ RIT-Überwachungsfunktion**

Wenn die RIT-Funktion eingeschaltet ist, können Sie direkt die Betriebsfrequenz überwachen, indem Sie **XFC** gedrückt halten.

- LWährend der Überwachung ist die RIT-Funktion temporär ausgeschaltet.
- LBei der Überwachung sind die Einstellungen für Rauschunterdrückung, Kerbfilter und Doppel-PBT temporär auf AUS gestellt.

### **♦ CW Auto-Abstimm-Funktion**

### *CW-Modus*

Sie können ein empfangenes CW-Signal mit der Auto-Abstimm-Funktion abstimmen. Sie können automatisch durch Drücken von (AUTO) abstimmen. Die Funktion ist nur im CW-Modus aktiv. LIm Dual-Watch-Modus ist diese Funktion im ausgewählten Betriebsbereich wirksam (Haupt-/Nebenband).

LBei Verwendung von RIT wird die RIT-Frequenz automatisch von dieser Funktion abgestimmt.

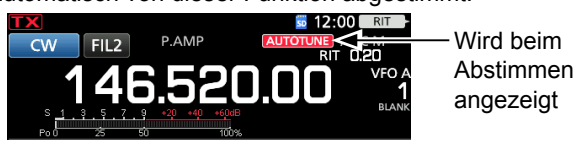

**HINWEIS**: Wenn ein schwaches Signal oder ein Signal mit Interferenz empfangen wird, kann die Auto-Abstimmfunktion den Empfänger möglicherweise auf ein ungewünschtes Signal abstimmen, oder die Abstimmung startet nicht. In diesem Fall ertönt ein Warnton.

LDie Auto-Abstimmfunktion stimmt die Frequenz innerhalb der ZF-Bandbreite ab.

# <span id="page-31-0"></span>**AGC-Funktionsregler**

### *Modi SSB, CW, RTTY und AM*

Die AGC (Automatic Gain Control) regelt die Empfängerverstärkung, um einen konstanten Audio-Ausgangspegel zu erzielen, wenn die Stärke des empfangenen Signals stark schwankt. LJeder Bereich speichert die AGC-Einstellung.

### D**Wählen des**

### **Vorgabewerts der AGC-Zeitkonstante**

Der Transceiver verfügt über die AGC-Voreinstellungen FAST, MID und SLOW für alle Modi, außer für den FM-, DV- und DD-Modus.

- 1. Wählen Sie den Betriebsmodus aus. (Beispiel: SSB)
- 2. Drücken Sie **FUNCTION** . • Öffnet den FUNCTION-Bildschirm.
- 3. Berühren Sie [AGC], um die gewünschte Zeitkonstante zu wählen.

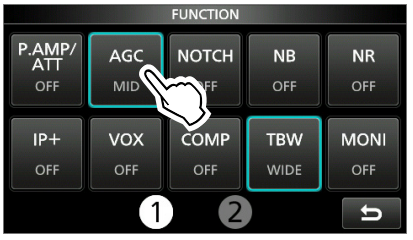

LDurch Berühren von [AGC] wird FAST, MID oder SLOW gewählt.

LBei den Modi FM, DV und DD ist FAST fest eingestellt.

4. Drücken Sie zum Schließen des FUNCTION-Bildschirms **EXIT** .

**HINWEIS**: Wenn Sie während des Empfangs schwacher Signale kurzzeitig ein starkes Signal empfangen, reduziert die AGC-Funktion schnell die Empfängerverstärkung. Wenn das Signal verschwindet, kann der Transceiver aufgrund der Einwirkung des AGC das schwache Signal möglicherweise nicht empfangen. Wählen Sie in diesem Fall FAST, oder berühren Sie [AGC] 1 Sekunde lang, um den AGC-Bildschirm aufzurufen, und wählen Sie OFF.

### D **Einstellen der AGC-Zeitkonstante**

Sie können die vorgewählte AGC-Zeitkonstante auf den gewünschten Wert einstellen.

- 1. Wählen Sie den Betriebsmodus aus. (Beispiel: SSB)
- 2. Drücken Sie **FUNCTION** . • Öffnet den FUNCTION-Bildschirm.
- 3. Berühren Sie [AGC] für 1 Sekunde.

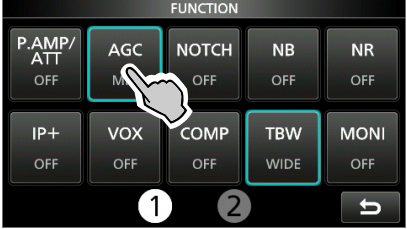

• Öffnet den AGC (SSB)-Bildschirm.

4. Berühren Sie FAST, MID oder SLOW. (Beispiel: MID)

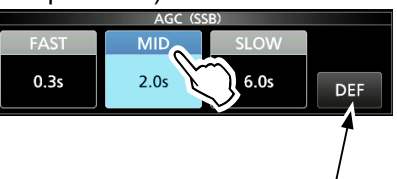

Sie können auf die Standardeinstellungen zurückstellen, indem Sie diese Taste für 1 Sekunde berühren.

- 5. Drehen Sie **MAIN DIAL** , um die Zeitkonstante einzustellen.
- 6. Zum Schließen des AGC (SSB)-Bildschirms drücken Sie **EXIT** .

#### • **Wählbare AGC-Zeitkonstante (Einheit: Sekunden)**

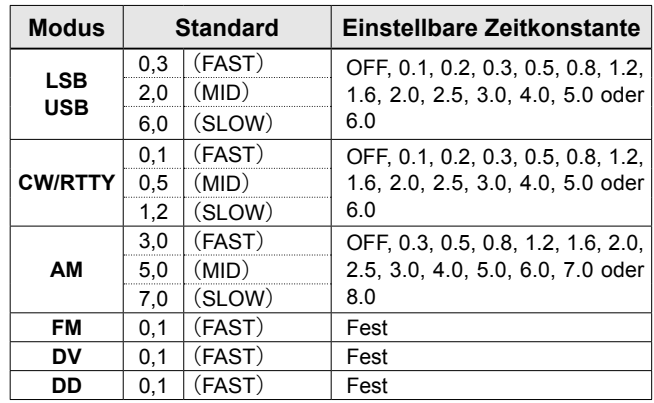

# <span id="page-32-0"></span>**Verwendung des digitalen TWIN PBT**

### *Modi SSB, CW, RTTY und AM*

Zur Unterdrückung von Störungen schmälert das digitale Twin-PBT (Passband Tuning) die ZF-Durchlassbandbreite durch elektronisches Verschieben der ZF-Frequenz leicht über oder unter die ZF-Mittenfrequenz. Der IC-9700 nutzt die digitale Funktion mit den Filterverfahren FPGA (Field Programmable Gate Array).

LJeder Bereich speichert die PBT-Einstellung.

1. Drücken Sie [PBT], um "PB1" auszuwählen. LBei jedem Tastendruck wird "PBT1" oder "PBT2" ausgewählt.

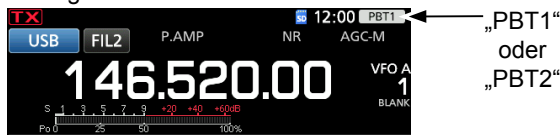

2. Drehen Sie (MULTI), um den Versatzwert einzustellen.

LDie Breite des Durchlassbereichs und der Versatzwert werden angezeigt.

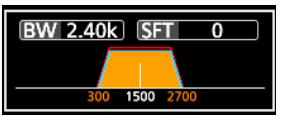

LHalten Sie **MULTI** 1 Sekunde lang gedrückt, um die PBT-Einstellungen zu löschen.

3. Wiederholen Sie die Schritte 1 und 2, um den Versatzwert für "PBT2" einzustellen.

#### L**LInformatione**

- Um die Breite des ZF-Durchlassbereichs zu verringern, verschieben Sie "PBT1" und "PBT2" in die entgegengesetzte Richtung, um den überlappenden Bereich zu verkleinern.
- Um die ZF nach links oder rechts zu verschieben, stellen Sie "PBT1" und "PBT2" auf denselben Wert.
- PBT ist in Schritten von 50 Hz in den Modi SSB, CW und RTTY einstellbar, und in Schritten von 200 Hz im Modus AM. In diesem Fall ändert sich der Mittenverschiebungswert in Schritten von 25 Hz in den Modi SSB, CW und RTTY, und in Schritten von 100 Hz im Modus AM.

**HINWEIS**: Beim Drehen von (MULTI) könnte etwas Rauschen zu hören sein. Das liegt an der FPGA und weist nicht auf eine Gerätefehlfunktion hin.

#### L**LInformatione**

- Berühren Sie das Filtersymbol für 1 Sekunde, um Breite und Verschiebungsfrequenz des aktuellen Durchlassbereichs anzuzeigen.
- Öffnet den FILTER-Bildschirm.

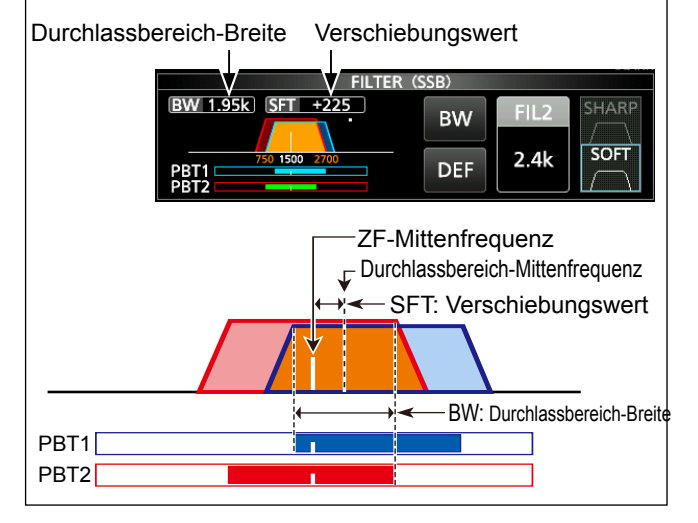

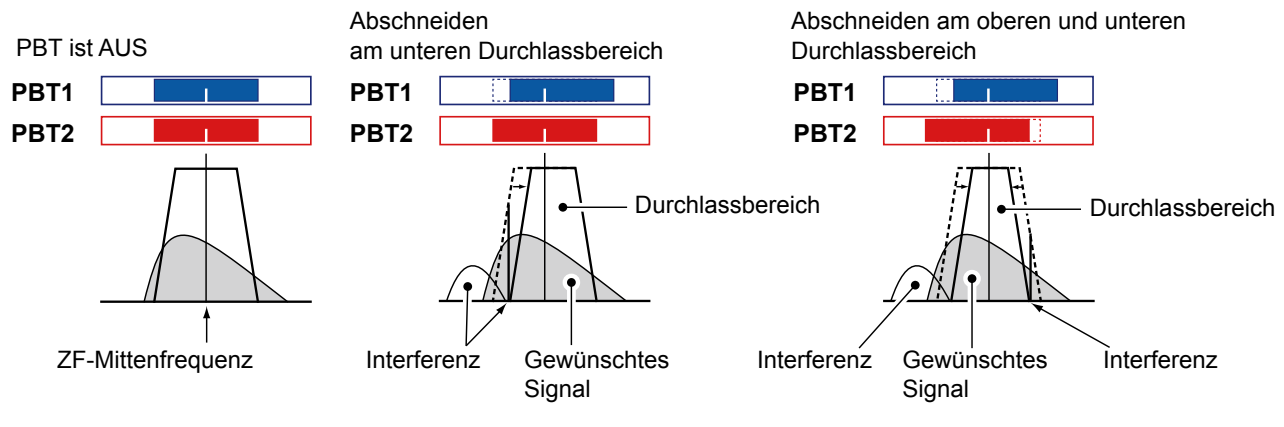

**4**

# <span id="page-33-0"></span>**Auswählen des ZF-Filters**

#### *Modi SSB, CW, RTTY und AM*

Der IC-9700 hat 3 ZF-Filter-Durchlassbereichsbreiten für jeden Modus, und Sie können diese auf dem FILTER-Bildschirm auswählen. Sie können den ZF-Filter auf weit (FIL 1), mittel (FIL 2) oder schmal (FIL 3) einstellen.

- 1. Wählen Sie den Betriebsmodus aus. (Beispiel: USB)
- 2. Berühren Sie das Filter-Symbol für 1 Sekunde. • Öffnet den FILTER (SSB)-Bildschirm.
- 3. Berühren Sie das Filtersymbol mehrmals, um FIL 1 (breit), FIL 2 (mittel) oder FIL 3 (schmal) zu wählen.

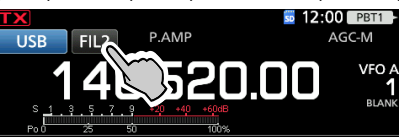

4. Berühren Sie [BW].

**BW 2.40k SFT** 

- Wählen Sie den Durchlassbereichsbreiten-Modus. 5. Drehen Sie **MAIN DIAL** , um die
- Durchlassbereichsbreite zu wählen.

 $\overline{0}$ 

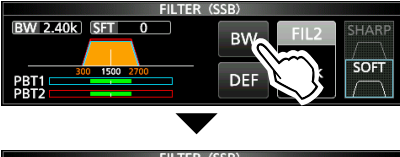

1 Sekunde lang berühren, um auf den Standardwert zurückzustellen.

LSie können die Breite des Durchlassbereichs in den Modi FM, FM-D, DV und DD nicht ändern.

FIL<sub>2</sub>

 $2.4k$ 

SOFT

BW

DER

- LWenn Sie die Durchlassbereichsbreite ändern, wird der Einstellwert für das Digital-Twin-PBT auf die Mittenposition zurückgesetzt.
- L"BPF" wird angezeigt, wenn eine Bandbreite von weniger als 500 Hz im Modus SSB, CW oder RTTY ausgewählt ist.
- 6. Zum Schließen des FILTER-Bildschirms drücken Sie **EXIT** .

# **Auswählen der ZF-Filter-Form**

### *Modi SSB, CW, RTTY und AM*

Sie können die ZF-Filterform für jeden Betriebsmodus einstellen.

1. Wählen Sie den Betriebsmodus aus. (Beispiel: USB)

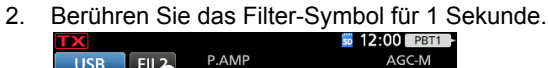

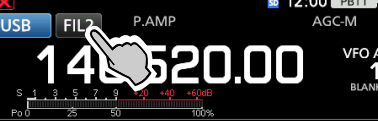

- 3. Öffnet den FILTER-Bildschirm.
- 4. Berühren Sie das Filtersymbol mehrmals, um FIL 1 (breit), FIL 2 (mittel) oder FIL 3 (schmal) zu wählen.

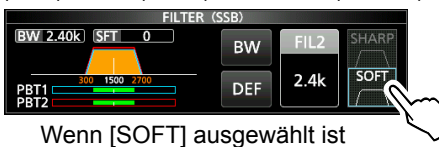

### 5. Berühren Sie [SHARP] oder [SOFT].

6. Zum Schließen des FILTER-Bildschirms drücken Sie **EXIT** .

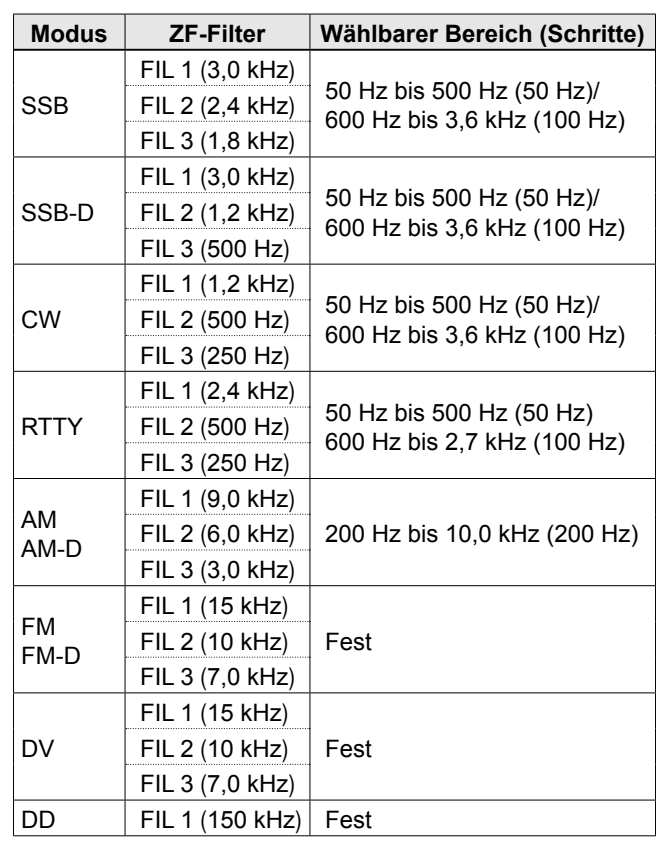

**TIPP**: Wenn Sie den ZF-Filter auf FIL2 oder FIL3 im FM-Modus einstellen, sendet der Transceiver im FM-Schmalmodus.

### • **SHARP**

Diese Auswahl dient zum Betonen der Durchlassbereichsbreite des Filters. Der Filter hat einen fast idealen Formfaktor. Signale, die außerhalb des Durchlassbereichs liegen, werden extrem ausgefiltert, und Sie erhalten eine bessere Audioqualität.

### • **SOFT**

Die Filterflanken sind rund wie bei Analogfiltern geformt. Dies verringert Rauschkomponenten in den hohen und niedrigen Frequenzen im Filter-Durchlassbereich und steigert den Signal-Rauschabstand des Zielsignals. Diese Eigenschaften spielen eine wirksame Rolle beim Erfassen sehr schwacher Signale zum Beispiel im 50-MHz-Bereich. Der Formfaktor wird bewahrt, und die Schärfe des Durchlasses ist hervorragend.

# <span id="page-34-0"></span>**Störaustastung**

### *Modi SSB, CW, RTTY und AM*

Die Störaustastung beseitigt Impulsrauschen wie Rauschen von Fahrzeug-Zündanlagen.

Drücken Sie **NB** , um die Störaustastung ein- oder auszuschalten.

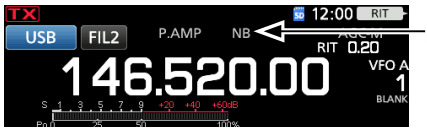

Angezeigt, wenn die Störaustastung eingeschaltet ist

**HINWEIS**: Bei Verwendung der Störaustastung können empfangene Signale verzerrt sein, wenn sie zu stark sind oder wenn das Rauschen nicht vom Impulstyp ist. In diesem Fall schalten Sie die Störaustastung AUS, oder verringern Sie den Wert für DEPTH im NB-Menü. Einzelheiten siehe Beschreibung unten.

### D **Einstellen von NB-Pegel und Zeit**

Um mit verschiedenen Typen von Rauschen umzugehen, können Sie den Abschwächungspegel und die Austastungstiefe und -breite im NB-Menü einstellen.

- 1. Halten Sie **NB** für 1 Sekunde gedrückt. • Schaltet die Störaustastung EIN und öffnet das NB-Menü.
- 2. Berühren Sie das Element, das angepasst werden soll. (Beispiel: DEPTH)

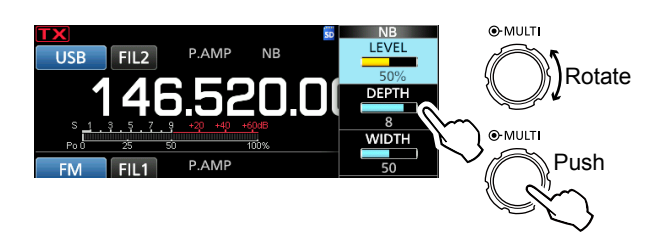

- 3. Drehen Sie (MULTI), um den Wert einzustellen. (Beispiel: 8)
- 4. Drücken Sie (MULTI), um das NB-Menü zu schließen.

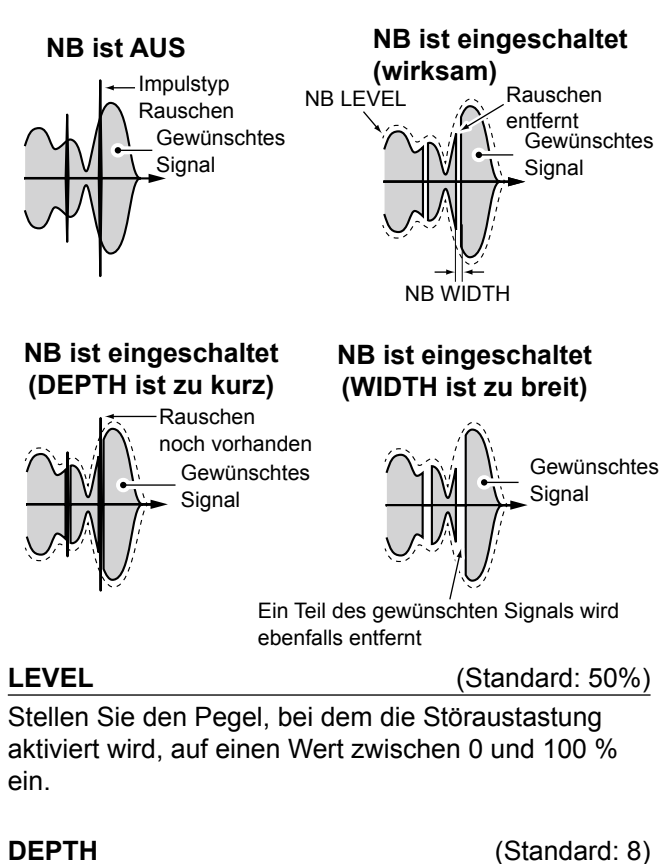

Stellen Sie den Pegel der Rauschabschwächung auf einen Wert zwischen 1 und 10 ein.

**WIDTH** (Standard: 50)

Stellen Sie die Dauer der Austastung auf einen Wert zwischen 1 und 100 ein.

## <span id="page-35-0"></span>**Rauschunterdrückung**

### *Modi SSB, CW, RTTY, AM, FM und DV*

Die Rauschunterdrückungsfunktion reduziert zufällige Rauschkomponenten und verbessert den Signalton.

### Drücken Sie **NR** , um die

Rauschunterdrückungsfunktion ein- oder auszuschalten.

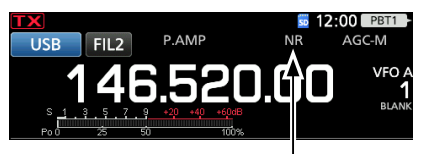

Angezeigt, wenn die Rauschunterdrückungsfunktion eingeschaltet ist

### $\diamond$  Anpassen des **Rauschunterdrückungspegels**

Passen Sie den Rauschunterdrückungspegel so an, dass das Rauschen verringert ist, aber das empfangene Signal nicht verzerrt wird.

- 1. Halten Sie **NR** für 1 Sekunde gedrückt.
	- Schaltet die Rauschunterdrückungsfunktion EIN und öffnet das NB-Menü.
- 2. Drehen Sie (MULTI), um den Rauschunterdrückungspegel auf einen Wert zwischen 0 und 15 einzustellen.

LStellen Sie einen höheren Pegel ein, um den Grad der Reduzierung zu erhöhen, und einen niedrigeren Pegel, um ihn zu senken.

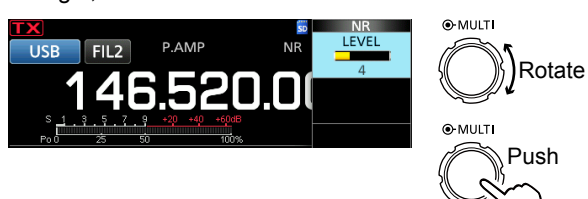

3. Zum Schließen des NR-Menüs drücken Sie **EXIT** .

**Rauschunterdrückung AUS NR-Pegel 0 Rauschunterdrückung EIN NR-Pegel 4** Rauschkomponenten Gewünschtes Signal (CW)

# **Kerbfilter**

### *Modi SSB, CW, RTTY, AM und FM*

Der IC-9700 hat die Funktionen Auto Notch und Manual Notch.

Auto Notch dämpft automatisch Schwebungen, Abstimmsignale usw. Er kann in den Modi SSB, AM und FM verwendet werden.

Manual Notch schwächt Schwebungen, Abstimmsignale und dergleichen ab, indem die Filterfrequenz manuell angepasst wird. Er kann in den Modi SSB, CW, RTTY und AM verwendet werden.

### **◇ Auswahl des Kerbfiltertyps**

Drücken Sie mehrfach auf **NOTCH**, um "AN (Auto Notch)" oder "MN (Manual Notch)" auszuwählen. *CDurch Drücken von NOTCH* wird zwischen "AN (Auto Notch)", "MN (Manual Notch)" und AUS umgeschaltet.

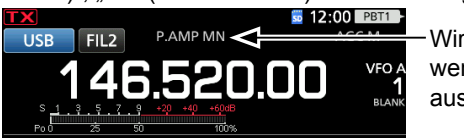

Wird angezeigt, wenn ein Kerbfilter ausgewählt ist

### **◇ Manuellen Kerbfilter einstellen**

Wenn Manual Notch ausgewählt ist, stellen Sie die gefilterte Frequenz ein.

- 1. Halten Sie **NOTCH** 1 Sekunde lang gedrückt, um das NOTCH-Menü aufzurufen.
	- Öffnet das Notch-Menü.
	- Der manuelle Kerbfilter wird automatisch gewählt, und "MN" wird angezeigt.
- 2. Durch das mehrfache Berühren von [WIDTH] wird die manuelle Kerbfilterbreite auf "WIDE", "MID"

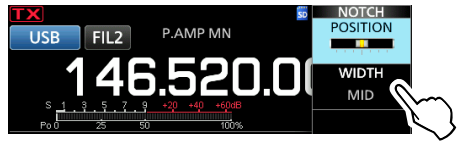

oder "NAR" gestellt.

- 3. Drehen Sie **MULTI**) langsam, um die Frequenz manuell zu dämpfen.
- 4. Zum Schließen des NOTCH-Menüs drücken Sie **EXIT** .

**HINWEIS**: Während der Einstellung kann Rauschen zu hören sein.

Das liegt an der FPGA und weist nicht auf eine Gerätefehlfunktion hin.
## **Überwachungsfunktion**

Die Überwachungsfunktion ermöglicht es, Ihren Sendeton zu überwachen. Verwenden Sie diese Funktion, um die Spracheigenschaften beim Anpassen der Sendeton-Parameter zu prüfen. LSie können den CW-Seitenton ungeachtet der Einstellung der Überwachungsfunktion hören.

- 1. Wählen Sie den Betriebsmodus, den Sie überwachen wollen. (Beispiel: USB)
- 2. Drücken Sie **FUNCTION** . • Öffnet den FUNCTION-Bildschirm.
- 3. Berühren Sie [MONI], um die Überwachungsfunktion einzuschalten. LDurch Berühren von [MONI] wird die Überwachungsfunktion ein- oder ausgeschaltet.

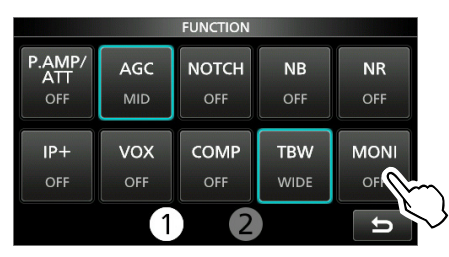

- 4. Wenn Sie die Audioausgabe überwachen wollen, berühren Sie [MONI] 1 Sekunde lang.
- 5. Drehen Sie <sup>@MULTI</sup> und stellen Sie MONITOR auf den Wert zwischen 0 % und 100 % ein, bei dem die Audioausgabe am deutlichsten ist, sprechen Sie dabei mit normaler Lautstärke.

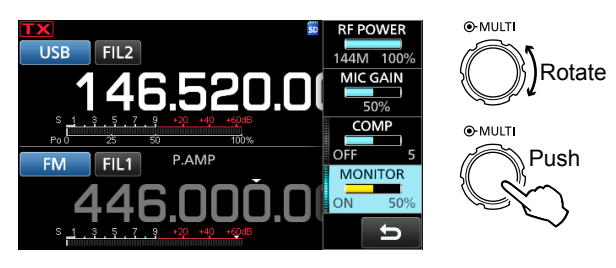

6. Zum Schließen des NOTCH-Menüs drücken Sie **EXIT** .

**HINWEIS**: Bei Verwendung der VOX-Funktion schalten Sie die Überwachungsfunktion AUS. Andernfalls entsteht ein Echo im gesendeten Ton.

## **IP-Plus-Funktion**

Die IP-Plus-Funktion verbessert die Qualität der Intermodulationsverzerrung (IMD) durch die Wirkung des Direktabtastsystems.

Diese Funktion optimiert den Analog/Digital-Wandler (ADC) gegen die Verzerrung, wenn Sie ein starkes Eingangssignal empfangen. Sie verbessert auch den Intercept Point dritter Ordnung (IP3), während die Reduktion der Empfangsempfindlichkeit minimiert wird.

- 1. Drücken Sie **FUNCTION** .
- Der FUNCTION-Bildschirm wird angezeigt. 2. Berühren Sie [IP+].
- LBerühren Sie [IP+], um die IP-Plus-Funktion ein- oder auszuschalten.
	- LWählen Sie ON, um der IP-Qualität Vorrang zu geben, und wählen Sie OFF, um der Empfangsempfindlichkeit Vorrang zu geben.

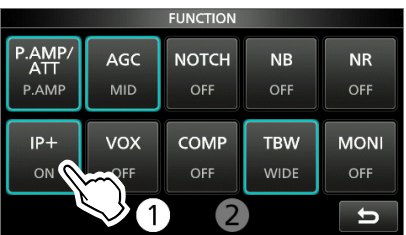

3. Drücken Sie zum Schließen des FUNCTION-Bildschirms **EXIT** .

## **Einstellen des Sprachkompressors**

#### *SSB-Modus*

Der Sprachkompressor steigert die durchschnittliche HF-Ausgangsleistung und verbessert die Lesbarkeit bei der Empfangsstation. Die Funktion komprimiert den Sendetoneingang, um den durchschnittlichen Audioausgangspegel zu steigern.

LDie Funktion ist wirksam bei Verbindungen über große Entfernungen oder bei schlechten Ausbreitungsbedingungen.

### **◇ Einstellung vor der Verwendung der Sprachkompressor-Funktion**

- 1. Wählen Sie den SSB-Modus aus. (Beispiel: USB)
- 2. Drücken Sie **FUNCTION** . • Öffnet den FUNCTION-Bildschirm.
- 3. Vergewissern Sie sich, dass der Sprachkompressor AUS ist. LWenn er eingeschaltet ist, berühren Sie [COMP], um ihn auszuschalten.

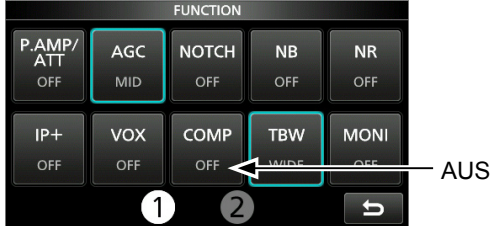

- 4. Drücken Sie **EXIT** , um den FUNCTION-Bildschirm zu schließen.
- 5. Berühren Sie das Multifunktionsmessgerät, um das ALC-Messgerät anzuzeigen.

LDurch Berühren des Multifunktionsmessgeräts wird das Messgerät auf Po, SWR, ALC, COMP, VD oder ID gestellt.

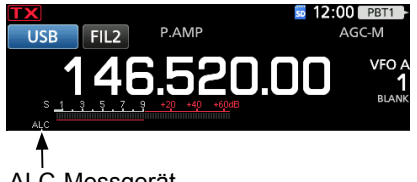

- ALC-Messgerät
- 6. Drücken Sie <sup>(MULTI</sup>), um das Multifunktionsmenü aufzurufen.
- 7. Berühren Sie [MIC GAIN] und nehmen Sie die Einstellung vor, indem Sie in das Mikrofon sprechen, so dass das ALC-Messgerät einen Wert zwischen 30 und 50 % der ALC-Zone anzeigt.

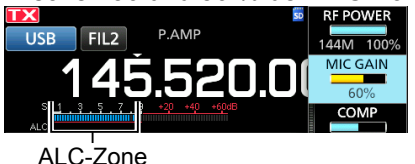

### $\diamond$  Verwendung der Sprachkompressor-**Funktion**

- 1. Berühren Sie das Multifunktionsmessgerät erneut, um das COMP-Messgerät anzuzeigen.
- 2. Drücken Sie **FUNCTION** . • Öffnet den FUNCTION-Bildschirm.
- 3. Berühren Sie [COMP], um auf EIN zu schalten.
- 4. Berühren Sie [COMP] für 1 Sekunde.
- 5. Sprechen Sie mit normaler Lautstärke in das Mikrofon und stellen Sie den Sprachkompressionspegel so ein, dass das COMP-Messgerät einen Wert innerhalb der

Sprachkompressor ist eingeschaltet

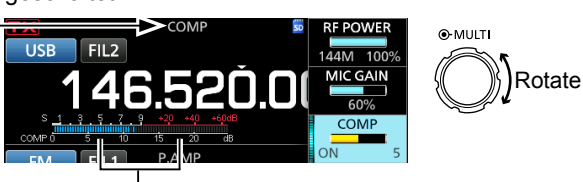

COMP-Zone

COMP-Zone anzeigt (Bereich zwischen 10 und 20 dB).

LWenn der Spitzenwert der COMP-Messgeräteanzeige oberhalb der COMP-Zone liegt, kann Ihr übertragenes Sprachsignal verzerrt sein.

6. Zum Schließen des COMP-Menüs drücken Sie **EXIT** .

## **Split-Frequenz-Betrieb**

Der Split-Frequenz-Betrieb ermöglicht es, im selben Frequenzbereich auf verschiedenen Frequenzen zu senden und zu empfangen.

Es gibt 2 Möglichkeiten, den Split-Frequenz-Betrieb zu nutzen.

- Verwendung der Quick-Split-Funktion
- Verwenden Sie die Empfangs- und

Sendefrequenzen, die auf VFO A und VFO B gestellt sind.

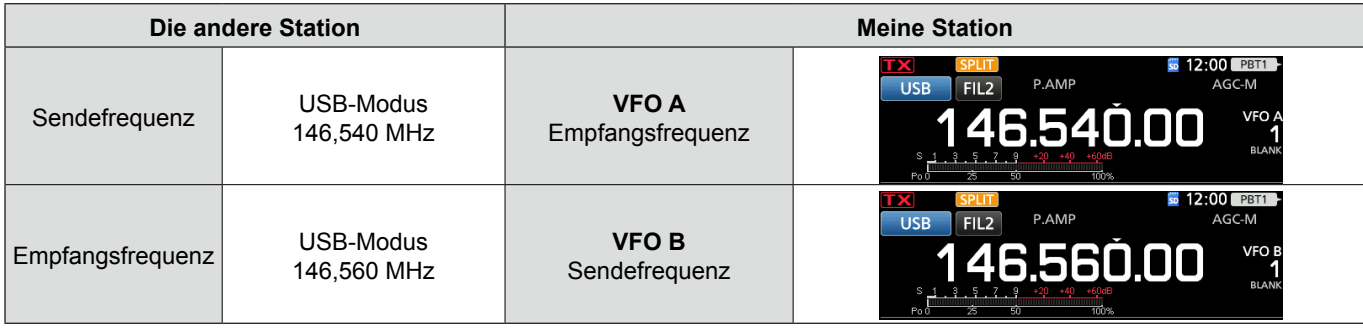

### **♦ Verwenden der Quick-Split-Funktion**

Die Quick-Split-Funktion erlaubt es Ihnen, automatisch die Frequenz und den Modus von VFOs auf den angezeigten VFO anzugleichen und die Split-Funktion zu aktivieren.

- 1. Stellen Sie die Empfangsfrequenz von VFO A und den Betriebsmodus ein.
	- (Beispiel: 146,540 MHz im USB-Modus)
- 2. Halten Sie **SPLIT** für 1 Sekunde gedrückt. • Die Quick-Split-Funktion wird eingeschaltet, und die
	- Einstellungen von VFO A werden auf VFO B gestellt.

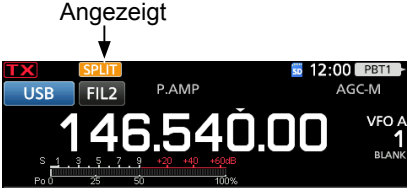

3. Halten Sie **XFC** gedrückt und stellen Sie den Betriebsfrequenz-Versatz zwischen Senden und Empfangen ein.

(Beispiel: 20,00 kHz)

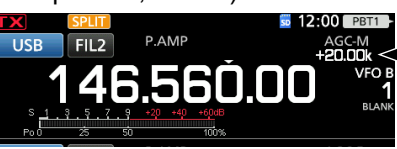

Der Versatz zwischen Senden und Empfangen, während **XFC** gedrückt gehalten wird.

- **♦ Verwendung der Empfangs- und Sendefrequenzen, die auf VFO A und VFO B gestellt sind.**
- 1. Stellen Sie die Empfangsfrequenz von VFO A und den Betriebsmodus ein.

(Beispiel: 146,540 MHz im USB-Modus)

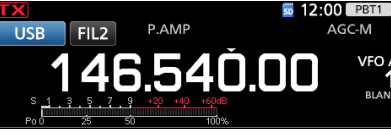

2. Drücken Sie **A/B**, um VFO B auszuwählen, und stellen Sie anschließend die Empfangsfrequenz und den Betriebsmodus ein.

(Beispiel: 146,560 MHz im USB-Modus)Drücken

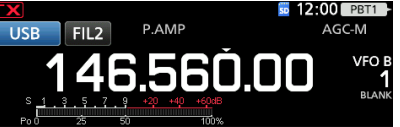

3. Sie **SPLIT** , um die Split-Funktion einzuschalten. LDrücken von **SPLIT** schaltet die Split-Funktion ein oder aus.Drücken

Angezeigt  $2.00$  PR EII<sub>2</sub>

4. Sie **A/B**, um zu VFO A zurückzukehren. LDas Gerät ist zum Split-Frequenz-Betrieb bereit.

## **Split-Sperre-Funktion**

Verwenden Sie die Split-Sperre-Funktion, um eine versehentliche Änderung der Empfangsfrequenz beim Loslassen von **XFC** zu verhindern,

 während **MAIN DIAL** gedreht wird. Wenn Sie gleichzeitig diese Funktion und die Reglersperre verwenden, können Sie nur die Sendefrequenz ändern.

- 1. Schalten Sie die Split-Sperre-Funktion auf EIN. **MENU** » SET > Function > SPLIT > **SPLIT LOCK**
- 2. Schalten Sie die Split-Funktion auf EIN.
- 3. Halten Sie **SPEECH** für 1 Sekunde gedrückt, um die Reglersperrfunktion einzuschalten.
- 4. Halten Sie **XFC** gedrückt und stellen Sie die Sendefrequenz ein.

## **Einstellen der Sendefilterbreite**

#### *SSB-Modus*

Die Sendefilterbreite für den SSB- und SSB-D-Modus kann eingestellt werden. Nur für SSB-Modus kann WIDE (breit), MID (mittel) oder NAR (schmal) ausgewählt werden.

#### **Zum Ändern der Filterbreite im SSB-Modus:**

- 1. Stellen Sie den Betriebsmodus auf USB oder LSB.
- 2. Drücken Sie **FUNCTION** .
	- Öffnet den FUNCTION-Bildschirm.
- 3. Berühren Sie [TBW]. LBeim Berühren von [TBW] wird die Filterbreite auf WIDE, MID oder NAR eingestellt.

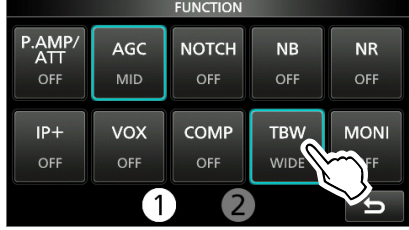

Die Sendefilterbreiten sind als Standard auf die folgenden Werte eingestellt.

- SSB (WIDE): 100 Hz bis 2900 Hz
- SSB (MID): 300 Hz bis 2700 Hz
- SSB (NAR): 500 Hz bis 2500 Hz
- SSB-D: 300 Hz bis 2700 Hz

LSie können die Filterbreitenwerte in den folgenden Einstellungen ändern.

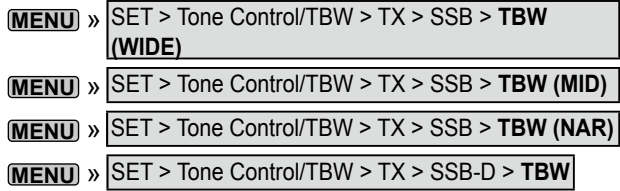

## **Betrieb von CW**

#### D **Einstellen des CW-Pitch-Reglers**

Sie können den empfangenen CW-Audio-Pitch und den CW-Seitenton nach Wunsch einstellen, ohne die Betriebsfrequenz zu ändern.

- 1. Wählen Sie den CW-Modus aus.
- 2. Rufen Sie das Multifunktionsmenü auf.

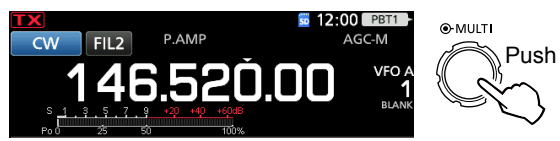

3. Berühren Sie [CW PITCH].

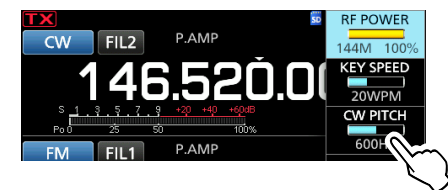

- 4. Stellen Sie den CW-Pitch auf einen Wert zwischen 300 und 900 Hz ein (in 5-Hz-Schritten).
- 5. Drücken Sie <sup>(•</sup>MULTI), um das Multifunktionsmenü zu schließen.

### $\diamond$  Einstellen der Tastgeschwindigkeit

Sie können die Tastgeschwindigkeit des eingebauten elektrischen Tastgeräts einstellen.

- 1. Wählen Sie den CW-Modus aus.
- 2. Rufen Sie das Multifunktionsmenü auf.

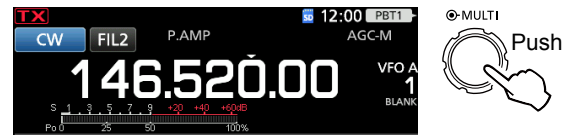

3. Berühren Sie [KEY SPEED].

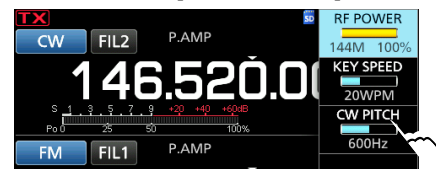

- 4. Stellen Sie die Tastgeschwindigkeit auf einen Wert zwischen 6 und 48 Wörter pro Minute (WPM) ein.
- 5. Drücken Sie (MULTI), um das Multifunktionsmenü zu schließen.

#### Betrieb von CW

#### D **Verwenden der Break-in-Funktion**

Verwenden Sie die Break-in-Funktion im CW-Modus, um beim Tasten automatisch zwischen Senden und Empfangen umzuschalten. Der IC-9700 kann im Modus Semi-Break-in und Full break-in arbeiten.

TIPP: Der Typ des Tastgeräts ist als Standard auf "Paddle" gestellt. Sie können den Typ des Tastgeräts auf dem Bildschirm CW-KEY SET auswählen. (S. 4-12)

#### **Semi-Break-in-Betrieb**

Im Modus Semi-Break-in sendet der Transceiver beim Tasten und schaltet dann automatisch nach Beenden des Tastens nach Ablauf einer bestimmten Zeit auf Empfang um.

- 1. Wählen Sie den CW-Modus aus.
- 2. Drücken Sie **VOX/BK-IN**, um "BKIN" anzuzeigen. LDurch Drücken von **VOX/BK-IN** wird "BKIN (Semi
	- Break-in)", "F-BKIN (Full Break-in)" oder AUS (keine Anzeige) gewählt.

Semi Break-in

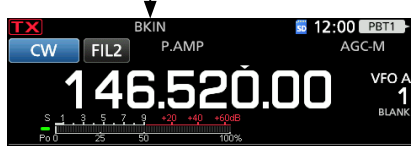

- 3. Zum Anpassen der Break-in-Verzögerungszeit halten Sie **VOX/BK-IN** für 1 Sekunde gedrückt. • Öffnet das BKIN-Menü.
- 4. Nehmen Sie die Einstellung so vor, dass der Transceiver während des Tastens nicht auf Empfang zurückschaltet.

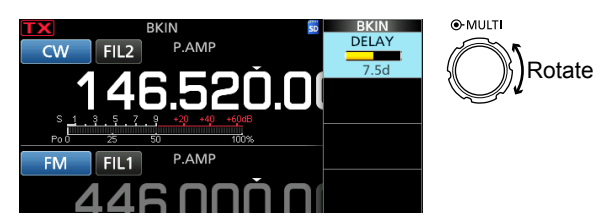

LWenn Sie ein Paddle verwenden, drücken Sie **MULTI** und rufen Sie das Multifunktionsmenü auf, und stellen Sie anschließend den Parameter KEY SPEED (S. 4-10) ein, während Sie das Paddle bedienen.

5. Zum Schließen des BKIN-Menüs drücken Sie **EXIT** .

#### **Full-Break-in-Betrieb**

Im Full-Break-in-Modus sendet der Transceiver automatisch beim Heruntertasten und kehrt dann sofort nach dem Hochtasten auf Empfang zurück.

- 1. Wählen Sie den CW-Modus aus.
- 2. Drücken Sie mehrmals **VOX/BK-IN**, um "F-BKIN" auszuwählen.
	- *DDurch Drücken von <b>VOX/BK-IN* wird "BKIN (Semi Break-in)", "F-BKIN (Full Break-in)" oder AUS (keine Anzeige) gewählt.

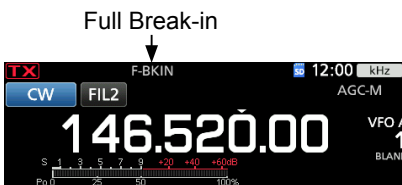

3. Verwenden Sie eine einfache Taste oder ein Paddle.

LIm Full-Break-in-Modus kehrt der Transceiver automatisch auf Empfang zurück, ohne nach dem Tasten eine vorgegebene Break-in-Verzögerungszeit einzuhalten. Der Transceiver empfängt beim Hochtasten.

### $\diamond$  Überwachen des CW-Seitentons

Wenn der Transceiver in Bereitschaft ist und die Break-in-Funktion ausgeschaltet ist, können Sie den CW-Seitenton hören, ohne dass gesendet wird.

#### L**LInformatione**

- Dies erlaubt es Ihnen, Ihre Sendefrequenz genau auf die einer anderen Station einzustellen, indem der Audioton angepasst wird.
- Sie können den CW-Seitenton auch verwenden (stellen Sie sicher, dass die Break-in-Funktion auf AUS gestellt ist (S. 8-7)), um das CW-Senden zu üben.
- Sie können den Pegel des CW-Seitentons in "Side Tone Level." anpassen.
- **MENU** » KEYER > EDIT/SET > CW-KEY SET > **Side Tone Level**

#### Betrieb von CW

## D**Über die elektronische Keyer-Funktion**

Sie können die Einstellungen für Keyer-Speicherfunktion, Paddle-Polarität usw. auf dem elektronischen Keyer einstellen.

- 1. Wählen Sie den CW-Modus aus.
- 2. Öffnen Sie den KEYER-Bildschirm.

#### **MENU** » **KEYER**

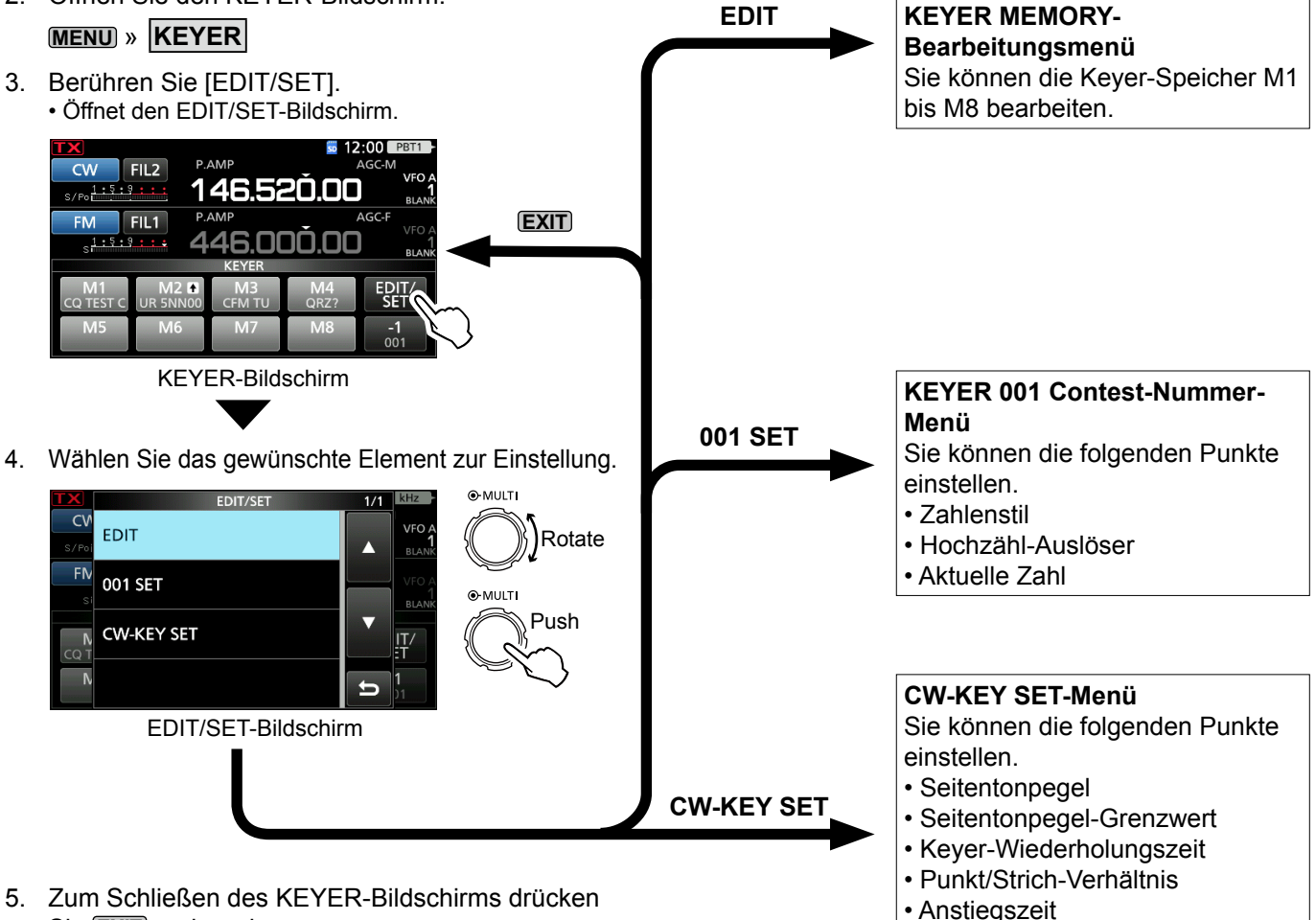

5. Zum Schließen des KEYER-Bildschirms drücken Sie **EXIT** mehrmals.

- Paddle-Polarität
- Tastentyp
- MIC Up/Down-Keyer

## **Spektrumskop-Bildschirm**

Das Spektrumskop ermöglicht es, die Aktivität auf dem gewählten Band anzuzeigen, sowie die relative Stärke verschiedener Signale.

Der Transceiver verfügt über zwei Spektrumskop-Modi, den Mitten-Modus und den Festmodus. Sie können auch die Wasserfall-Anzeige ein- oder ausschalten.

Außerdem können Sie die Miniskop-Anzeige auswählen, die weniger Platz auf dem Bildschirm einnimmt.

#### **• Mittenmodus-Bildschirm**

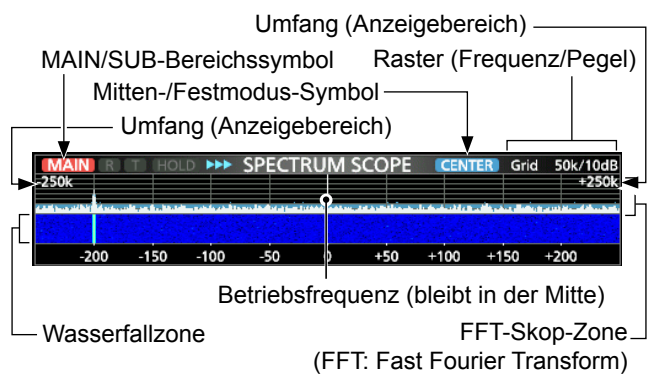

#### **• Festmodus-Bildschirm**

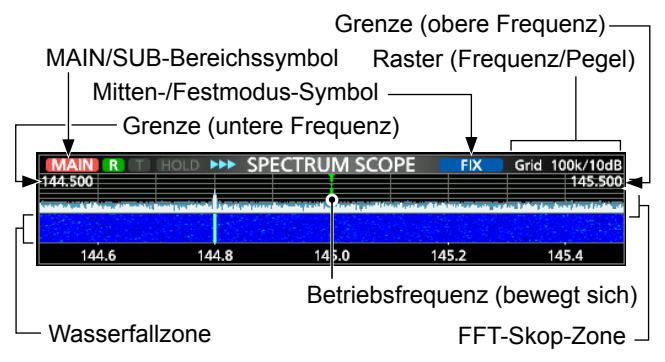

#### **◇ Marker**

Der Marker zeigt die Betriebsfrequenz im SPECTRUM SCOPE-Bildschirm an.

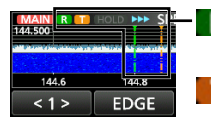

R: Der RX-Marker zeigt die Empfangsfrequenz an.

: Der TX-Marker zeigt die Sendefrequenz an.

#### **• Über den RX-Marker**

Im Festmodus zeigt der RX-Marker die Betriebsfrequenz innerhalb eines festgelegten Frequenzbereichs an. Der Transceiver zeigt deshalb auf dem Skop-Bildschirm immer den RX-Marker an. Im Mittenmodus bleibt die Betriebsfrequenz immer in der Mitte des Bildschirms. Daher zeigt der Transceiver den RX-Marker nicht an.

LWenn die Haltefunktion eingeschaltet ist, wird der RX-Marker angezeigt und zeigt die Position der Betriebsfrequenz an.

### **◇ Verwendung des Spektrumskops**

Rufen Sie den SPECTRUM SCOPE-Bildschirm auf. **MENU** » **SCOPE**

MAIN/SUB-Bereichssymbol\*

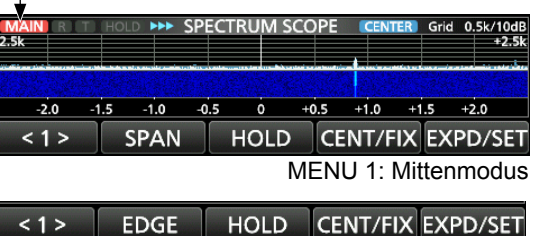

MENU 1: Festmodus

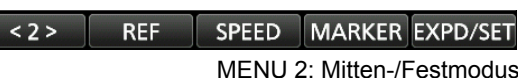

\* Berühren Sie das MAIN/SUB-Bereichssymbol, um den angezeigten Bereich auszuwählen.

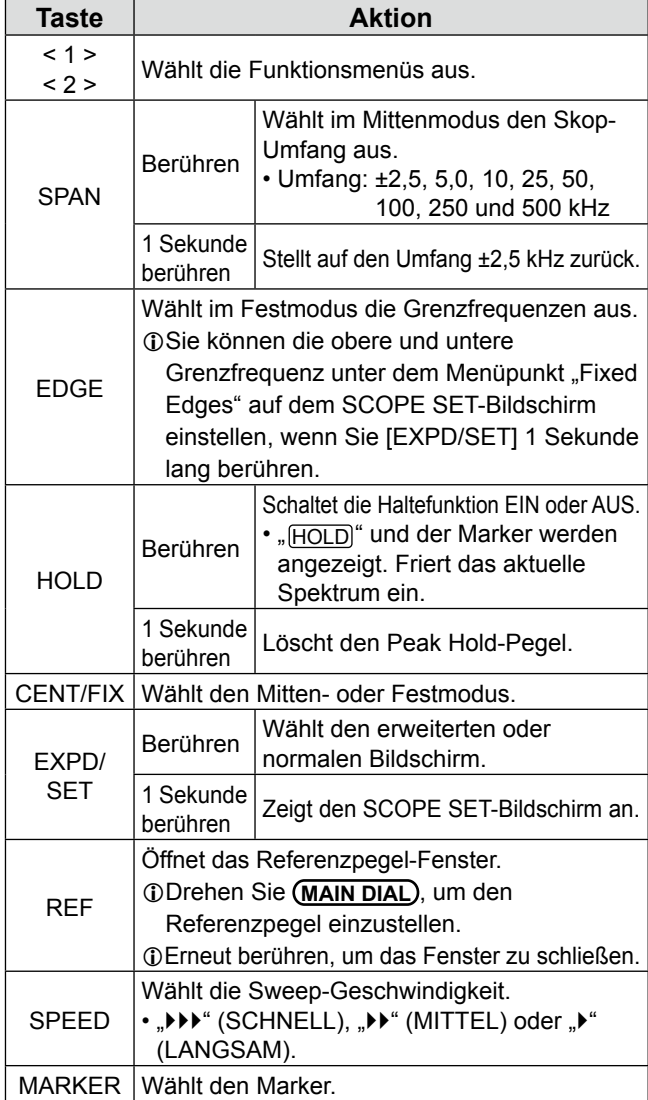

5

#### Spektrumskop-Bildschirm

#### **◇ Mittenmodus**

Zeigt Signale im Bereich der Betriebsfrequenz innerhalb des gewählten Umfangs an. Die Betriebsfrequenz wird immer in der Mitte des Bildschirms angezeigt.

- 1. Rufen Sie den SPECTRUM SCOPE-Bildschirm auf. **MENU** » **SCOPE**
- 2. Berühren Sie [CENT/FIX]. LBerühren Sie [CENT/FIX], um zwischen dem Mittenund Festmodus umzuschalten.
- 3. Berühren Sie [SPAN] mehrmals, um den Skop-Umfang auszuwählen.
	- ±2,5, 5,0, 10, 25, 50, 100, 250 und 500 kHz

LBerühren Sie [SPAN] für 1 Sekunde, um den Umfang ±2,5 kHz auszuwählen.

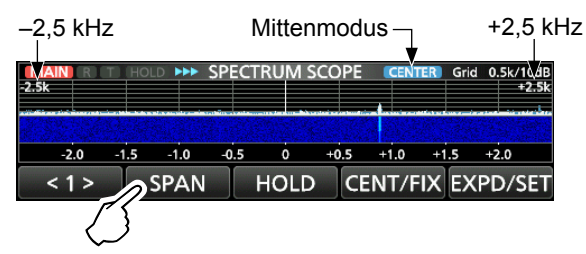

### **♦ Festmodus**

Zeigt Signale innerhalb eines festgelegten Frequenzbereichs an. Die gewählte Frequenzband-Aktivität kann in diesem Modus einfach beobachtet werden. Drei Bereiche mit festen Grenzen können für jeden vom Transceiver abgedeckten Amateurfunkbereich auf dem SCOPE SET-Bildschirm eingestellt werden.

- 1. Rufen Sie den SPECTRUM SCOPE-Bildschirm auf. **MENU** » **SCOPE**
- 2. Berühren Sie [CENT/FIX]. LBerühren Sie [CENT/FIX], um zwischen dem Mittenund Festmodus umzuschalten.
- 3. Berühren Sie [EDGE] mehrmals, um die Grenzfrequenz auszuwählen.
	- L Wenn die Betriebsfrequenz sich über die obere oder untere Grenzfrequenz hinaus verschiebt, wird "<<" oder ">>" in den oberen seitlichen Ecken des SPECTRUM SCOPE-Bildschirms angezeigt.
		- <<: Die Frequenz liegt jenseits der unteren Grenze.

>>: Die Frequenz liegt jenseits der oberen Grenze. Wenn die Frequenz sich weiter entfernt, wird "Scope Out of Range" angezeigt.

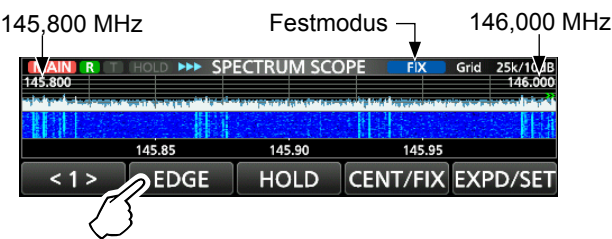

### $\diamond$  Touchscreen-Bedienung

Wenn Sie die FFT-Skop-Zone oder die Wasserfall-Zone auf dem SPECTRUM SCOPE-Bildschirm berühren, wird der Bereich vergrößert. Berühren Sie anschließend das Signal im vergrößerten Bereich, dann können Sie Ihre Frequenz direkt auf das Signal auf dem SPECTRUM SCOPE-Bildschirm abstimmen. LWenn Sie **XFC** gedrückt halten, ändert sich die Sendefrequenz.

- 1. Rufen Sie den SPECTRUM SCOPE-Bildschirm auf. **MENU** » **SCOPE**
- 2. Berühren Sie den Skop-Bildschirm.
	- Der Bereich um den berührten Punkt herum wird vergrößert.

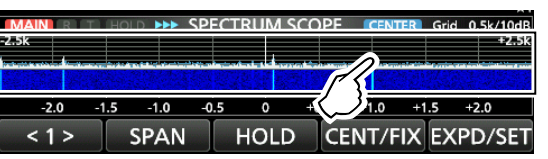

3. Berühren Sie das Signal im vergrößerten Bereich.

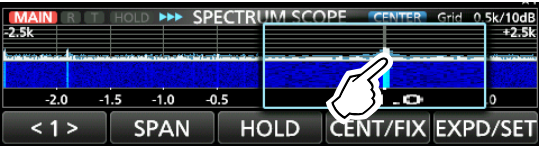

#### L**LInformatione**

- Im Mittenmodus ändert sich die Betriebsfrequenz auf den berührten Punkt, und der Punkt verschiebt sich in die Bildschirmmitte.
- Im Festmodus ändern sich die Betriebsfrequenz und der Marker auf den berührten Punkt.
- Berühren Sie eine Stelle außerhalb des vergrößerten Bereichs, um das vergrößerte Fenster zu schließen.

### D**Mini-Skop-Bildschirm**

Der Mini-Skop-Bildschirm kann gleichzeitig mit einer anderen Funktionsanzeige angezeigt werden, wie zum Beispiel dem RTTY DECODE- und dem AUDIO SCOPE-Bildschirm. LDer Mini-Skop-Bildschirm kann nicht genutzt werden, wenn die Dualwatch-Funktion eingeschaltet ist.

Drücken Sie **M.SCOPE**, um den Mini-Skop-Bildschirm ein- oder auszuschalten.

LHalten Sie **M.SCOPE** 1 Sekunde lang gedrückt, um den SPECTRUM SCOPE-Bildschirm aufzurufen.

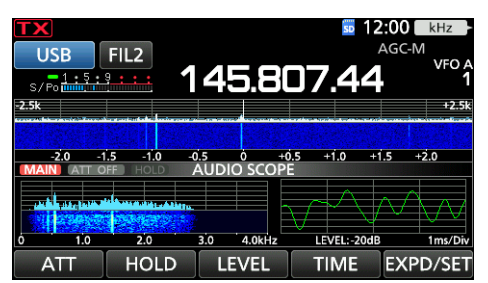

Mini-Skop-Bildschirm mit dem AUDIO SCOPE-Bildschirm

## **Audioskop-Bildschirm**

Das Audioskop erlaubt es Ihnen, die

Frequenzkomponente des empfangenen Signals im FTT-Skop und seine Wellenform-Komponenten im Oszilloskop anzuzeigen. Das FFT-Skop hat ebenfalls eine Wasserfallfunktion.

#### Rufen Sie den AUDIO SCOPE-Bildschirm auf. **MENU** » **AUDIO**

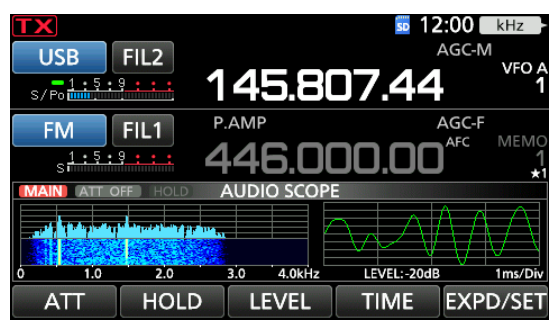

AUDIO SCOPE-Bildschirm

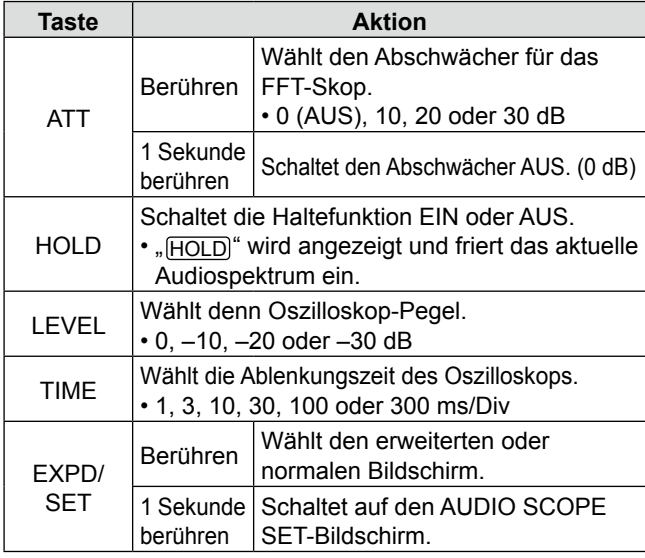

#### **• AUDIO SCOPE-Bildschirm**

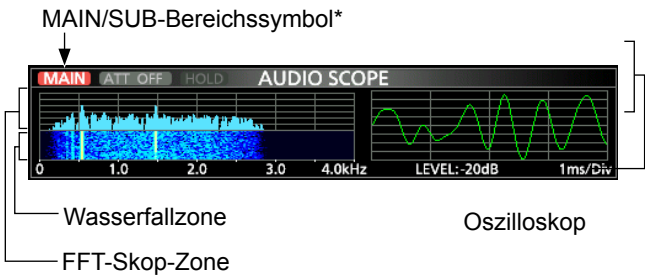

\* Durch Berühren des MAIN/SUB-Bandsymbols wird das angezeigte Band ausgewählt.

### $\Diamond$  AUDIO SCOPF SFT-Bildschirm

Auf diesem Bildschirm werden Wellenformtyp, Farbe, Wasserfallanzeige und die Farbe der Oszilloskop-Wellenform für das FFT-Skop eingestellt.

- 1. Rufen Sie den AUDIO SCOPE-Bildschirm auf. **MENU** » **AUDIO**
- 2. Berühren Sie [SET].
- 3. Berühren Sie das einzustellende Element, um es auszuwählen. (Beispiel: "FFT Scope Waveform Type")

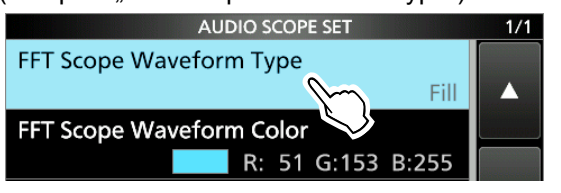

- 4. Berühren Sie die Option, die eingestellt werden soll. LEinzelheiten zu den Einstellpunkten und ihren Optionen finden Sie unten.
- 5. Zum Schließen des AUDIO SCOPE-Bildschirms drücken Sie **EXIT** .

**TIPP**: Sie können jeden Punkt auf seinen Standardwert einstellen, indem Sie den Punkt 1 Sekunde lang berühren und anschließend im QUICK MENU "Default" berühren.

**FFT-Skop Wellenformtyp** (Standard: Füllen)

Wählen Sie den Wellenform-Typ für das FFT-Skop.

- Linie: Nur der Wellenformumriss wird gezeichnet.
- Füllen: Die vollständige Wellenform wird in Farbe gezeichnet.

#### **FFT-Skop Wellenformfarbe**

(Standard: (R) 51 (G) 153 (B) 255)

Legen Sie die Farbe der Wellenform für das FFT-Skop fest. LWählen Sie die Skala für R (Rot), G (Grün) oder B

(Blau) durch Berühren aus und drehen Sie anschließend **MULTI**), um das Verhältnis auf einen Wert zwischen 0 und 255 einzustellen.

LDie Farbe wird im Feld oberhalb der RGB-Skala angezeigt.

#### **FFT-Skop Wasserfallanzeige** (Standard: EIN)

Schalten Sie die Wasserfallanzeige EIN oder AUS.

- AUS: Schaltet die Wasserfallanzeige AUS.
- EIN: Schaltet die Wasserfallanzeige EIN.

#### **Oszilloskop-Wellenformfarbe**

#### (Standard: (R) 0 (G) 255 (B) 0)

Legen Sie die Farbe der Wellenform für das Oszilloskop fest.

LWählen Sie die Skala für R (Rot), G (Grün) oder B (Blau) durch Berühren aus und drehen Sie anschließend **MULTI**), um das Verhältnis auf einen Wert zwischen 0 und 255 einzustellen.

LDie Farbe wird im Feld oberhalb der RGB-Skala angezeigt.

**5**

# **SD-KARTE**

SD- und SDHC-Karten werden nicht von Icom mitgeliefert. Sie werden vom Benutzer bereitgestellt.

**TIPP:** Icom empfiehlt, die werkseitigen Standarddaten des Transceivers zur Sicherung zu speichern.

## **Über die SD-Karten**

Sie können eine SD-Karte mit bis zu 2 GB oder eine SDHC-Karte mit bis zu 32 GB verwenden. Icom hat die Kompatibilität mit den folgenden SD- und SDHC-Karten geprüft.

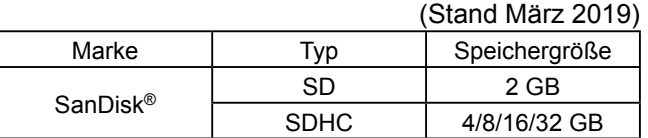

LDie obige Liste garantiert nicht die Leistung der Karte. LIm Rest dieses Dokuments werden die SD-Karten und SDHC-Karten einfach als die SD-Karte oder als die Karte bezeichnet.

#### **HINWEIS:**

6

- Vor der Verwendung der SD-Karte lesen Sie bitte deren Bedienungsanleitung.
- Wenn eines der folgenden Ereignisse eintritt, könnten die Daten auf der Karte beschädigt oder gelöscht werden.
- Sie entfernen die Karte aus dem Transceiver, während er noch auf die Karte zugreift.
- Ein Stromausfall tritt auf, oder das Netzkabel wird abgetrennt, während auf die Karte zugegriffen wird. - Sie lassen die Karte fallen oder setzen sie starken
- Stößen oder Vibrationen aus.
- Berühren Sie nicht die Kontakte der Karte.
- Der Transceiver benötigt u. U. längere Zeit zum Erkennen einer Karte mit hoher Kapazität.
- Die Karte hat eine bestimmte Lebensdauer, so dass Lesen oder Schreiben von Daten nach einer Nutzung über längere Zeit möglicherweise nicht mehr möglich ist. Wenn das Lesen oder Schreiben von Daten unmöglich ist, könnte die Lebensdauer der Karte abgelaufen sein. Verwenden Sie in diesem Fall eine neue. Wir empfehlen Ihnen, eine separate Sicherungsdatei für wichtige Daten auf Ihrem PC anzulegen.
- Icom übernimmt keine Haftung für Schäden, die durch beschädigte Daten auf einer SD-Karte entstanden sind.

## **Daten speichern**

Sie können die folgenden Daten auf die Karte schreiben.

- Dateneinstellungen und Speicherkanalinhalte des **Transceivers**
- Verbindungs-/Empfangsprotokolle und Inhalte
- Automatisches Beantworten von Sprachnachrichten im DV-Modus
- Sprachaufnahmen für die Sprachsendefunktion
- RTTY-Dekodierungsprotokoll
- Erfasste Bildschirme
- Ihr Rufzeichenspeicher (UR)
- Repeater-Liste
- GPS-Speicher

### **Einsetzen**

Setzen Sie die SD-Karte wie unten gezeigt ein.

LStecken Sie die SD-Karte in den Schlitz, bis sie mit einem Klickgeräusch einrastet.

LAchten Sie beim Einsetzen der Karte auf die Ausrichtung.

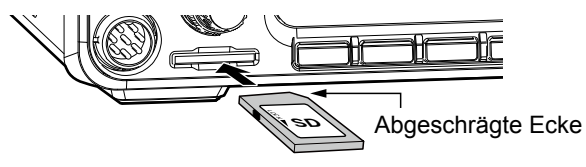

#### **HINWEIS:**

**Bevor Sie eine SD-Karte zum ersten Mal verwenden können, müssen Sie sie im Transceiver formatieren.**

- Durch Formatieren einer Karte werden alle ihre Daten gelöscht.
- Bevor Sie eine gebrauchte Karte formatieren, sollten Sie alle Daten darauf auf Ihrem PC sichern.
- Nach dem Einsetzen oder Formatieren wird auf der Karte ein besonderer Ordner erstellt, den Sie für Vorgänge wie z. B. die Aktualisierung der Firmware brauchen.

**WICHTIG:** Auch wenn Sie eine SD-Karte formatiert haben, können noch einige Daten auf der Karte sein. Wenn Sie die Karte entsorgen, stellen Sie sicher, dass diese physisch zerstört wird, um unbefugten Zugriff auf verbleibende Daten zu vermeiden.

## **Formatieren**

Formatieren Sie eine SD-Karte vor ihrer Verwendung für die Nutzung mit dem Transceiver, und gehen Sie dafür wie folgt vor.

- 1. Öffnen Sie den SD CARD-Bildschirm. **MENU** » SET > **SD Card**
- 2. Berühren Sie "Format".

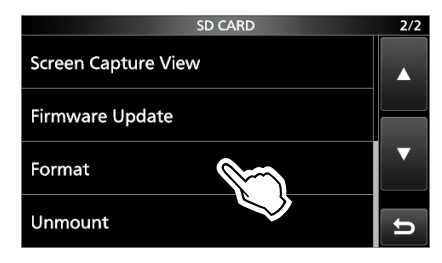

3. Berühren Sie [YES] zum Starten des Formatierens.

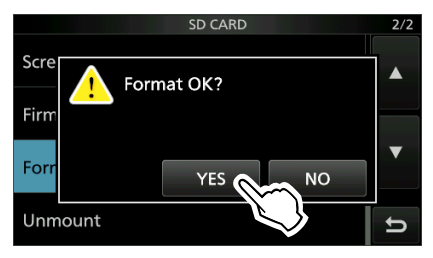

- Nach dem Formatieren kehren Sie zum SD CARD-Bildschirm zurück.
- LZum Abbrechen des Formatierens berühren Sie [NO]. 4. Zum Schließen des SD CARD-Bildschirms drücken Sie **EXIT** mehrmals.

Bevor Sie eine Karte entnehmen, wenn der Transceiver eingeschaltet ist, müssen Sie diese immer vom System abmelden, wie unten gezeigt. Andernfalls können die Daten beschädigt oder gelöscht werden.

- 1. Öffnen Sie den SD CARD-Bildschirm. **MENU** » SET > SD Card
- 2. Berühren Sie "Unmount".

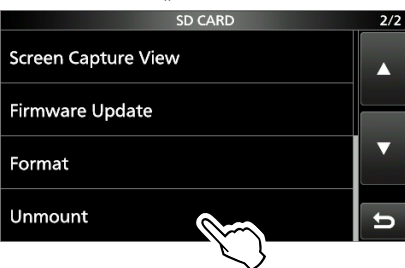

3. Berühren Sie [YES] zum Abmelden.

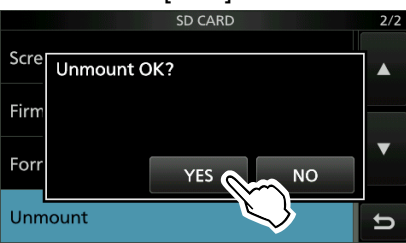

• Nach dem Abmelden kehren Sie zum SD CARD-Bildschirm zurück.

LZum Abbrechen des Abmeldens berühren Sie [NO].

4. Entfernen Sie die Karte aus dem Transceiver.

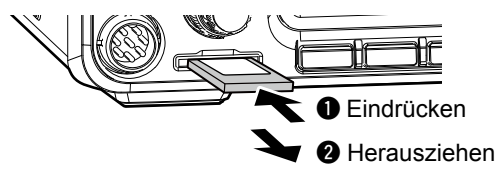

- LDrücken Sie die SD-Karte hinein, bis Sie ein Klicken hören, um die Karte zu entriegeln, und ziehen Sie sie heraus.
- 5. Zum Schließen des SD CARD-Bildschirms drücken Sie **EXIT** mehrmals.

*Wenn der Transceiver ausgeschaltet ist* Sie können die SD-Karte ab Schritt 4 der oben beschriebenen Schritte herausnehmen.

## **Abmelden Speichern der Einstelldaten**

Die Speicherkanäle und Einstellungen des Transceivers können auf einer SD-Karte gespeichert werden.

- 1. Öffnen Sie den SAVE SETTING-Bildschirm. **MENU** » SET > SD Card > Save Setting
- 2. Berühren Sie "<<New File>>".

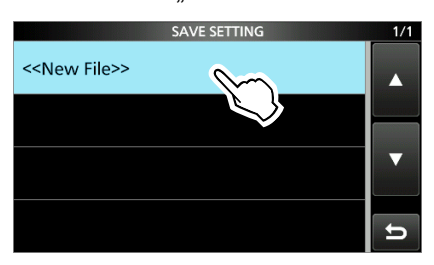

- LDer Dateiname wird automatisch im folgenden Format erstellt: Setjjjmmtt\_xx (jjjj: Jahr, mm: Monat, tt: Tag, xx: Seriennummer).
- 3. Berühren Sie [ENT], um die Datei mit dem angezeigten Namen zu speichern.

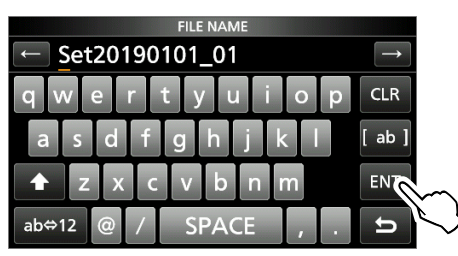

LWenn Sie den Namen ändern möchten, löschen Sie den Namen und geben Sie einen anderen ein, berühren Sie anschließend [ENT].

- 4. Berühren Sie [YES].
	- Speichert die Dateneinstellungen.

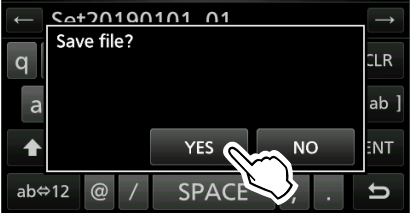

5. Zum Schließen des SD CARD-Bildschirms drücken Sie **EXIT** mehrmals.

## **Laden von gespeicherten Daten**

Sie können die Speicherkanäle und die Transceiver-Einstellungen von der SD-Karte auf den Transceiver laden.

- 1. Öffnen Sie den LOAD SETTING-Bildschirm. **MENU** » SET > SD Card > **Load Setting**
- 2. Berühren Sie die zu ladende Datei

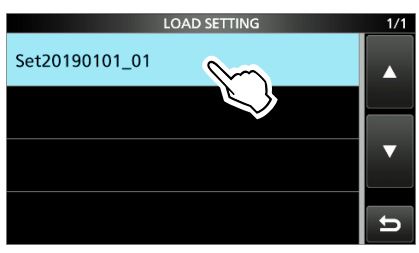

3. Berühren Sie "Select".

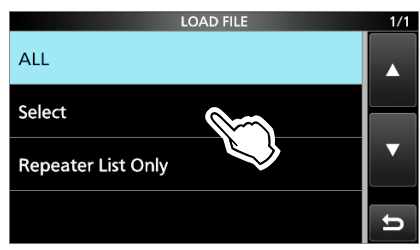

- LWenn Sie alle Inhalte auf dem LOAD OPTION-Bildschirm laden möchten, berühren Sie "ALL" und fahren Sie mit Schritt 6 fort.
- LWenn Sie nur die Repeater-Liste laden möchten, berühren Sie "Repeater List Only" und fahren Sie mit Schritt 6 fort.
- 4. Berühren Sie die Ladeoptionen. (Beispiel: CI-V-Adresse)

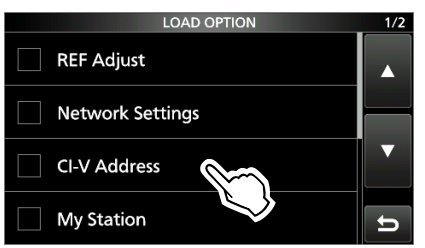

• "√" wird auf der linken Seite der ausgewählten Option angezeigt.

LDie Einstellungen für den Einstellmodus und die Inhalte des Speicherkanals werden immer geladen.

5. Berühren Sie "<<Load>>".

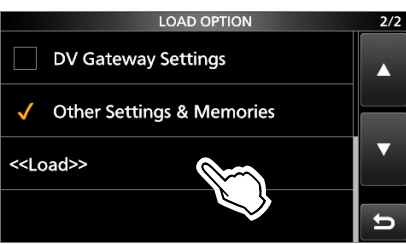

6. Berühren Sie [YES] oder [NO].

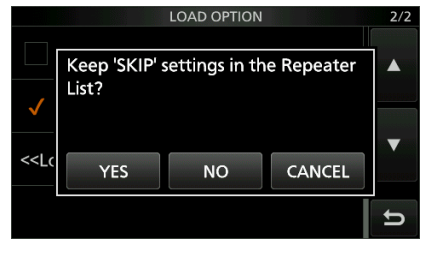

• "Keep 'SKIP' settings in the Repeater List?" wird angezeigt.

LWenn Sie [YES] berühren, werden die Einstellungen zum Überspringen der Repeater-Liste beibehalten.

LWenn Sie [NO] berühren, werden die Einstellungen zum Überspringen der Repeater-Liste gelöscht.

- 7. Berühren Sie [YES].
	- Nachdem das Laden beendet ist, wird "COMPLETED! Restart the

IC-9700." angezeigt.

LWenn Sie in Schritt 4 "REF Adjust" auswählen, wird "The new "REF Adjust" setting will be saved" angezeigt.

8. Schalten Sie den Transceiver aus und anschließend wieder ein, um ihn neu zu starten.

**nen**<br>**hen** Führen Sie die folgenden Schritte aus, um die Dateien auf<br>**der SD-Karte zu löschen, die Sie nicht mehr brauchen.** Sie kön

**HINWEIS:** Gelöschte Daten von einer Speicherkarte können nicht mehr abgerufen werden. Sichern Sie die Daten auf der Karte auf dem PC, bevor Sie Daten löschen.

- 1. Öffnen Sie den SAVE SETTING-Bildschirm. **MENU** » SET > SD Card > **Save Setting**
- 2. Berühren Sie die zu löschende Datei für 1 Sekunde.

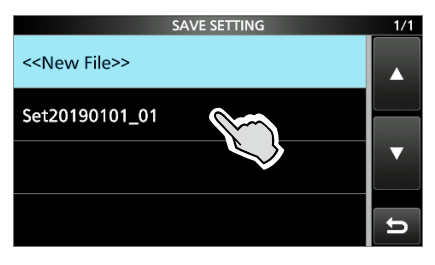

3. Berühren Sie "Delete".

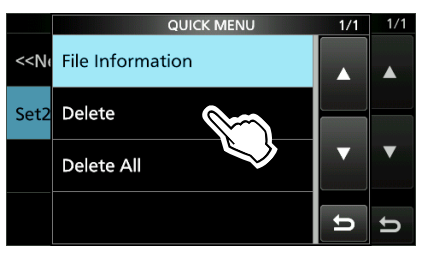

LUm alle Dateien zu löschen, berühren Sie "Delete All". LUm den Löschvorgang abzubrechen, drücken Sie **EXIT** .

4. Berühren Sie [YES].

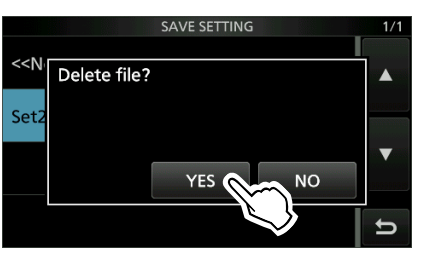

5. Zum Schließen des SET-Bildschirms drücken Sie **EXIT** mehrmals.

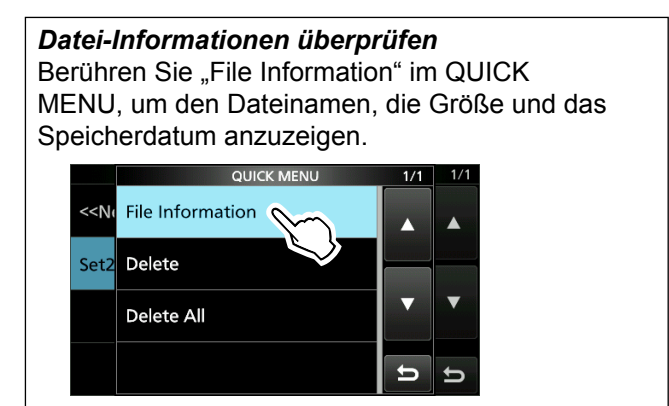

# **Löschen einer Datendatei Anzeige der Karteninformatio-**

Sie können die SD-Kartenkapazität und die für Sprachaufnahmen verbleibende Zeit anzeigen.

- 1. Öffnen Sie den SD CARD-Bildschirm. **MENU** » SET > **SD Card**
- 2. Berühren Sie "SD Card Info".

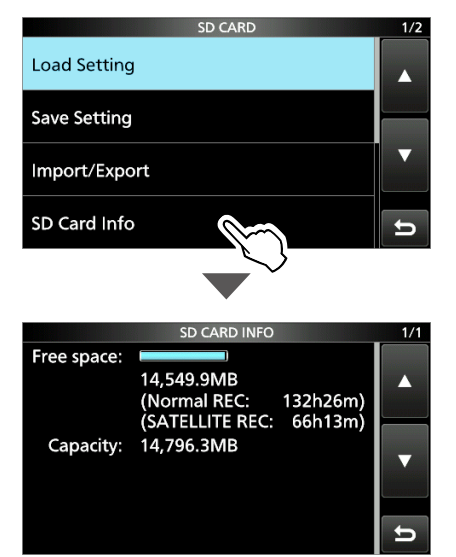

3. Zum Schließen des SET-Bildschirms drücken Sie **EXIT** mehrmals.

## **Importieren oder Exportieren einer Datei im CSV-Format**

Lesen Sie diesen Abschnitt, bevor Sie eine Datei im Format kommaseparierte Werte (CSV) von der SD-Karte importieren oder exportieren.

Sie können die folgenden Daten importieren oder exportieren:

- Ihren Rufzeichenspeicher
- Repeater-Liste
- GPS-Speicher

### **◇ Importieren**

- 1. Rufen Sie den IMPORT/EXPORT-Bildschirm auf. **MENU** » SET > SD Card > **Import/Export**
- 2. Berühren Sie "Import".

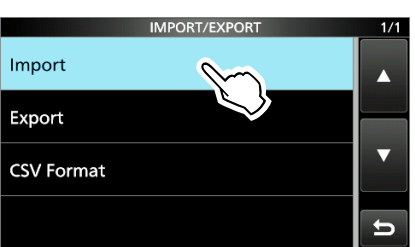

3. Berühren Sie die Daten, die Sie importieren möchten. (Beispiel: Ihr Rufzeichen)

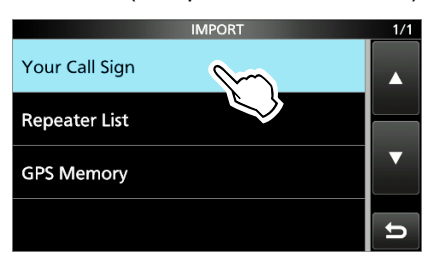

4. Berühren Sie die zu importierende CSV-Datei.

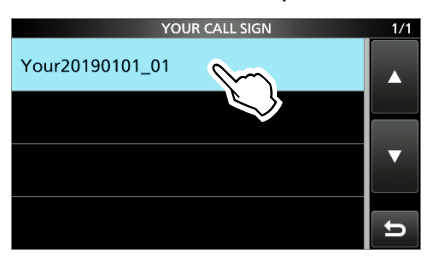

#### **HINWEIS:**

- Erstellen Sie vor dem Import eine Sicherungsdatei von allen Transceiverdaten auf der SD-Karte, falls es zu einem Datenverlust kommt.
- Der Transceiver kann keine Dateien anzeigen, deren Dateiname länger als 21 Zeichen ist. Benennen Sie in diesem Fall die Datei um und wählen Sie einen Namen mit höchstens 20 Zeichen. Wenn Sie Daten im CSV-Format mit dem CS-9700 exportieren, MÜSSEN Sie einen Dateinamen mit höchstens 20 Zeichen vergeben.

#### 5. Berühren Sie [YES].

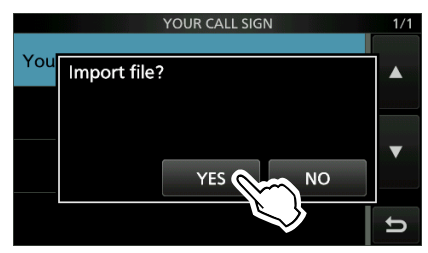

- Startet den Import.
- *ONach Ende des Imports wird "COMPLETED!"* angezeigt.
- LStarten Sie den Transceiver neu, um den Import abzuschließen.

**TIPP:** Informationen zum Importieren einer Repeater-Liste finden Sie in der ERWEITERTEN BEDIENUNGSANLEITUNG.

#### Importieren oder Exportieren einer Datei im CSV-Format

### $♦$  **Exportieren**

- 1. Rufen Sie den IMPORT/EXPORT-Bildschirm auf. **MENU** » SET > SD Card > **Import/Export**
- 2. Berühren Sie "Export".

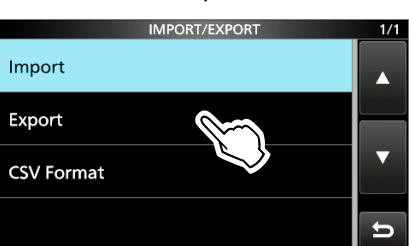

3. Berühren Sie die Daten, die exportiert werden sollen. (Beispiel: Ihr Rufzeichen)

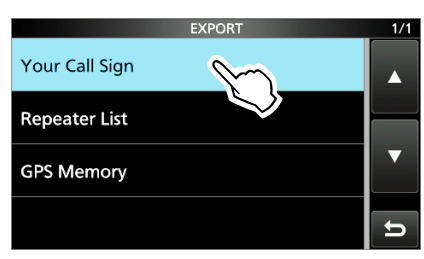

4. Berühren Sie "<<New File>>".

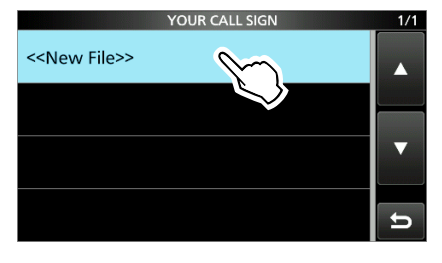

- LDer Dateiname wird automatisch im folgenden Format erstellt: Ihr\*jjjjmmdd\_xx (jjjj: Jahr, mm: Monat, tt: Tag, xx: Seriennummer).
	- \* "RPT" wird für eine Repeater-Liste angezeigt, und "Gps" für einen GPS-Speicher.

5. Berühren Sie [ENT], um die Datei mit dem angezeigten Namen zu speichern.

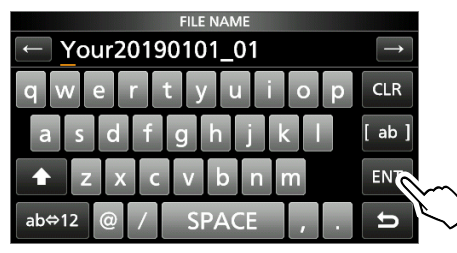

LWenn Sie den Namen ändern möchten, löschen Sie den Namen und geben Sie einen anderen ein, berühren Sie anschließend [ENT].

6. Berühren Sie [YES].

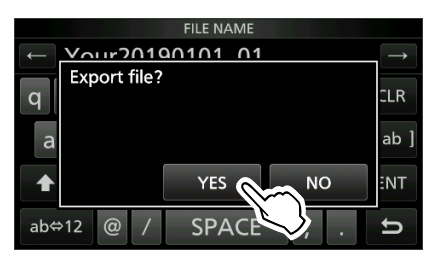

7. Zum Schließen des EXPORT-Bildschirms drücken Sie **EXIT** mehrmals.

## **Über die Ordner auf der SD-Karte**

Sie können die Daten mit einer Sicherungsdatei einfach wieder herstellen, selbst wenn die Einstellungsdaten auf der SD-Karte versehentlich gelöscht werden.

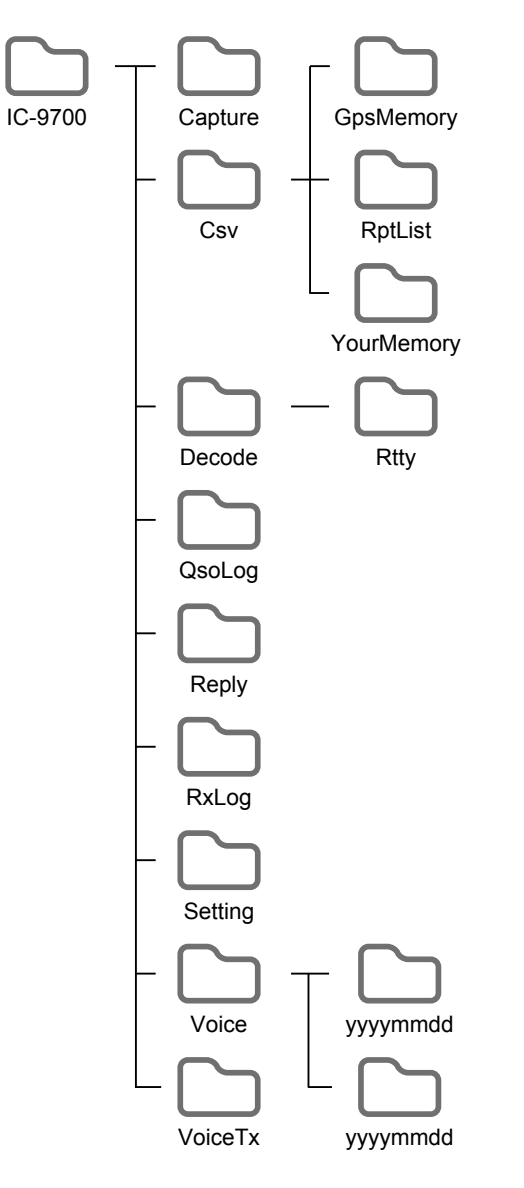

Der Ordner auf der SD-Karte hat folgenden Inhalt.

- **IC-9700-Ordner** Die im IC-9700 erstellten Ordner befinden sich in diesem Ordner.
- **Ordner "Capture"** Speichert die Daten aus der Bildschirmerfassung im Format "png" oder "bmp".
- **Ordner "Csv"** Enthält die Ordner für GPS-Speicher, Repeater-Liste und Ihren Rufzeichenspeicher.
- **Ordner "GpsMemory"** Speichert den zu importierenden Gps-Speicher im "csv"-Format.
- **Ordner "RptList"** Speichert die zu importierende Repeater-Liste im "csv"-Format.
- **Ordner "YourMemory"** Speichert den zu importierenden Ihr-Rufzeichen-Speicher im "csv"-Format.
- **Ordner "Decode"** Speichert das RTTY-Dekodierungsprotokoll.
- **Ordner "Rtty"** Speichert die gesendeten oder empfangenen RTTY-Dekodierungsprotokolldaten im Format "txt" oder "html".
- **Ordner "QsoLog"** Speichert QSO-Protokolldaten im "csv"-Format.
- **Ordner "Reply"** Speichert automatische Antwortdaten im "wav"-Format.
- Ordner "RxLog" Speichert RX-Protokolldaten im "csv"-Format.
- **Ordner "Setting"** Speichert die Einstellungsdaten des Transceivers im "icf"-Format.
- **Ordner "Voice"** Erstellt die Ordner für aufgenommene QSO-Audiodaten.
- **Ordner "yyyymmdd"** Speichert die aufgenommenen Audiodateien im .wav"-Format. Der Ordnername wird automatisch im folgenden Format erzeugt: jjjjmmtt (jjjj: Jahr, mm: Monat, tt: Tag)
- **Ordner "VoiceTx"** Speichert die aufgenommenen Sprachaudiodaten für die Sprachsendefunktion im "wav"-Format.

## **SATELLITENKOMMUNIKATION**

## **Übersicht zur Satellitenkommunikation**

Es können der Satellitenmodus B (435 MHz Uplink, 145 MHz Downlink), Modus J (145 MHz Uplink, 435 MHz Downlink) und Modus L (1270 MHz Uplink, 435 MHz Downlink) genutzt werden.

Ein Vorverstärker (vom Benutzer bereitgestellt) kann beim Empfang schwacher Signale hilfreich sein.

#### **Satelliteninformationen**:

Satelliteninformationen beschreiben den Ort des Satelliten, die Winkel der Umlaufbahn usw. Solche Informationen können in Amateurfunk-Magazinen, Veröffentlichungen von Organisationen oder auf Websites verfügbar sein. Satelliten-Tracking-Software ist auch praktisch.

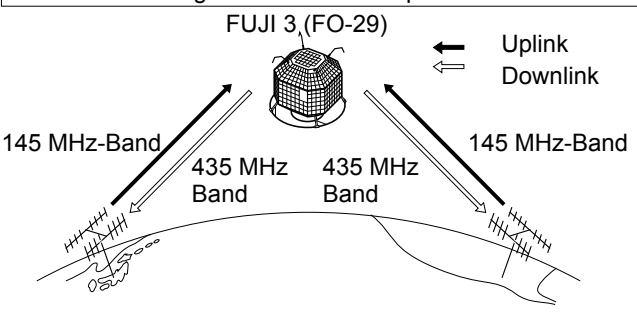

#### **Modus V/U-Betriebsdiagramm**

**[Example]: FUJI 3 (FO-29), Modus V/U** Uplink-Frequenz: 145,9000 MHz – 146,0000 MHz Downlink-Frequenz: 435,8000 MHz – 435,9000 MHz Tracking-Richtung: Umkehr<br>CW-Bakenfrequenz: 435 7950 MHz CW-Bakenfrequenz:

## **Auswahl des Satellitenmodus**

Die Betriebsfrequenzen im Satellitenmodus können entweder vor oder nach der Auswahl des Modus eingestellt werden. Normales und umgekehrtes Tracking können ausgewählt werden.

Geben Sie den Satellitenmodus im Menü ein.

#### **MENU** » **SATELLITE**

- Berühren Sie [SATELLITE] 1 Sekunde lang, um die aktuelle Frequenz in den Satelliten-VFO zu kopieren.
- LWenn die DR- oder DD-Modus ausgewählt ist, wird die Frequenz wird nicht kopiert.
- LBerühren Sie [SATELLITE] erneut 1 Sekunde lang, um den Satellitenmodus zu beenden.

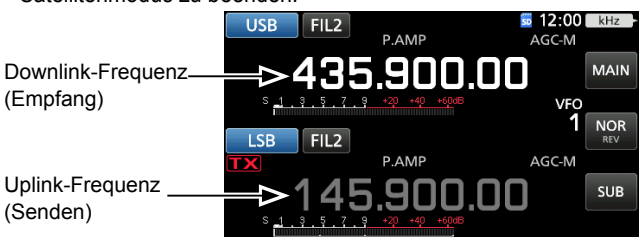

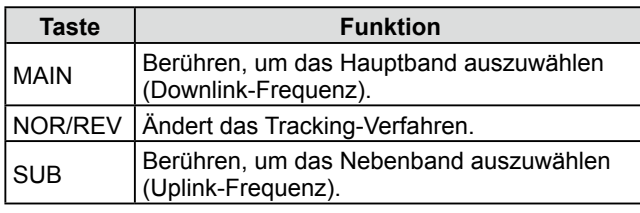

D **Einstellen des Satelliten-VFO**

7

**7**

1. Berühren Sie [MAIN]. • Das Hauptband ist ausgewählt.

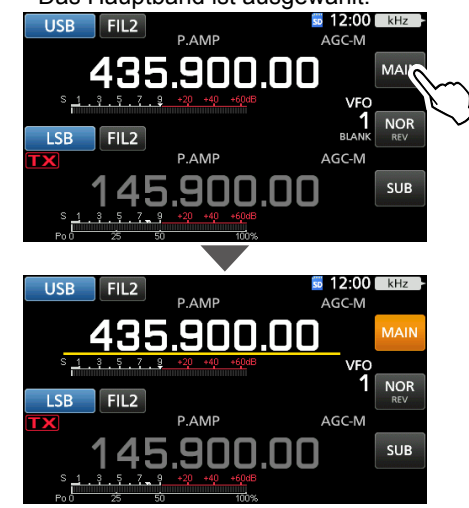

- 2. Drehen Sie (MAIN DIAL), um die Downlink-Frequenz einzustellen.
- 3. Berühren Sie [SUB].

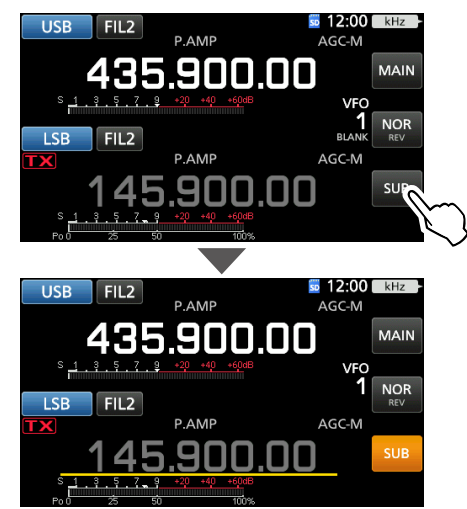

- Das Nebenband ist ausgewählt.
- 4. Drehen Sie (MAIN DIAL), um die Uplink-Frequenz einzustellen.

### $\diamond$  Auswahl von NOR/REV-Tracking

Wenn Sie [NOR REV] berühren, ändert sich das **Frequenzinkrement beim Drehen von <b>(MAIN DIAL**).

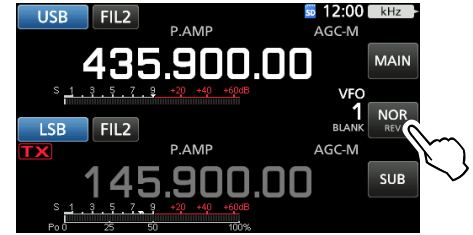

- NOR: Die Downlink- und die Uplink-Frequenz werden beim Drehen von **(MAIN DIAL)** mit derselben Schrittweite erhöht oder verringert.
- REV: Die Downlink-Frequenz folgt der Drehung des Abstimmreglers, die Uplink-Frequenz ändert sich jedoch in der entgegengesetzten Richtung zur **MAIN DIAL** -Drehung, aber mit derselben Schrittweite.

## **Schleifentestverfahren**

Entscheiden Sie sich für einen nutzbaren Satelliten und richten Sie Ihre Antenne darauf aus. LEine Audioüberwachung kann zu Heulen führen. Die Benutzung von Kopfhörern wird empfohlen.

1. Stellen Sie die Downlink-Frequenz (Empfangsfrequenz) im Hauptband so ein, dass sie der Bakenfrequenz entspricht.

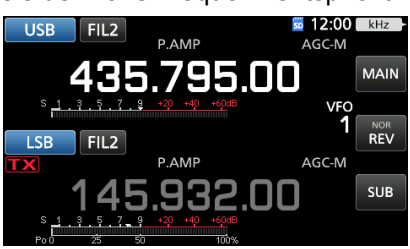

LDie Bakenfrequenz driftet (Doppler-Effekt). Drehen Sie **(MAIN DIAL)**, um die Frequenz einzustellen.

2. Wenn Sie die Bake empfangen können, drehen Sie **MAIN DIAL** und wählen Sie eine Frequenz, die vom Satelliten abgedeckt wird, als Downlink-Frequenz im Hauptband aus.

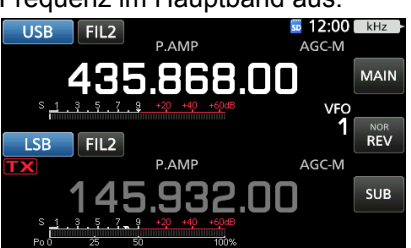

LWählen Sie eine freie Frequenz innerhalb der Abdeckung des Satelliten. Überwachen Sie die Betriebsfrequenz, um sicherzustellen, dass beim Senden keine Interferenzen mit anderen Stationen verursacht werden.

- 3. Drücken Sie zum Senden [PTT] am Mikrofon. (oder drücken Sie [TRANSMIT] am Transceiver)
- 4. Berühren Sie [SUB].

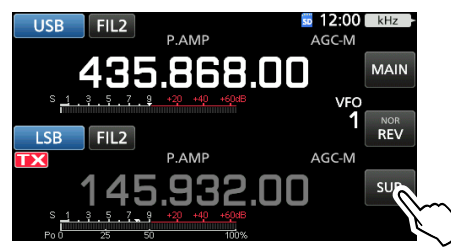

• Das Nebenband ist ausgewählt.

#### **Über den Schleifentest**:

Der Schleifentest ist ein Verfahren zur Prüfung des Verbindungsstatus zwischen Ihrer Station und dem Satelliten. Senden Sie Ihre Sprachmitteilung (Beispiel: Ihr Rufzeichen), und prüfen Sie den empfangenen Ton.

5. Drehen Sie **MAIN DIAL** und sprechen Sie mit normaler Lautstärke ins Mikrofon.

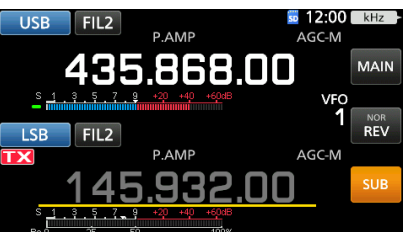

- Stellen Sie die Uplink-Frequenz so ein, dass Ihre Stimme deutlich zu hören ist.
- 6. Berühren Sie [SUB].
	- Die Auswahl des Nebenbands wird aufgehoben.

#### **Verwendung des Spektrumskops**

Sie können auf dem Spektrumskop-Bildschirm visuell überprüfen, ob das Signal vorhanden ist.

#### **MENU** » **SCOPE**

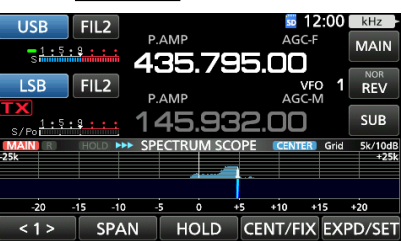

LWenn Sie die Wasserfallzone auf dem Spektrumskop-Bildschirm berühren, können Sie Ihre Frequenz direkt auf den angezeigten Bereich des Bands abstimmen. LEinzelheiten zum Skop-Bildschirm finden Sie in Abschnitt 5.

#### **Über den Doppler-Effekt**:

Da die Geschwindigkeit des Satelliten hoch ist, scheinen aufgrund des Doppler-Effekts die Uplink- und die Downlink-Frequenz zu driften.

Wenn sich der Satellit auf Ihre Station zubewegt, scheinen die Downlink- oder die Uplink-Frequenz höher zu sein, und niedriger, wenn der Satellit sich entfernt. Daher müssen Sie die Uplink- oder Downlink-Frequenz präzise einstellen, um die Frequenzdrift auszugleichen.

### 7-2

Wenn Ihr eigenes Signal bei einem Schleifentest empfangen werden kann,

kann die Satellitenkommunikation durchgeführt werden.

- 1. Drehen Sie (MAIN DIAL), um die Frequenz einzustellen.
- 2. Wenn eine Frequenz aufgrund des Doppler-Effekts verschoben wird, drehen Sie **MAIN DIAL** und stimmen Sie auf die Frequenz ab.
	- Wenn Sie Richtantennen verwenden, müssen Sie möglicherweise eine kritische Abstimmung der Antennenrichtung vornehmen, insbesondere wenn Sie mit Satelliten in niedrigen Umlaufbahnen kommunizieren.

#### **Verwendung des RIT**

Sie können die Downlink-Frequenz mit dem RIT auf ±9,99 kHz abstimmen.

#### **Kommunikation im FM-Modus:**

- Einige Satelliten benötigen für die Kommunikation im FM-Modus ein Sendesignal mit einem Ton. Weitere Informationen finden Sie auf Amateurfunk-**Websites**
- Die AFC-Funktion gleicht die durch den Doppler-Effekt verursachte Frequenzdrift automatisch aus.

#### **Kommunikation im FM-Modus:**

Sie können mit der Split-Funktion ein QSO mit der Besatzung der ISS (Internationale Raumstation) führen. Weitere Informationen finden Sie auf entsprechenden Websites.

### **Satellitenbetrieb Satellitenspeicher**

Der IC-9700 hat 99 Satellitenspeicher zum Speichern von Uplink- und Downlink-Frequenzen,

Betriebsarten und andere Daten.

LDie Tracking-Einstellung (normal oder Umkehr) wird nicht in den Satellitenspeichern programmiert.

LEinzelheiten zur Speicherverwaltung finden Sie in der ERWEITERTEN BEDIENUNGSANLEITUNG.

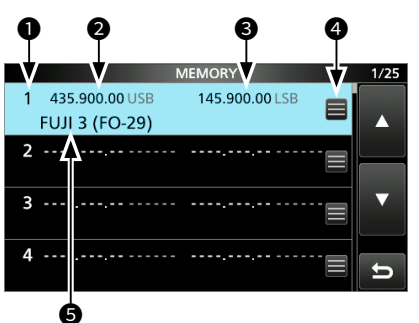

### $\diamond$  Satellitenspeicherbildschirm

- $\bullet$  Satellitenspeichernummer (1 ~ 99)
- **@** Downlink-Frequenz Die Downlink-Frequenz (Empfangsfrequenz) und **Modus**
- **<sup>O</sup>** Uplink-Frequenz Die Uplink-Frequenz (Sendefrequenz) und Modus.
- **<sup>3</sup>** Speicherbearbeitungssymbol Berühren, um das MEMORY-Menü zu öffnen. In dem Menü können Sie den Speichernamen bearbeiten, schreiben oder löschen.

#### **O** Speichername

Der gespeicherte Speichername wird angezeigt.

LWählen Sie einen Speicher aus und drücken Sie [QUICK], um das QUICK MENU zu öffnen. In dem Menü können Sie den Speichernamen bearbeiten, schreiben oder löschen.

**7**

8

## **EINSTELLMODUS**

## **Beschreibung des Einstellmodus**

Sie können den Einstellmodus verwenden, um selten geänderte Werte oder Funktionen einzustellen.

1. Drücken Sie **MENU** .

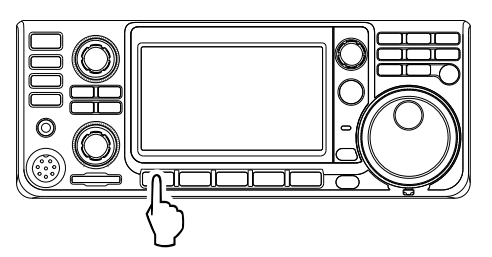

2. Berühren Sie [SET].

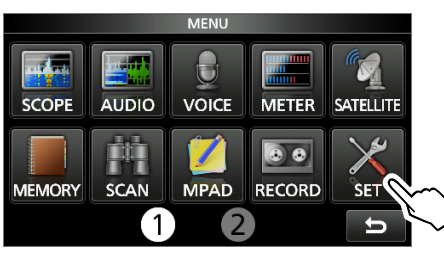

3. Berühren Sie die Kategorie, die Sie auswählen möchten.

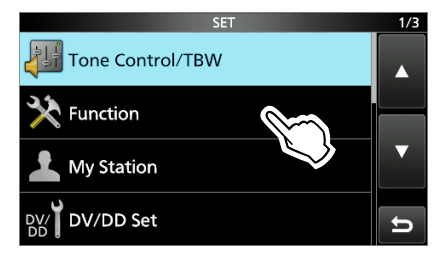

4. Drücken Sie [▲] oder [▼], um durch die Menüpunkte zu blättern. LSie können auch **MULTI** drehen, um durch die Menüpunkte zu blättern.

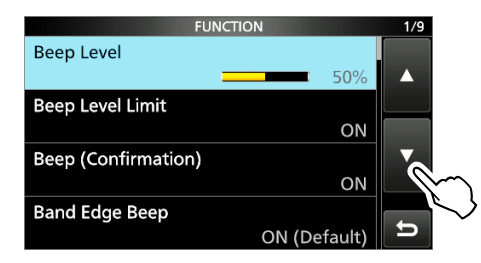

**TIPP**: Der Einstellmodus ist in einer Baumstruktur aufgebaut.

Sie müssen möglicherweise zu der nächsten Baumebene gehen oder eine Ebene zurückgehen, je nach dem gewählten Element.

5. Berühren Sie einen Menüpunkt, um den Einstellbildschirm dafür zu öffnen, bzw. um die nächste Baumebene zu öffnen. LZum Zurückgehen zur vorherigen Baumebene

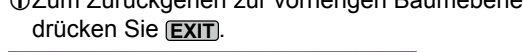

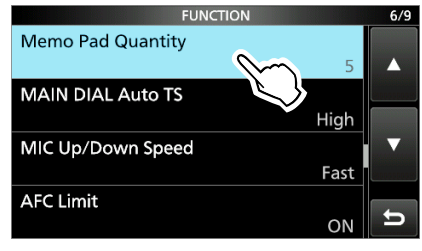

- 6. Berühren Sie die Option, um sie auszuwählen oder einzustellen.
	- Die ausgewählte Option wird eingestellt und der vorige Bildschirm erscheint wieder.

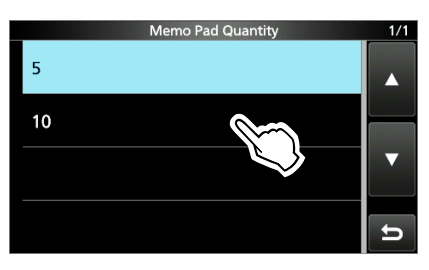

7. Zum Schließen des SET-Bildschirms drücken Sie **EXIT** mehrmals.

#### **TIPP: Auf die Standardeinstellung zurücksetzen**

- 1. Drücken Sie **QUICK** , um den Bildschirm QUICK MENU aufzurufen.
- 2. Berühren Sie "Default", um die Standardeinstellung wiederherzustellen. LZum Schließen des Kurzmenüs drücken Sie **EXIT** .

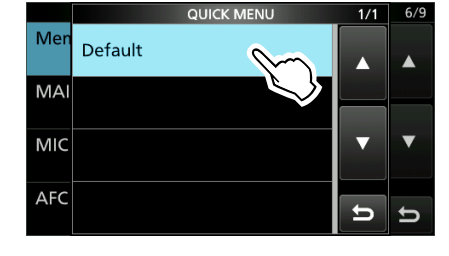

## **Tone Control//TBW**

 $MENU$  »  $SET >$  Tone Control/TBW > RX

#### **SSB, AM, FM, DV, CW, RTTY**

**RX HPF/LPF** (Standard: – – – – – – – – –)

Stellt die Eckfrequenzen für Hochpassfilter und Tiefpassfilter des empfangenen Audiosignals in Schritten von 100 Hz ein.

LWenn dieses Element eingestellt ist, werden die Elemente "RX Bass" und "RX Treble" automatisch auf "0" gestellt.

#### **SSB, AM, FM, DV**

#### **RX Bass** (Standard: 0) **RX Treble** (Standard: 0)

Stellt den Tiefen- oder Höhenpegel des empfangenen Audiosignals ein.

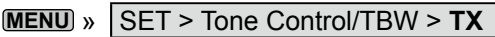

#### **SSB, AM, FM, DV**

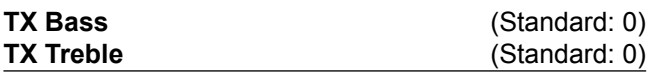

Stellt den Tiefen- und Höhenpegel des gesendeten Audiosignals ein.

#### **SSB**

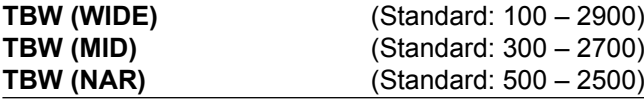

Stellt den Sende-Durchlassbereich auf breit, mittel oder schmal ein, indem die niedrigeren und höheren Eckfrequenzen geändert werden.

#### **SSB-D**

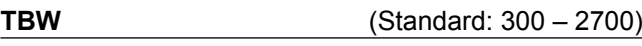

Stellt den Sende-Durchlassbereich ein, indem die untere und obere Eckfrequenz geändert wird.

## **Function**

#### **MENU** » SET > **Function**

#### **Beep Level** (Standard: 50%)

Stellt den Signalton-Ausgangspegel ein.

**OWenn das Element "Beep (Confirmation)" auf "OFF"** gestellt ist, ertönt keine Signaltöne.

#### **Beep Level Limit** (Standard: ON)

Stellt ein, ob die Lautstärke auf den festgelegten Pegel begrenzt wird.

- OFF: Begrenzt die Lautstärke nicht.
- ON: Begrenzt die Lautstärke.

#### **Beep (Confirmation)** (Standard: ON)

Schaltet den Bestätigungston ON oder OFF.

- OFF: Schaltet die Funktion für den Lautlos-Betrieb aus.
- ON: Ein Bestätigungston ertönt, wenn ein Schalter gedrückt oder der Touchscreen berührt wird.
- LWenn das Element "Beep Level" auf "0%" gestellt ist, ertönt kein Signalton.

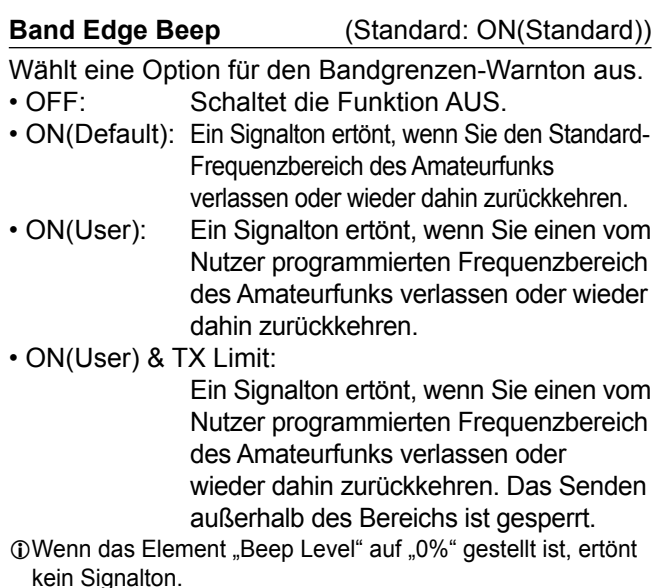

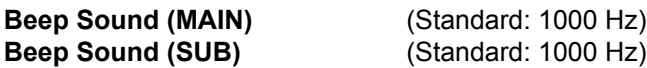

Stellt die Audiofrequenz für Signaltöne ein.

**OWenn das Element "Beep Level" auf "0%" gestellt ist,** ertönt kein Signalton.

**MENU** » SET > Function > Sub Band Mute (TX)

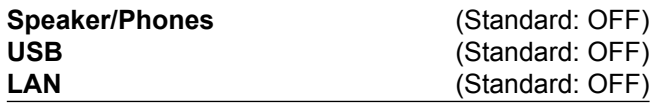

Wählt aus, ob das empfangene Audiosignal des Nebenbands beim Senden stummgeschaltet wird.

- OFF: Schaltet das empfangene Audiosignal des Nebenbands nicht stumm.
- ON: Schaltet das empfangene Audiosignal des Nebenbands stumm.

#### **MENU** » SET > **Function RF/SQL Control** (Standard: RF+SQL) Legt die Funktionsweise des (AF<sup>®</sup>RF/SQL)-Reglers (außen) fest. • Auto: Wirkt in den Modi SSB, CW und RTTY als HF-Verstärkungsregler. Wirkt in den Modi AM, FM, DV und DD als Squelch-Regler. • SQL: Wirkt in allen Modi als Squelch-Regler. Wirkt nicht als HF-Verstärkungsregler. • RF+SQL: Wirkt nicht nur als HF-Verstärkungsregler, sondern in allen Modi auch als Squelch-Regler. **Bei Verwendung als HF-Verstärkungs-/Squelch-Regler** Rauschsperre (FM/DV-Modus) S-Meter Squelch-Einstellbereich Maximale HF-Verstärkung Maximaler S-Meter-Squelch Minimale HF-Verstärkung Einstellbereich der HF-Verstärkung Squelch ist offen  $R<sup>T</sup>$  wird angezeig **Bei Verwendung als HF-Verstärkungsregler** (Squelch ist fest offen: nur SSB, CW, RTTY) Maximaler HF-Verstärkungsbereich Minimale HF-Verstärkung Einstellbereich der HF-Verstärkung **RFC** wird angezeigt. Maximale HF-Verstärkung **Bei Verwendung als Squelch-Regler** (die HF-Verstärkung wird fest auf den Höchstwert eingestellt.) Rausch-Squelch (FM-Modus) S-Meter-Squelch Grenzwert S-Meter Squelch-Einstellbereich Maximaler S-Meter-Squelch Squelch ist offen Rausch-Squelch-Grenzwert Function

#### **FM/DV Center Error** (Standard: ON)

Schaltet die FM/DV-Mittenfehleranzeige ein oder aus. Die MAIN/SUB-Bandanzeige zeigt die Abweichung des empfangenen Signals an.

Wenn ein aus der Mitte verschobenes Signal empfangen wird, blinkt die Anzeige grün.

- OFF: Schaltet die Funktion AUS.
- ON: Schaltet die Funktion EIN.

#### **MENU** » SET > Function > TX Delay

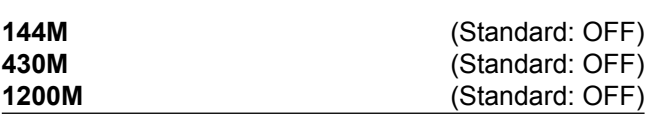

Stellt die TX-Verzögerungszeit für das 144-, 430- oder 1200-MHz-Band ein.

LWenn die Anstiegszeit eines externen Geräts langsamer ist als die des IC-9700, wird eine reflektierte Welle produziert und kann den IC-9700 oder das externe Gerät beschädigen. Um das zu verhindern, stellen Sie eine geeignete Verzögerungszeit ein, damit keine reflektierte Welle entsteht oder ein Schaden durch Zeitablauf auftritt. LWählen Sie "OFF" für keine Anstiegsgeschwindigkeit.

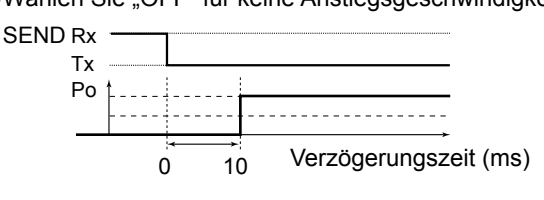

#### **MENU** » SET > **Function**

**Time-Out Timer** (Standard: OFF)

Stellt den Time-out Timer auf AUS, 3, 5, 10, 20 oder 30 Minuten ein, um ein unbeabsichtigt langes Senden zu verhindern.

LWählen Sie "OFF" für keine Zeitbegrenzung.

**PTT Lock** (Standard: OFF)

Schaltet die PTT-Verriegelungsfunktion ein oder aus. Um ein unbeabsichtigtes Senden zu verhindern,

verhindert diese Funktion alle Übertragungen.

- OFF: Schaltet die Funktion AUS.
- ON: Verhindert alle Übertragungen.

**MENU** » SET > Function > **SPLIT**

**Quick SPLIT** (Standard: ON)

Schaltet die Quick SPLIT-Funktion ONoder AUS. Diese Funktion schaltet die SPLIT-Funktion automatisch ein und stellt die Frequenz und den Modus ein, die nicht angezeigt werden (VFO A oder AFO B), je nach Einstellung des SPLIT-Versatzes.

- OFF: Schaltet die Funktion AUS.
- ON: Schaltet die Funktion ein.

**SPLIT Offset** (Standard: 0,000 MHz)

Legt den SPLIT-Versatz auf einen Wert zwischen -9,999 und +9,999 MHz fest.

Der SPLIT-Versatz ist die Differenz zwischen der Empfangs- und der Sendefrequenz für die Quick-SPLIT-Funktion.

#### **MENU** » SET > Function > **SPLIT**

**SPLIT LOCK** (Standard: OFF)

Schaltet die Split-Sperrfunktion ein oder aus. Die Funktion SPLIT LOCK ermöglicht die Einstellung der Sendefrequenz beim Gedrückthalten von **XFC** , auch wenn die Reglersperre aktiviert ist. Um zu verhindern, dass die Empfangsfrequenz beim Drehen von **MAIN DIAL** versehentlich geändert wird, verwenden Sie die Funktionen SPLIT LOCK und Reglersperre gleichzeitig.

• OFF: Schaltet die Funktion AUS.

• ON: Schaltet die Funktion EIN.

### **MENU** » SET > **Function**

**Auto Repeater** (Standard: ON)

Die Auto-Repeater-Funktion schaltet den Duplex-Betrieb und den Ton-Encoder automatisch ein oder aus. LDieser Menüpunkt wird nur in der USA-Version angezeigt. • OFF: Schaltet die Funktion AUS.

- ON(DUP): Schaltet nur die Duplexeinstellungen ein.
- ON(DUP, TONE): Schaltet die Duplexeinstellungen
- und die Ton-Encoder-Funktion ein.

#### **RTTY Mark Frequency** (Standard: 2125)

Wählt die Frequenz der RTTY-Marke aus.

LWenn der interne RTTY-Decoder verwendet wird, wird automatisch 2125 Hz ausgewählt.

#### **RTTY Shift Width** (Standard: 170)

Wählt die RTTY-Verschiebungsbreite. LWenn der interne RTTY-Decoder verwendet wird, wird automatisch 170 Hz ausgewählt.

#### **RTTY Keying Polarity** (Standard: Normal)

Wählt die RTTY-Keying-Polarität.

- Normal: Taste öffnen/schließen = Markieren/Leertaste
- Umkehr: Taste öffnen/schließen = Leertaste/ Markierung

#### **MENU** » SET > Function > SPEECH

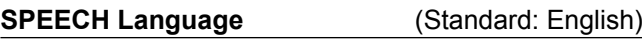

Stellt die Sprache auf Englisch oder Japanisch ein.

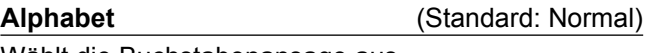

Wählt die Buchstabenansage aus.

**SPEECH Speed** (Standard: Fast)

Stellt die Sprachgeschwindigkeit auf Schnell oder Langsam ein.

**RX Call Sign SPEECH** (Standard: ON (Kerchunk))

Schaltet die RX-Rufzeichen-Ansagefunktion für empfangene Anrufe im DV-Modus ein oder aus.

## **RX>CS SPEECH** (Standard: ON)

Schaltet die RX>CS-Ansagefunktion ein oder aus.

#### **S-Level SPEECH** (Standard: ON)

Schaltet die S-Meter-Pegelansage EIN oder AUS.

- OFF: Die Betriebsart und die Betriebsfrequenz werden angesagt, wenn Sie **SPEECH** drücken.
- ON: Die Signalstärke, die Betriebsart und die Betriebsfrequenz werden angesagt, wenn Sie <sup>(SPEECH</sup>) drücken.

#### **MODE SPEECH** (Standard: OFF)

**8**

- Schaltet die Betriebsmodusansage EIN oder AUS.
- OFF: Die gewählte Betriebsart wird nicht angesagt.
- ON: Die gewählte Betriebsart wird angesagt.

#### **SPEECH Level** (Standard: 50%)

Stellt den Sprachsynthesizer-Audioausgangspegel ein.

#### **MENU** » SET > **Function**

#### **[SPEECH/LOCK] Switch** (Standard: SPEECH/LOCK)

Wählt die <sup>(SPEECH</sup>)-Aktion.

• SPEECH/LOCK: Beim Drücken von (SPEECH) wird der Sprach-Synthesizer eingeschaltet. Durch Gedrückthalten von <sup>(SPEECH</sup>) wird die Sperrfunktion ein- oder ausgeschaltet. • LOCK/SPEECH: Drücken von <sup>(SPEECH</sup>) schaltet die Sperrfunktion ein oder aus. Durch Gedrückthalten von <sup>(SPEECH</sup>) wird

der Sprach-Synthesizer eingeschaltet.

**Lock Function** (Standard: MAIN DIAL)

Diese Funktion sperrt elektronisch **MAIN DIAL** oder das Bedienfeld-Display\*, um versehentliche Änderungen zu verhindern. \*Tasten und Regler werden ebenfalls gesperrt, mit Ausnahme von **AF RF/SQL** , **AF RF/SQL** , **POWER** und **SPEECH** .

#### **Memo Pad Quantity** (Standard: 5)

Stellt die Anzahl von Notizfeld-Kanälen ein.

**MAIN DIAL Auto TS** (Standard: High)

Stellt die Auto-Abstimmschritt-Funktion für **MAIN DIAL** ein. Wenn **(MAIN DIAL)** schnell gedreht wird, ändert sich der Abstimmschritt automatisch entsprechend der Drehgeschwindigkeit.

- OFF: Der automatische Abstimmschritt wird ausgeschaltet.
- Low: Etwa zweimal schneller.
- High: Etwa fünfmal schneller, wenn der Abstimmschritt auf 1 kHz oder kleiner eingestellt ist. Etwa zweimal schneller, wenn der Abstimmschritt auf 5 kHz oder größer eingestellt ist.

#### **MIC Up/Down Speed** (Standard: Fast)

Wählt die Schritte pro Sekunde beim Wechseln einer Betriebsfrequenz durch Gedrückthalten der Taste [UP]/[DN] am Mikrofon aus.

• Langsam: Niedrige Geschwindigkeit (25 Abstimmschritte/Sekunde) • Schnell: Hohe Geschwindigkeit (50 Abstimmschritte/Sekunde)

### Function

#### **MENU** » SET > **Function**

**AFC Limit** (Standard: ON)

Wählen Sie aus, ob der Betriebsbereich der AFC (Automatische Frequenzsteuerung) begrenzt werden soll oder nicht.

• OFF: Schaltet die Funktion AUS.

• ON: Begrenzt den Betriebsbereich der AFC-Funktion. Der Grenzwert hängt von der Breite des ZF-Filters ab, wie unten beschrieben.

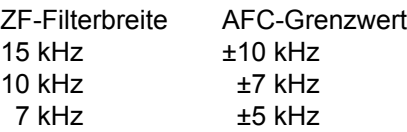

#### **[NOTCH] Switch (SSB)** (Standard: Auto/Manual) **[NOTCH] Switch (AM)** (Standard: Auto/Manual)

Wählt die Kerbfunktion aus, die im SSB- oder AM-Modus verwendet wird.

• Auto: Nur die Automatische Kerbfunktion kann genutzt werden. • Manual: Nur die Manuelle Kerbfunktion kann genutzt werden. • Auto/Manual: Sowohl die Automatische als auch die Manuelle Kerbfunktion können

#### **SSB/CW Synchronous Tuning** (Standard: OFF)

Schaltet die Verschiebungsfunktion der angezeigten Frequenz EIN oder AUS.

genutzt werden.

Diese Funktion verschiebt automatisch die Frequenz, um dem CW-Pitch zu entsprechen, wenn der Betriebsmodus zwischen SSB und CW umgeschaltet wird.

- OFF: Schaltet die Funktion AUS.
- ON: Wenn der Betriebsmodus zwischen SSB und CW umgeschaltet wird, verschiebt sich die Betriebsfrequenz um den Versatzwert.

#### **CW Normal Side** (Standard: USB)

Wählt den Trägerpunkt im CW-Normalmodus aus.

- LSB: Setzt den Trägerpunkt auf die LSB-Seite.
- USB: Setzt den Trägerpunkt auf die USB-Seite.

#### **Keyboard Type** (Standard: Full Keyboard)

Stellt den Tastatur-Eingabetyp auf Zehnertastenfeld oder volle Tastatur ein.

#### **Full Keyboard Layout** (Standard: English)

Wählt die englische, deutsche oder französische Bildschirmtastatur aus.

#### **Screen Capture [POWER] Switch** (Standard: OFF)

Weist die Bildschirm-Erfassungsfunktion **POWER** zu.

- OFF: **POWER** hat nicht die Funktion der Bildschirmerfassungstaste.
- ON: **POWER** hat die Funktion der Bildschirmerfassungstaste.

#### **Screen Capture File Type** (Standard: PNG)

Legt das Dateiformat für die Bildschirm-Erfassungsfunktion als PNG oder BMP fest.

#### **MENU** » SET > Function > **REF Adjust**

#### **REF Adjust**

Passt die interne Referenzfrequenz an.

#### **REF Adjust (FINE)**

Feinabstimmung des in "REF Adjust" eingestellten Werts.

HINWEIS: Die Standardeinstellung von "REF Adjust" kann sich leicht unterscheiden, je nach der Version des Transceivers.

## **My Station**

**MENU** » SET > **My Station**

#### **My Call Sign (DV)**

Der Transceiver hat insgesamt 6 Speicher für eigene Rufzeichen für den DV-Modus. Sie können ein Rufzeichen mit bis zu 8 Stellen eingeben. Außerdem können Sie eine Notiz mit bis zu 4 Zeichen eingeben, z. B. für den Typ des eingesetzten Transceivers, den Bereich usw.

#### **TX Message (DV)**

Der Transceiver hat insgesamt 5 Speicher für Kurznachrichten zum gleichzeitigen Senden im DV-Modus. Geben Sie für jeden Speicher eine Nachricht mit bis zu 20 alphanumerische Zeichen ein.  $\ddot{\text{o}}$ Wenn Sie keine Nachricht senden wollen, wählen Sie "OFF".

#### **My Call Sign (DD)**

Der Transceiver hat insgesamt 6 Speicher für eigene Rufzeichen für den DD-Modus. Sie können ein Rufzeichen mit bis zu 8 Stellen eingeben. Außerdem können Sie eine Notiz mit bis zu 4 Zeichen eingeben, z. B. für den Typ des eingesetzten Transceivers, den Bereich usw.

## **DV/DD Set**

### **MENU** » SET > **DV/DD Set**

#### **Standby Beep** (Standard: ON (to me:Alarm/High Tone)

Schaltet die Funktion des Standby-Signaltons ein oder aus. Diese Funktion lässt im DV-Modus einen Signalton ertönen, wenn ein empfangenes Signal verschwunden ist.

- OFF: Es ertönt kein Signalton, wen ein empfangenes Signal verschwunden ist.
- ON: Es ertönt ein Signalton, wenn ein empfangenes Signal verschwunden ist.
- ON (to me:High Tone): Gibt einen hohen Piepton aus, wenn ein empfangenes Signal verschwindet, das an Ihr Rufzeichen (MY) gerichtet ist. Wenn ein anderes empfangenes Signal verschwindet, ertönt ein normaler Piepton.
- ON (to me:Alarm/High Tone):

Gibt einen Alarm aus (PiRoPiRoPiRo), wenn ein empfangenes Signal verschwindet, das an Ihr Rufzeichen (MY) gerichtet ist. Wenn ein anderes empfangenes Signal verschwindet, ertönt ein normaler Piepton.

- *ODer Standby-Signalton ertönt, auch wenn "Key-Touch* Beep" auf "OFF" gestellt ist.
- LDie Lautstärke des Standby-Signaltons hängt von der Einstellung des Signaltonpegels ab.

**Auto Reply** (Standard: OFF)

Stellt die automatische Antwortfunktion auf EIN, AUS, Sprache, Position. Diese Funktion beantwortet einen an Ihr eigenes Rufzeichen gerichteten Anruf automatisch, auch wenn Sie nicht in der Nähe des Transceivers sind.

- OFF: Schaltet die Funktion AUS.
- ON: Antwortet mit Ihrem eigenen Rufzeichen. (Es wird keine Audio-Antwort gesendet)
- Voice: Antwortet mit Ihrem eigenen Rufzeichen und einer beliebigen automatischen Antwortnachricht, die auf der SD-Karte gespeichert ist (bis zu 10 Sekunden). Wenn keine SD-Karte eingesetzt ist oder keine Nachricht aufgezeichnet ist, wird nur Ihr Rufzeichen gesendet. Das gesendete Audiosignal kann überwacht werden.
- LWenn "ON" oder "Voice" ausgewählt ist, wird die automatische Antwortfunktion automatisch ausgeschaltet, wenn Sie **TRANSMIT** oder die [PTT]-Taste am Mikrofon drücken.

**DV Data TX** (Standard: Auto)

Wählt aus, ob Daten im DV-Modus manuell oder automatisch gesendet werden.

- PTT: Drücken Sie **TRANSMIT** oder die [PTT]-Taste am Mikrofon, um die Daten manuell zu senden.
- Auto: Wenn die Daten von einem PC über die [DATA]-Buchse eingegeben werden, sendet sie der Transceiver automatisch.

#### **MENU** » SET > **DV/DD Set > DV Fast Data**

**Fast Data** (Standard: OFF)

Wählt aus, ob für die Datenkommunikation im DV-Modus die DV-Fast-Data-Funktion verwendet werden soll. Die DV-Fast-Data-Funktion nutzt die Daten- und Audioframes zum Senden der Daten mit etwa der 3,5-fachen Geschwindigkeit gegenüber der Normalgeschwindigkeit. Daher kann kein Audiosignal gesendet werden.

- OFF: Sendet Daten mit langsamer Geschwindigkeit (ca. 950 bps).
- ON: Sendet Daten mit hoher Geschwindigkeit (ca. 3480 bps).
- LAuch wenn "ON" ausgewählt ist, werden die Daten beim Drücken von **TRANSMIT** oder der [PTT]-Taste am Mikrofon mit langsamer Geschwindigkeit gesendet, weil der Audio-Frame für die Audio-Übertragung genutzt wird. Die GPS-Datengeschwindigkeit wird unter "GPS-Data Speed" eingestellt.

#### **GPS Data Speed** (Standard: Slow)

Legt die GPS-Datengeschwindigkeit beim Senden der Daten mit der DV-Fast-Data-Funktion fest.

- Langsam: Sendet GPS-Daten mit langsamer **Geschwindigkeit** (ca. 950 bps). • Schnell: Sendet GPS-Daten mit hoher Geschwindigkeit (ca. 3480 bps).
- LWenn Sie die GPS-Daten an andere Transceiver senden, die Daten nur mit langsamer Geschwindigkeit empfangen können, stellen Sie "Slow" ein.

#### **TX Delay (PTT)** (Standard: 2sec)

**8**

Stellt die TX-Zeitverzögerung ein.

In dieser Einstellung können Sie die Zeit festlegen, während der der Transceiver die DV-Daten mit dem DV-Fast-Data-Modus sendet, wenn Sie **TRANSMIT** drücken oder die [PTT]-Taste am Mikrofon gedrückt halten.

- OFF: Nach dem Drücken von **TRANSMIT** bzw. dem Loslassen von [PTT] kehrt der Transceiver zum Empfangen zurück.
- 1 ~ 10 s: Nach dem Drücken von **TRANSMIT** bzw. dem Loslassen von [PTT] sendet der Transceiver die Daten im DV-Fast-Data-Modus für den hier eingestellten Zeitraum. Wenn die Sendedaten innerhalb dieses Zeitraums vollständig gesendet wurden, kehrt der Transceiver automatisch zum Empfangen zurück.

**HINWEIS:** Diese Funktion ist nur nutzbar, wenn "DV Data TX" auf "PTT" gestellt ist.

#### DV/DD Set

**MENU** » SET > **DV/DD Set**

**Digital Monitor** (Standard: Auto)

Wählen Sie einen Empfangsmodus aus, wenn im DV-Modus **XFC** gedrückt wird.

- Auto: Empfängt im DV- oder FM-Modus, je nach empfangenem Signal.
- Digital: Empfängt im DV-Modus.
- Analog: Empfängt im FM-Modus.

#### **MENU** » SET > **DD Set**

**Digital Repeater Set** (Standard: ON)

Schaltet die Einstellfunktion für den digitalen Repeater ein oder aus.

Wenn Sie auf einen Repeater zugreifen, der ein anderes Rufzeichen als das in der Transceiver-Einstellung hat, liest diese Funktion das Sendesignal des Repeaters aus und stellt automatisch das Rufzeichen des Repeaters ein.

- OFF: Schaltet die Funktion AUS.<br>• ON: Stellt das Repeater-Rufzeig
- Stellt das Repeater-Rufzeichen automatisch ein.

**DV Auto Detect** (Standard: OFF)

Schaltet die automatische Erkennungsfunktion für RX-Rufzeichen im DV-Modus ein oder aus. Wenn Sie im DV-Modus ein nicht digitales Signal empfangen, stellt diese Funktion den Betriebsmodus automatisch auf den FM-Modus um.

- OFF: Schaltet die Funktion aus. Der Betriebsmodus wird auf den DV-Modus festgelegt.
- ON: Wählt automatisch kurzzeitig den FM-Modus aus.

#### **RX Record (RPT)** (Standard: ALL)

Der Transceiver zeichnet Daten von bis zu 50 einzelnen Anrufen auf. Wenn das empfangene Signal eine Statusmeldung enthält ("UR?" oder "RPT?"), die vom Zugangs-Repeater zurückgesendet wird, können Sie in der Liste der empfangenen Anrufe bis zu 50 Nachrichten aufzeichnen, oder nur den letzten Anruf. • ALL: Zeichnet bis zu 50 Anrufe auf.

• Latest Only: Zeichnet nur den letzten Anruf auf.

**BK** (Standard: OFF)

Die Break-in-Funktion (BK) ermöglicht es Ihnen, sich in eine Unterhaltung einzuschalten, bei der die anderen beiden Stationen mit aktiviertem Rufzeichen-Squelch kommunizieren.

- OFF: Schaltet die Funktion AUS.
- ON: Schaltet die Funktion ein.
- LDie BK-Funktion wird automatisch ausgeschaltet, wenn der Transceiver ausgeschaltet wird.

#### **EMR** (Standard: OFF)

Die erweiterte Überwachungsanforderung (Enhanced Monitor Request - EMR) ermöglicht es, dass alle Transceiver, die ein EMR-Signal empfangen, automatisch ihren Squelch öffnen, um das Signal zu

empfangen.

- OFF: Schaltet die Funktion AUS.
- ON: Schaltet die Funktion ein.

LDie EMR-Funktion wird automatisch ausgeschaltet, wenn der Transceiver ausgeschaltet wird.

**EMR AF Level** (Standard: 50%)

Stellt den Audioausgabepegel beim Empfang eines Signals im EMR-Verbindungsmodus ein.

Wenn ein EMR-Signal empfangen wird, ist der Ton mit dem programmierten Pegel oder dem Audiopegel des Transceivers zu hören, je nachdem, welcher höher ist. Um die Einstellung zu deaktivieren, stellen Sie "0" ein.

**HINWEIS:** Wenn ein EMR-Signal verschwunden ist, bleibt der Audiopegel auf dem EMR-Pegel. Drehen Sie in diesem Fall **AF RF/SQL** , um den Audiopegel einzustellen.

#### **D TX Inhibit (Power ON)** (Standard: ON)

Wählen Sie die Einstellung für TX INHIBIT beim Einschalten des Transceivers aus.

- OFF: Wird auf AUS gestellt.
- ON: Wird auf EIN gestellt.

#### **DD Packet Output** (Standard: Normal)

Legt die Bedingung für die Ausgabe der Pakete im DD-Modus fest.

- Normal: Gibt Pakete aus, wenn: - Ein Anruf empfangen wird, der an Ihr eigenes Rufzeichen adressiert ist, oder ein nicht Anruf ohne festgelegtes Rufzeichen (CQCQCQ).
	- Ein EMR-Signal empfangen wird.
	- Ein Break-in-Ruf empfangen wird.
- All: Gibt alle Pakete aus.

## **QSO/RX Log**

#### **MENU** » SET > **QSO/RX Log**

**QSO Log** (Standard: OFF)

Wählt aus, ob ein Verbindungsprotokoll auf einer SD-Karte erstellt werden soll.

Das Verbindungsprotokoll wird auf einer SD-Karte angelegt und im "csv"-Format gespeichert.

- LDiese Funktion erfordert eine SD-Karte (nicht mitgeliefert).
- OFF: Die QSO-Protokollfunktion ist AUS.
- ON: Der Transceiver legt ein Protokoll auf der SD-Karte an.

Der Transceiver erstellt das Protokoll, sobald Sie anfangen zu sprechen.

#### **TIPP:**

- Der Ordnername wird automatisch als [IC-9700\QsoLog] erstellt.
- Der Dateiname wird automatisch erstellt, wie im unteren Beispiel gezeigt:

Startdatum und -uhrzeit des Protokolls:1. Januar 2019 15:30:00 Dateiname: 20190101 153000.csv

- Die Inhalte des Protokolls werden nicht auf dem Transceiver angezeigt.
- Sie können die Inhalte des Protokolls auf einen PC anzeigen.

**RX History Log** (Standard: OFF)

Wählt aus, ob ein Empfangsprotokoll des DV-Modus auf einer SD-Karte erstellt werden soll. Das Empfangsprotokoll wird auf einer SD-Karte angelegt und im "csv"-Format gespeichert. LDiese Funktion erfordert eine SD-Karte (nicht mitgeliefert).

- OFF: Die RX-Protokollfunktion ist AUS.
- ON: Der Transceiver legt ein Empfangsprotokoll für den DV-Modus auf der SD-Karte an. Der Transceiver erstellt das Empfangsprotokoll, sobald Sie aufhören zu sprechen.

### **TIPP:**

- Der Ordnername wird automatisch als [IC-9700\RxLog] erstellt.
- Der Dateiname wird automatisch erstellt, wie im unteren Beispiel gezeigt: Startdatum und -uhrzeit des Protokolls:1. Januar
- 2019 15:30:00
- Dateiname: 20190101 153000.csv • Die Inhalte des Protokolls werden nicht auf dem Transceiver angezeigt.
- Sie können die Inhalte des Protokolls auf einen PC anzeigen.

### **MENU** » SET > QSO/RX Log > **CSV Format**

### **Separator/Decimal** (Standard: Sep [,] Dec [.]\*)

Wählen Sie das Trennzeichen und die Dezimalstelle für das CSV-Format aus.

- Sep [,] Dec [.]: Das Trennzeichen ist "," und das Dezimaltrennzeichen ist "."
- Sep [;] Dec [.]: Das Trennzeichen ist ";" und das Dezimaltrennzeichen ist ..."
- Sep [;] Dec [,]: Das Trennzeichen ist ";" und das Dezimaltrennzeichen ist ","
- \* Der Standardwert kann je nach Transceiver-Version unterschiedlich sein.

#### **Date** (Standard: mm/dd/yyyy\*)

Wählen Sie "yyyy/mm/dd", "mm/dd/yyyy" oder "dd/ mm/yyyy" als Datumsformat aus. (y: Jahr, m: Monat, d: Tag)

\* Der Standardwert kann je nach Transceiver-Version unterschiedlich sein.

## QSO/RX-Protokoll

Die Inhalte des Anrufprotokolls sind unten aufgeführt:

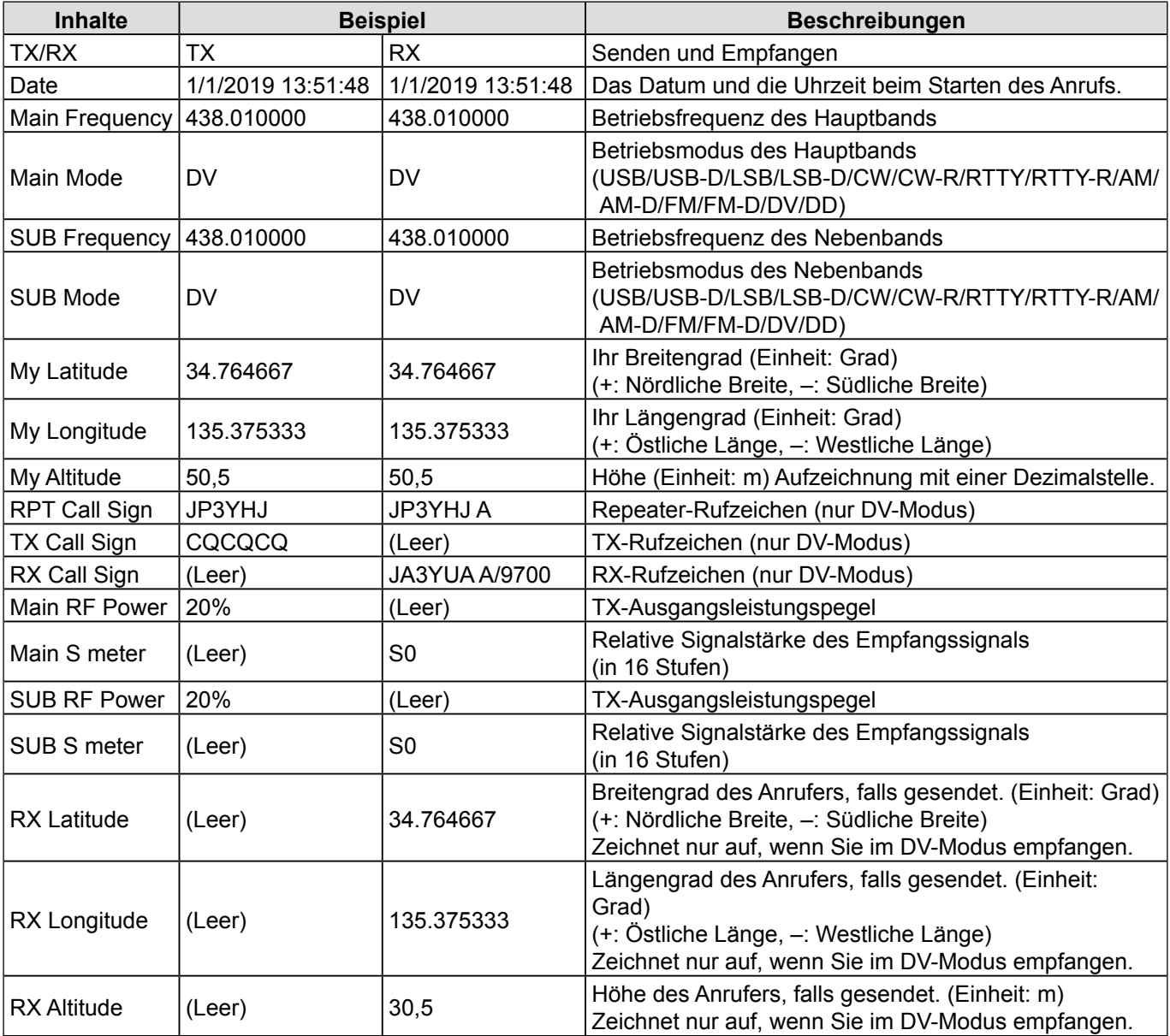

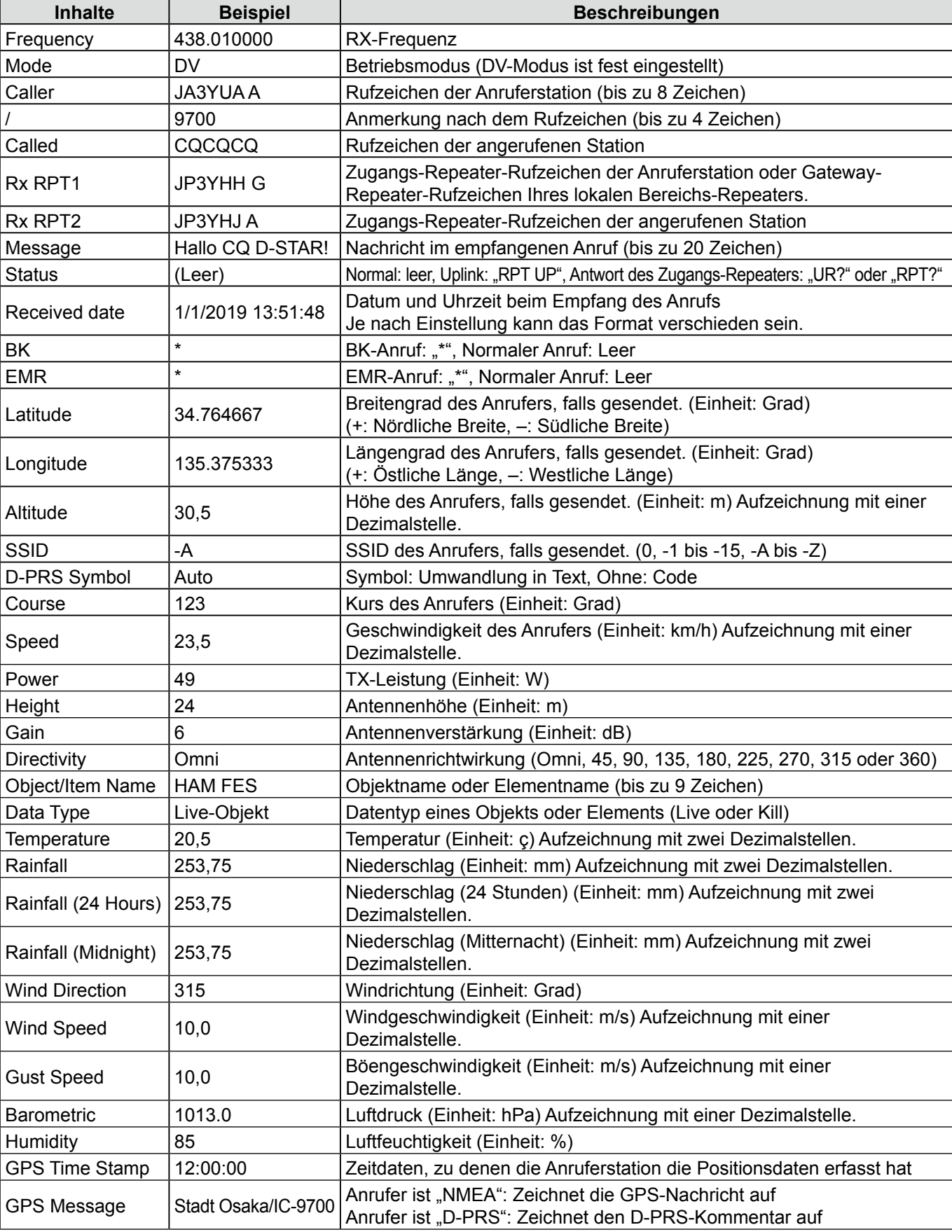

Die Inhalte des RX-Protokolls sind unten aufgeführt:

## **Connectors**

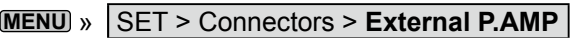

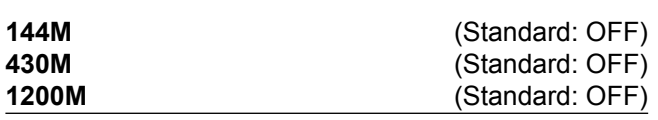

Legt für jedes Band fest, ob ein externer Vorverstärker benutzt wird.

Die Vorverstärker verstärken empfangene Signale, um das Signal-Rausch-Verhältnis und die Empfindlichkeit zu verbessern.

• OFF: Es wird kein externer Vorverstärker benutzt.

• ON: Ein externer Vorverstärker wird benutzt.

#### **MENU** » SET > **Connectors**

#### **External Speaker Separate** (Standard: Separate)

Stellt den Audioausgang ein, wenn ein externer Lautsprecher angeschlossen ist.

- Separate: Das Audiosignal des Hauptbands wird über die Buchse [EXT-SP MAIN] ausgegeben, und das Audiosignal des Nebenbands über die Buchse [EXT-SP SUB].
- Mix: Das Audiosignal von Haupt- und Nebenband wird gemischt ausgegeben.
- **MENU** » SET > Connectors > **Phones**

**Level** (Standard: 0)

Stellt das Verhältnis der Audio-Ausgabepegel von Kopfhörer und eingebautem Lautsprecher auf einen Wert zwischen -15 und +15 ein.

**L/R Mix** (Standard: Auto)

Stellt die Audioausgabe beim Anschluss eines Kopfhörers ein.

- Separate: Das Audiosignal des Hauptbands wird von der linken Seite ausgegeben, und das Audiosignal des Nebenbands von der rechten Seite.
- Mix: Das Audiosignal von Haupt- und Nebenband wird gemischt ausgegeben.
- Auto: **Wenn das Nebenband angezeigt wird:** Das Audiosignal des Hauptbands wird von der linken Seite ausgegeben, und das Audiosignal des Nebenbands von der rechten Seite. **Wenn das Nebenband nicht angezeigt wird:**

Das Audiosignal des Hauptbands wird von der linken und rechten Seite ausgegeben.

#### **MENU** » SET > Connectors > **ACC AF/IF Output**

#### **AF/SQL Output Select** (Standard: MAIN)

Wählt die Audio- und Squelch-Signale aus, die über die [ACC]-Buchse (8-Stift-DIN) im Haupt-/Nebenband ausgegeben werden.

- MAIN: Gibt die Audio- und Squelch-Signale des Hauptbands aus.
- SUB: Gibt die Audio- und Squelch-Signale des Nebenbands aus.

### **Output Select** (Standard: AF)

Wählt die Signalausgabe von [ACC].

- AF: Ein AF-Signal wird ausgegeben.
- IF: Ein 12-kHz-ZF-Signal wird ausgegeben.

#### **AF Output Level** (Standard: 50%)

Stellt den AF-Ausgangspegel von [ACC] ein, wenn "Output Select" auf "ACC" eingestellt ist.

### **AF SQL** (Standard: OFF (Open))

Wählt aus, ob das Audiosignal von [ACC] entsprechend dem Squelch-Status ausgegeben wird, wenn "Output Select" von ACC auf "AF" gestellt ist.

- OFF (Open): Der Squelch ist immer geöffnet, unabhängig vom Squelch-Pegel des Transceivers.
- ON: Der Squelch wird je nach dem Squelch-Pegel des Transceivers geöffnet und geschlossen.

#### **AF-Signalton/Sprache... Output** (Standard: OFF)

Stellt die Ausgabeeinstellung für Signalton und Sprache von [ACC] ein, wenn "Output Select" von ACC auf ..AF<sup>"</sup> gestellt ist.

- OFF: Der Signalton und der Sprachton werden nicht ausgegeben.
- ON: Der Signalton und der Sprachton werden ausgegeben.

#### **IF Output Level** (Standard: 50%)

Stellt den ZF-Ausgangspegel von [ACC] ein, wenn "Output Select" von "ACC" auf "IF" gestellt ist.

#### **MENU** » SET > Connectors > **USB AF/IF Output**

**Output Select** (Standard: AF)

Wählt den Signalausgang von [USB].

• AF: Ein AF-Signal wird ausgegeben.

• IF: Ein 12-kHz-ZF-Signal wird ausgegeben.

**AF Output Level** (Standard: 50%)

Stellt den AF-Ausgangspegel von [USB] ein, wenn "Output Select" für USB auf "AF" eingestellt ist.

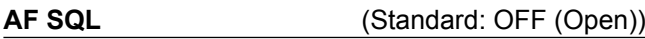

Wählt aus, ob das Audiosignal von [USB] entsprechend dem Squelch-Status ausgegeben wird, wenn "Output Select" von USB auf "AF" gestellt ist. • OFF (Open): Der Squelch ist immer geöffnet,

- unabhängig vom Squelch-Pegel des Transceivers.
- ON: Der Squelch wird je nach dem Squelch-Pegel des Transceivers geöffnet und geschlossen.

#### **AF-Signalton/Sprache... Output** (Standard: OFF)

Stellt die Ausgabeeinstellung für Signalton und Sprache von [USB] ein, wenn "Output Select" von USB auf "AF" gestellt ist.

- OFF: Der Signalton und der Sprachton werden nicht ausgegeben.
- ON: Der Signalton und der Sprachton werden ausgegeben.

**IF Output Level** (Standard: 50%)

Stellt den ZF-Ausgabepegel von [USB] ein, wenn "Output Select" von USB auf "IF" eingestellt ist.

#### **MENU** » SET > Connectors > LAN AF/IF Output

**Output Select** (Standard: AF)

Wählt [LAN] als Signalausgang.

• AF: Ein AF-Signal wird ausgegeben.

• IF: Ein 12-kHz-ZF-Signal wird ausgegeben.

**AF SQL** (Standard: ON)

Wählt aus, ob das Audiosignal von [LAN] entsprechend dem Squelch-Status ausgegeben wird, wenn "Output Select" von LAN auf "AF" gestellt ist.

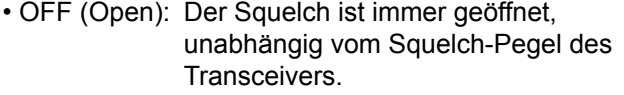

• ON: Der Squelch wird je nach dem Squelch-Pegel des Transceivers geöffnet und geschlossen.

#### **MENU** » SET > Connectors > **MOD Input**

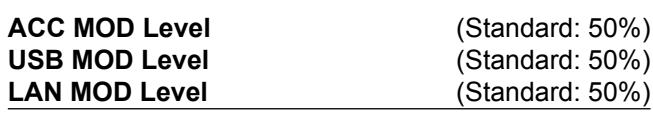

Stellt den Modulationseingangspegel für jede Schnittstelle ein.

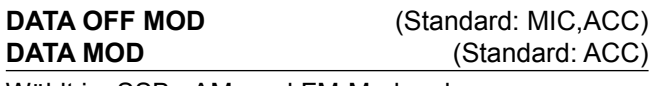

Wählt im SSB-, AM- und FM-Modus den (die) Anschluss (Anschlüsse) aus, in die das Modulationssignal eingegeben wird, wenn der Datenmodus ein- oder ausgeschaltet ist.

#### **MENU** » SET > Connectors > ACC SEND Output

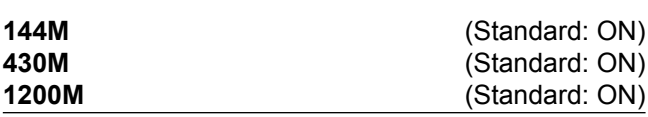

Wählt aus, ob der SEND-Anschlussausgangspegel von [ACC] beim Senden auf den niedrigen Pegel geschaltet wird.

• OFF: Schaltet nicht auf den niedrigen Pegel.

• ON: Schaltet auf den niedrigen Pegel.

**MENU** » SET > Connectors > **USB SEND/Keying**

#### **TIPP:**

Dies ist die Einstellung für den zur Datenkommunikation genutzten Anschluss, wenn Sie den Transceiver mit der Software vom PC aus steuern.

Wenn Sie den Transceiver mit einem USB-Kabel an einen PC anschließen, werden 2 COM-Ports am PC erkannt.

Um USB (A)/USB (B) zu überprüfen, öffnen Sie die Eigenschaften des COM-Ports und überprüfen Sie den "Value" auf der Registerkarte "Details".

**USB SEND** (Standard: OFF)

**8**

Richtet den USB-Anschluss des Transceivers zum Empfangen des SEND-Signals von der Software auf dem PC ein.

Wählen Sie als Anschluss denjenigen Anschluss aus, der in der Software eingerichtet ist.

LSie können nicht den Anschluss wählen, der bereits im Element "USB Keying (CW)" oder "USB Keying (RTTY)" gewählt ist.

### **USB Keying (CW)** (Standard: OFF)

Richtet den USB-Anschluss des Transceivers zum Empfangen des CW-Keying-Signals von der Software auf dem PC ein.

Wählen Sie als Anschluss denjenigen Anschluss aus, der in der Software eingerichtet ist.

LSie können nicht den Anschluss wählen, der bereits im Element "USB SEND" oder "USB Keying (RTTY)" gewählt ist.

#### **Connectors**

**USB Keying (RTTY)** (Standard: OFF)

Richtet den USB-Anschluss des Transceivers zum Empfangen des RTTY-Keying-Signals von der Software auf dem PC ein.

Wählen Sie als Anschluss denjenigen Anschluss aus, der in der Software eingerichtet ist.

LSie können nicht den Anschluss wählen, der bereits im Element "USB SEND" oder "USB Keying (CW)" gewählt ist.

#### **MENU** » SET > Connectors > USB SEND/Keying

**Inhibit Timer at USB Connection** (Standard: ON)

Schließt die versehentliche Übertragung eines SEND- oder Keying-Signals unter den folgenden Bedingungen aus.

- Wenn ein PC mit einem USB-Kabel an den Transceiver angeschlossen wird.
- Wenn der Transceiver und ein PC über ein USB-Kabel miteinander verbunden sind, oder beim Hochfahren des PCs oder beim Anschließen oder Abtrennen eines USB-Geräts an den oder vom PC.
- Wenn eine Verbindung mit einem virtuellen seriellen Port hergestellt wurde.
- OFF: Der Transceiver überträgt das SEND- oder Keying-Signal unmittelbar nachdem ein PC oder USB-Gerät angeschlossen wurde.
- ON: Der Transceiver überträgt nach einige Sekunden, um eine versehentliche Übertragung zu verhindern.
- LWenn Sie diese Einstellung auf "OFF" setzen, aktualisieren Sie den USB-Treiber des Transceivers und stellen Sie sicher, dass das SEND- oder Keying-Signal nicht versehentlich übertragen wird.

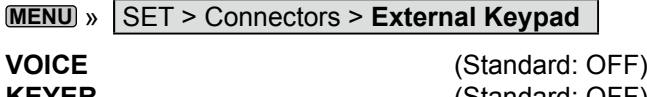

**KEYER** (Standard: OFF) **RTTY** (Standard: OFF)

Aktiviert die jeweilige Speicherübertragung (Sprache, Tastgerät, RTTY) mit einem externen Tastenfeld.

#### **MENU** » SET > Connectors > **CI-V**

**CI-V Baud Rate** (Standard: Auto)

Wählt die CI-V-Datenübertragungsrate.

LWenn "Auto" ausgewählt ist, wird die Baudrate automatisch entsprechend der Datenrate des angeschlossenen Geräts eingestellt.

#### **CI-V Address** (Standard: A2h)

Legt die CI-V-Adresse fest. L"A2h" ist die Standardadresse des IC-9700.

#### **CI-V Transceive** (Standard: ON)

Zum Ein- oder Ausschalten der Transceiver-Funktion.

- OFF: Der Status wird nicht ausgegeben.
- ON: Der Status wird ausgegeben. Wenn Sie eine Einstellung am Transceiver ändern, wird dieselbe Änderung automatisch bei den anderen verbundenen Transceivern oder Empfängern vorgenommen, und umgekehrt.

#### **CI-V USB/LAN→REMOTE Transceive Address** (Standard: 00h)

Legt die Adresse für die Fernbedienung des Transceivers oder Empfängers über den [USB]- Anschluss oder den [LAN]-Anschluss fest. Das Steuersignal für externe Geräte wird aus der [REMOTE]-Buchse ausgegeben.

#### **CI-V USB Port** (Standard: Unlink from [REMOTE])

Wählt den internen Verbindungstyp zwischen den CI-V-Anschlüssen [USB] und [REMOTE].

• Link to [REMOTE]:

Die CI-V-Anschlüsse [USB] und [REMOTE] sind intern verbunden.

• Unlink from [REMOTE]: Die CI-V-Anschlüsse [USB] und [REMOTE] sind nicht intern verbunden. Jeder Anschluss funktioniert unabhängig.

#### **CI-V USB Baud Rate** (Standard: Auto)

Wählt die CI-V-Datenübertragungsrate bei Fernsteuerung des IC-9700 über den [USB] CI-V-Anschluss.

- LWenn "Auto" ausgewählt ist, wird die Baudrate automatisch entsprechend der Datenrate des externen Geräts eingestellt.
- LDiese Einstellung ist nur gültig, wenn das Element "CI-V USB Port" auf "Unlink from [REMOTE]" gestellt ist.

#### **CI-V USB Echo Back** (Standard: OFF)

Schaltet die Daten Echo-Back-Funktion ONoder AUS, wenn der IC-9700 über den [USB] CI-V-Anschluss ferngesteuert wird.

LDiese Einstellung ist nur gültig, wenn das Element "CI-V USB Port" auf "Unlink from [REMOTE]" gestellt ist.

#### **CI-V DATA Baud Rate** (Standard: OFF)

Wählt die CI-V-Datenübertragungsrate bei Fernsteuerung des IC-9700 über die [DATA]-Buchse.

#### **CI-V DATA Echo Back** (Standard: OFF)

Schaltet die Daten Echo-Back-Funktion ein oder aus, wenn der IC-9700 über die [DATA]-Buchse ferngesteuert wird.

## **Network MENU** » SET > Connectors > **USB (B)/DATA Function**

**USB (B) Function** (Standard: OFF)

Der Transceiver hat 2 virtuelle COM-Ports, A und B. Wenn Sie eine Verbindung mit einem USB-Anschluss an Ihrem PC herstellen, werden die Ports virtuell als USB (A) und USB (B) bezeichnet.

In diesem Menüpunkt wird festgelegt, welche Funktion USB (B) zugewiesen wird.

USB (A) wird zur Programmierung oder den CI-V-Betrieb genutzt.

• OFF: Weist die Funktion USB (B) nicht zu.

• RTTY-Decode: Gibt die decodierten Daten des RTTY-Signals aus. • DV-Data: Gibt Daten mit niedriger Geschwindigkeit für den DV-Modus ein oder aus.

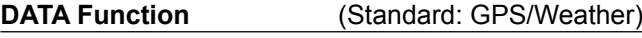

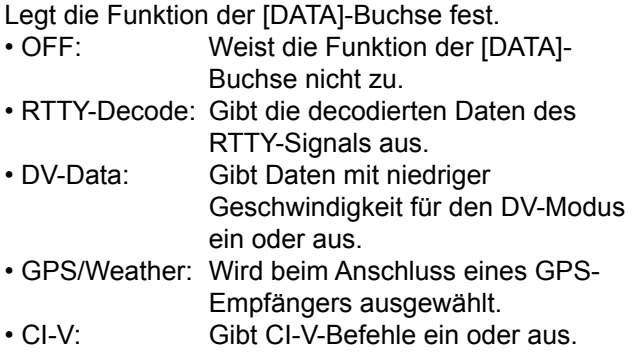

**GPS Out** (Standard: OFF)

Wählt aus, ob die Positionsdaten an USB (B) ausgegeben werden, wenn der GPS-Empfänger an die [DATA]-Buchse angeschlossen ist.

- OFF: Gibt keine Positionsdaten an USB (B) aus.
- DATA→USB (B): Gibt die Positionsdaten an USB (B) aus.

**OGilt, wenn "USB (B) Function" auf "OFF", oder "DV Data"** und "DATA Function" auf "GPS/Weather" gestellt ist.

#### **DV Data/GPS Out Baud Rate** (Standard: 9600)

Stellt die Übertragungsgeschwindigkeit für DV-Daten und GPS-Ausgabedaten ein.

#### **RTTY Decode Baud Rate** (Standard: 9600)

Stellt die Datenübertragungsgeschwindigkeit der decodierten RTTY-Signale ein.

**MENU** » SET > **Network**

#### **DHCP (Valid after Restart)** (Standard: ON)

Schaltet die DHCP-Funktion ON oder OFF.

• OFF: Verwendet eine statische IP-Adresse.

• ON: Verwendet die DHCP-Funktion. Wenn ein DHCP-Server in Ihrer Netzwerkumgebung vorhanden ist, wird die IP-Adresse automatisch bezogen.

#### **IP Address (Valid after Restart)**

(Standard: 192.168.0.10)

Legt die statische IP-Adresse fest.

#### **Subnet Mask (Valid after Restart)**

(Standard: 255.255.255. 0 (24 bit)) Stellt die Subnetzmaske für die Verbindung mit Ihrem PC oder LAN (Local Area Network) über das Ethernet ein.

#### **Default Gateway (Valid after Restart)** (Standard: . . . .)

Legt das Standard-Gateway für den IC-9700 fest. Wenn Sie den IC-9700 fernsteuern, muss das Standard-Gateway eingerichtet werden.

#### **Primary DNS Server (Valid after Restart)**

(Standard: . . . .)

Richtet die Adresse des primären DNS-Servers ein.

**2nd DNS Server (Valid after Restart)** (Standard: . . . .)

Richtet die Adresse des sekundären DNS-Servers ein, wenn zwei DNS-Server-Adressen vorhanden sind.

#### **Network Name**

Wenn Sie den IC-9700 mit dem optionalen RS-BA1 bedienen, geben Sie einen Netzwerknamen mit bis zu 15 Zeichen ein.

#### **Network Control (Valid after Restart)**

(Standard: OFF)

- Legt fest, ob der IC-9700 ferngesteuert werden soll.
- OFF: Deaktiviert die Fernsteuerung des IC-9700.
- ON: Aktiviert die Fernsteuerung des IC-9700.

#### **Power OFF Setting (for Remote Control)**

(Standard: Shutdown only)

Wählt aus, ob der Optionsdialog Standby/Shutdown nach dem Gedrückthalten von **POWER** für 1 Sekunde angezeigt wird.

- Shutdown only: Der IC-9700 wird heruntergefahren, wenn Sie ihn ausschalten.
- Standby/Shutdown:

Zeigt den Optionsdialog Standby/ Shutdown an, wenn Sie ihn ausschalten.

#### **Network**

**MENU** » SET > **Network**

#### **Control Port (UDP) (Valid after Restart)**

(Standard: 50001)

Legt eine Portnummer für die Übertragung der Steuersignale zwischen dem IC-9700 und der entfernten Station fest, wenn der IC-9700 ferngesteuert wird.

#### **Serial Port (UDP) (Valid after Restart)**

(Standard: 50002)

Legt eine Portnummer für die serielle Datenübertragung zwischen dem IC-9700 und der entfernten Station fest, wenn der IC-9700 ferngesteuert wird.

#### **Audio Port (UDP) (Valid after Restart)**

(Standard: 50003)

Legt eine Portnummer für die Übertragung der Audiosignale zwischen dem IC-9700 und der entfernten Station fest, wenn der IC-9700 ferngesteuert wird.

#### **Internet Access Line (Valid after Restart)**

(Standard: FTTH) Wählt die Einstellung der Internet-Zugangsleitung für die IP-Fernsteuerung aus.

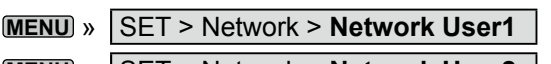

**MENU** » SET > Network > **Network User2** 

#### **Network User1 ID Network User2 ID**

Legt einen Benutzernamen mit bis zu 16 Zeichen fest, wenn der IC-9700 ferngesteuert wird.

#### **Network User1 Password Network User2 Password**

Legt ein Benutzerpasswort fest.

LDas Passwort muss mindestens 8 Zeichen und darf höchstens 16 Zeichen lang sein.

LSie können kein Passwort benutzen, das aus denselben Zeichen besteht.

#### **Network User1 ID Administrator** (Standard: NO) **Network User2 ID Administrator** (Standard: NO)

Wählt aus, ob der Benutzer als Administrator eingerichtet wird. Nur ein berechtigter Nutzer kann die Verbindung zwischen dem IC-9700 und der entfernten Station unterbrechen.

#### **MENU** » SET > **Network**

#### **Network Radio Name** (Standard: IC-9700)

Legt einen Namen für den IC-9700 mit bis zu 16 Zeichen fest, der in der Fernbedienungssoftware angezeigt wird, wenn Sie den IC-9700 fernbedienen.

## **Display**

**MENU** » SET > **Display**

**LCD Backlight** (Standard: 50%) Stellt die Helligkeit der LCD-Hintergrundbeleuchtung ein.

**Display Type** (Standard: A) Stellt den Anzeigetyp auf A oder B.

**Display Font** (Standard: Basic) Wählt die Schriftart für die Frequenzanzeige.

**Meter Peak Hold (Bar)** (Standard: ON) Schaltet die Funktion Spitzenwert halten ON oder OFF.

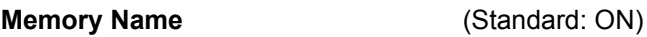

Schaltet die Speichernamen-Anzeige im Speicher-Modus ON oder OFF.

#### **MN-Q Popup (MN OFF→ON)** (Standard: ON)

Schaltet die Anzeige der manuellen Kerbfilterbreite ein oder aus.

**BW Popup (PBT)** (Standard: ON) Wählt, ob der PBT-Verschiebungswert beim PBT-Betrieb mit **MULTI**) angezeigt wird oder nicht.

**BW Popup (FIL)** (Standard: ON)

Wählt aus, ob die ZF-Filterbreite und der Verschiebungswert angezeigt werden, wenn Sie den ZF-Filter umschalten.

**RX Call Sign Display** (Standard: Normal) Wählt im DV-Modus aus, ob das Rufzeichen und die Nachricht von der Anruferstation angezeigt wird oder

- nicht, wenn ein Anruf empfangen wird. • OFF: Zeigt das Rufzeichen und die Nachricht der Anruferstation nicht an.
- Normal: Das Rufzeichen und die Nachricht der Anruferstation werden automatisch einmal gescrollt und verschwinden dann.
- RX Hold: Das Rufzeichen und die Nachricht der Anruferstation werden automatisch einmal gescrollt, anschließend wird das Rufzeichen auf dem Transceiver-Display angezeigt, bis das Signal verschwindet.
- Hold: Das Rufzeichen und die Nachricht der Anruferstation werden automatisch einmal gescrollt, anschließend wird das Rufzeichen auf dem Transceiver-Display angezeigt, bis das Signal verschwindet. Wenn das Signal verschwindet, werden das Rufzeichen und die Nachricht jeweils 2 Sekunden angezeigt.
- LWenn "Normal", "RX Hold" oder "Hold" ausgewählt ist, und wenn das Rufzeichen und der Name der Anruferstation in Ihrem Speicher programmiert sind, wird der programmierte Name angezeigt, nachdem das Rufzeichen gezeigt wurde.

#### **RX Position Indicator** (Standard: ON)

Wählt aus, ob die Anzeige eingeblendet wird, wenn Positionsdaten in dem im DV-Modus empfangenen Signal enthalten sind.

- OFF: Keine Anzeige erscheint, auch wenn Positionsdaten im empfangenen Signal enthalten sind.
- ON: Die Anzeige erscheint, wenn Positionsdaten im empfangenen Signal enthalten sind.
- LWenn "RX Call Sign Display" auf "OFF" gestellt ist, wird die Anzeige nicht eingeblendet, auch wenn Positionsdaten im empfangenen Signal enthalten sind.

#### **RX Position Display** (Standard: ON (Main/Sub))

Wählt aus, ob ein Dialog eingeblendet wird, wenn die Positionsdaten der Anruferstation in dem im DV-Modus empfangenen Signal enthalten sind.

- OFF: Es werden keine Daten in einem Dialog angezeigt.
- ON (Main/Sub):

 Wenn die Positionsdaten der Anruferstation im Signal enthalten sind, werden ihre Daten in einem Dialog angezeigt.

• ON (Main Only):

 Wenn die Positionsdaten der Anruferstation in dem auf dem Hauptband empfangenen Signal enthalten sind, werden ihre Daten in einem Dialog angezeigt.

LWie lange der Dialog angezeigt wird, hängt von der Einstellung unter "RX Position Display Timer" ab.

#### **RX Position Display Timer** (Standard: 10sec)

Legt fest, wie lange die RX-Positionsdaten in dem Dialog angezeigt werden.

• 5/10/15/30 s: Zeigt die Position des Anrufers für den eingestellten Zeitraum an.

• Hold: Zeigt die Positionsdaten des Anrufers an, bis Sie den Transceiver bedienen.

#### **Reply Position Display** (Standard: ON)

Wählt aus, ob die Positionsdaten des Anrufers angezeigt werden sollen, wenn diese im Auto-Replay-Signal enthalten sind.

- OFF: Zeigt die Positionsdaten des Anrufers nicht an.
- ON: Zeigt die Positionsdaten des Anrufers automatisch an.

#### **TX Call Sign Display** (Standard: Your Call Sign)

Wählt aus, ob "My" oder "Your Call Sign" beim Senden angezeigt werden soll.

- OFF: Schaltet die Funktion aus.
- Your Call Sign: Zeigt das Rufzeichen der Zielstation an und scrollt es.
- My Call Sign: Zeigt Ihr eigenes Rufzeichen an und scrollt es.

LWenn "Your Call Sign" ausgewählt ist, und wenn das Rufzeichen und der Name der Anruferstation in Ihrem Speicher programmiert sind, wird der programmierte Name nach dem Rufzeichen angezeigt.

**Scroll Speed** (Standard: Fast)

Stellt die Scrollgeschwindigkeit für Nachrichten, Rufzeichen oder anderen Text, der auf dem LCD-Display des Transceivers angezeigt wird, auf "Slow" oder "Fast".

**Screen Saver** (Standard: 60min) Stellt die Bildschirmschoner-Funktion ein.

**8**

Diese Funktion wird aktiviert und schaltet automatisch den Bildschirm aus, wenn während einer voreingestellten Zeit keine Bedienung vorgenommen wird.

**Opening Message (Standard: ON)** 

Wählt, ob die Eröffnungsmeldung beim Einschalten angezeigt wird oder nicht.

#### **Power ON Check** (Standard: ON)

Wählt, ob der HF-Leistungspegel beim Einschalten angezeigt wird oder nicht.

**MENU** » SET > Display > **Display Unit**

### **Latitude/Longitude** (Standard: dddº mm.mm')

Wählt das Format zum Anzeigen der Position aus. \*Der Standardwert kann je nach Transceiver-Version verschieden sein.

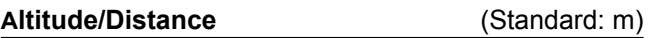

Wählt das Format zur Anzeige der Entfernung und Höhe aus.

#### **Speed** (Standard: km/h)

Wählt das Format zur Anzeige der Geschwindigkeit.

#### **Temperature** (Standard: °C)

Wählt das Format zur Anzeige der Temperatur.

### **Barometric** (Standard: hPa)

Wählt das Format zur Anzeige des Luftdrucks.

**Rainfall** (Standard: mm)

Wählt das Format zur Anzeige der Niederschlagsmenge.

#### **Display**

**Wind Speed** (Standard: mph)

Wählt das Format zur Anzeige der Windgeschwindigkeit.

\* Der Standardwert kann je nach Transceiver-Version unterschiedlich sein.

#### **MENU** » SET > **Display**

#### **Display Language** (Standard: English)

Stellt die Display-Sprache auf Englisch oder Japanisch ein.

*ODieser Menüpunkt wird nur angezeigt, wenn "System* Language" auf "Japanese" gestellt ist.

**System Language** (Standard: English)

Legt die Systemsprache des Transceivers fest.

• English: Der Systemsprache des Transceivers ist Englisch.

Nur Buchstaben des Alphabets (A bis Z, a bis z, 0 bis 9) und Symbole  $($ ! " $#$  $$ % 8'() * + , - ] : < = > ? @ [ \ ] ^ A$ \_ ` { | } ~) können angezeigt werden. Wenn japanische Schriftzeichen (Kanji, Hiragana und Katakana) enthalten sind, zeigt das Display "=" oder " " anstelle dieses Zeichens. In diesem Fall können Sie "=" oder " " nur im Bearbeiten-Modus des Transceivers löschen.

• Japanese: Der Systemsprache des Transceivers ist Japanisch.

Es können Kanji-, Hiragana- und Katakana-Zeichen sowie 2-Byte-Symbole angezeigt werden. Wenn Sie diese Zeichen auf dem DR-Bildschirm oder im Menümodus anzeigen wollen, stellen Sie "Display Language" auf "Japanese".

LWenn dieser Menüpunkt auf "English" gestellt ist, wird "Display Language" nicht angezeigt.

Wenn Sie die Systemsprache des Transceivers auf Japanisch stellen, kann der IC-9700 sowohl englische als auch japanische Zeichen darstellen. ABER wenn Sie Japanisch auswählen, werden sämtliche Menüpunkte im System des IC-9700 nur mit japanischen Schriftzeichen dargestellt. Es gibt keine englischen Bezeichnungen der Menüpunkte. Verwenden Sie diese Funktion mit äußerster Vorsicht, es sei denn, Sie können japanische Schriftzeichen fließend lesen. Wenn Sie die Sprache des IC-9700 auf Japanisch umstellen und das Menüsystem mit der neuen Einstellung nicht mehr verstehen, müssen Sie die Sprache mit einer partiellen Rücksetzung der CPU des IC-9700 wieder auf Englisch zurückstellen. Bei einer partiellen Rücksetzung werden Ihre Rufzeichendatenbanken nicht gelöscht.

Gehen Sie wie folgt vor, um eine partielle Rücksetzung der CPU auszuführen:

- 1. Drücken Sie [MENU].
- 2. Berühren Sie <SET>.
- 3. Berühren Sie das unten gezeigte Element (mit dem "etc"-Symbol).

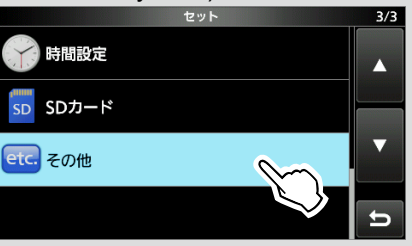

4. Berühren Sie das unterste der unten gezeigten Element.

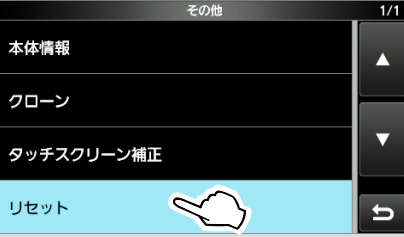

5. Berühren Sie das obere der unten gezeigten Elemente.

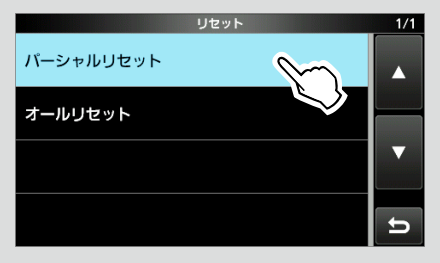

6. Der unten abgebildete Dialog wird angezeigt. Berühren Sie das linke Element.

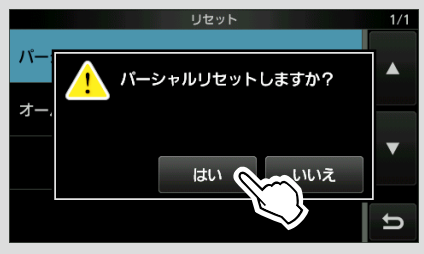

Der Transceiver zeigt "PARTIAL RESET" an und die partielle Rücksetzung wird abgeschlossen.
### **Time Set**

**MENU** » SET > Time Set > **Date/Time**

#### **Date**

Stellt das Datum ein (Jahr/Monat/Tag). LDer Wochentag wird automatisch eingestellt.

#### **Time**

Stellt die aktuelle Zeit ein. LDie Zeit wird im 24-Stunden-Format angezeigt.

#### **HINWEIS: Die Backup-Batterie für die interne Uhr**

Der IC-9700 ist mit einem Lithium-Akku zum Backup der internen Uhr ausgestattet. Wenn Sie den Transceiver an eine Stromquelle anschließen, wird der Akku aufgeladen, und die richtige Uhrzeit wird beibehalten. Wenn Sie den Transceiver jedoch für einen längeren Zeitraum nicht an eine Stromquelle anschließen, entleert sich der Akku. In diesem Fall setzt der Transceiver die interne Uhr zurück. Wenn Sie den Transceiver über einen längeren Zeitraum nicht verwenden, empfehlen wir, den Transceiver mindestens einmal im Monat an eine Stromquelle anzuschließen. Die Ladezeit beträgt zwei Tage, egal ob der Transceiver ein- oder ausgeschaltet ist.

#### **<<NTP TIME SYNC>>**

Synchronisiert die eingebaute Uhr mit einem Zeitmanagement-Server.

LUm diese Funktion verwenden zu können, benötigen Sie eine Internetverbindung und das Standardgateway muss eingerichtet sein.

#### **NTP Function** (Standard: ON)

Bezieht automatisch die aktuelle Uhrzeit vom NTP-Server.

#### **NTP Server Address** (Standard: time.nist.gov)

Legt die NTP-Serveradresse fest.

#### **GPS Time Correct** (Standard: Auto)

Wählen Sie aus, ob die Zeitdaten automatisch durch einen empfangenen GPS-Satz korrigiert werden sollen.

#### **MENU** » SET > **Time Set**

**UTC Offset** (Standard: ± 0:00)

Stellt den UTC-Zeitversatz ein.

### **SD Card**

**MENU** » SET > **SD Card** 

#### **Load Setting**

Wählt die gespeicherten Daten zum Laden.

#### **Save Setting**

Speichert die Einstelldaten auf eine SD-Karte.

**MENU** » SET > SD Card > **Import/Export** 

#### **Import**

UR-Rufzeichen, Repeater-Liste oder GPS-Speicherdaten aus einer Datei im CSV-Format importieren.

#### **Export**

Das UR-Rufzeichen, die Repeater-Liste oder den GPS-Speicher-

Daten in eine CSV-Datei exportieren.

**MENU** » SET > SD Card > Import/Export > **CSV Format**

#### **Separator/Decimal** (Standard: Sep [,] Dec [.]\*)

Wählen Sie das Trennzeichen und die Dezimalstelle für das CSV-Format aus.

- Sep [,] Dec [.]: Das Trennzeichen ist "," und das Dezimaltrennzeichen ist ..."
- Sep [;] Dec [.]: Das Trennzeichen ist ";" und das Dezimaltrennzeichen ist "."
- Sep [;] Dec [,]: Das Trennzeichen ist ..; und das Dezimaltrennzeichen ist ...
- \* Der Standardwert kann je nach Transceiver-Version unterschiedlich sein.

**Date** (Standard: mm/dd/yyyy\*)

Wählen Sie "yyyy/mm/dd", "mm/dd/yyyy" oder "dd/ mm/yyyy" als Datumsformat aus. (y: Jahr, m: Monat, d: Tag)

\* Der Standardwert kann je nach Transceiver-Version unterschiedlich sein.

#### **MENU** » SET > SD Card

#### **SD Card Info**

Zeigt die SD-Kartenkapazität und die für Sprachaufnahmen verbleibende Zeit an.

#### **Screen Capture View**

Zeigt das gewählte Bildschirmfoto an.

#### **Firmware Update**

Zeigt den Firmware-Aktualisierungsmodus an.

#### SD Card

#### **Format**

Formatiert die SD-Karte. Wenn Sie eine ganz neue SD-Karte verwenden, müssen Sie sie im Transceiver formatieren.

**MENU** » SET > **SD Card**

#### **Unmount**

Meldet die SD-Karte ab.

Bevor Sie eine Karte entnehmen, wenn der Transceiver eingeschaltet ist, müssen Sie diese immer vom System abmelden. Andernfalls können die Daten beschädigt oder gelöscht werden.

### **Others**

**MENU** » **SET** > Others > **Information** 

#### **Version**

Zeigt die Firmware-Versionsnummer des Transceivers an.

#### **MAC Address**

Zeigt die MAC-Adresse des Transceivers an.

**MENU** » SET > Others > **Clone**

#### **Clone Mode**

Ruft den Klon-Modus auf, um die CS-9700-Daten vom PC zu lesen oder auf ihn zu schreiben. LStarten Sie den IC-9700 neu, um den Klon-Modus aufzuheben.

 $M$ **MENU** » SET > Others

#### **Touch Screen Calibration**

Berühren, um den Touchscreen anzupassen. LAusführliche Informationen finden Sie im *Erweiterten Handbuch*.

**MENU** » SET > Others > **Reset** 

#### **Partial Reset**

Stellt die Betriebseinstellungen auf ihre Standardwerte zurück (VFO-Frequenz, VFO-Einstellungen, Menü-Inhalte), ohne die untenstehenden Elemente zu löschen:

- Speicherkanal-Inhalte
- Rufzeichen-Speicher
- Nachrichteninhalte
- DTMF-Speicherinhalte
- GPS-Speicherinhalte
- Inhalt der Repeater-Liste
- Netzwerkeinstellungen
- REF Adjust
- Feste Grenzen
- Zulässige Inhalte der Rufzeichenliste
- *<u>OEinzelheiten finden Sie unter "Resetting".</u>*

#### **All Reset**

Löscht alle Daten und stellt alle Einstellungen auf ihre werkseitigen Standardeinstellungen zurück. Speicherkanalinhalte, Filtereinstellungen usw. werden

gelöscht, so dass Sie Ihre Betriebseinstellungen neu schreiben müssen.

*C*Einzelheiten finden Sie unter "Resetting".

### **Einstellen von Datum und Uhrzeit NTP-Funktion**

#### **◇ Datum einstellen**

- **MENU** » SET > Time Set > Date/Time > **Date** 1. Öffnen Sie den Datums-Bildschirm.
- 2. Berühren Sie [+] oder [–], um das Datum einzustellen.
- 3. Berühren Sie [SET], um das Datum zu speichern.

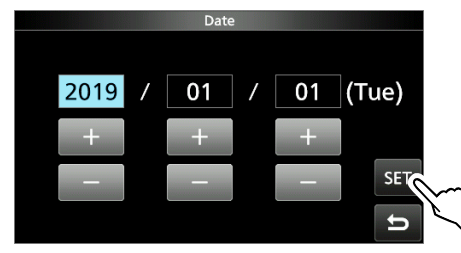

4. Zum Schließen des DATE/TIME-Bildschirms drücken Sie **EXIT** mehrmals.

#### **◇ Die aktuelle Uhrzeit einstellen**

- **MENU** » SET > Time Set > Date/Time > Time 1. Öffnen Sie den Zeit-Bildschirm.
- 2. Berühren Sie [+] oder [–], um die aktuelle Uhrzeit einzustellen.
- 3. Berühren Sie [SET], um die Uhrzeit zu speichern.

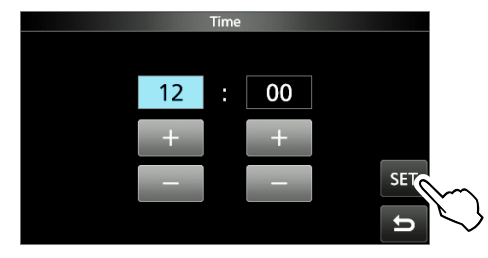

4. Zum Schließen des DATE/TIME-Bildschirms drücken Sie **EXIT** mehrmals.

#### D **Einstellen des UTC-Versatzes**

- **MENU** » SET > Time Set > **UTC Offset** 1. Öffnen Sie den UTC-Versatz-Bildschirm.
- 2. Berühren Sie [+] oder [–], um den UTC-Versatz einzustellen.
- 3. Berühren Sie **D**, um den UTC-Versatz zu speichern.

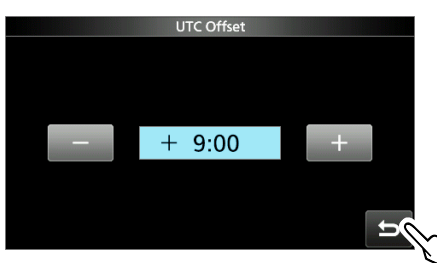

4. Zum Schließen des TIME SET-Bildschirms drücken Sie mehrmals **EXIT** .

Die NTP-Funktion (Network Time Protocol) synchronisiert die interne Uhr mit dem Zeitmanagement-Server.

LUm diese Funktion verwenden zu können, benötigen Sie eine Internetverbindung und das Standardgateway muss eingerichtet sein.

### **◇ Verwendung der NTP-Funktion zur Zeitsynchronisierung**

Mit dieser Funktion können Sie die interne Uhr manuell durch Zugriff auf den Zeitmanagement-Server synchronisieren.

- **MENU** » SET > Time Set > **Date/Time** 1. Öffnen Sie den DATE/TIME-Bildschirm.
- 2. Berühren Sie "<<NTP TIME SYNC>>".

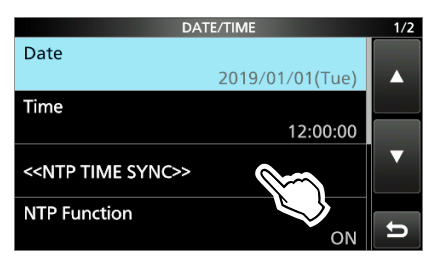

- "NTP Time Sync. Please wait..." wird angezeigt.
- Der Transceiver beginnt, auf die NTP-Serveradresse zuzugreifen, die im Menüpunkt "NTP Server Address" festgelegt wurde.
- 3. Wenn "Time Sync completed." angezeigt wird, berühren Sie [OK].
- 4. Zum Schließen des DATE/TIME-Bildschirms drücken Sie **EXIT** mehrmals.

#### $\diamond$  Verwenden der NTP-Funktion

Beim Einschalten der NTP-Funktion synchronisiert der Transceiver die interne Uhr automatisch mit dem Zeitmanagement-Server.

- **MENU** » SET > Time Set > Date/Time 1. Öffnen Sie den DATE/TIME-Bildschirm.
- 2. Berühren Sie "NTP Function".

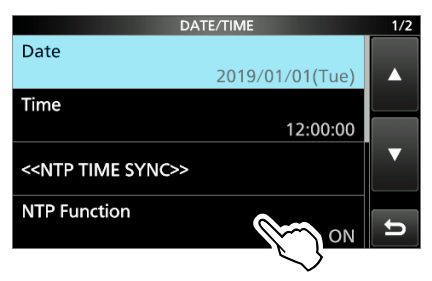

- 3. Wählen Sie "ON" oder "OFF".
	- Wenn "ON" ausgewählt ist, beginnt der Transceiver, auf die NTP-Serveradresse zuzugreifen, die im Menüpunkt "NTP Server Address" festgelegt wurde.
- 4. Zum Schließen des DATE/TIME-Bildschirms drücken Sie **EXIT** mehrmals.

# 10 **WARTUNG**

### **Reinigung**

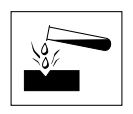

**KEINE** scharfen Lösungsmittel wie Waschbenzin oder Alkohol zum Reinigen verwenden, da diese die Oberflächen des Transceivers angreifen.

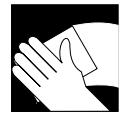

Wenn der Transceiver staubig oder schmutzig wird, wischen Sie ihn mit einem trockenen, weichen Lappen ab.

### **Sicherungswechsel**

Wenn eine Sicherung durchbrennt oder der Transceiver nicht mehr funktioniert, finden und beheben Sie die Ursache des Problems. Ersetzen Sie die beschädigte Sicherung durch eine geeignete neue.

L Ersatzsicherungen sind im Lieferumfang des Transceivers enthalten.

Die Sicherungen sind im Gleichstromkabel und in der internen Elektronik eingebaut, um den Transceiver zu schützen.

- Sicherung des Gleichstromkabels ...............ATQ 25 A
- Sicherung der Schaltung ............................... ATC 5 A

#### R**WARNUNG!**

- Trennen Sie das Gleichstrom-Versorgungskabel vom Transceiver ab, bevor Sie die Sicherung ersetzen.
- **NIEMALS** Sicherungen ohne Angaben verwenden.

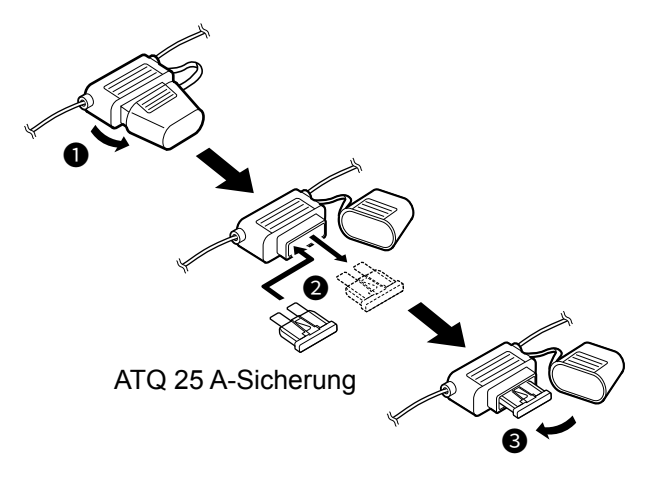

1. Entfernen Sie die 18 Schrauben und nehmen Sie die Abdeckung ab.

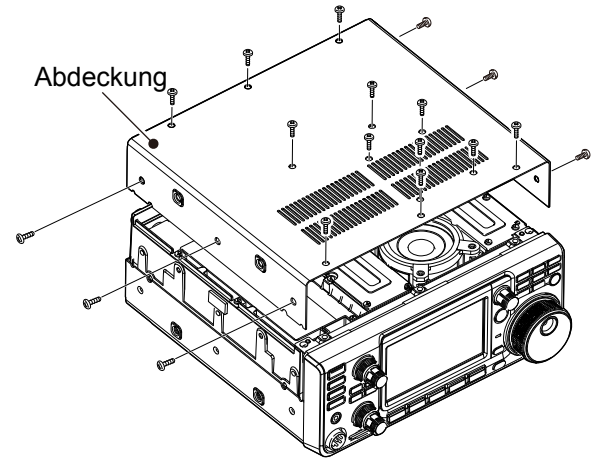

2. Entfernen Sie die 13 Schrauben der Abschirmung und nehmen Sie die Abschirmung ab.

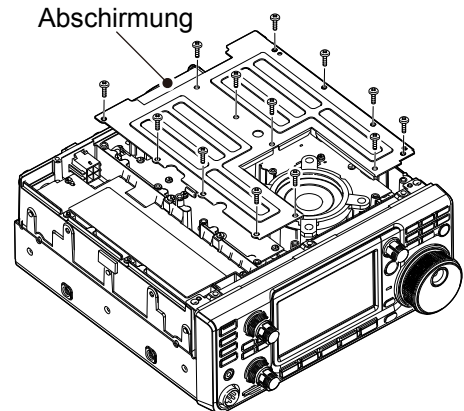

3. Ersetzen Sie die Schaltungssicherung wie unten gezeigt.

**VORSICHT:** Wenn Sie eine Sicherung entfernen, benutzen Sie zum Schutz ihrer Finger und der Sicherungshalter eine Spitzzange.

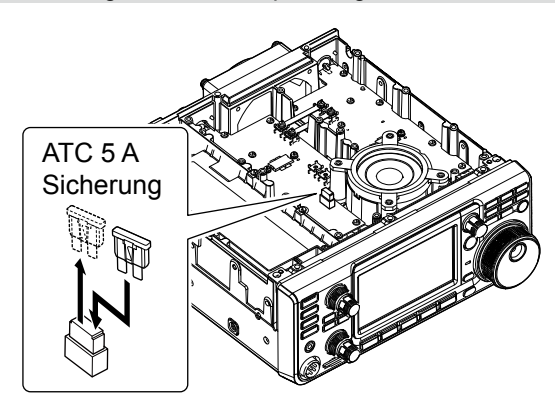

4. Setzen Sie die ausgebauten Teile wieder ein.

### **Zurücksetzen**

Gelegentlich können falsche Informationen angezeigt werden. Dies kann durch statische Elektrizität oder andere Faktoren hervorgerufen werden. Wenn dies Problem auftritt, schalten Sie den Transceiver AUS. Warten Sie einige Sekunden und schalten Sie den Transceiver wieder EIN. Wenn das Problem weiter besteht, führen Sie eine **Teilrücksetzung** aus, wie rechts beschrieben. Wenn das Problem auch nach einer Teilrücksetzung weiter besteht, führen Sie eine **vollständige Rücksetzung** aus, ebenso rechts beschrieben.

**HINWEIS:** Eine Vollständige Rücksetzung löscht alle Daten und stellt alle Einstellungen auf ihre werkseitigen Standardeinstellungen zurück. Speichern Sie vor einer Vollständigen Rücksetzung Speicherkanalinhalte, Einstellungen usw. auf einer SD-Karte. (S. 10-2)

#### **Nach einer Teilrücksetzung**

Eine Teilrücksetzung stellt die Betriebseinstellungen auf ihre Standardwerte zurück (VFO-Frequenz, VFO-Einstellungen, Menüinhalte), ohne die im Folgenden aufgeführten Elemente zu löschen:

- Speicherkanal-Inhalte
- Rufzeichen-Speicher
- Nachrichteninhalte
- DTMF-Speicherinhalte
- GPS-Speicherinhalte
- Inhalt der Repeater-Liste
- Netzwerkeinstellungen
- REF Adjust
- Feste Grenzen
- Zulässige Inhalte der Rufzeichenliste

#### **Nach einer Vollständigen Rücksetzung**

Vollständige Rücksetzung löscht alle Daten, und stellt alle Einstellungen auf ihre werkseitigen Standardeinstellungen zurück.

Speicherkanalinhalte, Filtereinstellungen und so weiter werden gelöscht, so dass Sie Ihre Betriebseinstellungen neu schreiben müssen, falls Sie keine Sicherungskopie haben.

#### **Wenn Sie nicht auf den Einstellmodus schalten können**

Wenn ein Touchscreen-Bedienfehler oder ein unerwarteter Vorgang auftritt, können Sie nicht auf den Einstellmodus schalten. In diesem Fall führen Sie eine Vollständige Rücksetzung aus, wie unten beschrieben:

- 1. Schalten Sie den Transceiver aus.
- 2. Halten Sie **PBT** und **V/M** gedrückt und drücken Sie **POWER** .

#### $\diamond$  **Partielle Rücksetzung**

- 1. Öffnen Sie den RESET-Bildschirm. **MENU** » SET > Others > **Reset**
- 2. Berühren Sie "Partial Reset".

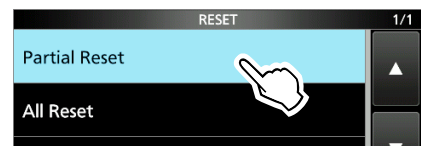

- Der Bestätigungsbildschirm wird angezeigt.
- 3. Berühren Sie [Yes].
	- L Nach der Rücksetzung wird der Standard-VFO-Modus-Bildschirm angezeigt.

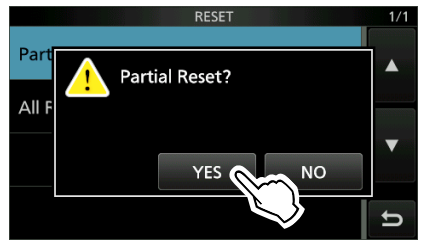

#### $\diamond$  Vollständige Rücksetzung

- 1. Öffnen Sie den RESET-Bildschirm. **MENU** » SET > Others > **Reset**
- 2. Berühren Sie "All Reset".

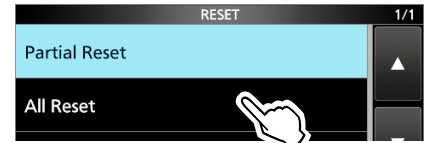

- Der Bestätigungsbildschirm wird angezeigt.
- 3. Berühren Sie [NEXT].

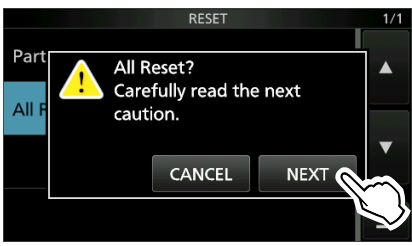

4. Nachdem Sie die angezeigte Meldung sorgfältig gelesen haben, berühren Sie [YES], um die Vollständige Rücksetzung auszuführen. L Nach der Rücksetzung wird der Standard-VFO-

Modus-Bildschirm angezeigt.

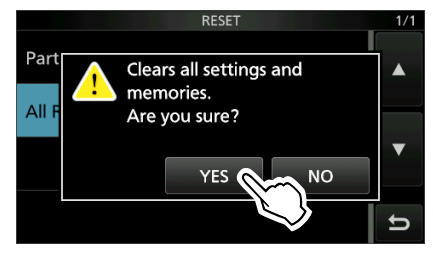

### **Klonen**

Der IC-9700 verfügt über eine Funktion zum Klonen von Daten. Diese Funktion ist nützlich, wenn Sie alle eingegebenen Inhalte von einem IC-9700 auf einen anderen kopieren möchten.

In diesem Abschnitt wird das Klonen mit einer SD-Karte beschrieben.

LSprachaufzeichnungen gehören nicht zu den geklonten Daten. Um die Sprachaufzeichnungen eines Master-Transceivers wiederzugeben, stecken Sie die SD-Karte in einen Sub-Transceiver oder machen Sie mithilfe eines PCs eine Kopie auf die SD-Karte des Sub-Transceivers.

LUnter der Voraussetzung, dass die SD-Karte bereits in den Transceiver eingesteckt ist.

#### **Schritt 1. Speichern der Einstelldaten des Master-Transceivers auf der SD-Karte.**

- 1. Öffnen Sie den SAVE SETTING-Bildschirm. **MENU** » SET > SD Card > **Save Setting**
- 2. Berühren Sie "<<New File>>".

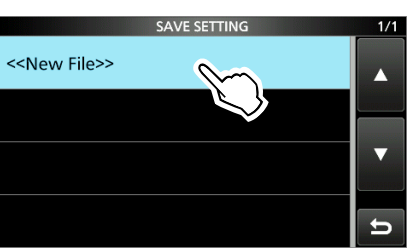

LDer Dateiname wird automatisch im folgenden Format erstellt: Setjjjmmtt\_xx (jjjj: Jahr, mm: Monat, tt: Tag, xx: Seriennummer).

3. Berühren Sie [ENT], um die Datei mit dem angezeigten Namen zu speichern.

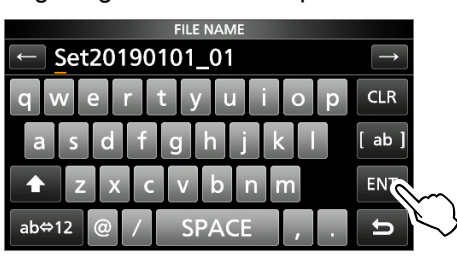

LWenn Sie den Namen ändern möchten, löschen Sie den Namen und geben Sie einen anderen ein, berühren Sie anschließend [ENT].

4. Berühren Sie [YES].

• Speichert die Dateneinstellungen.

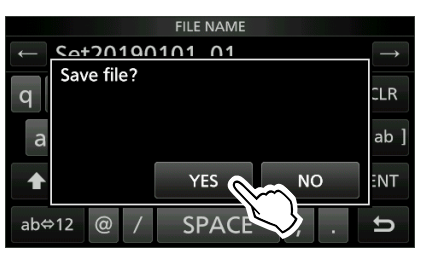

5. Zum Schließen des SD CARD-Bildschirms drücken Sie **EXIT** mehrmals.

#### **Schritt 2. Entfernen Sie die SD-Karte aus dem Master-Transceiver und stecken Sie sie in den Sub-Transceiver.**

- 1. Schalten Sie den Master-Transceiver aus.
- 2. Entfernen Sie die SD-Karte aus dem Master-Transceiver.
- 3. Stecken Sie die SD-Karte in den Sub-Transceiver und schalten Sie den Sub-Transceiver ein.

#### **HINWEIS:**

- Schalten Sie den Transceiver aus, bevor Sie die SD-Karte einsetzen oder herausnehmen.
- Schalten Sie den Transceiver **NICHT** aus, während die Einstelldaten gespeichert oder geladen werden. Andernfalls können die Daten beschädigt oder gelöscht werden.

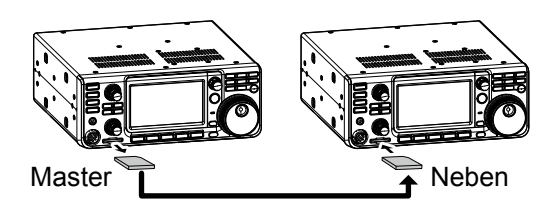

**TIPP:** Die Einstelldaten werden im Dateiformat "icf" gespeichert, das in der PROGRAMMIER-SOFTWARE CS-9700 verwendet wird.

Wenn die auf einer Karte gespeicherten Daten auf einen PC kopiert werden, können Sie sie mit der Programmier-Software bearbeiten. Weitere Informationen finden Sie in der Anleitung

zur CS-9700, die von der Icom-Website heruntergeladen werden kann.

(Fahren Sie mit den Schritten auf der nächsten Seite fort.)

**10**

#### Klonen

#### **Schritt 3. Laden der Einstelldaten in den Sub-Transceiver.**

- 1. Öffnen Sie den LOAD SETTING-Bildschirm. **MENU** » SET > SD Card > **Load Setting**
- 2. Berühren Sie die zu ladende Datei

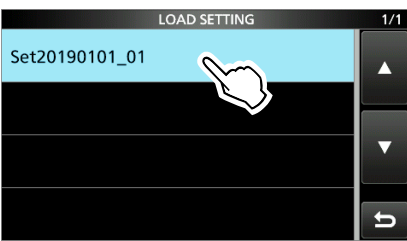

3. Berühren Sie "Select".

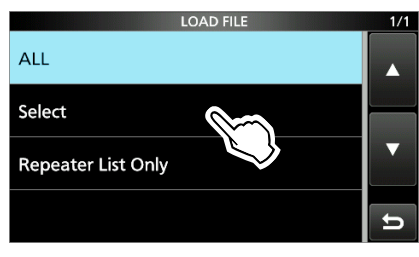

- LWenn Sie alle Inhalte auf dem LOAD OPTION-Bildschirm laden möchten, berühren Sie "ALL" und fahren Sie mit Schritt 6 fort.
- LWenn Sie nur die Repeater-Liste laden möchten, berühren Sie "Repeater List Only" und fahren Sie mit Schritt 6 fort.
- 4. Berühren Sie die Ladeoptionen. (Beispiel: CI-V-Adresse)

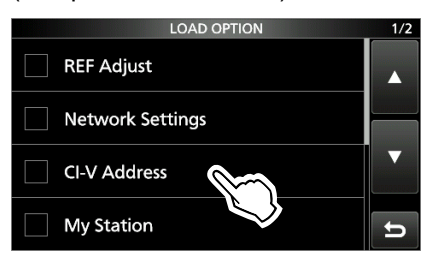

- "V" wird auf der linken Seite der ausgewählten Option angezeigt.
- LDie Einstellungen für den Einstellmodus und die Inhalte des Speicherkanals werden immer geladen.
- 5. Berühren Sie "<<Load>>".

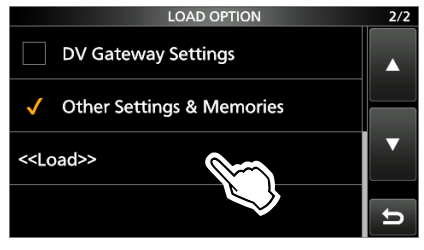

6. Berühren Sie [YES] oder [NO].

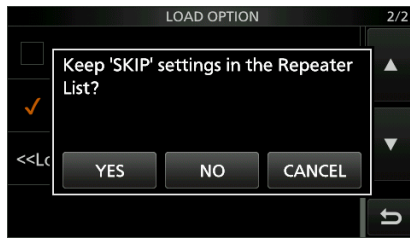

• "Load file ?" wird angezeigt.

LWenn Sie [YES] berühren, werden die Einstellungen zum Überspringen der Repeater-Liste beibehalten. LWenn Sie [NO] berühren, werden die Einstellungen zum Überspringen der Repeater-Liste gelöscht.

- 7. Berühren Sie [YES].
	- Nachdem das Laden beendet ist, wird "COMPLETED! Restart the IC-9700." angezeigt.
	- LWenn Sie in Schritt 4 "REF Adjust" auswählen, wird "The new "REF Adjust" setting will be saved" angezeigt.
- 8. Schalten Sie den Transceiver aus und anschließend wieder ein, um ihn neu zu starten.

### **Touchscreen-Kalibrierungsfunktion**

Wenn keine Bildschirmaktion ausgeführt wird, oder eine andere Funktion aktiviert wird, nachdem der Bildschirm berührt wurde, könnten der berührte Punkt und der erkannte Punkt voneinander abweichen. In diesem Fall hilft die Touchscreen-Kalibrierung bei der Korrektur der Touchscreen-Erkennungsgenauigkeit.

- 1. Öffnen Sie den OTHERS-Bildschirm. **MENU** » SET > **Others**
- 2. Berühren Sie "Touch Screen Calibration". • Ein Punkt erscheint auf dem Bildschirm.

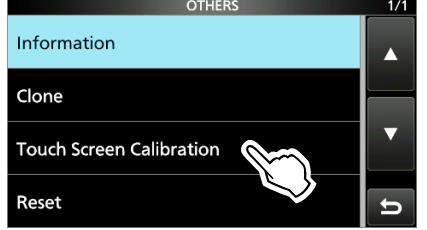

- 3. Berühren Sie den Punkt, der auf dem Bildschirm angezeigt wird.
	- Ein neuer Punkt wird an einer anderen Stelle angezeigt.

#### Berühren Sie den angezeigten Punkt

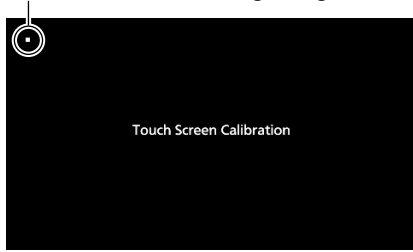

4. Wiederholen Sie Schritt 3.

LWenn die Kalibrierung abgeschlossen ist, kehrt der Transceiver zum OTHERS-Bildschirm zurück.

#### **TIPP: Wenn der Touchscreen nicht kalibriert ist und Sie nicht auf den OTHERS-Bildschirm zugreifen können.**

Führen Sie die folgenden Schritte aus, um den Bildschirm "Touch Screen Calibration" aufzurufen.

- 1. Schalten Sie den Transceiver aus.
- 2. Halten Sie **MENU** und **EXIT** gedrückt und drücken Sie **POWER**, um den Bildschirm "Touch Screen Calibration" aufzurufen.
- 3. Wiederholen Sie Schritt 3 und 4 in der linken Spalte.
- 4. Berühren Sie die Frequenzanzeige oder eine Taste auf dem Touchscreen, um zu überprüfen, ob der Touchscreen ordnungsgemäß funktioniert.

Die folgende Tabelle dient dazu, Ihnen zu helfen, Probleme zu lösen, die keine Gerätefehler sind.

Wenn Sie die Ursache des Problems nicht mit dieser Tabelle lokalisieren oder beheben können, wenden Sie sich an Ihren nächstgelegenen Icom-Händler oder an den Kundendienst.

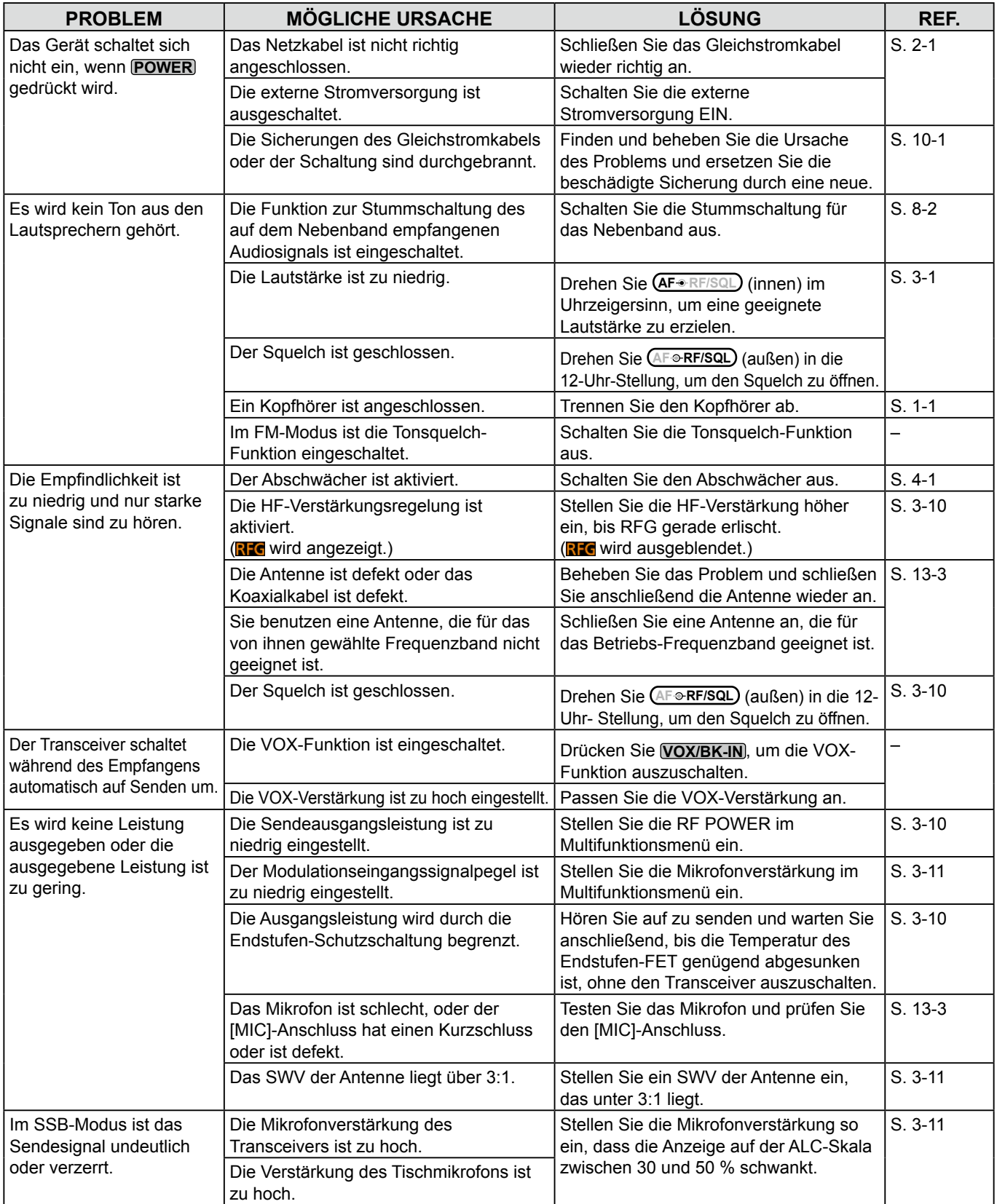

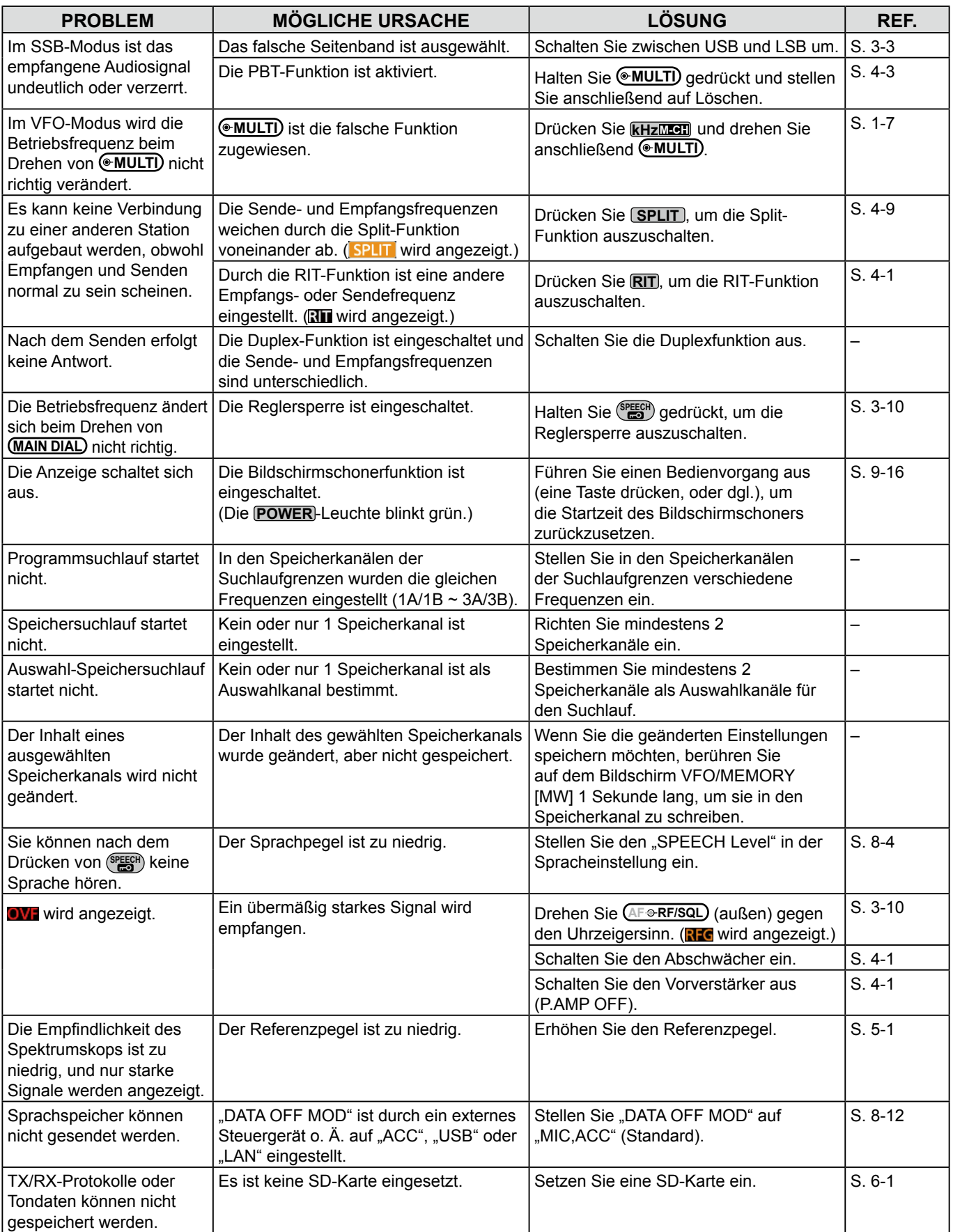

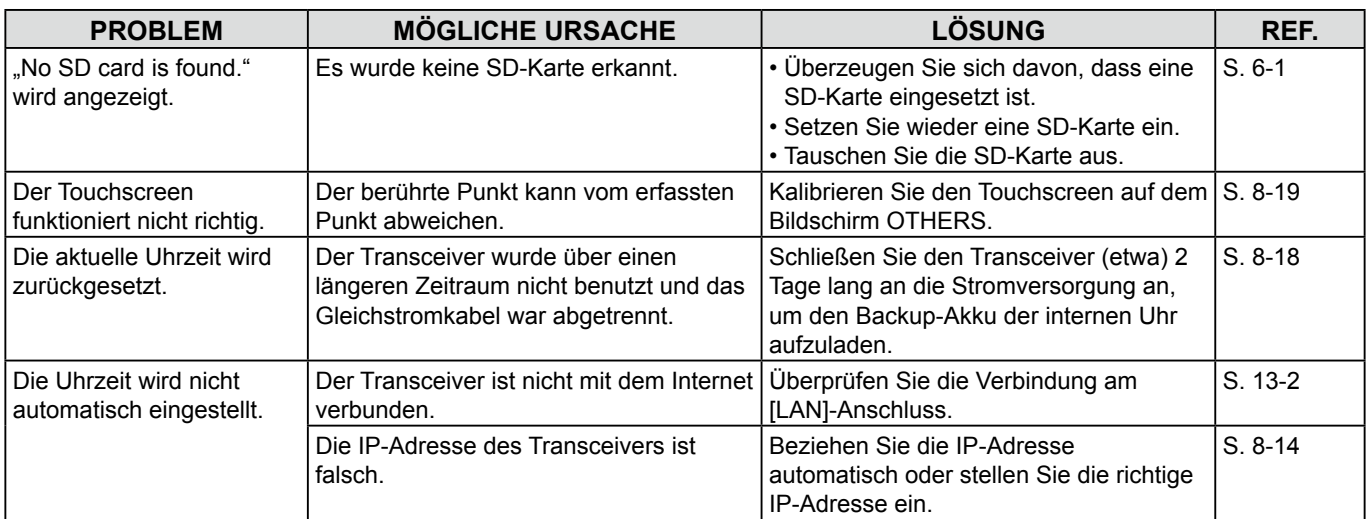

#### D **D-STAR-Betrieb**

Um über einen Repeater kommunizieren zu können, muss Ihr Signal auf den Repeater zugreifen können. Die folgende Tabelle dient dazu, Ihnen zu helfen, Probleme zu beheben, die keine Gerätefehler sind.

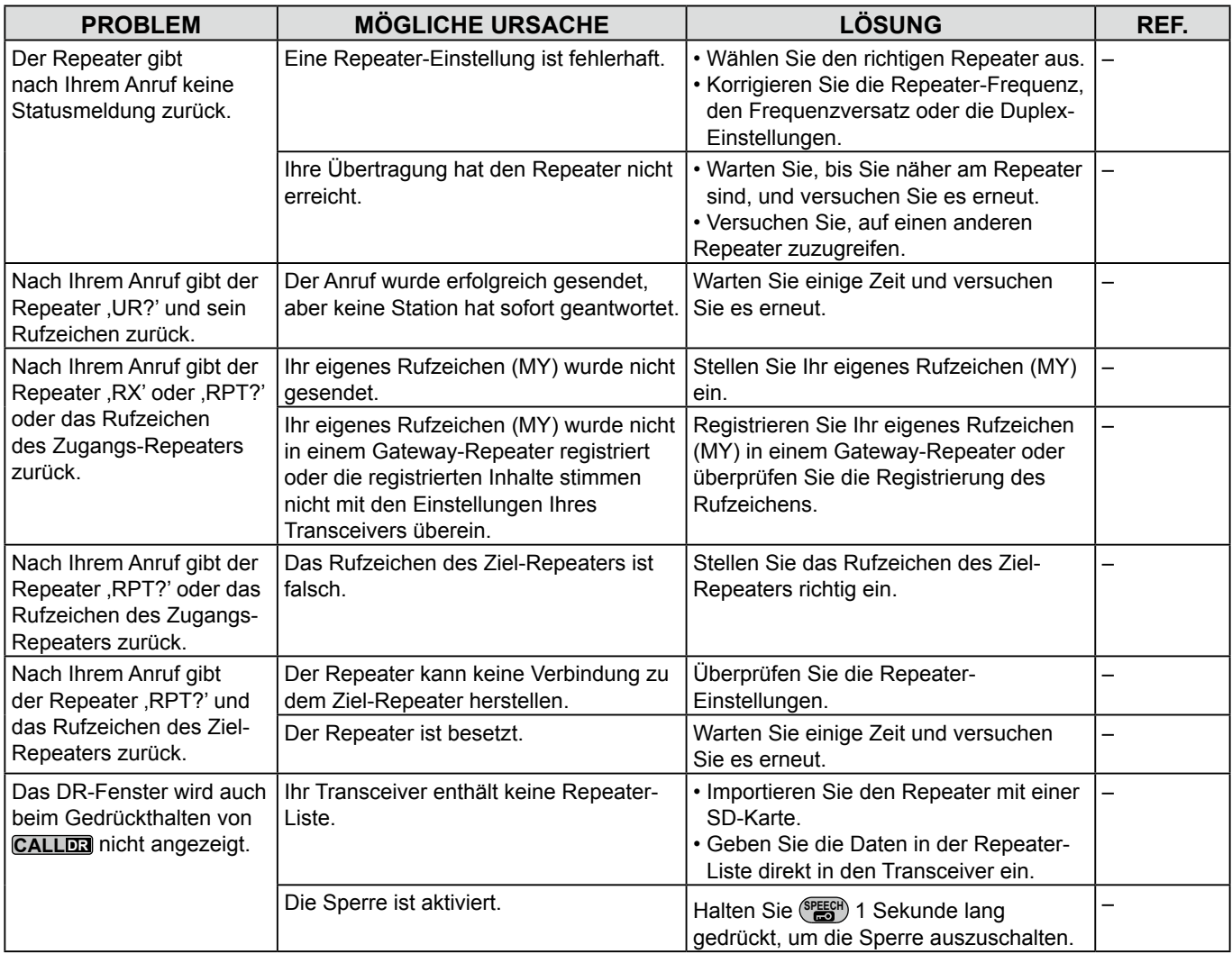

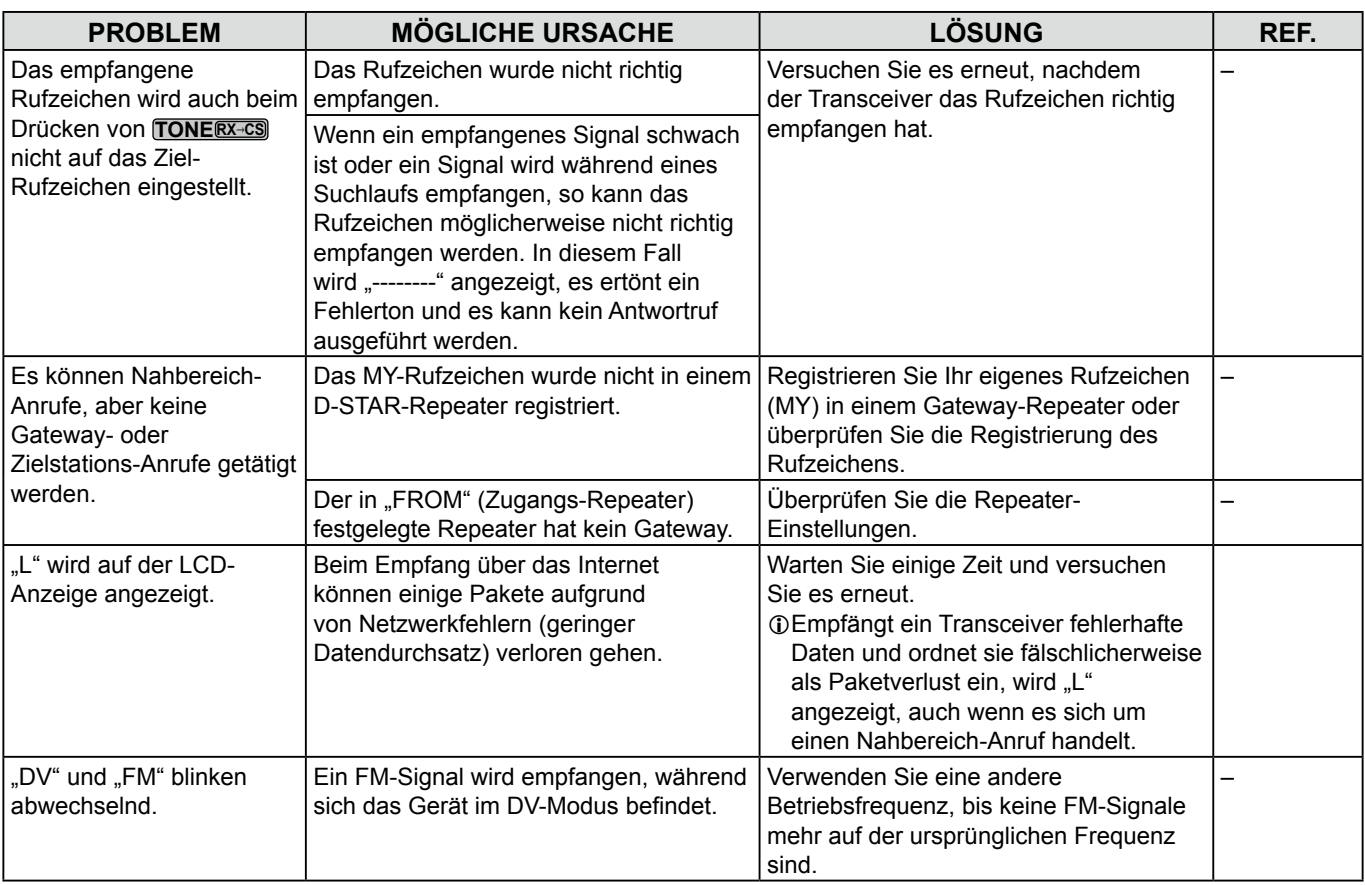

11 **TECHNISCHE DATEN**

### $\diamond$  Allgemein

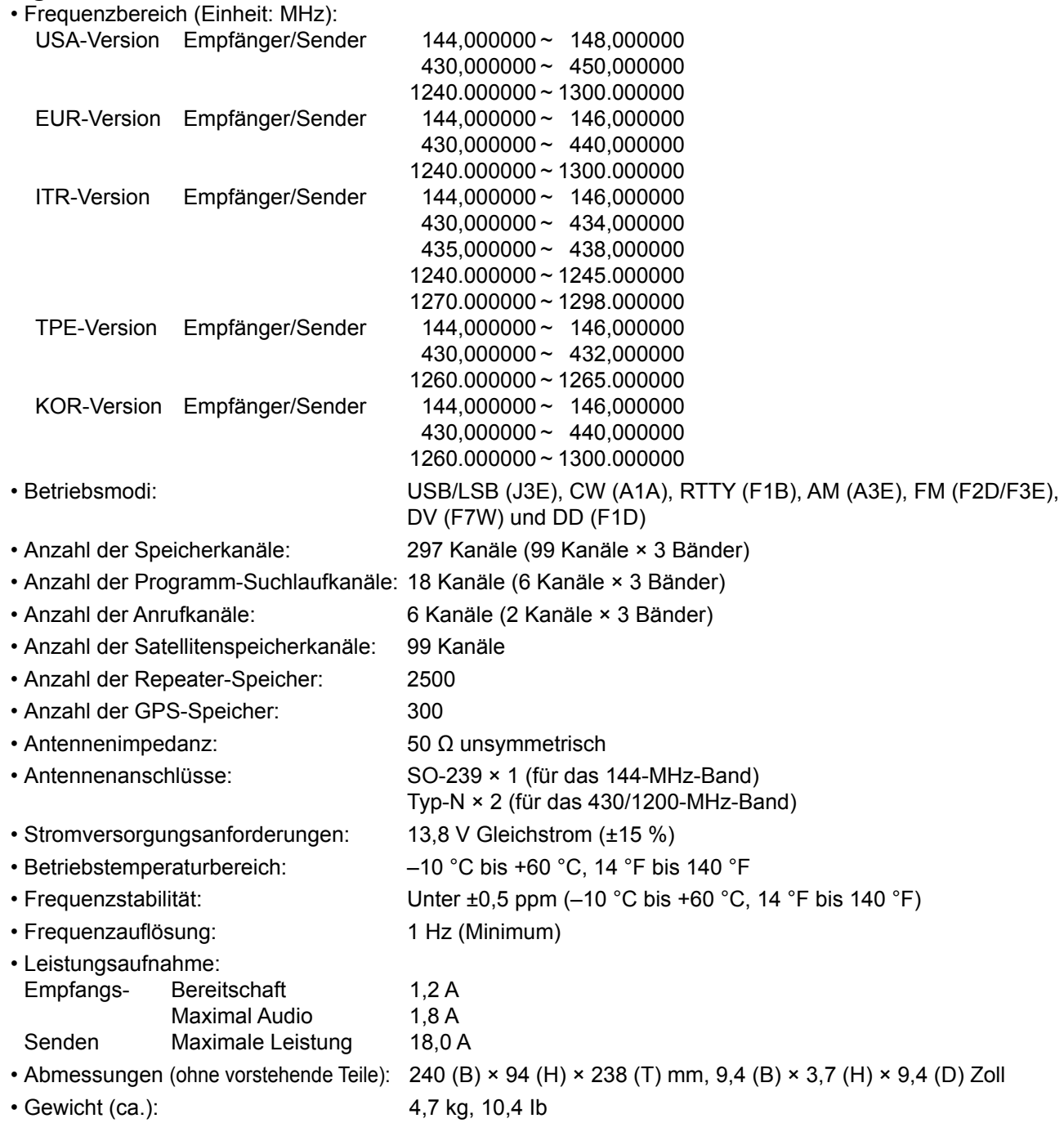

#### $\diamond$  **Sender**

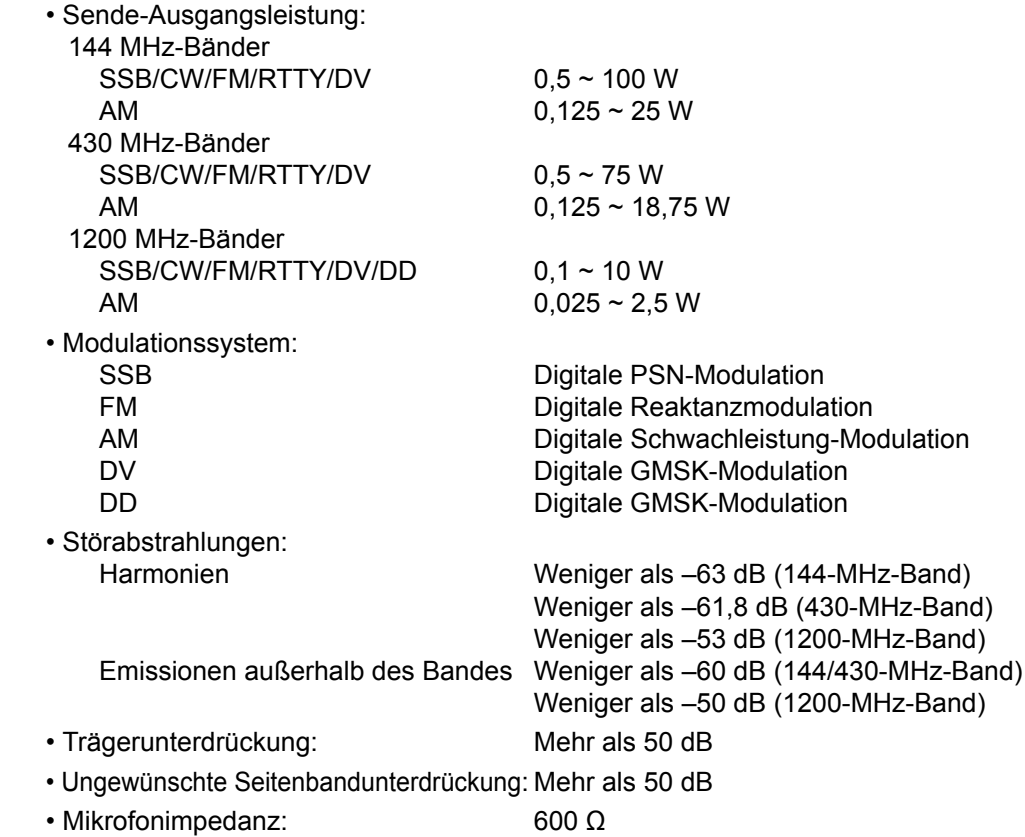

### D **Empfänger**

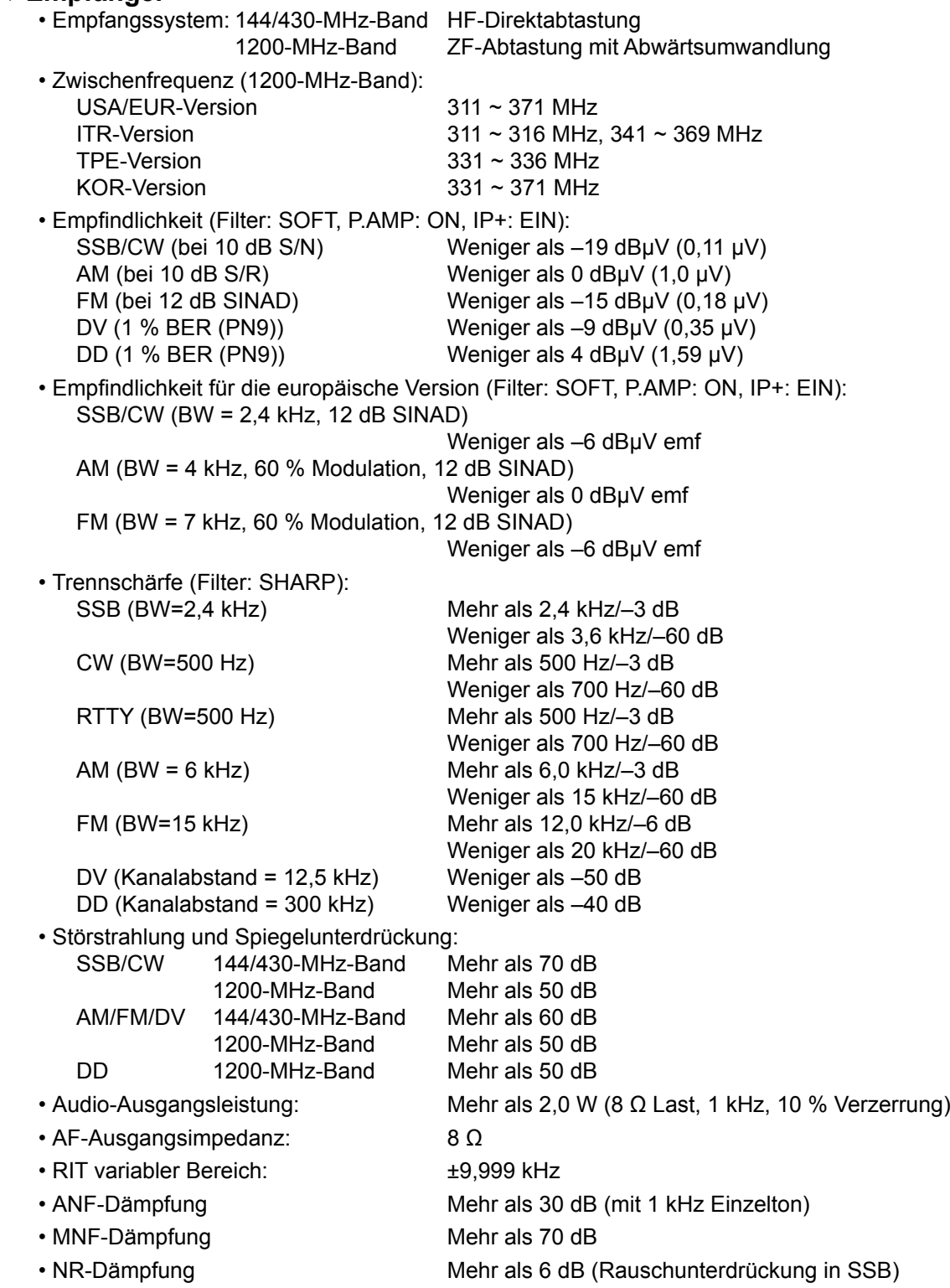

### **11**

# 12 **ZUBEHÖR**

### **Zubehör**

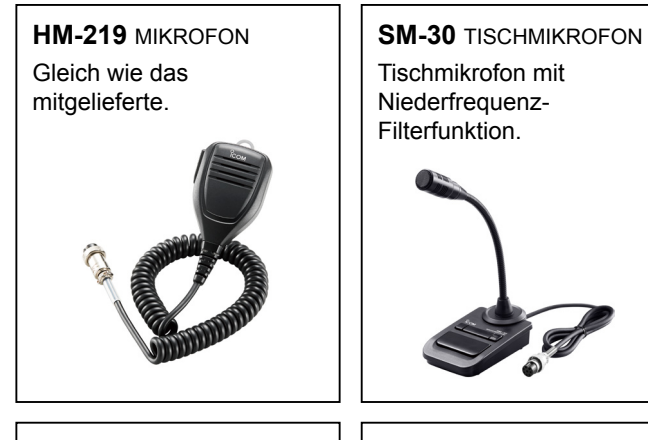

**SP-34**  eXterner lautSPreCher

Externer Lautsprecher mit Hoch- und Niederfrequenz-Filterfunktionen.

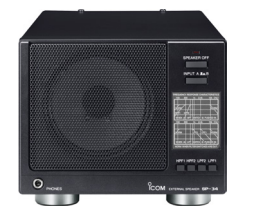

**SP-38**  eXterner lautSPreCher Passend zum IC-9700 entwickelt.

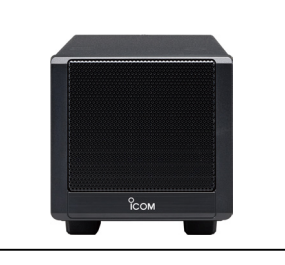

**SM-50 TISCHMIKROFON** Dynamisches Mikrofon mit [UP]/[DOWN]-Schaltern.

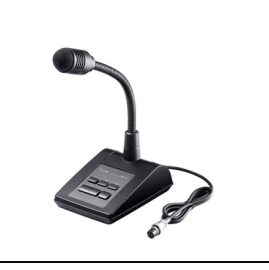

**PS-126**  gleiChStromVerSorgung

- Ausgangsspannung: 13,8 V Gleichstrom
- Maximaler Ausgangsstrom: 25 A

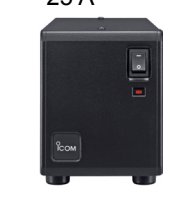

**SP-41**  eXterner lautSPreCher Passend zum IC-9700 entwickelt.

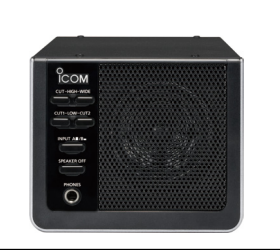

# • **MB-118** montagehalterung

Zur Montage des Transceivers in einem Fahrzeug.

- **MB-123** tragegriff
- **OPC-2350LU** DatenKaBel
- **SP-33** eXterner lautSPreCher Ausgelegt auf für den Betrieb als Basisstation.
- **SP-35** eXterner lautSPreCher Ausgelegt auf mobilen Betrieb.
- **CT-17** Ci-V wanDler Zur Fernbedienung des Transceivers über eine PC mit einer RS-232C-Schnittstelle.
- **RS-BA1 Version 2 IP-FERNBEDIENUNGSSOFTWARE**

**HINWEIS:** ACHTEN SIE DARAUF, dass alle örtlich geltenden Vorschriften befolgt werden, wenn Sie Transceiver mit der RS-BA1 fernbedienen.

Zugelassene Icom-Sonderausstattung ist für optimale Leistung ausgelegt, wenn sie in Verbindung mit einem Icom-Transceiver verwendet wird. Icom ist nicht verantwortlich für die Zerstörung oder Beschädigung eines Icom-Transceivers, wenn der Icom-Transceiver mit Geräten verwendet wird, die nicht von Icom hergestellt oder zugelassen wurden.

#### **Über den kostenlosen Software-Download**

Sie können alle Handbücher und Anleitungen von der Icom-Website herunterladen.

http://www.icom.co.jp/world/support/

Lesen Sie vor dem Gebrauch alle Handbücher und Anleitungen und verwenden Sie die Geräte nach den Anweisungen. L Zur Verwendung der Software sind folgende Gegenstände erforderlich.

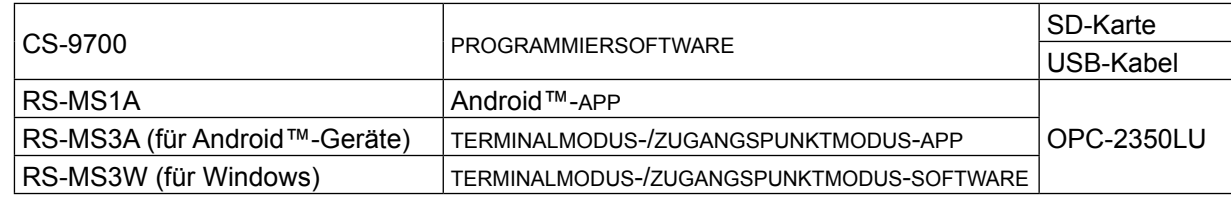

L Die Software-Version kann aktualisiert werden, um eine Funktion hinzuzufügen der zu erweitern, oder um die Leistung zu verbessern. Beachten Sie die Anweisungen und Warnhinweise auf der Icom-Website, bevor Sie Ihre Software-Version aktualisieren.

### **Montage der MB-118**

Bringen Sie die MONTAGEHALTERUNG MB-118 an einem Ort an, an dem sie sicher befestigt werden kann.

L Wir empfehlen, dass Sie in regelmäßigen Abständen prüfen, ob die Schrauben lose sind oder nicht, vor allem nach längerer Benutzung.

#### **HINWEIS:**

- Lesen Sie vor der Montage des MB-118 sorgfältig die VORSICHTSMASSNAHMEN (S. vii) und wählen Sie den Montage-Ort aus.
- Verwenden Sie **KEINE** anderen Steckschrauben als die für die MB-118 mitgelieferten. Andere Steckschrauben (länger als 8 mm/0,31 in) können die internen Komponenten beschädigen.

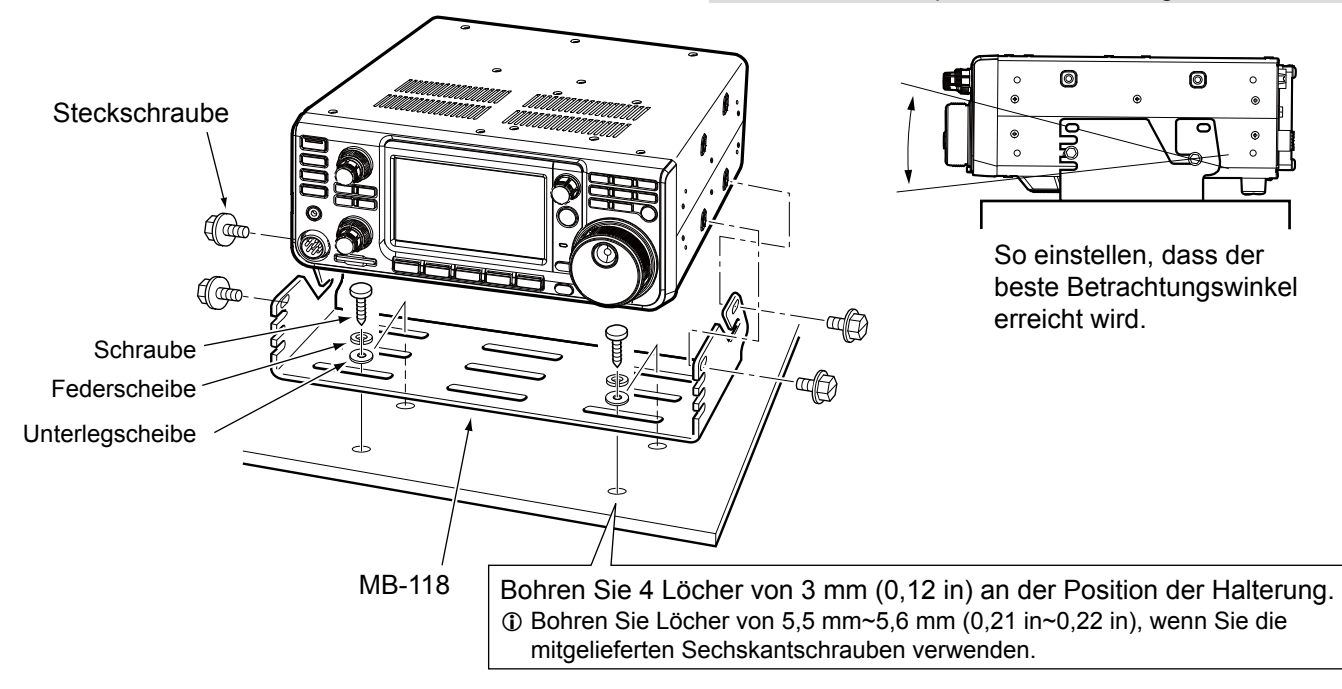

### **Anbringen des MB-123**

Der optionale TRAGEGRIFF MB-123 mit den Gummifüßen ist praktisch beim Transport des Transceivers.

1. Bringen Sie die Gummifüße am Transceiver an, die im Lieferumfang des MB-123 enthalten sind. Gummifüße LDrücken Sie den Mittelteil der Gummifüße für eine Eindrücken sichere Befestigung ein. des Mittelteils 2. Bringen Sie den Tragegriff mit den mitgelieferten Schrauben an, wie rechts dargestellt. බ **HINWEIS:** Verwenden Sie **KEINE** anderen Schrauben als die für den MB-123 mitgelieferten.ை **Tragegrif** Gummifüße

### 13 **ANSCHLUSS-INFORMATIONEN**

## **[ACC]**

Stellt die Verbindung zu externen Geräten oder einem PC her, die eine externe Einheit oder den Transceiver steuern.

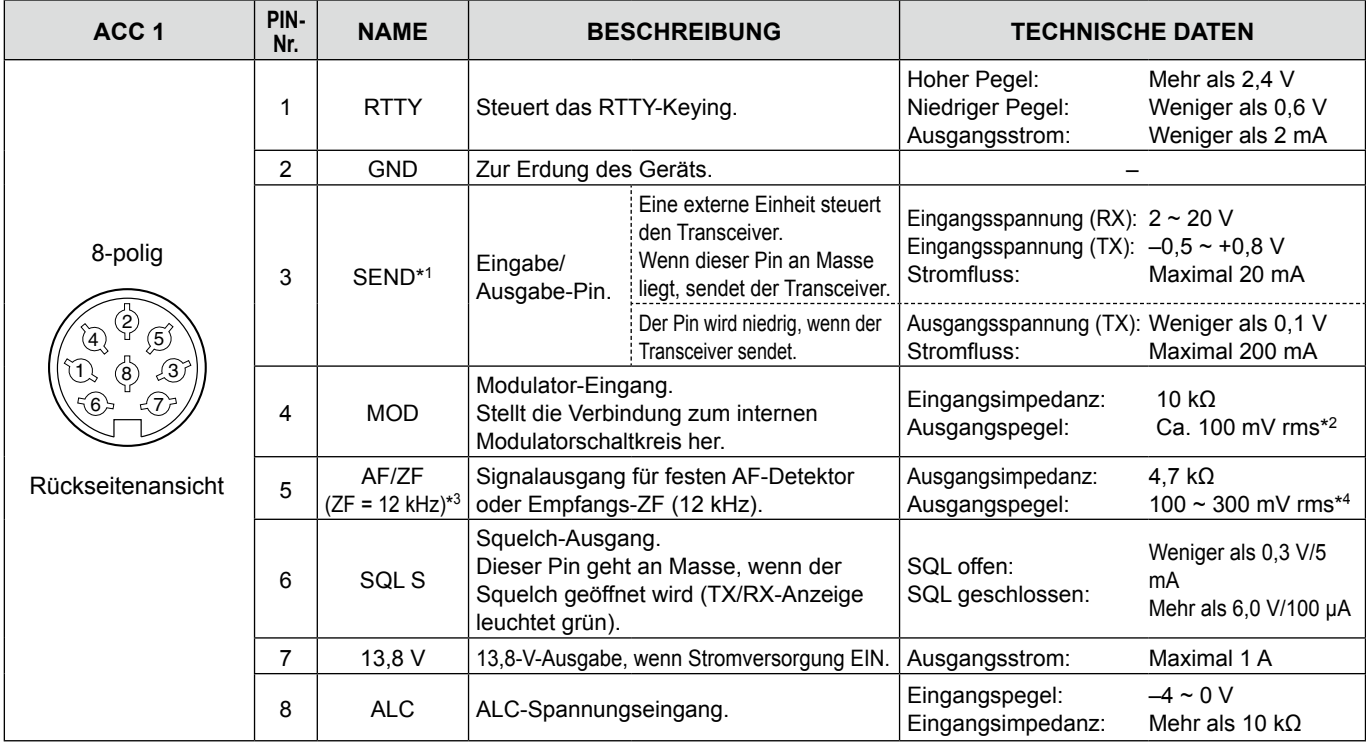

\*1 Wenn der SEND-Anschluss eine induktive Last wie ein Relais steuert, kann eine elektrisch gegenwirkende Kraft auftreten und der Transceiver kann beschädigt werden. Um dies zu verhindern, empfehlen wir die Verwendung einer Schaltdiode wie z. B. der 1SS133 auf der Lastseite der Schaltung, um solch eine gegenwirkende elektrische Kraft zu absorbieren. Wenn die Diode eingebaut wird, kann eine Verzögerung bei der Relaisschaltung auftreten. Prüfen Sie immer die Schaltfunktion vor dem Betrieb.

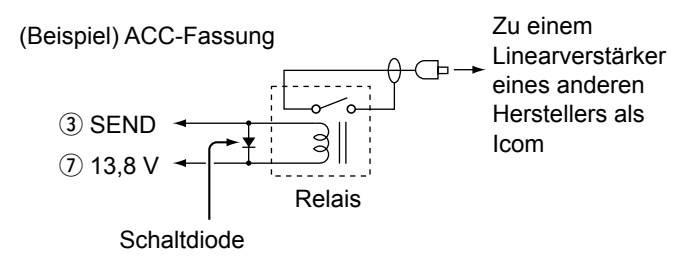

### **[DC 13.8 V]**

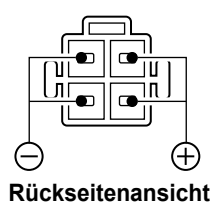

Akzeptiert regulierten Gleichstrom als 13,8 V DC ±15 % über das mitgelieferte Gleichstrom-Versorgungskabel.

R**WARNUNG! NIEMALS** die Polarität des Gleichstrom-Versorgungskabels umkehren. \*2 Sie können den MOD-Eingangspegel ändern. L100 mV rms ist standardmäßig bei 50 %. **MENU** » SET > Connectors > **ACC MOD Level**

\*3 Sie können die AF/ZF-Einstellungen (ZF=12 kHz) so ändern, dass ein 12-kHz-ZF-Signal ausgegeben wird. In diesem Fall.

**MENU** » SET > Connectors > **ACC Output Select**

\*4 Sie können den AF/ZF-Ausgangspegel (ZF = 12 kHz) ändern. LEtwa 200 mV rms ist bei 50 % der Standardwert.

**MENU** » SET > Connectors > ACC IF Output Level

### **[PHONES]**

Zum Anschließen von Standard-Stereokopfhörern:

- Ausgangsimpedanz:  $8 \sim 16 \Omega$
- Ausgangspegel: Mehr als 5 mW an eine 8-Ω-Last.

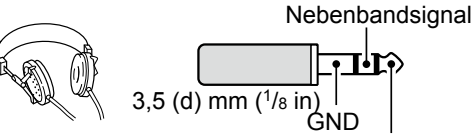

Hauptbandsignal

LDer interne Lautsprecher wird deaktiviert, wenn ein externer Lautsprecher angeschlossen ist.

LWenn ein Kopfhörer mit hoher Impedanz verwendet wird, ist der Audioausgangspegel möglicherweise zu hoch.

LSie können die Kopfhörerausgabeeinstellung ändern.

**MENU** » SET > Connectors > Phones > LR/ Mix **ACC MOD Level**

### **[KEY]**

Anschluss für ein Paddle oder eine einfache Taste. LSie können den Tastentyp auswählen.

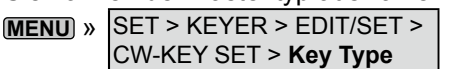

• Paddle

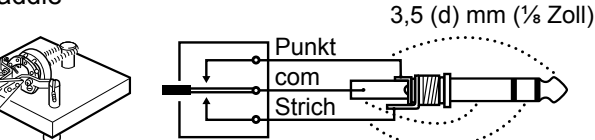

• Einfache Taste

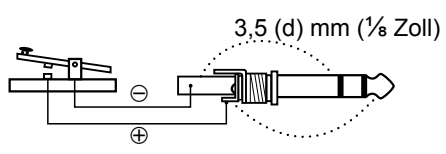

## **[EXT-SP MAIN] / [EXT-SP SUB]**

Zum Anschluss von externen Lautsprechern. 3,5 mm, ⅛ Zoll (d)

ī少 3,5 (d) mm  $(\frac{1}{8}$  Zoll) **GND** • Ausgangsimpedanz:  $4 \sim 8 \Omega$ 

• Ausgangspegel: Mehr als 2 W bei 10 % Verzerrung mit externem Lautsprecher an 8 Ω Last.

**Audioausgabeeinstellungen** (Wenn [PHONES] nicht benutzt wird)

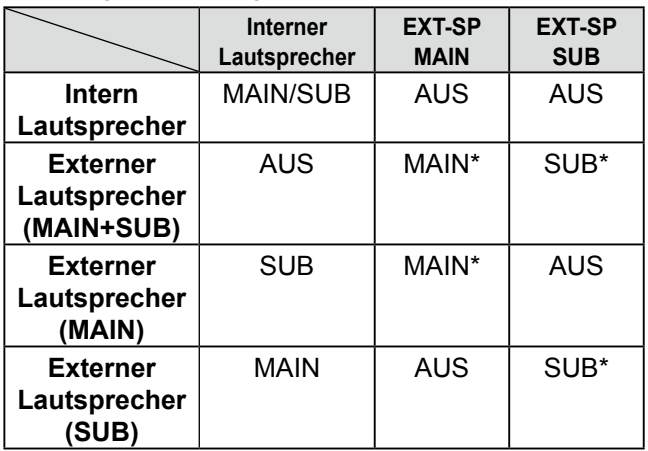

\* Wenn der Punkt [External Speaker Separate] auf "Mix" eingestellt ist, wird das Audiosignal von Haupt- und Nebenband ausgegeben, und der interne Lautsprecher wird deaktiviert.

**MENU** » SET > Connectors > External Speaker Separate

#### L**L Informatione**

- Der interne Lautsprecher wird deaktiviert, wenn ein externer Lautsprecher angeschlossen ist.
- **IEXT-SP AI ist für das Hauptband und IEXT-SP BI** für das Nebenband.
	- **MENU** » SET > Connectors > **EXT-SP MAIN/SUB Mix**

### **[USB]**

#### USB (1.1/2.0) Typ B

- Ausgabe der decodierten RTTY-Daten.
- Ausgabe des demodulierten AF-Signals oder des 12-kHz-ZF-Signals.
- Eingabe des Modulations-AF-Signals.
- Schnittstelle zur Fernbedienung mit CI-V-Befehlen.
- Klonen der Einstellungsdaten mit der Software CS-9700.
- Fernbedienung mit dem optionalen RS-BA1.
- LSie können den Signalausgabetyp und den Ausgangspegel ändern. **MENU** » SET > Connectors > **USB AF/IF Output**
- LSie können den USB-Treiber und die Installationsanleitung von der Icom-Webseite herunterladen.

**http://www.icom.co.jp/world/support/download/firm/**

### **[LAN]**

AF

- Uhrzeitsynchronisierung über einen NTP-Server.
- Ausgabe des demodulierten AF-Signals oder des 12-kHz-ZF-Signals.
	-
- Fernbedienung mit dem optionalen RS-BA1. • Gateway-Kommunikation (D-STAR)
- Datenkommunikation (DD-Modus)

LSie können AF- oder ZF-Signale als Ausgangssignal auswählen.

**MENU** » SET > Connectors > **LAN AF/IF Output**

### *Über die LED-Anzeige*

#### (1) LINK/ACT

- Leuchtet, wenn ein Kabel angeschlossen ist.
- Leuchtet nicht, wenn kein Kabel angeschlossen ist.
- Blinkt während der Übertragung.
- 2 Geschwindigkeit
	- Leuchtet während der Übertragung in 100BASE-TX.
	- Leuchtet während der Übertragung nicht. • Blinkt während der Übertragung in 10BASE-T
	- oder wenn keine Verbindung vorliegt.

### **[DATA]**

Zum Anschluss eines PCs über ein Datenkabel (nicht mitgeliefert) zur Datenübertragung, für DV-Gateway-Funktionen oder die Fernbedienung mit CI-V-Befehlen.

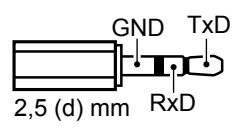

Mit dem optionalen Datenkabel können Sie die Anwendung RS-MS1A verwenden.

Der Anschluss eines GPS-Geräts (NMEA-kompatibel) oder eines GPS-Ausgabe-kompatiblen Icom-Transceivers (Beispiel: ID-31PLUS) ermöglicht die Anzeige der empfangenen Positionsdaten auf dem Display des IC-9700.

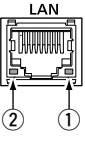

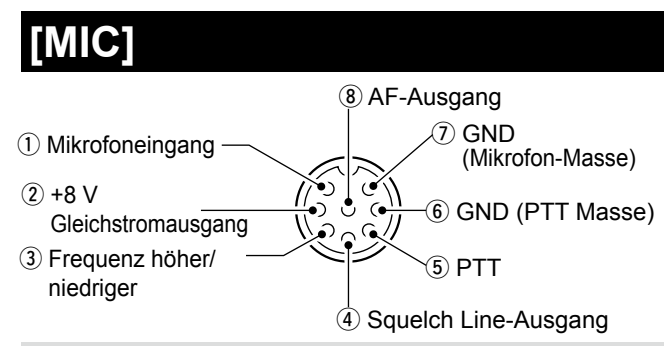

**HINWEIS**: An Stift 1 wird 8 V Gleichstrom für Icom-Mikrofone ausgegeben.

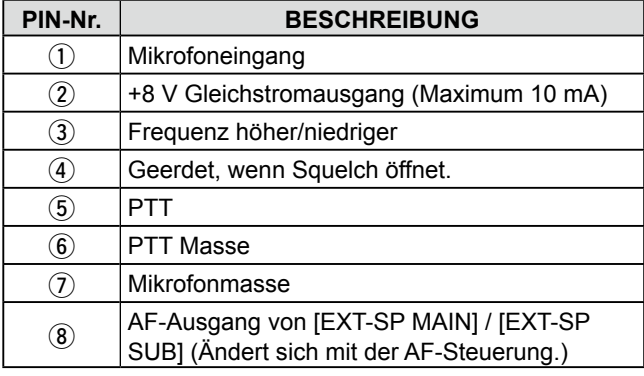

Wenn Sie eine externe Tastatur mit einem Schaltkreis wie unten gezeigt an [MIC] anschließen, können Sie Speicherinhalte aus 4 Speichern ausgeben. Sie können die Speicherinhalte wie z. B. den von einem CW-Speicher-Keyer (M1 ~ M4), SSB/AM/FM/DV-Sprachspeicher (T1 ~ T4) oder RTTY-Speicher (RT1 ~ RT4) zum Senden ausgeben.

- Drücken Sie einen Schalter zum Senden der Speicherinhalte.
- $\bullet$  Halten Sie den Schalter 1 Sekunde lang gedrückt, um die Speicherinhalte wiederholt zu senden.
- LZur Verwendung des externen Tastenfelds schalten Sie die folgenden Menüpunkte EIN.
	- **MENU** » SET > Connectors > **External Keypad**
- LDas externe Tastenfeld wird nicht von Icom mitgeliefert.

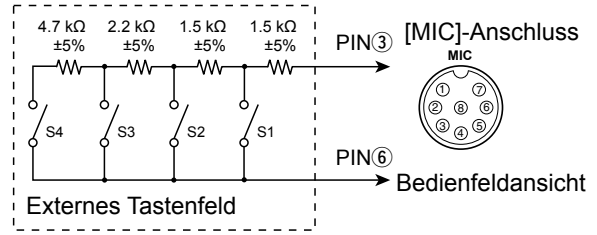

 $D$ Die Speicher "RT5 ~RT8" (RTTY), "T5 ~ T8" (Sprache) und "M5 ~ M8" können nicht mit dem externen Tastenfeld gesendet werden.

### **[REMOTE]**

Zum Anschluss eines PCs zur Fernbedienung mit CI-V-Befehlen.

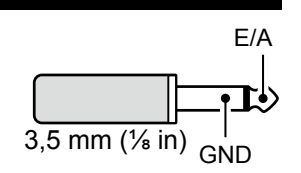

## **[REF IN 10MHz]**

Gibt ein 10-MHz-Signal als Referenzfrequenzsignal ein.

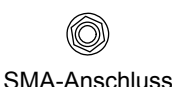

- Eingangsfrequenz: 10 MHz
- Impedanz:  $50 \Omega$  (unsymmetrisch)
- Eingangspegel: –10 dBm (ungefähr)
- LStellen Sie die interne Referenzfrequenz ein. **MENU** » SET > Function > **REF Adjust**

### **[144MHz ANT]**

Schließen Sie eine Antenne für das 144-MHz-Band an. (SO-239)

• Eingangs-/Ausgangsimpedanz: 50 Ω (unsymmetrisch)

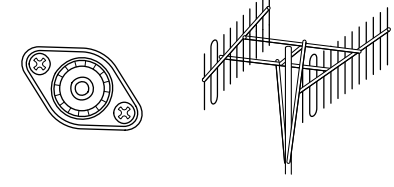

## **[430MHz ANT]**

Schließen Sie eine Antenne für das 430-MHz-Band an. (Typ N)

• Eingangs-/Ausgangsimpedanz: 50 Ω (unsymmetrisch)

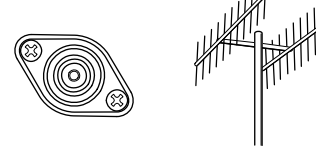

### **[1200MHz ANT]**

Schließen Sie eine Antenne für das 1200-MHz-Band an. (Typ N)

• Eingangs-/Ausgangsimpedanz: 50 Ω (unsymmetrisch)

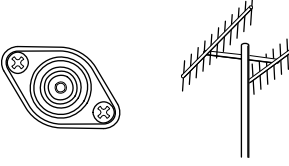

#### R**WARNUNG!**

An den Antennenkoaxialstecker kann eine Gleichspannung zur Versorgung eines externen Vorverstärkers angelegt werden. Seien Sie vorsichtig, wenn Sie einen Vorverstärker anschließen (nicht im Lieferumfang enthalten).

LWenn Sie einen Antennenvorverstärker verwenden, wählen Sie für jedes Band "ON".

 $3,5$  mm ( $\frac{1}{6}$  in)  $\frac{1}{6}$  MENU » SET > Connectors > **External P.AMP** 

### **ÜBER DIE LIZENZEN**

Information on the open source software being used by this product.

COPYRIGHT NOTICE, DISCLAIMER, and LICENSE:

If you modify libpng you may insert additional notices immediately following this sentence.

This code is released under the libpng license.

libpng versions 1.2.6, August 15, 2004, through 1.6.12, June 12, 2014, are Copyright (c) 2004, 2006-2014 Glenn Randers-Pehrson, and are distributed according to the same disclaimer and license as libpng-1.2.5 with the following individual added to the list of Contributing Authors:

#### Cosmin Truta

libpng versions 1.0.7, July 1, 2000, through 1.2.5, October 3, 2002, are Copyright (c) 2000-2002 Glenn Randers-Pehrson, and are distributed according to the same disclaimer and license as libpng-1.0.6 with the following individuals added to the list of Contributing Authors:

 Simon-Pierre Cadieux Eric S. Raymond Gilles Vollant

and with the following additions to the disclaimer:

 There is no warranty against interference with your enjoyment of the library or against infringement. There is no warranty that our efforts or the library will fulfill any of your particular purposes or needs. This library is provided with all faults, and the entire risk of satisfactory quality, performance, accuracy, and effort is with the user.

libpng versions 0.97, January 1998, through 1.0.6, March 20, 2000, are Copyright (c) 1998, 1999, 2000 Glenn Randers-Pehrson, and are distributed according to the same disclaimer and license as libpng-0.96, with the following individuals added to the list of Contributing Authors:

 Tom Lane Glenn Randers-Pehrson Willem van Schaik

libpng versions 0.89, June 1996, through 0.96, May 1997, are Copyright (c) 1996, 1997 Andreas Dilger Distributed according to the same disclaimer and license as libpng-0.88, with the following individuals added to the list of Contributing Authors:

 John Bowler Kevin Bracey Sam Bushell Magnus Holmgren Greg Roelofs Tom Tanner

libpng versions 0.5, May 1995, through 0.88, January 1996, are Copyright (c) 1995, 1996 Guy Eric Schalnat, Group 42, Inc.

For the purposes of this copyright and license, "Contributing Authors" is defined as the following set of individuals:

 Andreas Dilger Dave Martindale Guy Eric Schalnat Paul Schmidt Tim Wegner

The PNG Reference Library is supplied "AS IS". The Contributing Authors and Group 42, Inc. disclaim all warranties, expressed or implied, including, without limitation, the warranties of merchantability and of fitness for any purpose. The Contributing Authors and Group 42, Inc. assume no liability for direct, indirect, incidental, special, exemplary, or consequential damages, which may result from the use of the PNG Reference Library, even if advised of the possibility of such damage.

Permission is hereby granted to use, copy, modify, and distribute this source code, or portions hereof, for any purpose, without fee, subject to the following restrictions:

- 1. The origin of this source code must not be misrepresented.
- 2. Altered versions must be plainly marked as such and must not be misrepresented as being the original source.
- 3. This Copyright notice may not be removed or altered from any source or altered source distribution.

The Contributing Authors and Group 42, Inc. specifically permit, without fee, and encourage the use of this source code as a component to supporting the PNG file format in commercial products. If you use this source code in a product, acknowledgment is not required but would be appreciated. A "png\_get\_copyright" function is available, for convenient use in "about" boxes and the like:

 printf("%s", png\_get\_copyright(NULL)); Also, the PNG logo (in PNG format, of course) is supplied in the files "pngbar.png" and "pngbar.jpg (88x31) and "pngnow.png" (98x31).

Libpng is OSI Certified Open Source Software. OSI Certified is a certification mark of the Open Source Initiative.

The contributing authors would like to thank all those who helped with testing, bug fixes, and patience. This wouldn't have been possible without all of you. Thanks to Frank J. T. Wojcik for helping with the documentation.

License for CMSIS-RTOS RTX Implementation

Copyright (c) 1999-2009 KEIL, 2009-2013 ARM Germany GmbH All rights reserved. Redistribution and use in source and binary forms, with or without modification, are permitted provided that the following

conditions are met: - Redistributions of source code must retain

- the above copyright notice, this list of conditions and the following disclaimer. - Redistributions in binary form must
- reproduce the above copyright notice, this list of conditions and the following disclaimer in the documentation
- and/or other materials provided with the distribution.

 - Neither the name of ARM nor the names of its contributors may be used to endorse or promote products derived from this software without specific prior written permission.

THIS SOFTWARE IS PROVIDED BY THE COPYRIGHT HOLDERS AND CONTRIBUTORS "AS IS" AND ANY EXPRESS OR IMPLIED WARRANTIES, INCLUDING, BUT NOT LIMITED TO, THE IMPLIED WARRANTIES OF MERCHANTABILITY AND FITNESS FOR A PARTICULAR PURPOSE ARE DISCLAIMED. IN NO EVENT SHALL COPYRIGHT HOLDERS AND CONTRIBUTORS BE LIABLE FOR ANY DIRECT, INDIRECT, INCIDENTAL, SPECIAL, EXEMPLARY, OR CONSEQUENTIAL DAMAGES (INCLUDING, BUT NOT LIMITED TO, PROCUREMENT OF SUBSTITUTE GOODS OR SERVICES; LOSS OF USE, DATA, OR PROFITS; OR BUSINESS INTERRUPTION) HOWEVER CAUSED AND ON ANY THEORY OF LIABILITY, WHETHER IN CONTRACT, STRICT LIABILITY, OR

TORT (INCLUDING NEGLIGENCE OR OTHERWISE) ARISING IN ANY WAY OUT OF THE USE OF THIS SOFTWARE, EVEN IF ADVISED OF THE POSSIBILITY OF SUCH DAMAGE.

#### ZLIB DATA COMPRESSION LIBRARY

zlib 1.2.8 is a general purpose data compression library. All the code is thread safe. The data format used by the zlib library is described by RFCs (Request for Comments) 1950 to 1952 in the files http:// tools.ietf.org/html/rfc1950 (zlib format), rfc1951 (deflate format) and rfc1952 (gzip format).

All functions of the compression library are documented in the file zlib.h (volunteer to write man pages welcome, contact zlib@ gzip.org). A usage example of the library is given in the file test/example.c which also tests that the library is working correctly. Another example is given in the file test/ minigzip.c. The compression library itself is composed of all source files in the root directory.

To compile all files and run the test program, follow the instructions given at the top of Makefile.in. In short "./configure; make test", and if that goes well, "make install" should work for most flavors of Unix. For Windows, use one of the special makefiles in win32/ or contrib/vstudio/ . For VMS, use make\_vms. com.

Questions about zlib should be sent to <zlib@gzip.org>, or to Gilles Vollant <info@ winimage.com> for the Windows DLL version. The zlib home page is http://zlib. net/ . Before reporting a problem, please check this site to verify that you have the latest version of zlib; otherwise get the latest version and check whether the problem still exists or not.

PLEASE read the zlib FAQ http://zlib.net/ zlib\_faq.html before asking for help.

Mark Nelson <markn@ieee.org> wrote an article about zlib for the Jan. 1997 issue of Dr. Dobb's Journal; a copy of the article is available at http://marknelson.us/1997/01/01/ zlih-engine/

The changes made in version 1.2.8 are documented in the file ChangeLog.

Unsupported third party contributions are provided in directory contrib/

zlib is available in Java using the java.util.zip package, documented at http://java.sun.com/ developer/technicalArticles/Programming/ compression/ .

A Perl interface to zlib written by Paul Marquess <pmqs@cpan.org> is available at CPAN (Comprehensive Perl Archive Network) sites, including http://search.cpan. org/~pmqs/IO-Compress-Zlib/ .

A Python interface to zlib written by A.M. Kuchling <amk@amk.ca> is available in Python 1.5 and later versions, see http:// docs.python.org/library/zlib.html .

zlib is built into tcl: http://wiki.tcl.tk/4610 .

An experimental package to read and write files in .zip format, written on top of zlib by Gilles Vollant <info@winimage.com>, is available in the contrib/minizip directory of zlib.

Notes for some targets:

- For Windows DLL versions, please see win32/DLL\_FAQ.txt
- For 64-bit Irix, deflate.c must be compiled without any optimization. With
- O, one libpng test fails. The test works in 32 bit mode (with the -n32 compiler flag). The compiler bug has been reported to SGI.
- zlib doesn't work with gcc 2.6.3 on a DEC 3000/300LX under OSF/1 2.1 it works when compiled with cc.
- On Digital Unix 4.0D (formely OSF/1) on AlphaServer, the cc option -std1 is necessary to get gzprintf working correctly. This is done by configure.
- zlib doesn't work on HP-UX 9.05 with some versions of /bin/cc. It works with other compilers. Use "make test" to check your compiler.
- gzdopen is not supported on RISCOS or BEOS.
- For PalmOs, see http://palmzlib. sourceforge.net/

#### Acknowledgments:

The deflate format used by zlib was defined by Phil Katz. The deflate and zlib specifications were written by L. Peter Deutsch. Thanks to all the people who reported problems and suggested various improvements in zlib; they are too numerous to cite here.

#### Copyright notice:

(C) 1995-2013 Jean-loup Gailly and Mark Adler

This software is provided 'as-is', without any express or implied warranty. In no event will the authors be held liable for any damages arising from the use of this software.

Permission is granted to anyone to use this software for any purpose, including commercial applications, and to alter it and redistribute it freely, subject to the following restrictions:

1. The origin of this software must not be misrepresented; you must not claim that you wrote the original software. If you use this software in a product, an acknowledgment in the product documentation would be appreciated but is not required.

**13**

- 2. Altered source versions must be plainly marked as such, and must not be misrepresented as being the original software.
- 3. This notice may not be removed or altered from any source distribution.

Jean-loup Gailly Mark Adler

jloup@gzip.org madler@alumni.caltech.edu If you use the zlib library in a product, we

would appreciate \*not\* receiving lengthy legal documents to sign. The sources are provided for free but without warranty of any kind. The library has been entirely written by Jean-loup Gailly and Mark Adler; it does not include third-party code.

If you redistribute modified sources, we would appreciate that you include in the file ChangeLog history information documenting your changes. Please read the FAQ for more information on the distribution of modified source versions.

### **HINWEIS**

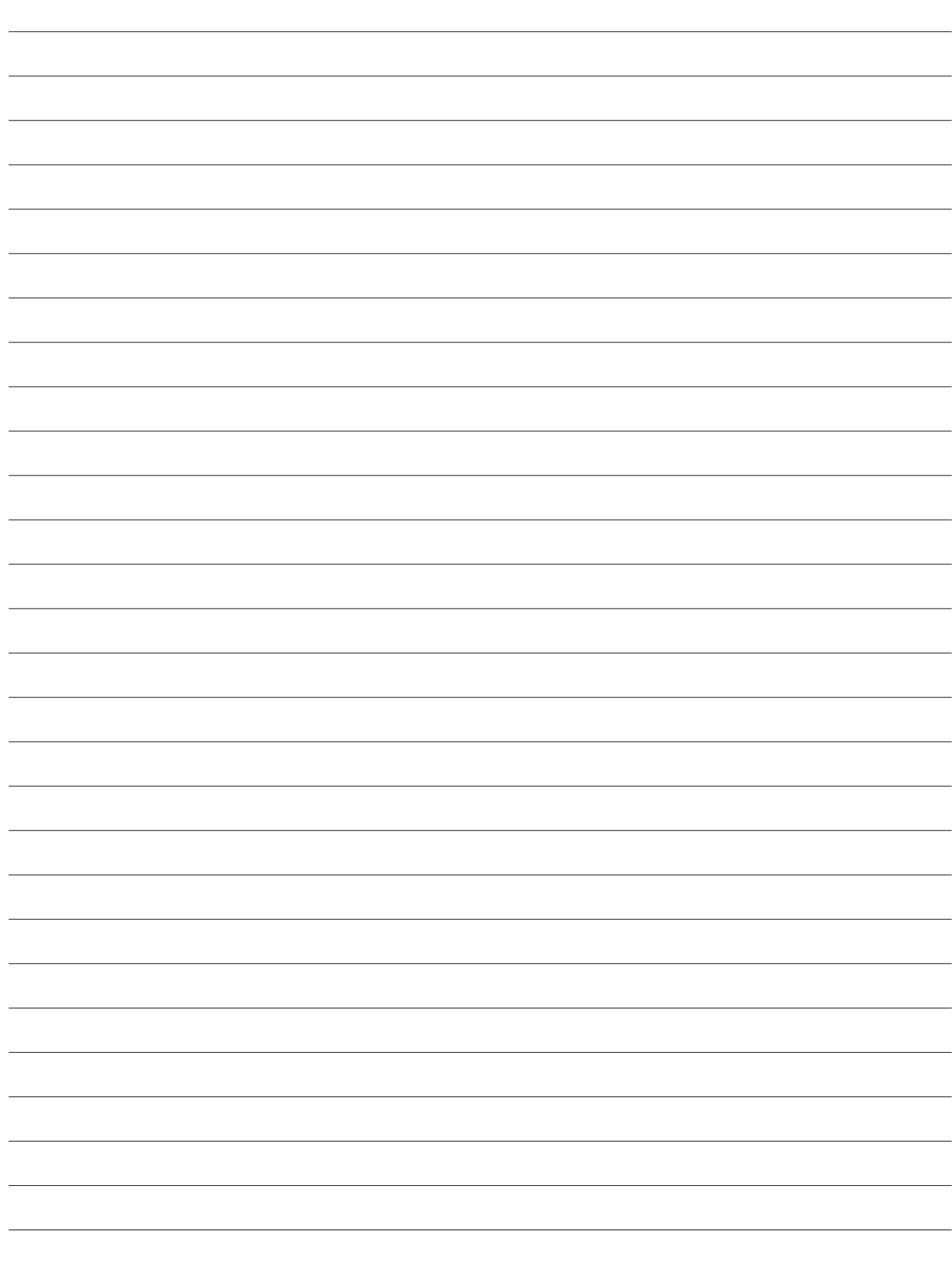

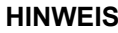

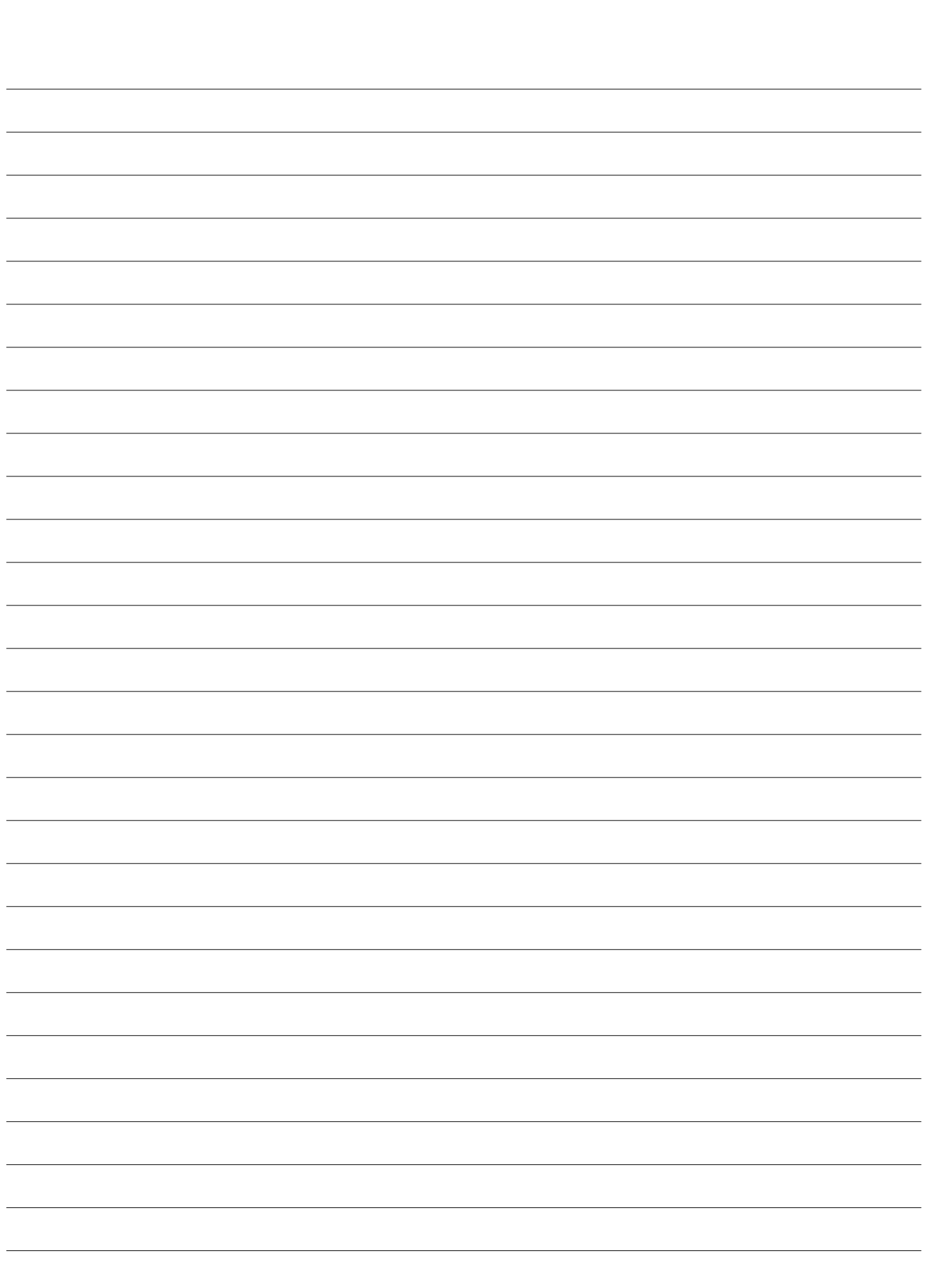

Count on us!